CGM Clinical Deutschland GmbH

# CGM Clinical Installation

Servicepackinfo Installationsumgebungen Installationsanleitung für Cobra Produkte Installationsanleitung Servicepack für Cobra Podukte Installationsanleitung CGM DMS FAME Installationsanleitung CGM DMS RECHNUNGSEINGANG Installationsanleitung CGM SOZIAL TOPSOZ Installationsanleitung CGM SOZIAL DP/PEP Installationsanleitung CGM SOZIAL BA Installationsanleitung CGM SOZIAL PEP Installationsanleitung CGM SOZIAL SIC PA Installationsanleitung CGM SOZIAL SIC BA Installationsanleitung CGM SOZIAL P&D

2017-1

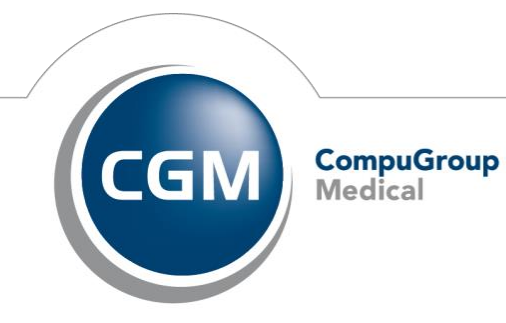

Hinweise und Tätigkeiten vor **Editionswechsel und Nacharbeiten**

#### **INHALT**

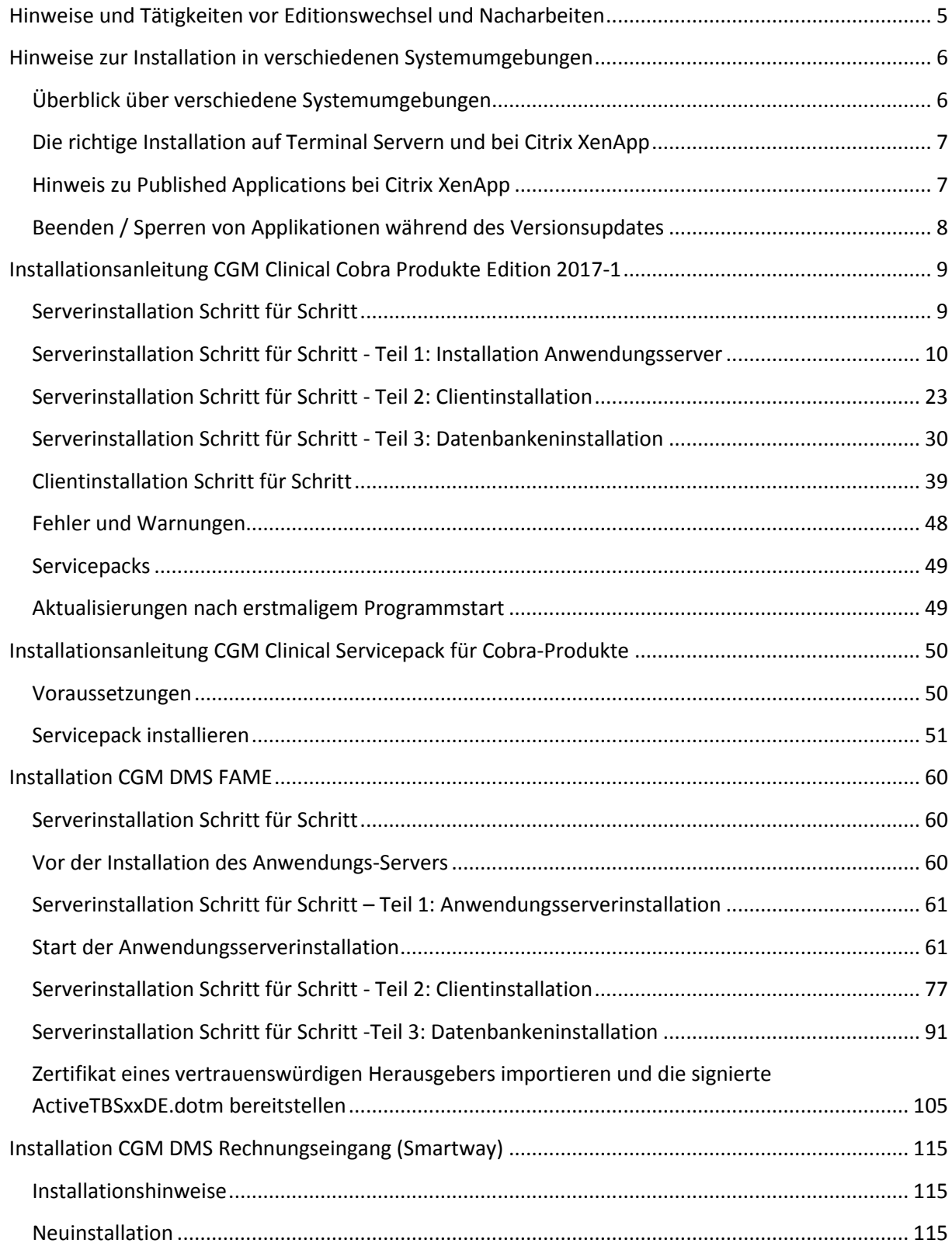

Hinweise und Tätigkeiten vor Editionswechsel und Nacharbeiten

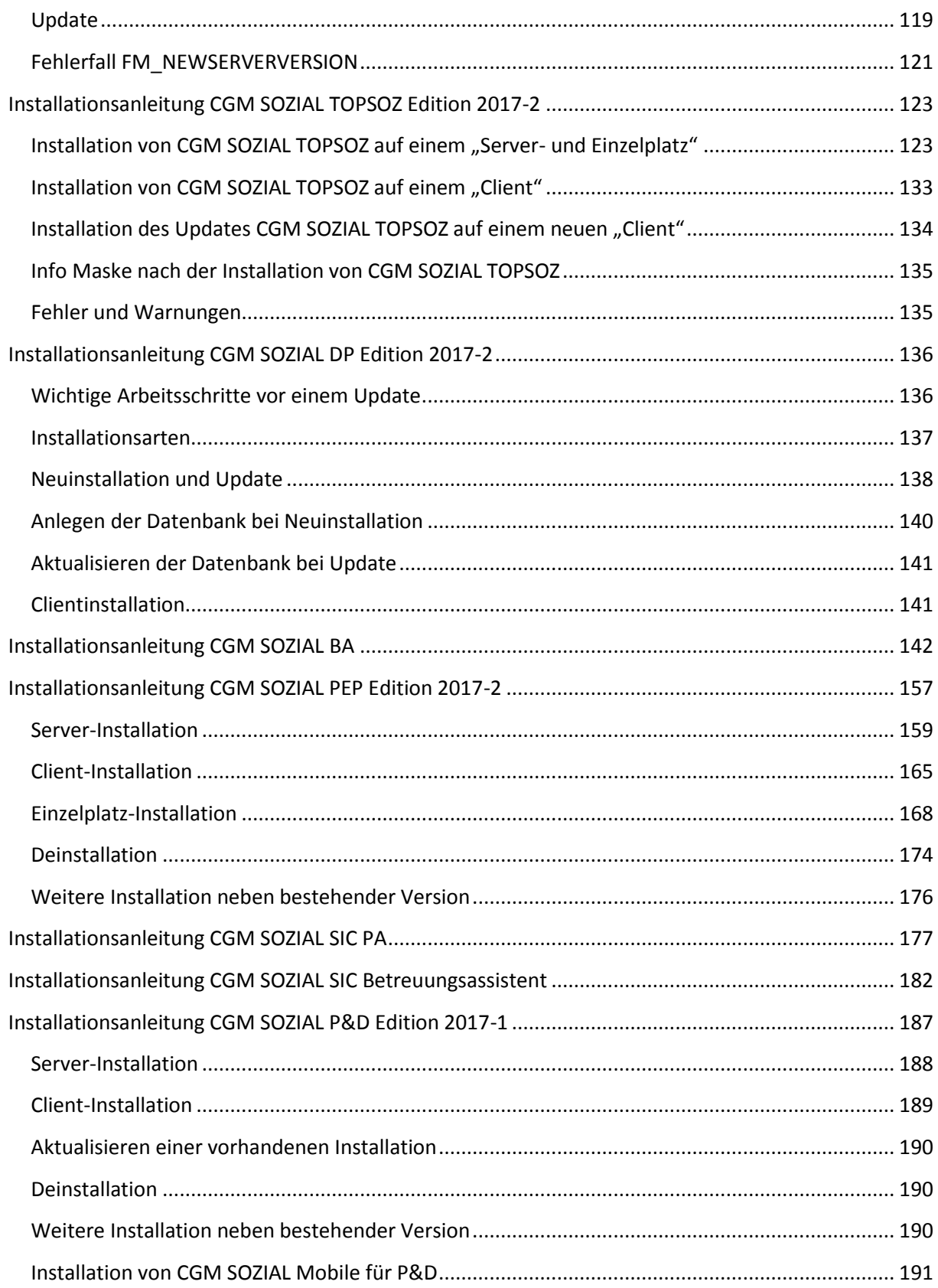

Hinweise und Tätigkeiten vor **Editionswechsel und Nacharbeiten**

Hinweise und Tätigkeiten vor **Editionswechsel und Nacharbeiten**

### <span id="page-4-0"></span>**Hinweise und Tätigkeiten vor Editionswechsel und Nacharbeiten**

Achten Sie bitte darauf, dass alle über Schnittstellen exportierten Daten im jeweiligen Zielsystem auch importiert wurden, bevor Sie einen Editionswechsel durchführen.

Stellen Sie bitte in jedem Fall vor einem Releasewechsel sicher, dass die Datenbank(en) und die CGM Clinical Programmverzeichnisse auf einem Medium gesichert wurden, welches ggfs. zur Rücksicherung verwendet werden kann.

Zur Installation müssen lokale Administrationsrechte vorhanden sein.

Der Zugriff auf eine geeignete Datenbank muss gegeben sein.

Stellen Sie bitte vor dem Extrahieren sicher, dass der Pfad, in dem das gezippte Medium liegt, nicht länger als 110 Zeichen ist.

Stellen Sie bitte sicher, dass genügend Speicherplatz für die Datenbank zur Verfügung steht. (Datendateien und Transaktionsprotokoll bei SQL Server/ Tablespaces und Archivelogs unter Oracle)

Beachten Sie die Besonderheiten bei der Installation unter Windows Terminal Server®und Citrix Metaframe<sup>®</sup>.

Wenn zum Zeitpunkt der Installation nicht auf alle notwendigen Dateien zugegriffen werden kann, muss der Server nach dem Update neu gestartet werden. Sie erhalten dann am Ende der Installation einen Hinweis.

Wir empfehlen, den Server vor und nach dem Update neu zu starten.

Alle Mitarbeiter müssen die CGM Clinical Programme schließen, die auf die zu aktualisierende(n) Datenbank(en) zugreifen.

Nach dem Releasewechsel: Bitte überprüfen Sie, ob im Downloadbereich aktuellere Programmversionen in Form von Servicepacks vorliegen.

<http://www.cgm-clinical.de/kundencenter/downloads.html>

Hinweise zur Installation in **verschiedenen Systemumgebungen**

#### <span id="page-5-0"></span>**Hinweise zur Installation in verschiedenen Systemumgebungen**

Hier erfahren Sie, wie Sie wie in verschiedenen Systemumgebungen bei der Installation vorgehen müssen.

Bevor Sie mit der Installation beginnen, machen Sie sich bitte bewusst, wie Ihre individuelle Systemumgebung aussieht. Davon hängt ab, wie anschließend installiert werden muss.

#### <span id="page-5-1"></span>**Überblick über verschiedene Systemumgebungen**

CGM Clinical Installationen sind Client/Server Installationen. D. h. es gibt immer eine Serverkomponente und eine Clientkomponente. Die beiden Komponenten können auf mehrere Arten auf unterschiedlichen Rechnern verteilt oder auf zusammen auf einem Rechner sein.

#### **Einzelplatzinstallation**

Die gesamte Installation mit Serverkomponente und Clientkomponente ist auf nur einem Rechner installiert. Zusätzlich ist auch die Datenbank auf diesem Rechner.

#### **Klassische Client-Server Installation**

Jeder PC Arbeitsplatz stellt einen Client dar. Die Anwendungen und die Datenbank liegen nicht auf dem PC sondern auf einem Anwendungsserver und auf einem Datenbankserver (Anwendungsserver und die Datenbank können auch auf demselben Server sein). Der Client greift über das Netzwerk auf den Anwendungsserver zu.

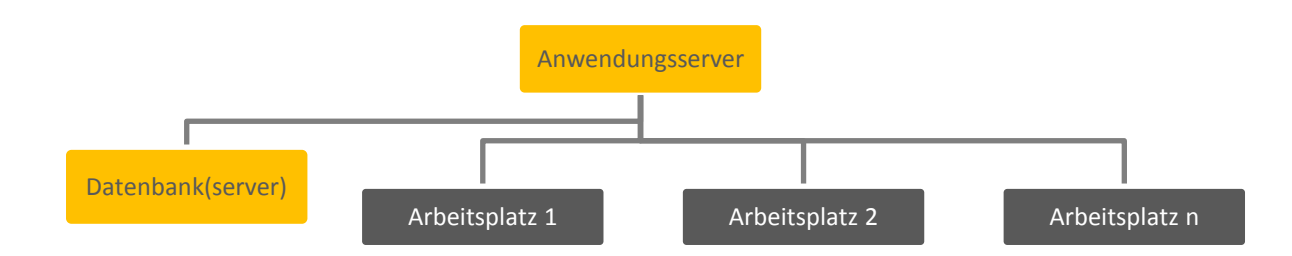

#### **Terminalserver / Citrix XenApp Server**

Sie arbeiten auf einem Terminal (Thin Client), PC mit Terminalserver-Client oder Citrix XenApp Client. Die Anwendungen sind auf einem Anwendungsserver installiert. Die Datenbank liegt auf einem separaten Datenbankserver oder auf dem Anwendungsserver. Im Netzwerk laufen ein oder mehrere Terminalserver, die die Anwendungen bereithalten. Alle Terminalserver sind gleich installiert. Sie übernehmen die Rolle der Clients in einer klassischen Client-Server Installation.

SYSD-433-658 Version 61.0 | Seite 6/193 25.05.2018 15:46

#### Hinweise zur Installation in **verschiedenen Systemumgebungen**

Die PCs können sich an den unterschiedlichen Terminalservern anmelden. Sie sind "verlängerte Tastaturen und Bildschirme" der Terminalserver.

<span id="page-6-0"></span>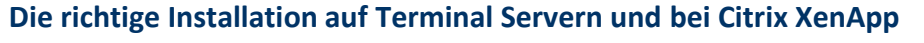

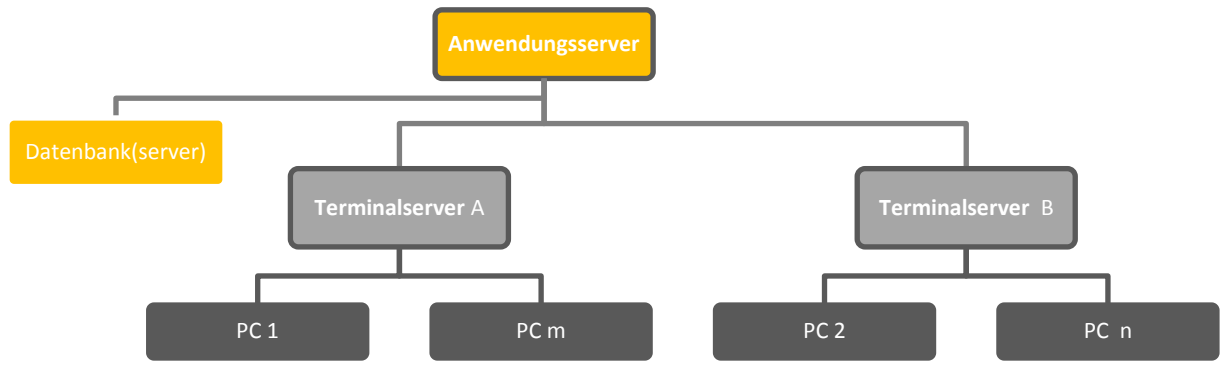

Um Probleme mit dem Zugriff auf Dateifreigaben zu vermeiden unterstützt Microsoft ® Terminalserverumgebungen nur noch, wenn auf jedem Terminalserver die Anwendungen in lokalen Verzeichnissen installiert sind. Weitere Informationen hierzu finden Sie unter folgendem Link [<http://support.microsoft.com/default.aspx?scid=kb;EN-US;294816>](http://support.microsoft.com/default.aspx?scid=kb;EN-US;294816).

Installation:

- Aktualisieren Sie den Anwendungsserver.
- **•** Führen Sie auf jedem Terminalserver die Arbeitsplatzinstallation im Modus "Terminalserver **Installation"** durch.
- $\bullet$

#### **Installationsmodus bei Terminalserver oder Citrix**

Bei der Installation auf einem Microsoft Terminalserver und bei Citrix XenApp, muss der Server auf jeden Fall vor Beginn der Installation in den Installationsmodus versetzt werden. Die Vorgehensweise hierfür ist folgende:

Start / Ausführen: change user /install

Nach Abschluss der Installation muss der Installationsmodus wieder beendet werden:

Start / Ausführen: change user /execute

#### <span id="page-6-1"></span>**Hinweis zu Published Applications bei Citrix XenApp**

Achten Sie darauf, dass die Pfade der Published Aplications nicht auf eine Anwendung auf dem Anwendungsserver zeigen, sondern auf die Anwendung des Terminalservers.

Hinweise zur Installation in **verschiedenen Systemumgebungen**

#### <span id="page-7-0"></span>**Beenden / Sperren von Applikationen während des Versionsupdates**

Die folgende Matrix gibt eine Übersicht darüber, welche CGM Clinical Client Anwendungen während eines Versionsupdates bestimmter Anwendungen beendet werden müssen bzw. für den Benutzerzugriff auch gesperrt werden sollten:

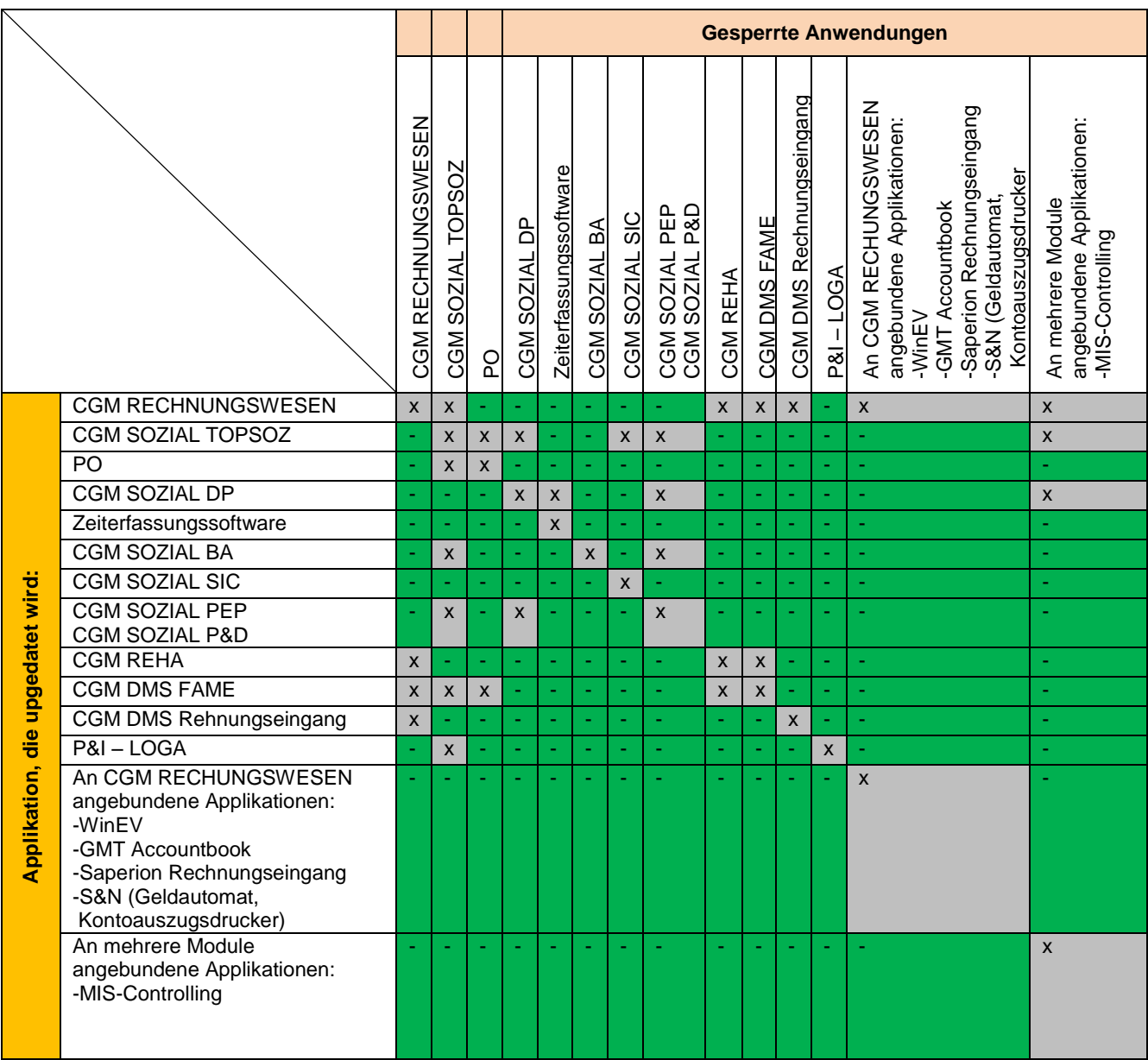

Bei Terminalserverinstallationen sind grundsätzlich alle CGM Clinical Komponenten während eines Versionsupdates zu sperren.

Darüber hinaus müssen bei einem Releasewechsel auch die Dienste für die Onlineintegration (z.B.

Cobra AppServer) heruntergefahren und deaktiviert werden.

Installationsanleitung CGM Clinical Cobra **Produkte Edition 2017-**

**1**

### <span id="page-8-0"></span>**Installationsanleitung CGM Clinical Cobra Produkte Edition 2017-1**

Hier erfahren Sie, wie Sie bei der Installation von CGM Clinical Cobra Anwendungen vorgehen müssen.

#### <span id="page-8-1"></span>**Serverinstallation Schritt für Schritt**

#### **Übersicht gesamte Serverinstallation**

**Erster Teil: "Anwendungsserver"** 

Diese Option muss bei jeder Neuinstallation und jedem Update als erste ausgeführt werden. Sie ist Voraussetzung für Datenbank- und Clientinstallation. Durch das Anwendungsserversetup werden alle notwendigen Dateien vom Installationsmedium auf Ihr System kopiert.

**Zweiter Teil: Client .. Arbeitsplatz"** 

Die Installation eines Clients ist überall dort notwendig, wo auf die Anwendungen zugegriffen werden soll. Wählen Sie diese Option, wenn Sie einen PC Arbeitsplatz oder Terminal Server einrichten oder aktualisieren wollen. Am Anwendungsserver muss diese Option nur ausgeführt werden, wenn direkt am Server Zugriff auf Anwendungen gewünscht ist.

**Dritter Teil: "Datenbanken"** 

Durch das Wählen dieser Option werden nur die CGM Clinical Datenbanken installiert/aktualisiert. Wählen Sie diese Option erst, wenn Sie vorher bereits das Anwendungsserver Setup durchgeführt haben.

Bitte beachten Sie unbedingt den Hinweis in den "CGM Clinical Systeminformationen Edition 2017-1.pdf" im Abschnitt "Erforderliche DB-Einstellungen & Benutzer" für MSSQL Server unter ""Parameter & Werte" "Read Committed Snapshots aktivieren" sowie "Temp-DB"-Einstellungen hierzu.

Installationsanleitung CGM Clinical Cobra **Produkte Edition 2017-**

**1**

#### <span id="page-9-0"></span>**Serverinstallation Schritt für Schritt - Teil 1: Installation Anwendungsserver**

Diese Option muss bei jeder Neuinstallation und jedem Update als erstes ausgeführt werden. Sie ist Voraussetzung für Datenbank- und Clientinstallation. Durch das Anwendungsserversetup werden alle notwendigen Dateien vom Installationsmedium auf Ihr System übertragen.

Falls Sie das Medium aus dem Internet heruntergeladen haben, sollten Sie in jedem Fall prüfen,ob der Zugriff eventuell blockiert ist. Hierzu mit der rechten Maustaste auf die Datei klicken und falls "Zulassen" angezeigt wird, auf diesen Button klicken und damit den Zugriff zulassen. Ansonsten sind nach dem entpacken alle Dateien mit diesem Merkmal versehen. Diese Einstellungsänderung nochmals prüfen. Falls das Attribut "Zulassen" nicht übernommen wird wenden Sie sich an die zuständige Systemadministration.

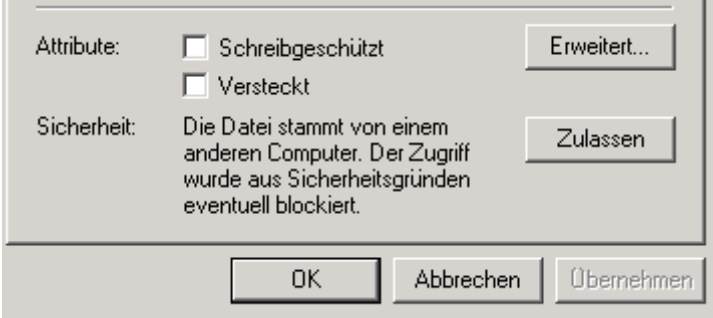

#### *Installation starten*

Wechsel Sie auf die CGM Clinical bzw. CGM SYSTEMA bzw. "All for One Freigabe" auf dem Anwendungsserver. Mit der rechten Maustaste auf die Datei "start.exe" klicken und "Als Administrator ausführen" im Hauptverzeichnis der Freigabe starten.

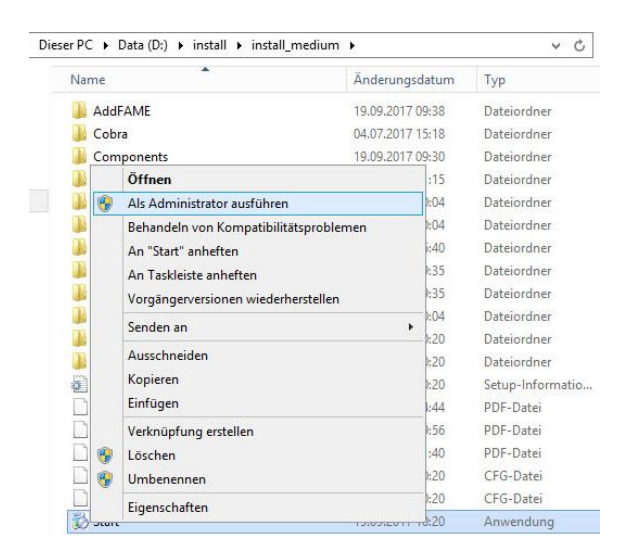

Zum Installationsmenü gelangen Sie über die Schaltfläche "Edition 20xx-1"

Installationsanleitung CGM Clinical Cobra **Produkte Edition 2017-**

**1**

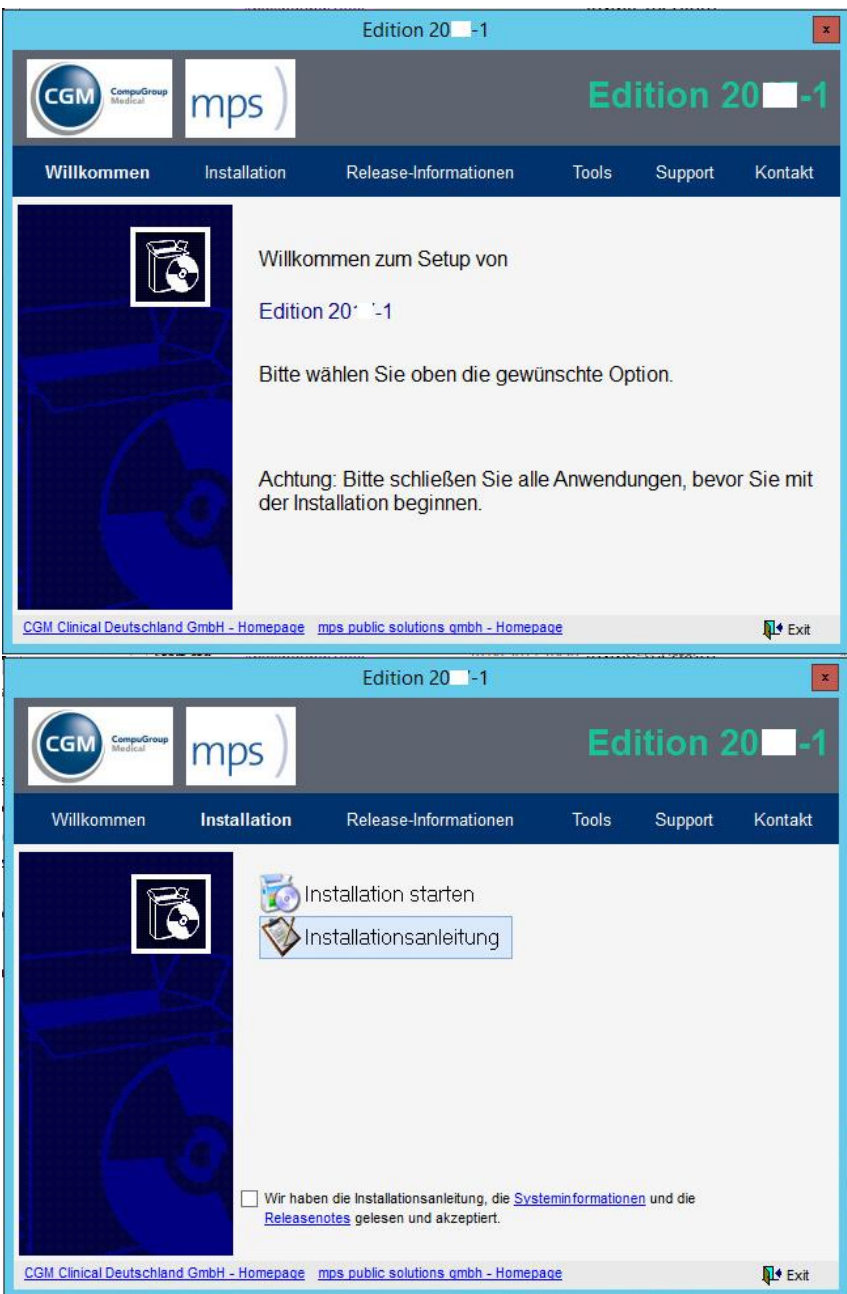

Um mit der Installation zu beginnen lesen Sie bitte die Releasenotes und die Systeminformationen, bestätigen dies und wählen Sie dann die Option <Installation starten>.

Installationsanleitung CGM Clinical Cobra **Produkte Edition 2017-**

**1**

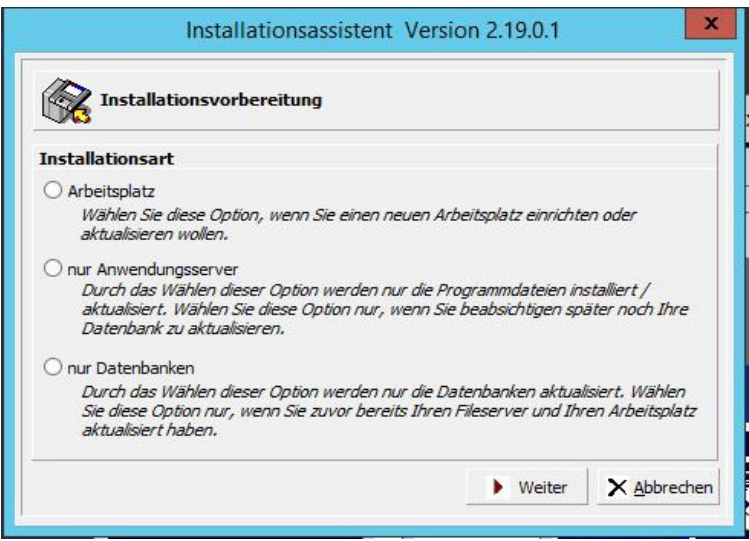

Wählen Sie <nur Anwendungsserver> und klicken Sie auf die Schaltfläche <Weiter>.

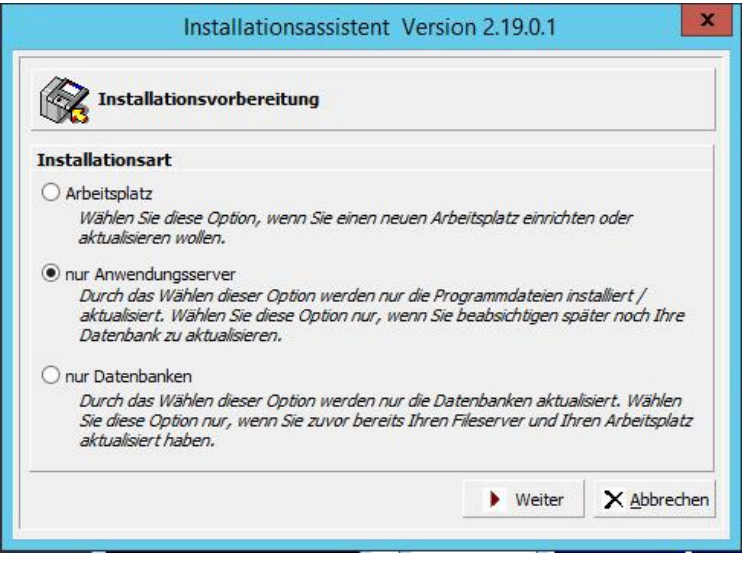

Installationsanleitung CGM Clinical Cobra **Produkte Edition 2017-**

**1**

#### *Installationsverzeichnis*

Wenn auf Ihrem System bereits eine CGM Clinical Installation vorhanden ist, wird das Installationsverzeichnis vorgeschlagen. Ändern Sie dieses Verzeichnis nicht.

Wird keine CGM Clinical Installation gefunden (Neuinstallation), wählen Sie über die Schaltfläche <Ändern> das gewünschte Installationsverzeichnis aus.

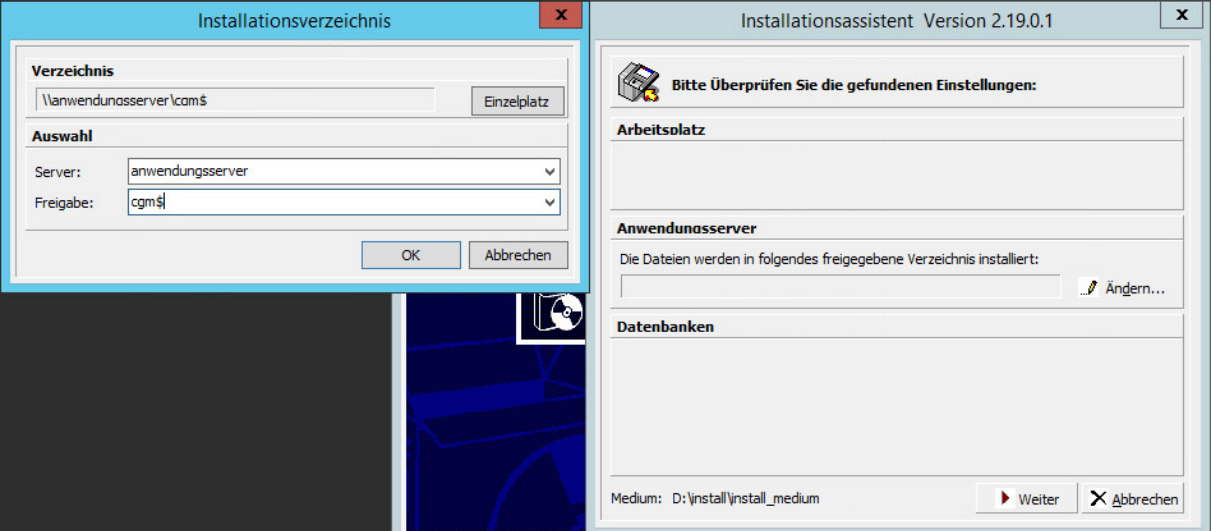

Geben Sie den Servernamen im Feld <Server> an. Tragen Sie im Feld <Freigabe> den Namen der CGM Clinical Freigabe ein. Schließen Sie das Dialogfeld über die Schaltfläche <OK>.

#### Sonderfall Einzelplatz:

Die Option <Einzelplatz> darf nur benutzt werden, wenn Anwendungsserver, Client und die Datenbank auf **einem** Rechner sind und keine Zugriffe auf CGM Clinical Anwendungen vom Netzwerk aus erfolgen. Bei einer Einzelplatzinstallation darf kein verknüpftes Laufwerk als Pfad für den Server angegeben werden.

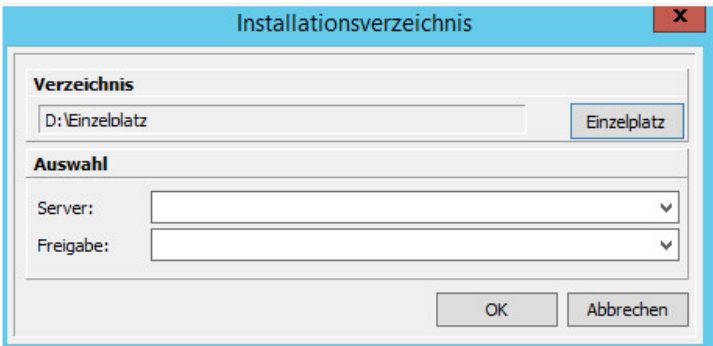

Schließen Sie das Dialogfeld über die Schaltfläche <OK>.

Installationsanleitung CGM Clinical Cobra **Produkte Edition 2017-**

**1**

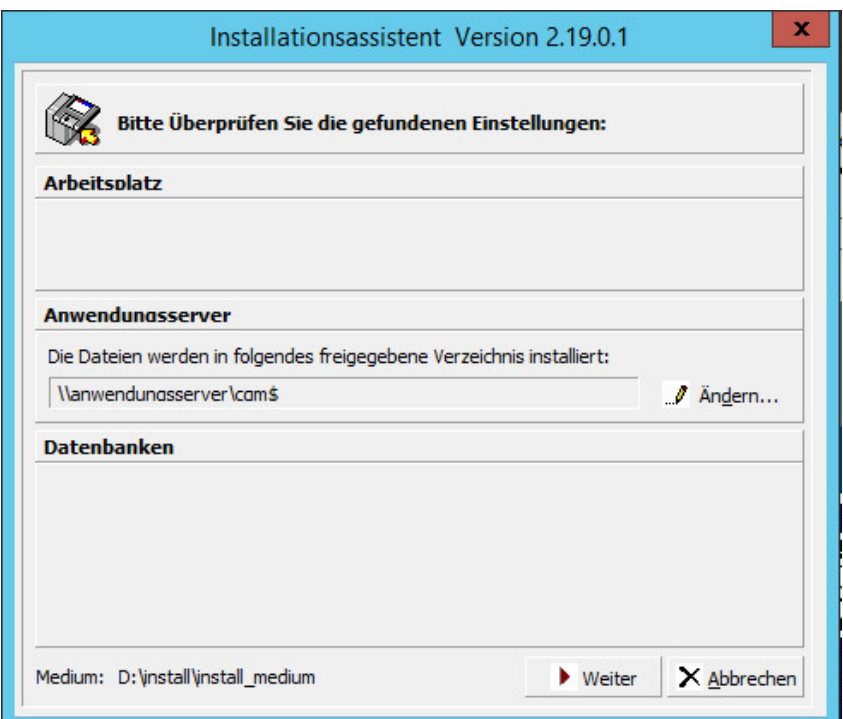

Nachdem Sie alle Einstellungen geprüft haben, setzen Sie den Installationsvorgang über die Schaltfläche <Weiter> fort.

Installationsanleitung CGM Clinical Cobra **Produkte Edition 2017-**

**1**

#### *Vorprüfung*

Es findet jetzt eine Vorprüfung Ihrer Einstellungen statt.

Sollten hierbei Fehler oder Warnungen auftreten gehen Sie bitte wie im Abschnitt [Fehler bei den](#page-47-1) [Vorprüfungen](#page-47-1) beschrieben vor.

#### *Installationspaket wählen*

Klicken Sie auf die Schaltfläche <Weiter>.

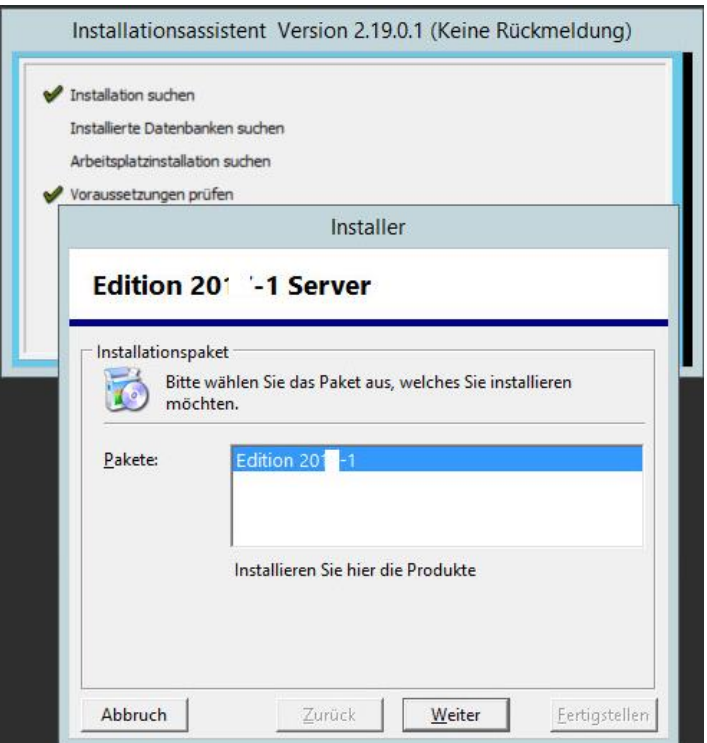

Installationsmodus

Installationsanleitung CGM Clinical Cobra **Produkte Edition 2017-**

**1**

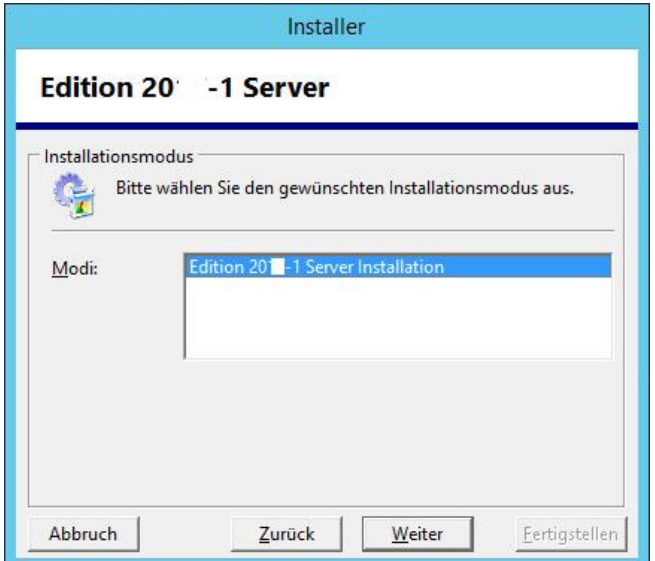

Klicken Sie auf die Schaltfläche <Weiter>.

Installationsanleitung CGM Clinical Cobra **Produkte Edition 2017-**

**1**

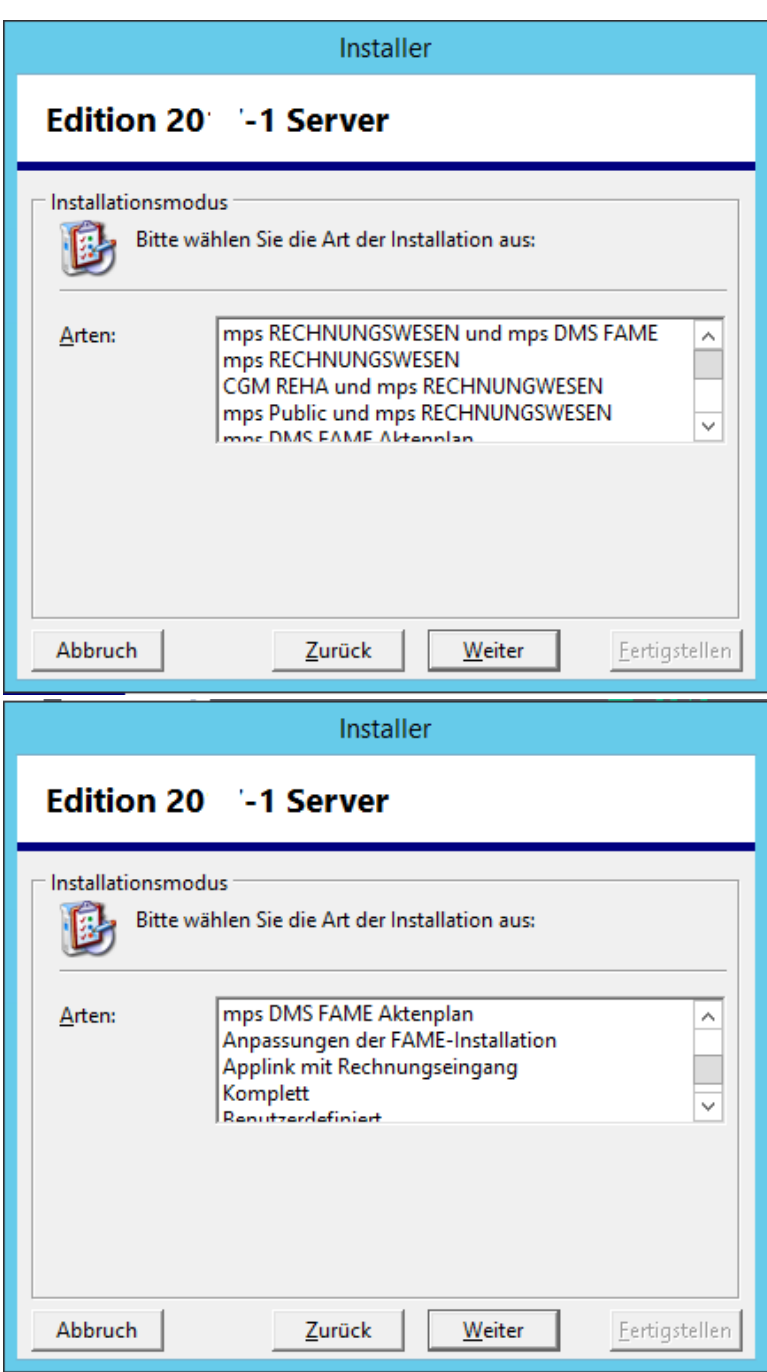

# *Installationsmodus*

Wählen Sie aus:

 **mps RECHNUNGSWESEN und mps DMS FAME**: Es werden die Produkte und Komponenten der Produktfamilie mps RECHNUNGSWESEN und mps DMS FAME zur Installation angeboten (FS, AS, DS, CP, FSEBA, Applink, Rechnungseingang, Rechnungseingang WebClient und FAME).

Installationsanleitung CGM Clinical Cobra **Produkte Edition 2017-**

- **1**
- **mps RECHNUNGSWESEN**: Es werden die Produkte und Komponenten der Produktfamilie mps RECHNUNGSWESEN zur Installation angeboten (FS, AS, DS, CP, FSEBA, Applink, Rechnungseingang und Rechnungseingang WebClient).

**1**

Installationsanleitung CGM Clinical Cobra **Produkte Edition 2017-**

- **CGM REHA und mps RECHNUNGSWESEN**: Es werden die Produkte und Komponenten der Produktfamilien CGM REHA und mps RECHNUNGSWESEN zur Installation angeboten (u.a. GPM, GTP, FS, AS, DS, CP, FSEBA , Applink, Rechnungseingang und Rechnungseingang WebClient).
- **mps Public und mps RECHNUNGSWESEN**: Es werden die Produkte und Komponenten der Produktfamilien mps Public und mps RECHNUNGWESEN zur Installation angeboten (u.a. Inpro, ARES, FIM, FS, AS, DS, CP, FSEBA, Applink, Rechnungseingang und Rechnungseingang WebClient).
- **mps DMS FAME Aktenplan**: Es werden die Produkte und Komponenten des Produktes mps DMS FAME zur Installation angeboten.
- **Anpassungen der FAME-Installation**: Anpassung bzgl. MS Word-Version oder/und Fame DocumentRoot.
- **Applink mit Rechnungseingang**: Es werden die Produkte und Komponenten des Produktes mps Rechnungseingang ( Applink, Rechnungseingang und Rechnungseingang WebClient ) zur Installation angeboten.
- **Komplett**: Es werden *alle* Produkte und Komponenten der Produktfamilien mps RECHNUNGSWESEN, CGM REHA, mps Public und mps DMS FAME zur Installation angeboten (u.a. FS, AS, DS, CP, FSEBA, Applink, Rechnungseingang, Rechnungseingang WebClient, Inpro, ARES, FIM, GPM, GTP und Fame).
- **Benutzerdefiniert:** Die Produkte und Komponenten können individuell ausgewählt werden (nur für erfahrene Benutzer).

Klicken Sie danach auf die Schaltfläche <Weiter>.

Installationsanleitung CGM Clinical Cobra **Produkte Edition 2017-**

**1**

#### *Komponentenauswahl*

Es werden die ausgewählten Komponenten angezeigt. Bei einem Update sollten Komponenten, die mit voder  $\blacktriangleright$  markiert sind angehakt bleiben, da sich diese bereits auf dem Server im Filesystem befinden und hier auch eine dateiseitige Aktualisierung notwendig ist.

Für den Rechnungseingangsworkflow und/oder spätes Archivieren sowie Fame Akten mit Applink als Berechtigungsprovider müssen folgende Komponenten installiert werden:

mps AppLink (incl. aller Unterkomponenten) mps Rechnungseingang (nur Rechnungseingangsworkflow) mps Rechnungseingang Webclient (nur Rechnungseingangsworkflow)

Komponente ist bereits installiert und aktuell

 $\|\mathbf{v}\| \leq \|\mathbf{v}\|$   $\leq$  eine bzw. mehrere Komponenten werden aktualisiert/installiert

 $\blacktriangleright$  Komponente wird nicht aktualisiert/installiert

 $\mathbf{X}$   $\mathbf{X}$  Fehler-Komponente kann nicht aktualisiert/installiert werden

grauer Hintergrund die Komponente wurde schon einmal installiert

weißer Hintergrund die Komponente ist nicht installiert oder falscher Installationspfad

Hinweis: Mit der rechten Maustaste können Sie Zusatzfunktionen wählen.

Achtung: Bei Neuinstallation von CGM RECHNUNGSWESEN mit EAI oder bei nachträglicher Installation des EAI muss das Installationsprogramm auf dem Server ausgeführt werden, auf dem später der EAI laufen soll.

Klicken Sie nach Auswahl auf die Schaltfläche <Weiter>.

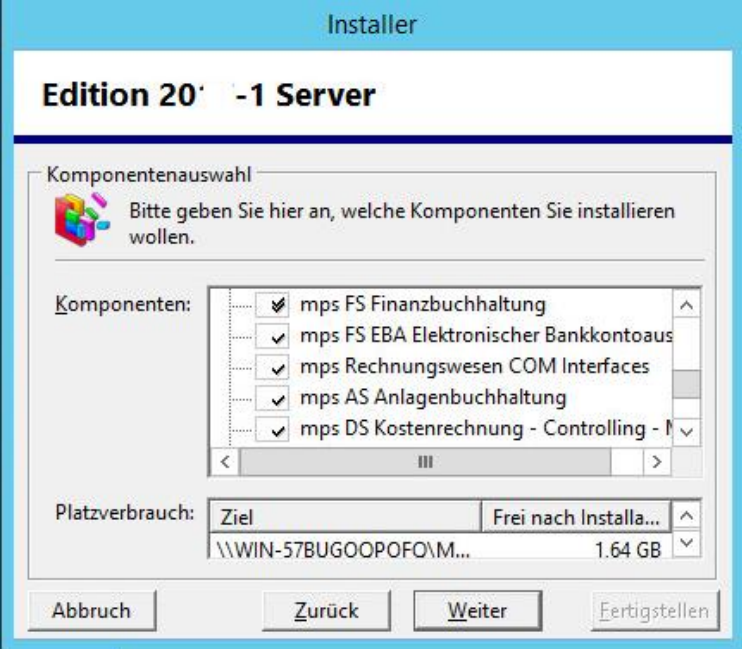

Installationsanleitung CGM Clinical Cobra **Produkte Edition 2017-**

**1**

#### *Fame Dokumentenverzeichnis*

Gegebenenfalls werden Sie jetzt nach dem CGM DMS FAME Dokumentenverzeichnis gefragt. Geben Sie das gewünschte Verzeichnis ein. Klicken Sie auf die Schaltfläche <Weiter>.

Installationsanleitung CGM Clinical Cobra **Produkte Edition 2017-**

**1**

#### *Fertigstellen*

Klicken Sie auf die Schaltfläche <Fertigstellen>.

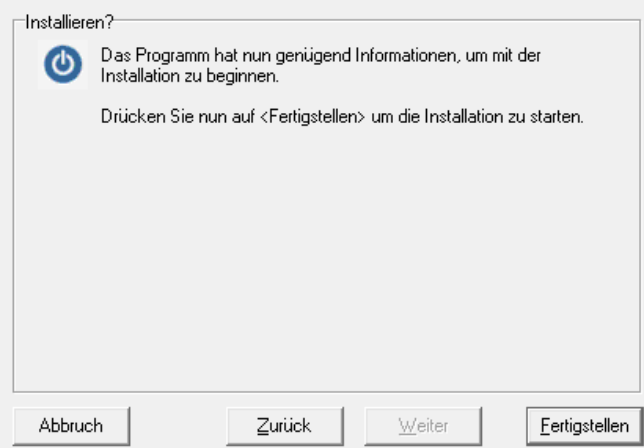

Die Anwendungsserverinstallation kopiert nun Dateien vom Installationsmedium auf das Serververzeichnis.

Sollten beim Setup [Fehler oder](#page-47-2) Warnungen aufgetreten sein, lesen Sie das Kapitel "Fehler oder [Warnungen bei](#page-47-2) der Installation" und wenden Sie sich an den Service & Support bevor sie die Installation fortsetzen.

#### *Anwendungsserverinstallation beenden*

Die Anwendungsserverinstallation ist beendet. Bestätigen Sie mit <OK>.

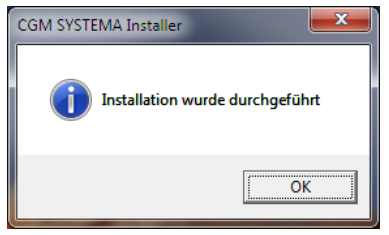

Schließen Sie das Fenster der Anwendungsserverinstallation.

Die Anwendungsserverinstallation ist abgeschlossen. Schließen Sie auch den Installationsassistenten

über die Schaltfläche <Exit> .

Installationsanleitung CGM Clinical Cobra **Produkte Edition 2017-**

**1**

#### <span id="page-22-0"></span>**Serverinstallation Schritt für Schritt - Teil 2: Clientinstallation**

Die Installation eines Clients ist notwendig, damit auch am Server auf die Anwendungen zugegriffen werden soll.

#### *Installation starten*

Wechsel Sie auf die CGM Clinical bzw. CGM SYSTEMA bzw. "All for One Freigabe" auf dem Anwendungsserver. Mit der rechten Maustaste auf die Datei "start.exe" klicken und "Als Administrator ausführen" im Hauptverzeichnis der Freigabe starten.

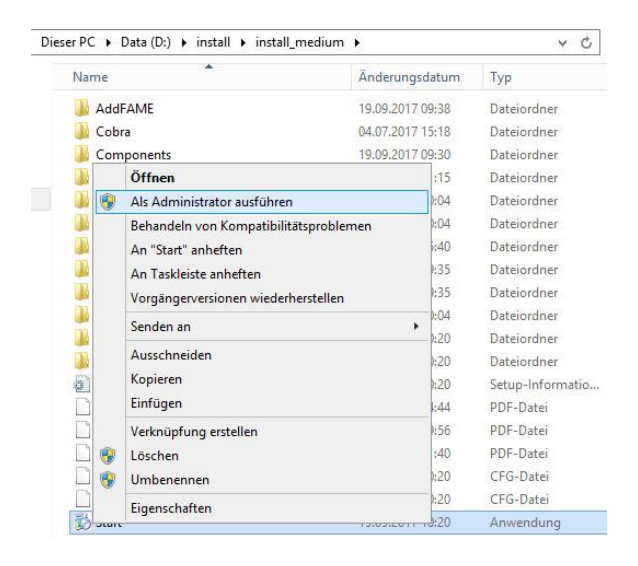

#### Wählen Sie "Edition 20xx-1" und dann <Installation starten>.

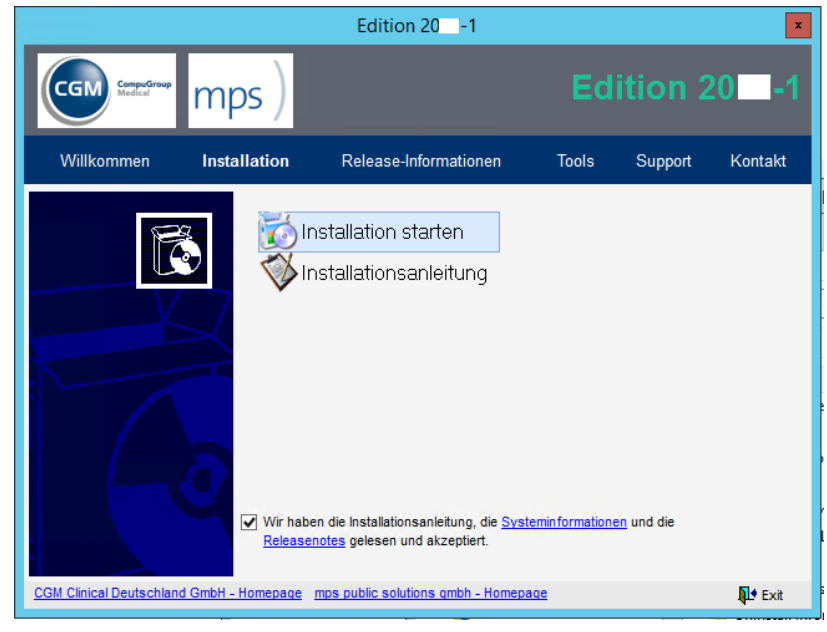

Installationsanleitung CGM Clinical Cobra **Produkte Edition 2017-**

**1**

Wählen Sie die Option <Arbeitsplatz> und klicken Sie auf die Schaltfläche <Weiter>.

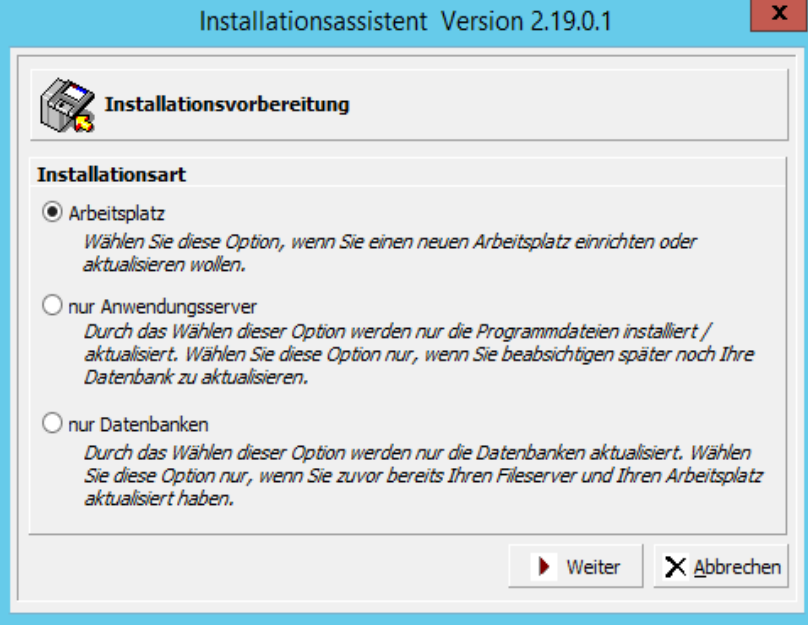

#### *Verzeichnis wählen*

Wenn bereits ein CGM Clinical Client vorhanden ist, werden die Verzeichnisse für Arbeitsplatz und der Anwendungsserver eingestellt. Behalten Sie diese Verzeichnisse bei.

Ist kein CGM Clinical Client installiert, wählen Sie die Schaltfläche <Ändern>. Geben Sie den Pfad der Clientinstallation ein. Standard ist: C:\Programme\CGMClinical\Client.

Client und Anwendungsserver dürfen nicht im selben Verzeichnis installiert sein.

Installationsanleitung CGM Clinical Cobra **Produkte Edition 2017-**

**1**

Nachdem Sie alle Einstellungen geprüft haben setzen Sie den Installationsvorgang über die Schaltfläche <Weiter> fort.

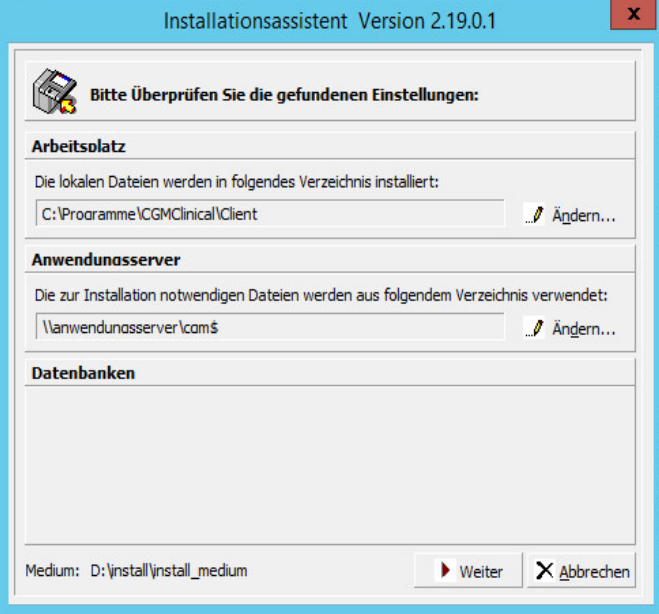

#### *Vorprüfung*

Es findet jetzt die Prüfung Ihrer Einstellungen statt.

Sollten hierbei Fehler oder Warnungen auftreten gehen Sie bitte wie im Abschnitt [Fehler bei den](#page-47-1) [Vorprüfungen](#page-47-1) beschrieben vor.

#### *Installationspaket wählen*

Klicken Sie auf die Schaltfläche <Weiter>.

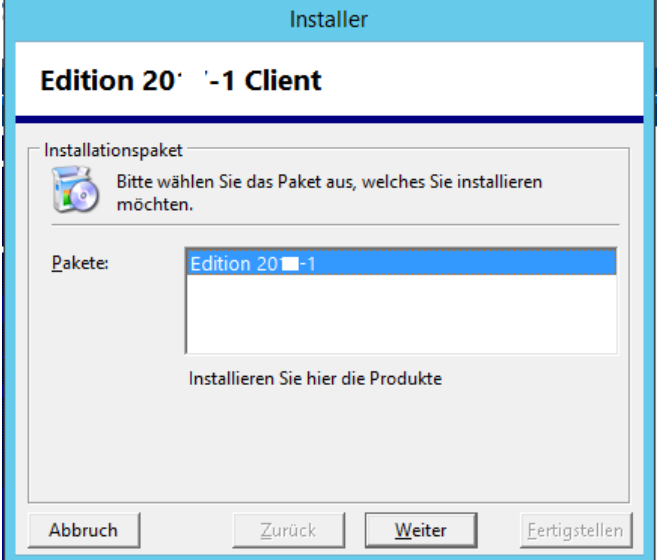

#### Installationsanleitung CGM Clinical Cobra **Produkte Edition 2017-**

**1**

#### *Installationsmodus / Client oder Terminal Server*

Das Fenster erscheint nur, wenn keine Information über den Installationsmodus im System gespeichert ist.

Beachten Sie das Kapitel zur Installation auf Terminalservern und unter Citrix Metaframe.

Wählen Sie, ob Sie einen PC Arbeitsplatz oder einen Terminalserver installieren möchten und klicken Sie auf die Schaltfläche <Weiter>.

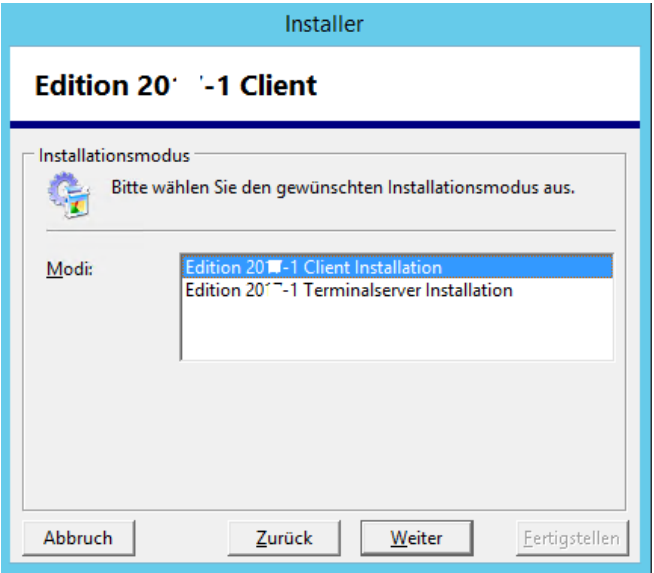

#### *Installationsmodus/Arten*

- Programme installieren: nur die Anwendungsprogramme werden installiert.
- Programme für Administratoren installieren: zusätzliche Administrationstools, z. B. die Benutzerverwaltung werden mit installiert.
- Benutzerdefiniert: Hier können alle zu installierenden Programme einzeln ausgewählt werden. Diese Option sollte nur von erfahrenen Benutzern gewählt werden.
- Nur mps RECHNUNGSWESEN Com Interfaces installieren: es werden nur die Interface Komponenten zum Datenaustausch mit Fremdanwendungen installiert. Die CGM Clinical Anwendungen werden nicht installiert.
- Applink mit Rechnungseingang : Applink, Rechnungseingang und Rechnungseingang WebClient

Installationsanleitung CGM Clinical Cobra **Produkte Edition 2017-**

**1**

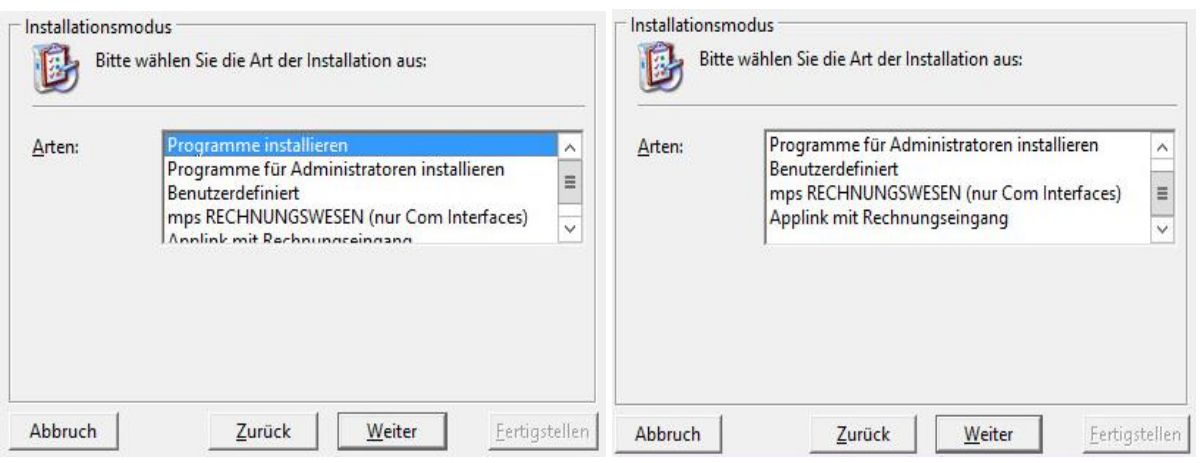

#### *Komponentenauswahl*

Die ausgewählten Komponenten werden später im Startmenü angeboten.

Komponente ist bereits installiert und aktuell

 $\|\mathbf{v}\| \leq \|\mathbf{v}\|$   $\leq$  eine bzw. mehrere Komponenten werden aktualisiert/installiert

Komponente wird nicht aktualisiert/installiert

 $\times$   $\times$  Fehler - Komponente kann nicht aktualisiert/installiert werden

grauer Hintergrund die Komponente wurde schon einmal installiert

weißer Hintergrund die Komponente ist nicht installiert oder falscher Installationspfad

Hinweis: Mit der rechten Maustaste können Sie Zusatzfunktionen wählen.

Klicken Sie nach Auswahl auf die Schaltfläche <Weiter>.

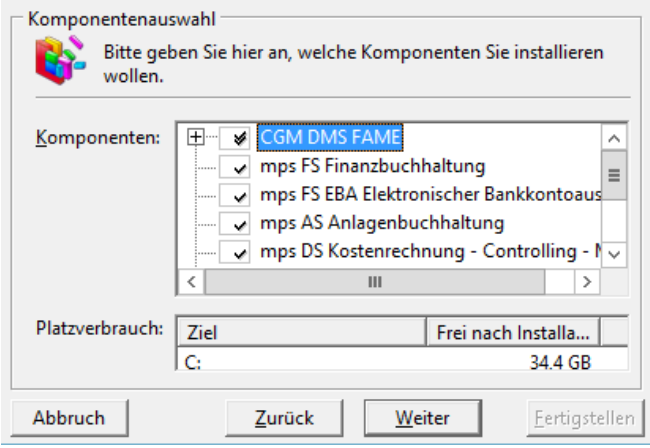

Für spätes Archivieren mit Datenbank sowie Fame Akten mit Applink als Berechtigungsprovider oder bei einer All-in-One – Installation des Rechnungseingangsworkflows (z.B. bei Testsystemen) müssen die folgenden, zusätzlich, Komponenten installiert werden:

SYSD-433-658 Version 61.0 | Seite 27/193 25.05.2018 15:46

Installationsanleitung CGM Clinical Cobra **Produkte Edition 2017-**

**1**

mps AppLink (incl. aller Unterkomponenten) mps Rechnungseingang (nur Rechnungseingangsworkflow) mps Rechnungseingang Webclient (nur Rechnungseingangsworkflow)

Diese Komponenten können auf in einem weiteren Installationsschritt separat installiert werden, siehe oben Installationsmodus "Applink mit Rechnungseingang" :

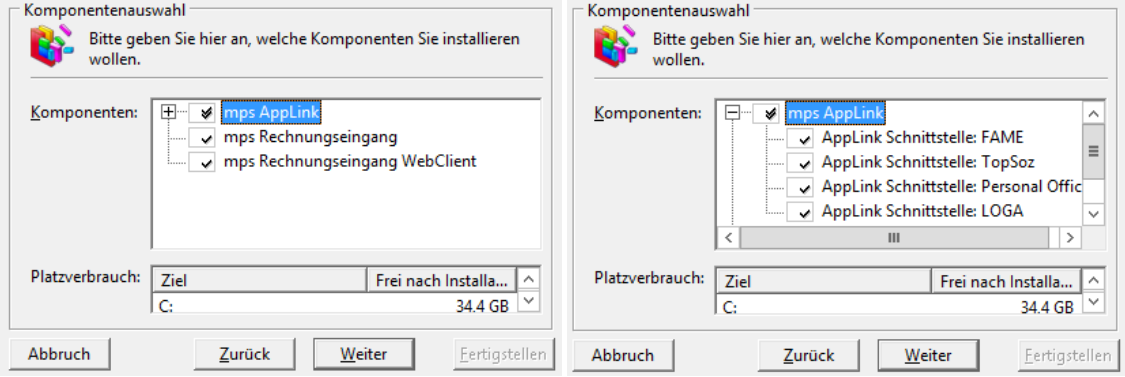

#### *Fertigstellen*

Klicken Sie auf die Schaltfläche <Fertigstellen>.

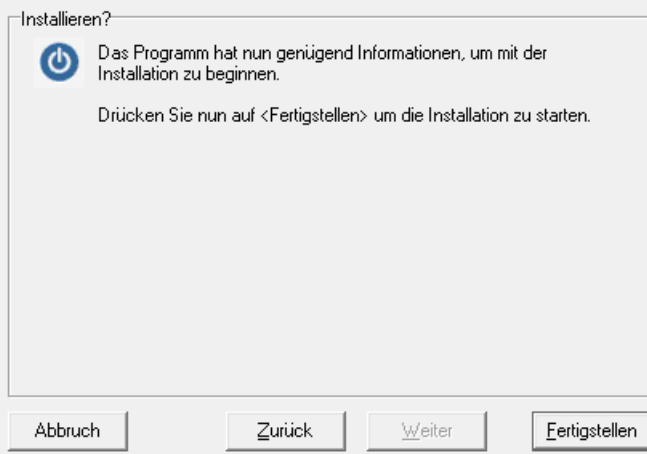

Das Setup installiert die Komponenten, legt Verknüpfungen im Startmenü an und führt Einträge in der Windows Registrierung (Registry) durch.

Sollten beim Setup [Fehler oder](#page-47-2) Warnungen aufgetreten sein, lesen Sie das Kapitel Fehler oder [Warnungen bei](#page-47-2) der Installation und wenden Sie sich an den Service & Support bevor sie die Installation fortsetzen.

Installationsanleitung CGM Clinical Cobra **Produkte Edition 2017-**

**1**

#### *Clientinstallation beenden*

Die Clientinstallation ist beendet. Bestätigen Sie mit <OK>.

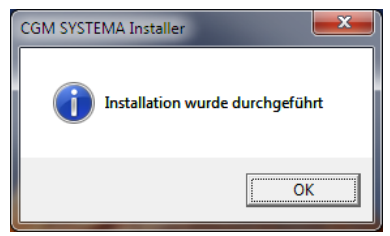

Schließen Sie das Fenster der Clientinstallation.

Installationsanleitung CGM Clinical Cobra **Produkte Edition 2017-**

**1**

#### <span id="page-29-0"></span>**Serverinstallation Schritt für Schritt - Teil 3: Datenbankeninstallation**

#### *Installation starten*

Wechsel Sie auf die CGM Clinical bzw. CGM SYSTEMA bzw. "All for One Freigabe" auf dem Anwendungsserver. Mit der rechten Maustaste auf die Datei "start.exe" klicken und "Als Administrator ausführen" im Hauptverzeichnis der Freigabe starten.

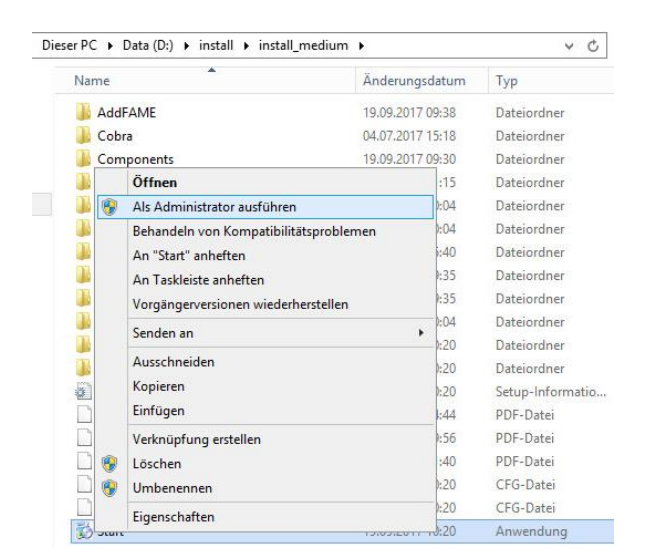

#### Wählen Sie "Edition 20xx-1" und dann <Installation starten>.

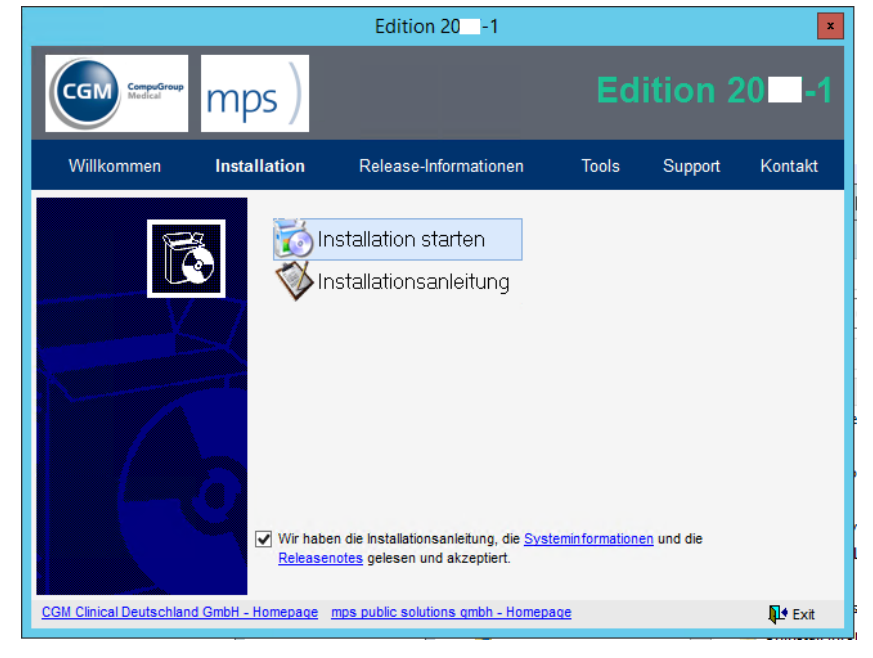

Installationsanleitung CGM Clinical Cobra **Produkte Edition 2017-**

**1**

Wählen Sie die Option <nur Datenbanken> und klicken Sie auf die Schaltfläche <Weiter>.

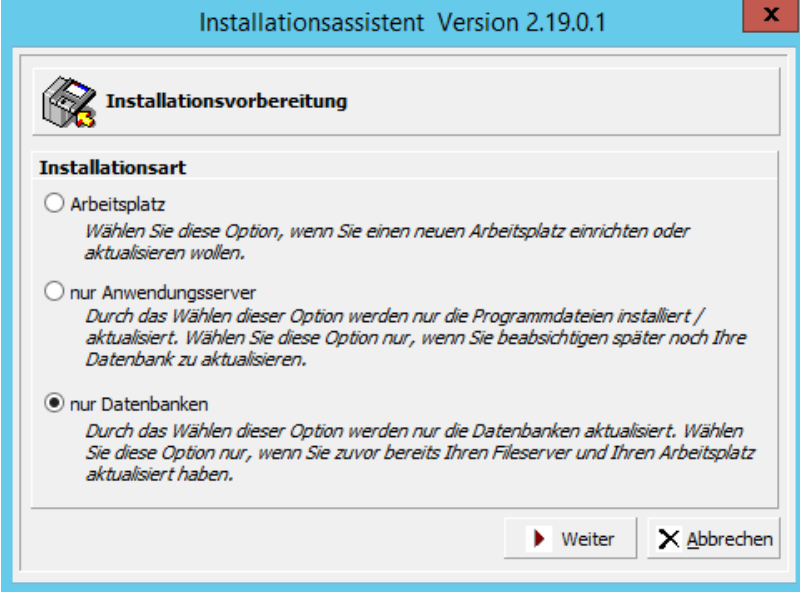

#### *Datenbanken auswählen*

Die Verzeichnisse von Client und Anwendungsserver werden angezeigt.

Alle CGM Clinical Datenbanken auf Ihrem System werden angezeigt. Markieren Sie die Datenbanken, die Sie aktualisieren wollen. Zur Markierung aller Einträge steht ein Kontextmenü zur Verfügung

alle markieren alle demarkieren (rechte Maustaste)

Findet der Assistent keine Datenbank, haben Sie die Möglichkeit eine neue Datenbank anzulegen.

Hinweis: In diesem Setup kann lediglich ein neuer Datenbankalias angelegt werden. Die eigentliche Datenbank muss bereits vorhanden sein. Zur Installation einer Datenbank mit den notwendigen Voraussetzungen, wenden Sie sich bitte an Ihren Systembetreuer.

Tragen Sie im Feld <Anmeldung> einen Benutzernamen und das Kennwort eines Benutzers ein, der Administrationsrechte für die CGM Clinical Anwendungen besitzt.

Für den Rechnungseingangsworkflow und/oder spätes Archivieren sowie Fame Akten mit Applink als Berechtigungsprovider gibt es i.d.R. die Datenbank Applink. Diese muss in einem zusätzlichen Installationsschritt installiert werden (Installationsmodus "Applink und Schnittstellen").

Installationsanleitung CGM Clinical Cobra **Produkte Edition 2017-**

**1**

Nachdem Sie alle Einstellungen geprüft haben, setzen Sie den Installationsvorgang über die Schaltfläche <Weiter> fort.

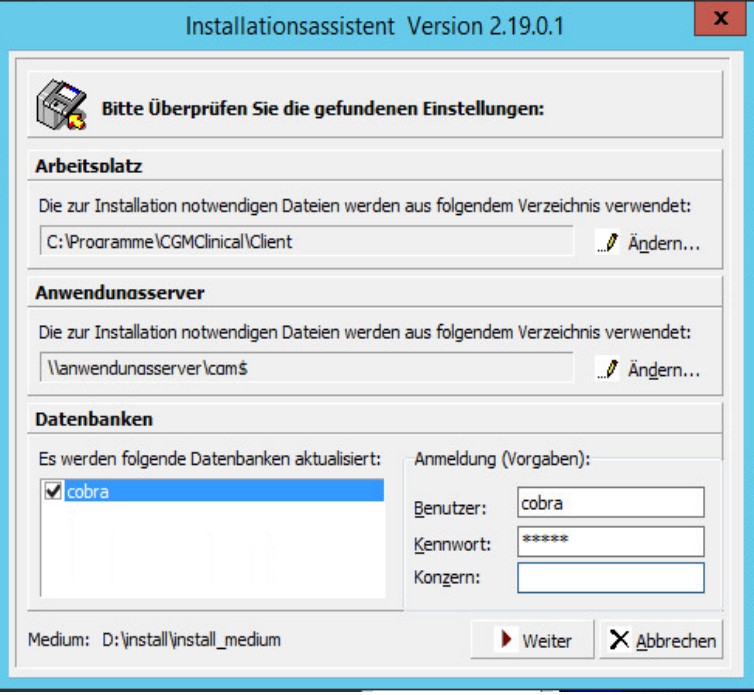

Sollten hierbei Fehler oder Warnungen auftreten gehen Sie bitte wie im Abschnitt [Fehler bei den](#page-47-1) [Vorprüfungen](#page-47-1) beschrieben vor.

Installationsanleitung CGM Clinical Cobra **Produkte Edition 2017-**

**1**

#### *Installationspakete*

Klicken Sie auf die Schaltfläche <Weiter>.

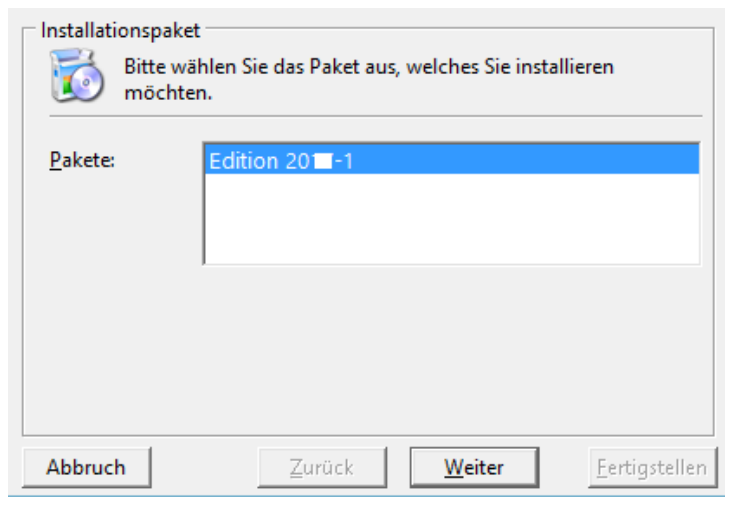

#### *Installationsmodus*

Klicken Sie auf die Schaltfläche <Weiter>.

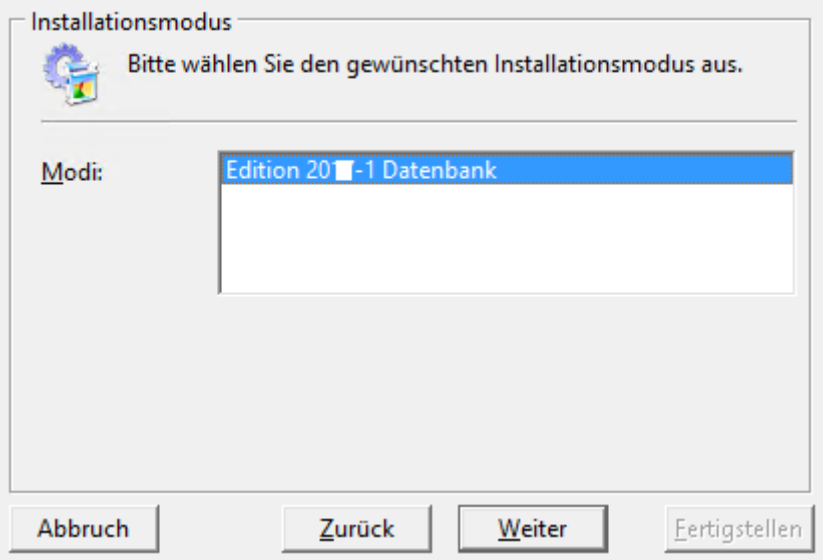

*Installationsmodus/Arten*

- Typisch: Aktualisiert alle notwendigen Daten für die Anwendungen.
- Benutzerdefiniert: Erlaubt die Auswahl weiterer Systemkomponenten.
- Applink und Schnittstellen: für den Rechnungseingangsworkflow Server und/oder spätes Archivieren sowie Fame Akten mit Applink als Berechtigungsprovider

Installationsanleitung CGM Clinical Cobra **Produkte Edition 2017-**

**1**

Klicken Sie nach Auswahl auf die Schaltfläche <Weiter>.

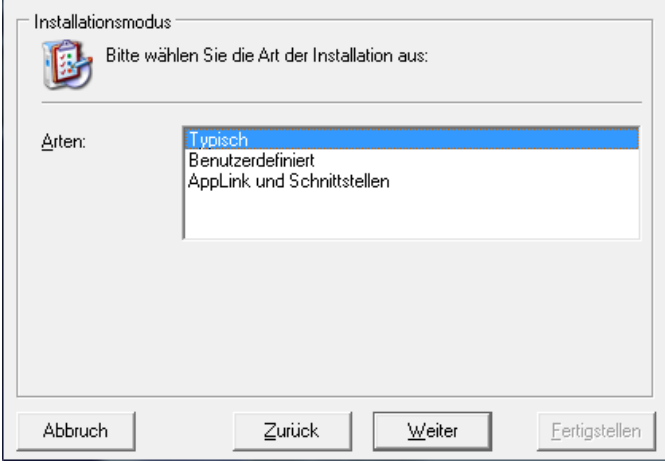

Für Rechnungseingangsworkflow und/oder spätes Archivieren mit Datenbank sowie Fame Akten mit Applink als Berechtigungsprovider gilt folgende Auswahl :

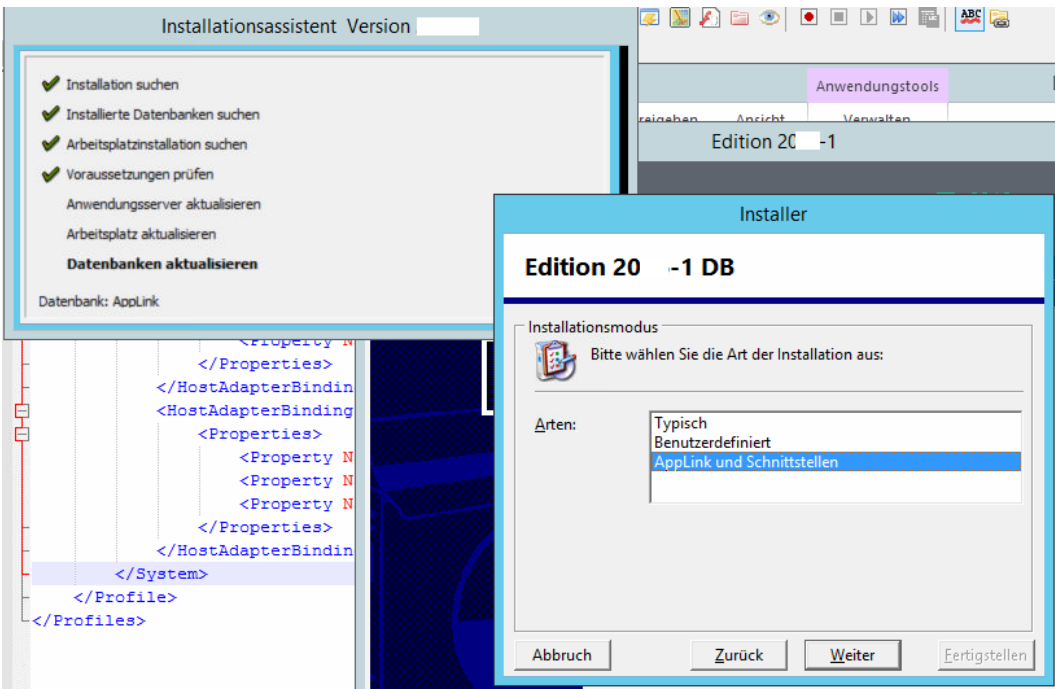

#### *Komponentenauswahl*

Wählen Sie hier aus, welche Datenbank-Komponenten Sie aktualisieren möchten.

Installationsanleitung CGM Clinical Cobra **Produkte Edition 2017-**

#### **1**

## Beim Einsatz von Decision Support:

Achten Sie besonders darauf die eingesetzte Finanzbuchhaltung, Leistungsabrechnung, Personalabrechnung und weitere unterhalb des Knotens "DS - Decision Support" auszuwählen.

- eine bzw. mehrere Komponenten werden aktualisiert
- $\blacktriangleright$  Komponente wird nicht aktualisiert
- **K** Fehler Komponente kann nicht aktualisiert werden

Hinweis: Mit der rechten Maustaste können Sie Zusatzfunktionen wählen.

Klicken Sie nach Auswahl auf die Schaltfläche <Weiter>.

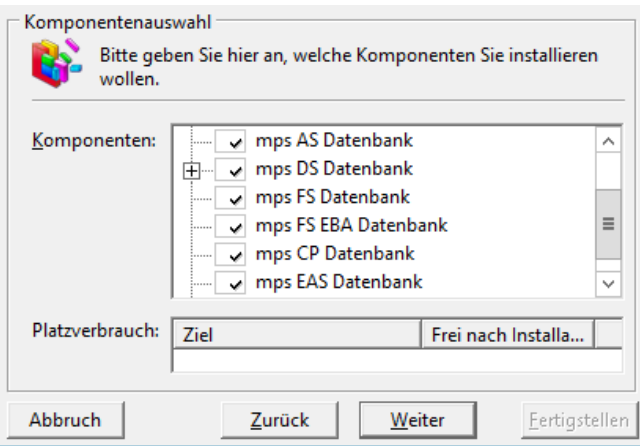

#### *Fertigstellen*

Klicken Sie auf die Schaltfläche <Fertigstellen>.

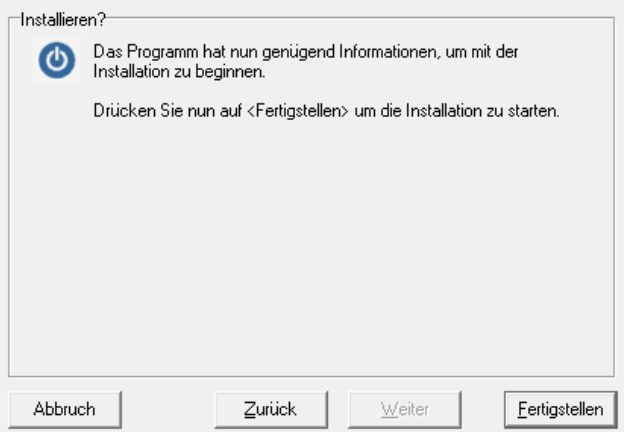

Installationsanleitung CGM Clinical Cobra **Produkte Edition 2017-**

**1**

Die Datenbank wird aktualisiert.

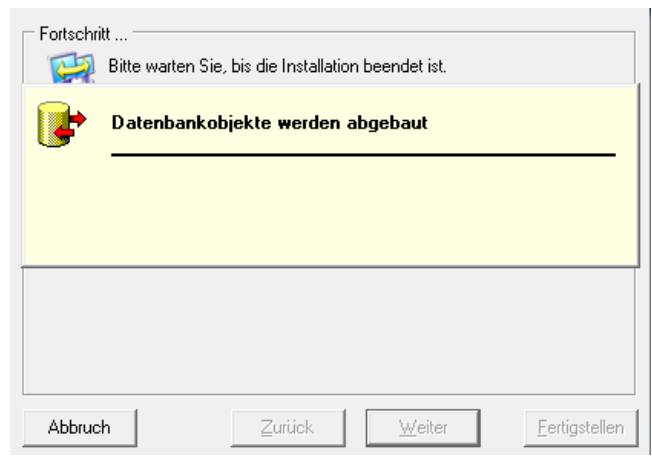
### Installationsanleitung CGM Clinical Cobra **Produkte Edition 2017-**

**1**

Anschließend läuft eine Reorganisation der Datenbank. Warten Sie bis diese beendet ist.

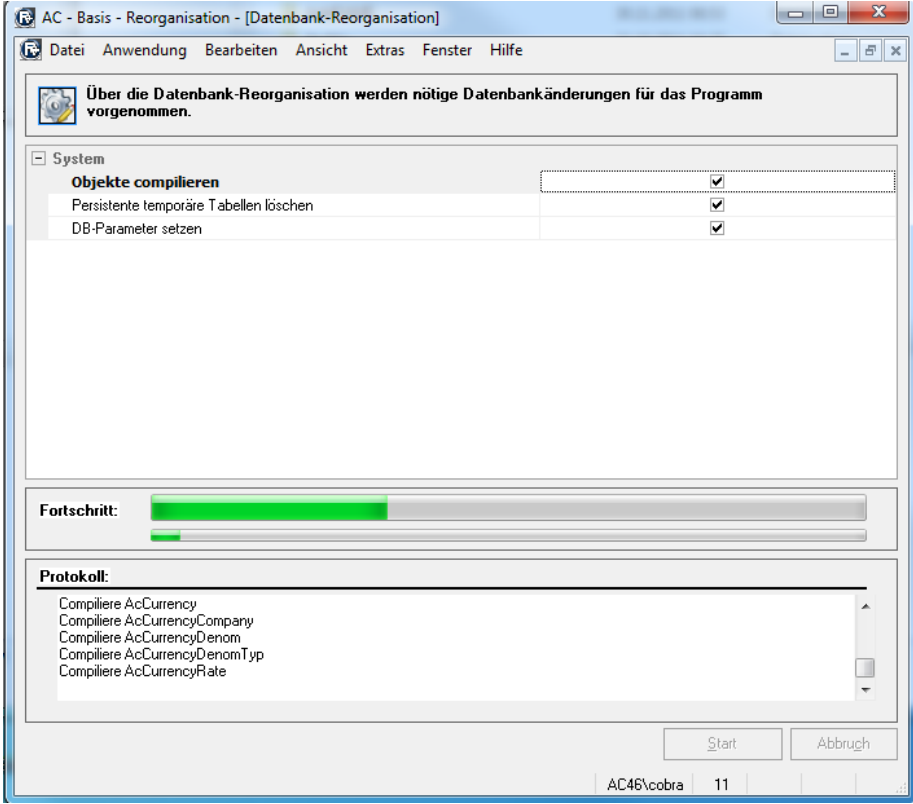

Sollten beim Setup [Fehler oder](#page-47-0) Warnungen aufgetreten sein, lesen Sie das Kapitel "Fehler oder [Warnungen bei](#page-47-0) der Installation" und wenden Sie sich an den Service & Support bevor sie die Installation fortsetzen.

Treten Fehler beim Datenbanksetup auf, muss im Zweifelsfall die Datenbank zurückgesichert werden. Dies ist zum Beispiel der Fall, wenn das Setup abbricht, weil das Transaktionsprotokoll während des Updateprozesses vollläuft.

Installationsanleitung CGM Clinical Cobra **Produkte Edition 2017-**

**1**

### *Datenbankinstallation beenden*

Die Datenbankinstallation ist beendet. Bestätigen Sie mit <OK>.

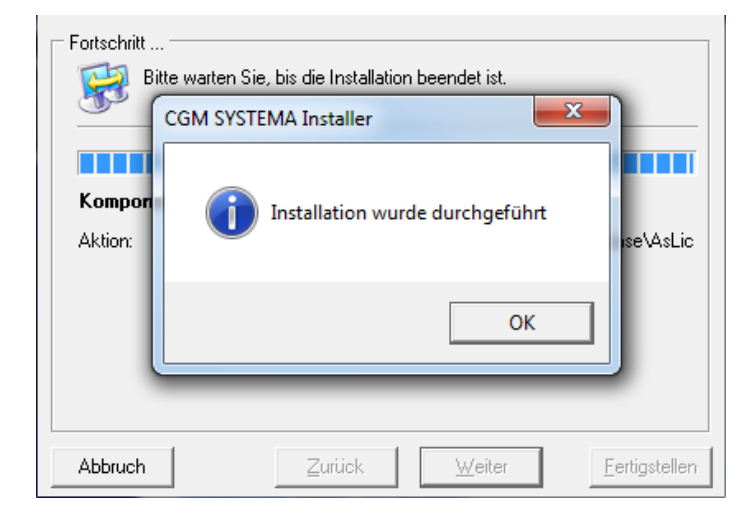

Die Datenbankinstallation ist nun beendet. Schließen Sie das Fenster.

Die Installation ist komplett abgeschlossen. Schließen Sie den Installationsassistenten über die Schaltfläche <Exit>.

**D**<sup>t</sup> Exit

Installationsanleitung CGM Clinical Cobra **Produkte Edition 2017-**

**1**

### **Clientinstallation Schritt für Schritt**

#### *Clientinstallation*

Die Installation eines Clients ist dort notwendig, wo auf die Anwendungen zugegriffen werden soll.

**Durchführung :**

- **Auf jeden PC Arbeitsplatz**
- **Auf jedem Terminalserver**
- **Auf Rechnungseingangsworkflowserver**

#### *Installation starten*

Auf den **PC Arbeitsplätzen** wechseln Sie auf die CGM Clinical bzw. CGM SYSTEMA bzw. All for One Freigabe auf dem Anwendungsserver. Doppelklicken Sie die Datei "start.exe" im Hauptverzeichnis der Freigabe. Wählen Sie <Installation> und dann <Installation starten>.

Auf den **Terminalservern** wechseln Sie zuerst in den Installationsmodus: Geben Sie dazu in der DOS Eingabeaufforderung den Befehl *change user /install* ein. Nach erfolgter Installation muss wieder in den Ausführungsmodus gewechselt werden. Befehl: *change user /execute*.

Wechsel Sie auf die CGM Clinical bzw. CGM SYSTEMA bzw. "All for One Freigabe" auf dem Anwendungsserver. Mit der rechten Maustaste auf die Datei "start.exe" klicken und "Als Administrator ausführen" im Hauptverzeichnis der Freigabe starten.

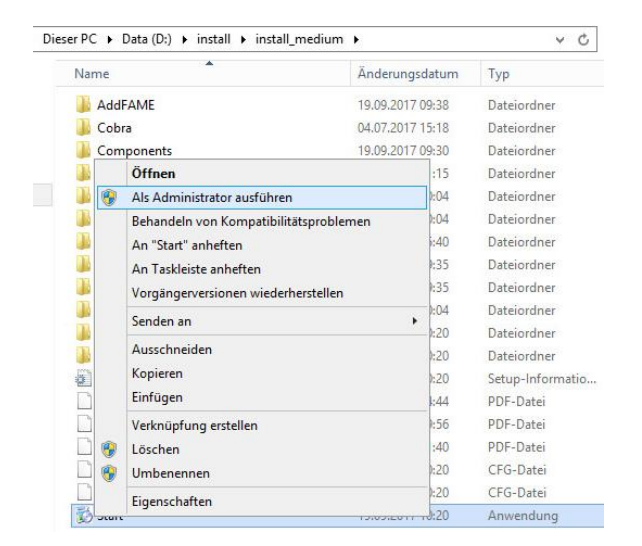

Zum Installationsmenü gelangen Sie über die Schaltfläche "Edition 20xx-1"

Installationsanleitung CGM Clinical Cobra **Produkte Edition 2017-**

**1**

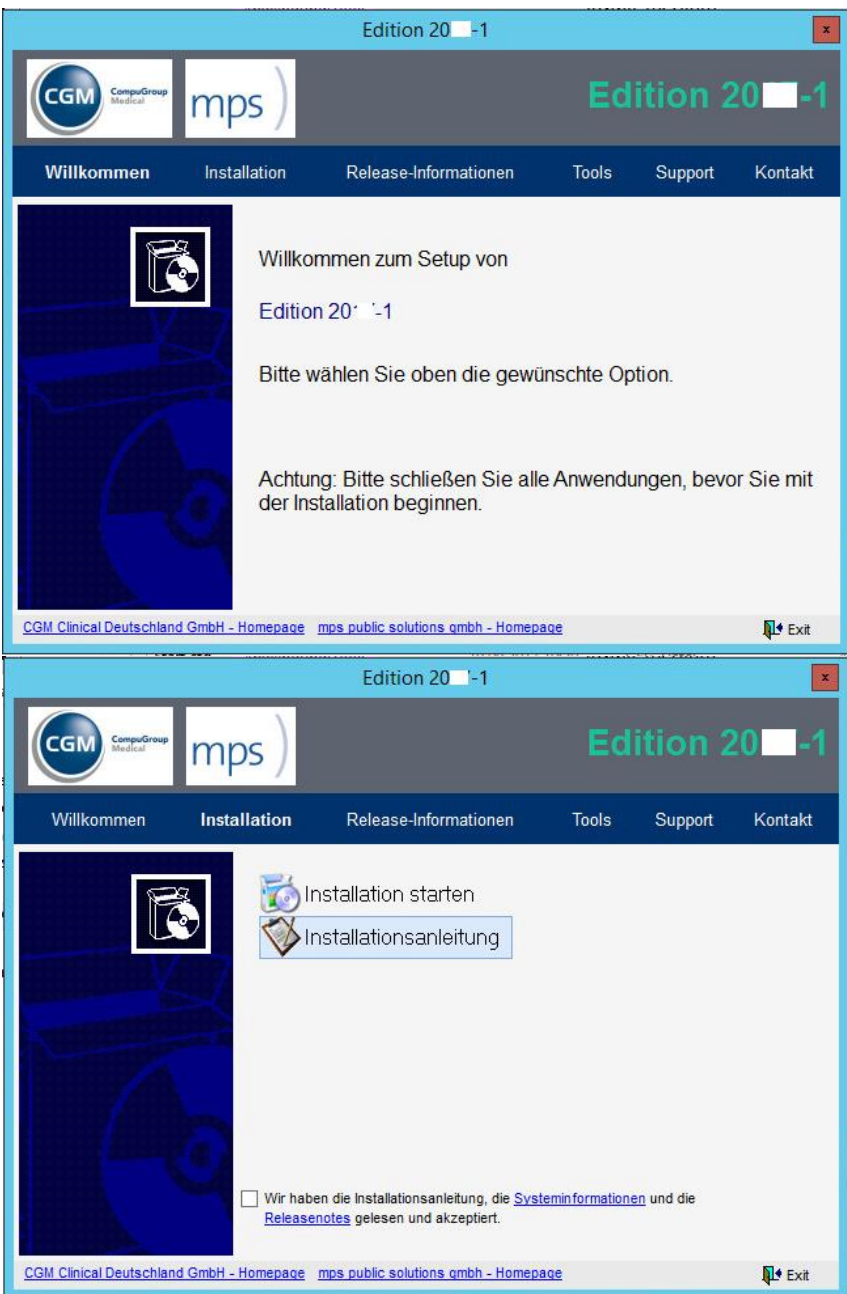

Um mit der Installation zu beginnen lesen Sie bitte die Releasenotes und die Systeminformationen, bestätigen dies und wählen Sie dann die Option <Installation starten>.

Installationsanleitung CGM Clinical Cobra **Produkte Edition 2017-**

**1**

Wählen Sie die Option <Arbeitsplatz> und klicken Sie auf die Schaltfläche <Weiter>.

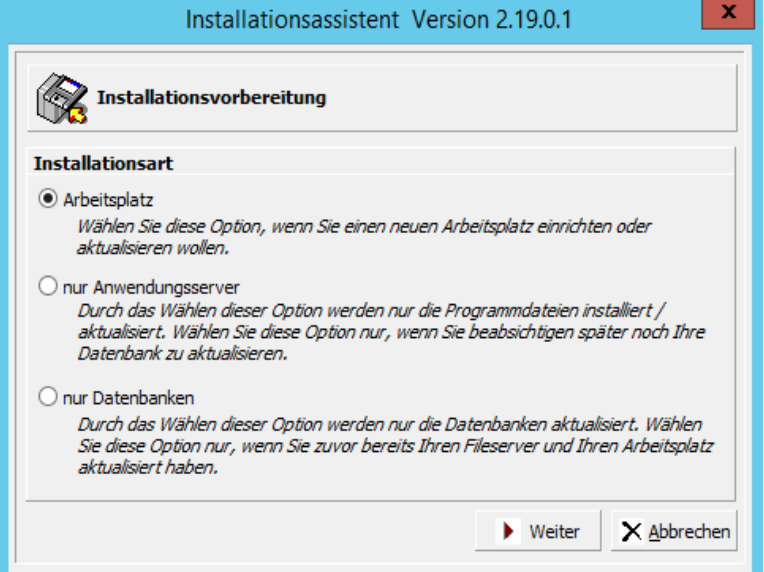

#### *Verzeichnis wählen*

Für die Clientinstallation wird überprüft, ob auf Ihrem System bereits ein CGM Clinical Client vorhanden ist. Wenn ja, werden Ihnen die Verzeichnisse der Clientinstallation und der Anwendungsserverinstallation angezeigt. Behalten Sie diese Verzeichnisse bei.

Wird kein CGM Clinical Client gefunden, wählen Sie die Schaltfläche <Ändern>.

Geben Sie den Pfad der Clientinstallation ein. Standard ist: …\Programme\CGM Clinical\Client.

Geben Sie bei "Anwendungsserver" über die Schaltfläche <Ändern> die Freigabe mit der Anwendungsserverinstallation ein.

Client und Anwendungsserver dürfen nicht im selben Verzeichnis installiert sein.

Installationsanleitung CGM Clinical Cobra **Produkte Edition 2017-**

**1**

Nachdem Sie alle Einstellungen geprüft haben setzen Sie den Installationsvorgang über die Schaltfläche <Weiter> fort.

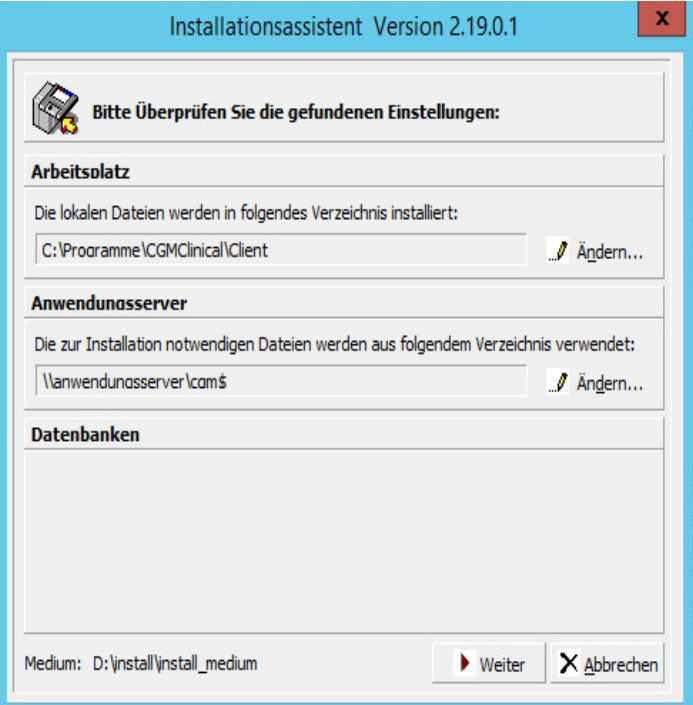

### *Vorprüfung*

Es findet jetzt eine Vorprüfung Ihrer Einstellungen statt.

Sollten hierbei Fehler oder Warnungen auftreten gehen Sie bitte wie im Abschnitt [Fehler bei den](#page-47-1) [Vorprüfungen](#page-47-1) beschrieben vor.

### *Installationspaket wählen*

Klicken Sie auf die Schaltfläche <Weiter>.

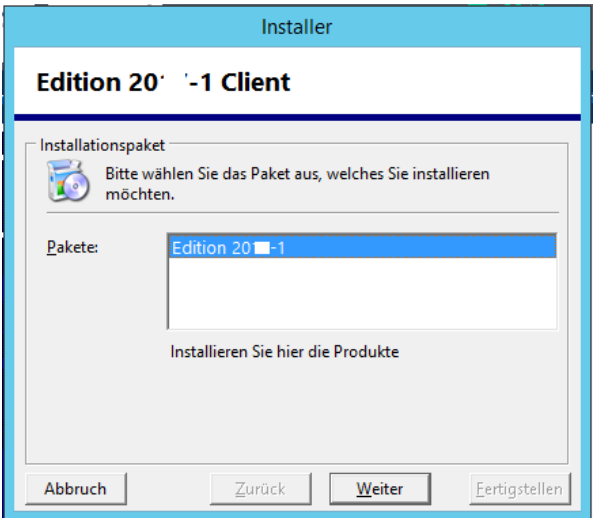

Installationsanleitung CGM Clinical Cobra **Produkte Edition 2017-**

**1**

### Installationsanleitung CGM Clinical Cobra **Produkte Edition 2017-**

**1**

### *Installationsmodus / Terminal Server oder Client*

Das Fenster erscheint nur wenn keine Information über den Installationsmodus im System gespeichert ist.

Beachten Sie das Kapitel zur Installation von Terminalservern und unter Citrix Metaframe.

Wählen Sie, ob Sie einen PC Arbeitsplatz oder einen Terminalserver installieren möchten und klicken Sie auf die Schaltfläche <Weiter>.

Für den Rechnungseingangsworkflow muss der Installationsmodus Terminalserver Installation gewählt werden, auch wenn der Server selbst kein Terminalserver ist.

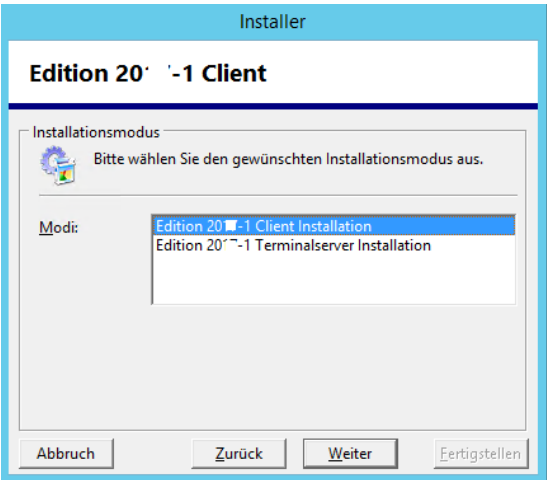

### *Installationsmodus/Arten*

- Programme installieren: nur die Anwendungsprogramme werden installiert.
- Programme für Administratoren installieren: zusätzliche Administrationstools, z. B. die Benutzerverwaltung werden mit installiert.
- Benutzerdefiniert: Hier können alle zu installierenden Programme einzeln ausgewählt werden. Diese Option sollte nur von erfahrenen Benutzern gewählt werden.
- Nur mps RECHNUNGSWESEN Com Interfaces installieren: es werden nur die Interface Komponenten zum Datenaustausch mit Fremdanwendungen installiert. Die CGM Clinical Anwendungen werden nicht installiert.
- Applink mit Rechnungseingang : Applink, Rechnungseingang und Rechnungseingang WebClient

Installationsanleitung CGM Clinical Cobra **Produkte Edition 2017-**

### **1**

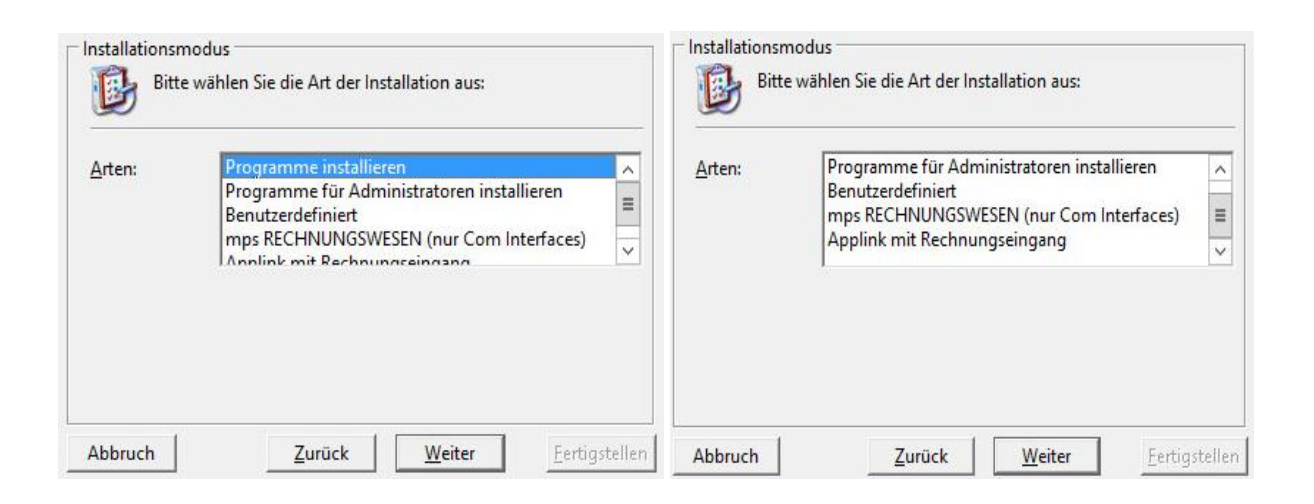

#### *Komponentenauswahl*

Es werden die ausgewählten Komponenten angezeigt. Diese Komponenten werden später im Startmenü angeboten. Sie können Änderungen vornehmen.

Komponente ist bereits installiert und aktuell

 $\mathbb{R}^d$   $\mathbb{R}^d$   $\mathbb{R}^d$  eine bzw. mehrere Komponenten werden aktualisiert/installiert

 $\blacktriangleright$  Komponente wird nicht aktualisiert/installiert

 $\times$   $\times$  Fehler- Komponente kann nicht aktualisiert/installiert werden

grauer Hintergrund die Komponente wurde schon einmal installiert

weißer Hintergrund die Komponente ist nicht installiert oder falscher Installationspfad

◈ Hinweis: Mit der rechten Maustaste können Sie Zusatzfunktionen wählen.

Für den Rechnungseingangsworkflow müssen folgende Komponenten installiert werden:

mps AppLink ( incl. aller Unterkomponenten ) mps Rechnungseingang mps Rechnungseingang Webclient

Installationsanleitung CGM Clinical Cobra **Produkte Edition 2017-**

**1**

Klicken Sie nach Auswahl auf die Schaltfläche <Weiter>.

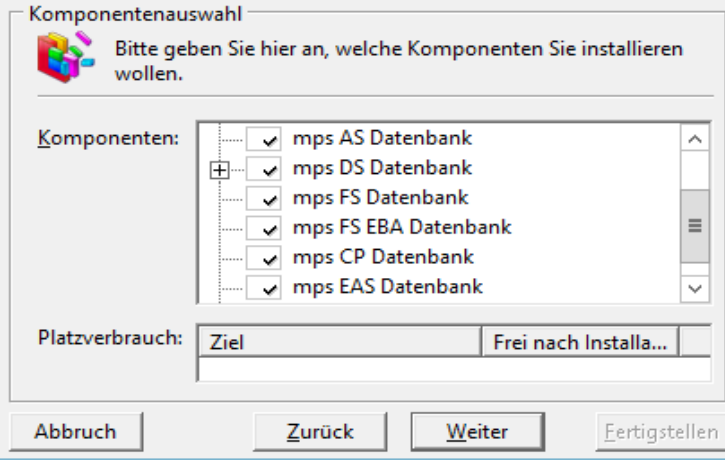

Installationsanleitung CGM Clinical Cobra **Produkte Edition 2017-**

### **1**

### *Fertigstellen*

Klicken Sie auf die Schaltfläche <Fertigstellen>.

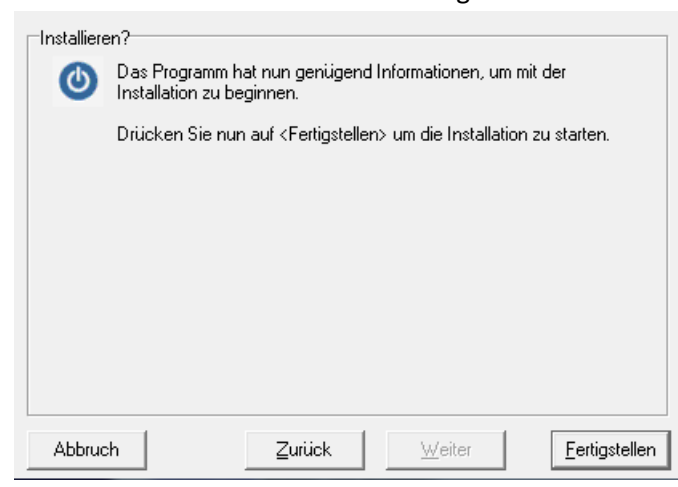

Das Setup installiert die Komponenten, legt Verknüpfungen im Startmenü an und führt Einträge in der Windows Registrierung (Registry) durch.

Sollten beim Setup [Fehler oder](#page-47-0) Warnungen aufgetreten sein, lesen Sie das Kapitel Fehler oder [Warnungen bei](#page-47-0) der Installation und wenden Sie sich an den Service & Support bevor sie die Installation fortsetzen.

### *Clientinstallation beenden*

Die Clientinstallation ist beendet. Bestätigen Sie mit <OK>.

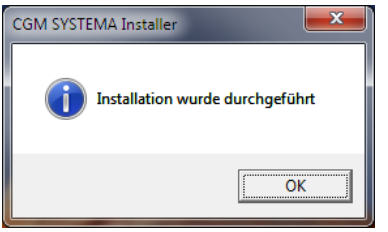

Schließen Sie das Fenster der Clientinstallation.

Installationsanleitung CGM Clinical Cobra **Produkte Edition 2017-**

**1**

#### **Fehler und Warnungen**

#### <span id="page-47-1"></span>**Fehler bei den Vorprüfungen**

Wenn bei der Vorprüfung Fehler auftreten untersagt der Installationsassistent die Fortführung des Installationsprogramms. Bitte beenden Sie in diesem Fall das Installationsprogramm und beheben Sie die Ursachen der Fehlermeldungen.

#### **Warnungen bei den Vorprüfungen**

Treten bei der Vorprüfung Warnungen auf, ist es möglich den Installationsvorgang fortzuführen. Lesen Sie die Warnungen sorgfältig durch bevor Sie sich entscheiden, die Installation trotz Warnungen fortzusetzen.

Das Ignorieren von Warnungen kann zu fehlerhaften Installationen oder zu Datenverlust führen.

#### <span id="page-47-0"></span>**Fehler oder Warnungen bei der Installation**

Fehler und Warnungen bei den Installationsschritten werden nach der Installation angezeigt.

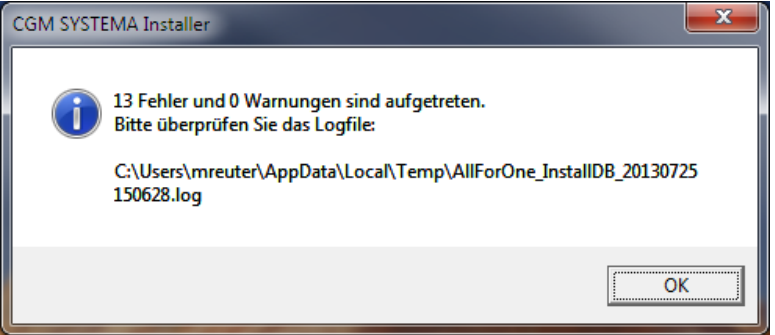

Wenden Sie sich bei Fehlern oder Warnungen an den CGM Clinical Support bevor sie die Installation fortsetzen!

Eine fehlerhafte Installation darf nicht im Produktivbetrieb verwendet werden!

Installationsanleitung CGM Clinical Cobra **Produkte Edition 2017-**

**1**

### **Servicepacks**

CGM Clinical ist bestrebt, freigegebene Servicepacks so schnell wie möglich in das Gesamtmedium zu integrieren. Es kann jedoch vorkommen, dass nicht alle freigegebenen Servicepacks auf diesem Medium zu Verfügung stehen.

Überprüfen Sie nach der Installation, ob neuere Servicepacks vorliegen.

<http://www.cgm-clinical.de/kundencenter/downloads.html>

### **Aktualisierungen nach erstmaligem Programmstart**

Nach Installation können weitere Aktualisierungen notwendig sein. Starten Sie hierzu die einzelnen Anwendungen. Benutzen Sie zur Anmeldung an der Anwendung einen Benutzer mit Administrationsrechten.

Direkt nach der ersten Anmeldung wird eine produktspezifische Reorganisation durchgeführt. Bitte warten Sie bis diese beendet ist.

**Erst nach Beendigung der Reorganisation dürfen sich weitere Benutzer an der Anwendung** anmelden.

Installationsanleitung CGM Clinical Servicepack **für Cobra-Produkte**

# **Installationsanleitung CGM Clinical Servicepack für Cobra-Produkte**

Hier erfahren Sie, wie Sie bei der Installation eines CGM Clinical Servicepacks für Cobra-Produkte vorgehen müssen. Die hier beschriebene Vorgehensweise ist beispielhaft und unabhängig davon, für welche der nachfolgend aufgeführten Anwendungen ein Servicepack installiert wird .Diese Anleitung zur Installation von Servicepacks ist gültig für folgende Produkte: CGM REHA, CGM RECHNUNGSWESEN, CGM DMS FAME sowie für mps All for public Anwendungen.

### **Voraussetzungen**

Beachten Sie die Besonderheiten bei Installation unter Citrix Metaframe und Microsoft Terminal Server.

### **Bei jedem Servicepack**

- Der Service Pack setzt voraus, dass bereits die entsprechende Anwendung installiert ist.
- Der Service Pack muss zu der Installation passen. Beispiel: Nur ein CGM RECHNUNGSWESEN FS Servicepack 5.0.0.x (Edition 2013-1) passt zu einer CGM RECHNUNGSWESEN FS Installation 5.0.0.x. (Edition 2013-1) Das lückenlose Einspielen von Servicepacks ist nicht notwendig. Im Zweifelsfall fragen Sie die Hotline.
- Während der Installation des Servicepacks müssen alle Anwender von der Datenbank abgemeldet sein (Anwendung schließen). Das gilt nicht nur für die zu installieren Anwendung (z.B. CGM RECHNUNGSWESEN FS), sondern auch für andere Anwendungen auf derselben Datenbank z.B. ARES, GPM, usw.

Im Falle des Rechnungseingangsworkflows müssen die Dienste "Applink" und "All for One DocumentDispatcher" deaktiviert werden.

Die Komponentendienste "..AppServer..." müssen deaktiviert und heruntergefahren werden.

- Die Installation am Server ist nur möglich, wenn sich CGM Clinical Anwendungen am Server starten lassen (Client Setup ist erfolgt). Der Servicepack kann installiert werden.
- Wenn der Service Pack vom Client (Arbeitsplatz) aus installiert wird, muss auf den richtigen Pfad geachtet werden.
- Während der Installation wird ein Installationspfad angegeben, der dem Pfad zum Server-Laufwerk, auf dem CGM Clinical installiert ist, entspricht. Während der Installation ist eine Benutzeranmeldung erforderlich. Die Anmeldung entspricht der üblichen Anmeldung an die CGM Clinical Produkte.
- Machen Sie vor Einspielen des Servicepacks eine Sicherung der Datenbank.

Installationsanleitung CGM Clinical Servicepack **für Cobra-Produkte**

#### **Servicepack installieren**

#### **Download**

Gehen Sie auf der Seit[e http://www.cgm-clinical.de/kundencenter/downloads.html.](http://www.cgm-clinical.de/kundencenter/downloads.html) Klicken Sie auf den gewünschten Servicepack. Sie werden nach User und Passwort gefragt. Sollten Sie noch keinen User haben, können Sie auf der jeweiligen Servicepackseite einen entsprechenden Account beantragen.

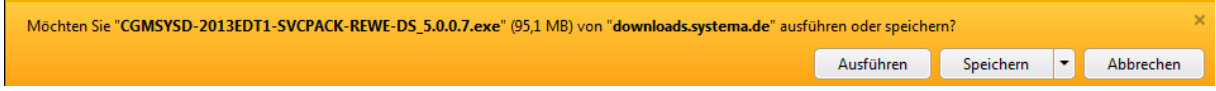

Eine direkte Installation über die Schaltfläche <Ausführen> wird wegen den Sicherheitseinstellungen **NICHT** empfohlen. Es sollte die Datei heruntergeladen werden und danach geprüft werden ob der Zugriff eventuell blockiert ist. Hierzu mit der rechten Maustaste auf die Datei klicken und falls "Zulassen" angezeigt wird, auf diesen Button klicken und damit den Zugriff zulassen. Ansonsten sind nach dem entpacken alle Dateien mit diesem Merkmal versehen. Diese Einstellungsänderung nochmals prüfen. Falls das Attribut "Zulassen" nicht übernommen wird wenden Sie sich an die zuständige Systemadministration.

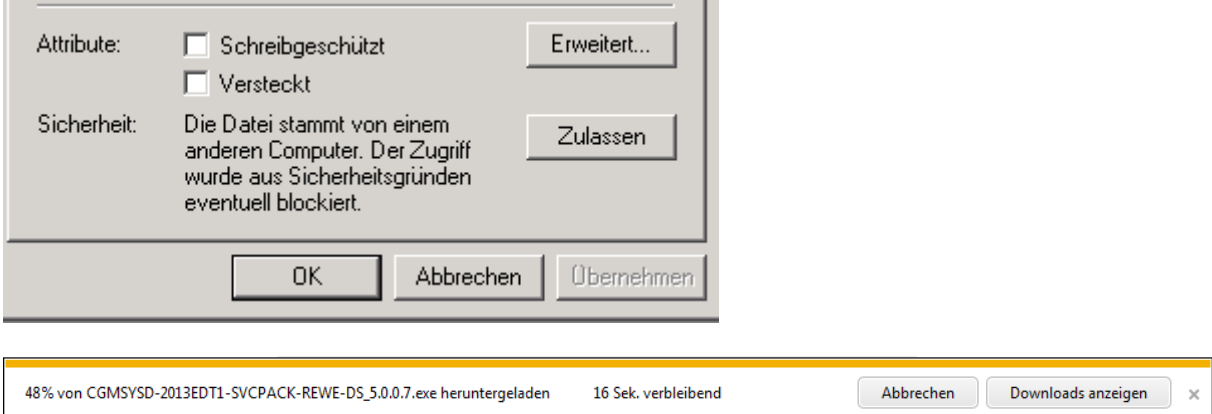

Installationsanleitung CGM Clinical Servicepack **für Cobra-Produkte**

#### **Installationsort**

#### *Anwendungsserver*

Aktualisieren Sie den Anwendungsserver durch Einspielen des Servicepacks. Die Programme und die Datenbank werden aktualisiert. Bitte die richtige Datenbank für das Update auswählen, i.d.R. "cobra", für den Rechnungseingangsworkflow "AppLink".

### *Terminalserver mit installierten Programmen (z.B. DS.exe)*

Führen Sie auf jedem Terminalserver die Arbeitsplatzinstallation im Modus "Terminalserver Installation" durch.

Rufen Sie vom Terminalserver die CGM Clinical Freigabe des Anwendungsservers auf. Zum Beispiel durch <Start> <Ausführen> "\\SERVER1\AllforOne\$". Doppelklicken Sie die start.exe und starten Sie anschließend die Installation im Modus "Arbeitsplatzinstallation". Achten Sie dabei darauf die Option "CGM Clinical Terminalserver Installation" auszuwählen.

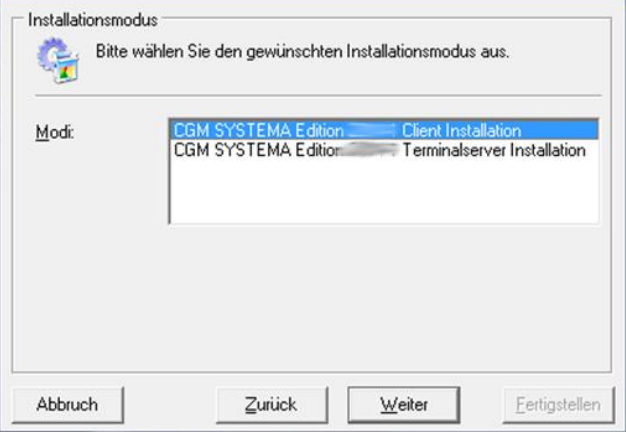

Das Setup kopiert die aktuellen Programme auf den Terminalserver und aktualisiert die Installation.

Verfahren Sie mit den anderen Terminalservern nach dem gleichen Schema.

*Terminalserver ohne Programme (z.B. DS.exe)*

Aktualisieren Sie nur den Anwendungsserver durch Einspielen des Servicepacks.

Installationsanleitung CGM Clinical Servicepack **für Cobra-**

### **Produkte**

### **Installationsschritte**

#### *1) Installation starten*

Nach dem Download des Servicepacks starten Sie die Installation durch Doppelklick auf die Servicepack Datei. Der Inhalt wird in ein temporäres Verzeichnis vorentpackt. Dann erfolgt die eigentliche Dekomprimierung des Servicepackinhaltes.

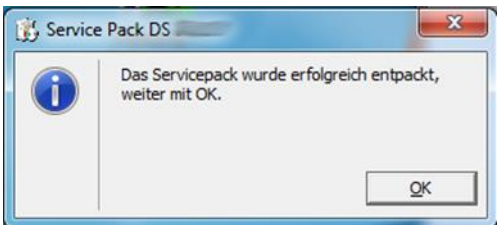

### *2) Datenbank(en) auswählen*

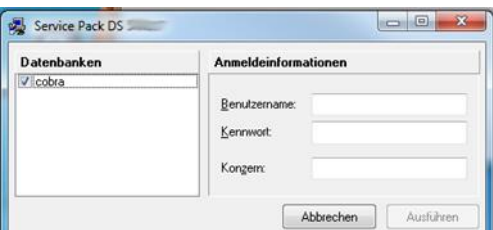

Wählen Sie die zum ServicePack zugehörigen Datenbank(en) und geben Sie Benutzer und Passwort an. Im Falle des Rechnungseingangsworkflow "AppLink", ansonsten "cobra" bzw. die vorhandenen Datenbanken. Klicken Sie auf <Ausführen>.

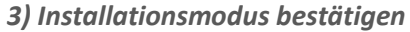

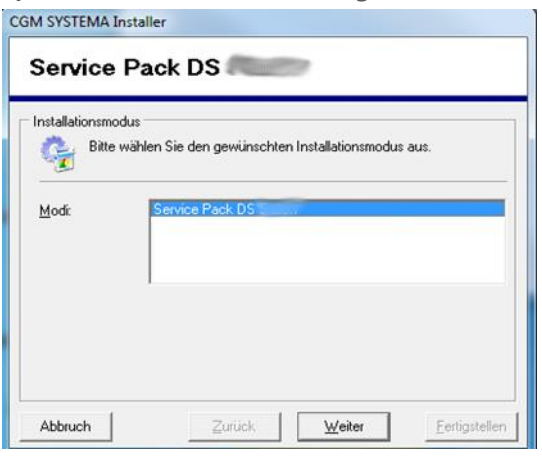

Klicken Sie auf <Weiter>

Installationsanleitung CGM Clinical Servicepack **für Cobra-**

### **Produkte**

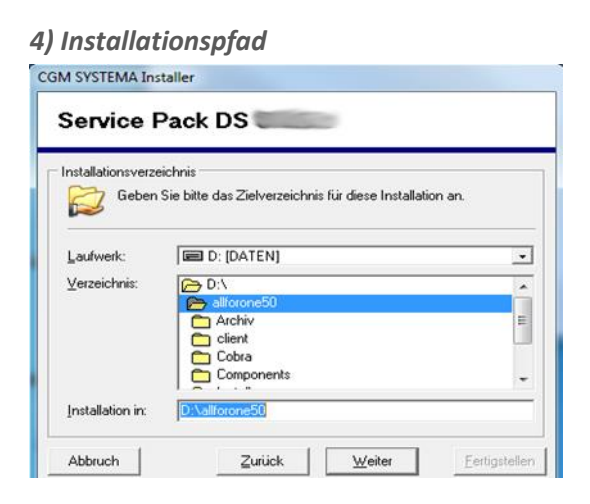

Der Pfad bei <Installation in:> muss auf der All for One Freigabe stehen z.B. [\\SERVER1\AllforOne\\$](file://SERVER1/AllforOne$). Klicken Sie auf <Weiter>

#### *5) Komponenten bestätigen*

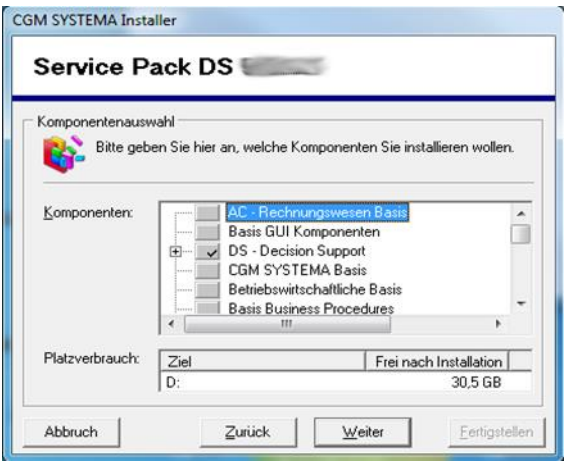

Das Installationsprogramm schlägt selbständig die zu installierende Anwendung vor. Klicken Sie auf <Weiter>. Der Servicepack überprüft die Installationsvoraussetzungen.

Für den Rechnungseingangsworkflow müssen folgende Komponenten installiert werden:

mps AppLink ( incl. aller Unterkomponenten ) mps Rechnungseingang mps Rechnungseingang Webclient

Installationsanleitung CGM Clinical Servicepack **für Cobra-**

### **Produkte**

*6) Installation fertig stellen*

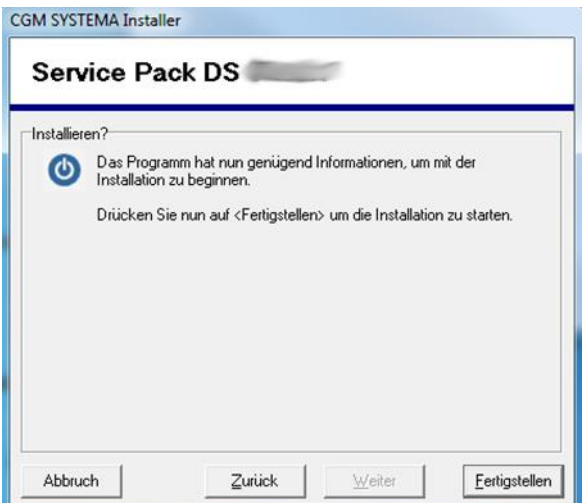

Durch klicken auf <Fertigstellen> wird die Aktualisierung gestartet.

Nur bei Servicepack mit Datenbankupdate: Reorganisation (AcReorg)

Bei Datenbankupdate kann eine Reorganisation notwendig werden. Die Reorganisation wird, wenn erforderlich, automatisch gestartet.

### *7) Abschluss der Installation*

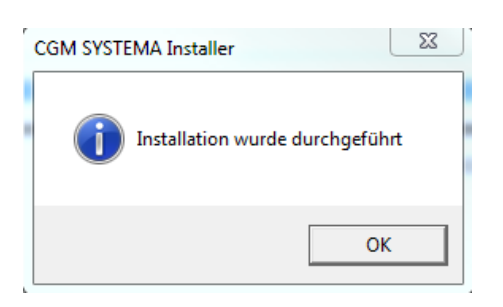

Mit Klick auf <OK> beenden Sie die Installation.

Hinweis: Beim ersten Start der Anwendung nach dem Update kann ggf. ein weiterer Aktualisierungslauf starten. Bitte warten Sie bis der Lauf beendet ist.

Installationsanleitung CGM Clinical Servicepack **für Cobra-**

### **Produkte**

#### **Fehlerbehandlung**

Fehler und Warnungen bei den Installationsschritten werden nach der Installation angezeigt.

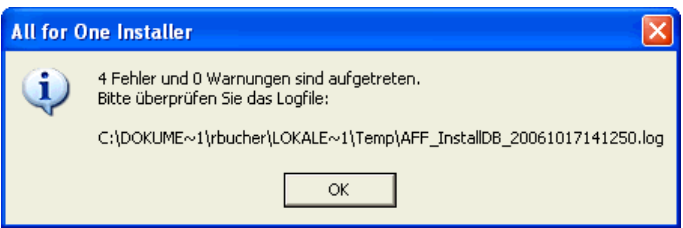

Wenden Sie sich bei Fehlern oder Warnungen an den CGM Clinical Support bevor sie die Installation fortsetzen!

Eine fehlerhafte Installation darf nicht im Produktivbetrieb verwendet werden!

Zusammenfassung für Rechnungseingangsworkflow-Server und/oder spätes Archivieren sowie Fame Akten mit Applink als Berechtigungsprovider mit Applink-Datenbank:

- Dienste beenden
- Komponentendienste deaktivieren und herunterfahren
- Servicepack auf dem Anwendungsserver installieren
- Auf den Rechnungseingangsworkflow-Server ein Terminalserver-Installation mit lokal installierten Komponenten durchführen
- Datenbank aktualisieren, falls nicht auf dem Anwendungsserver durchgeführt

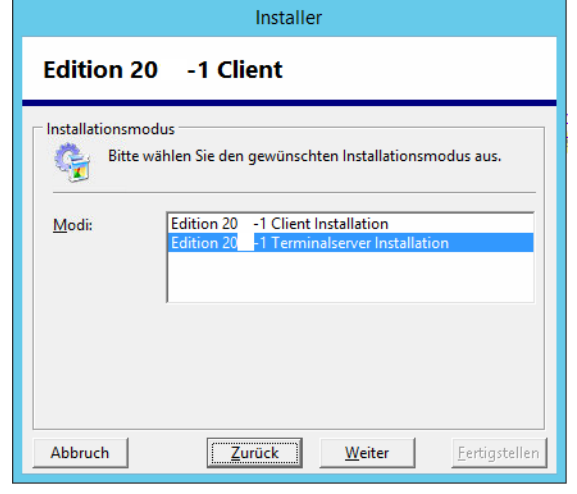

Auswahl : Benutzerdefiniert

Installationsanleitung CGM Clinical Servicepack **für Cobra-**

### **Produkte**

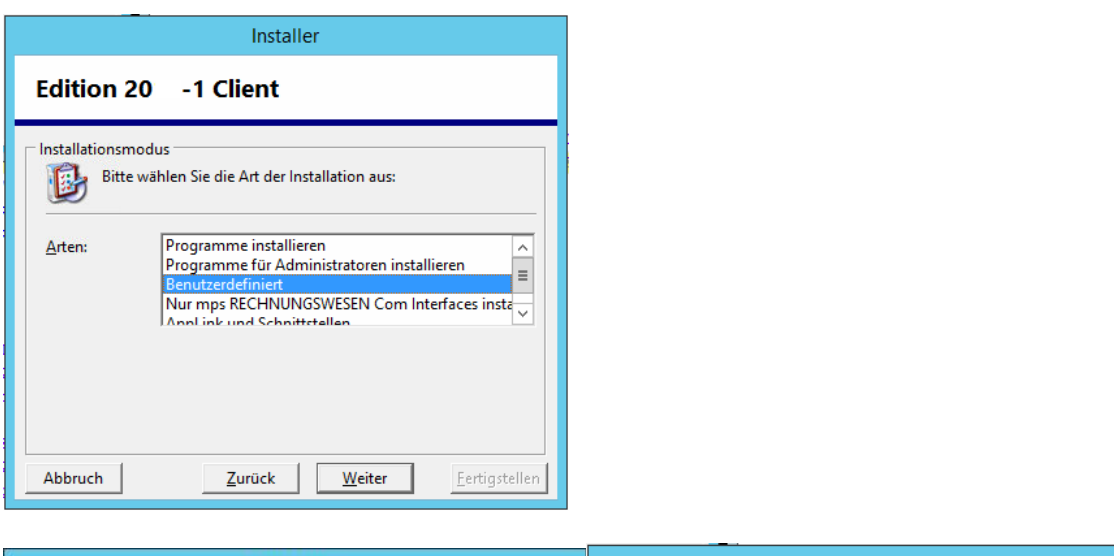

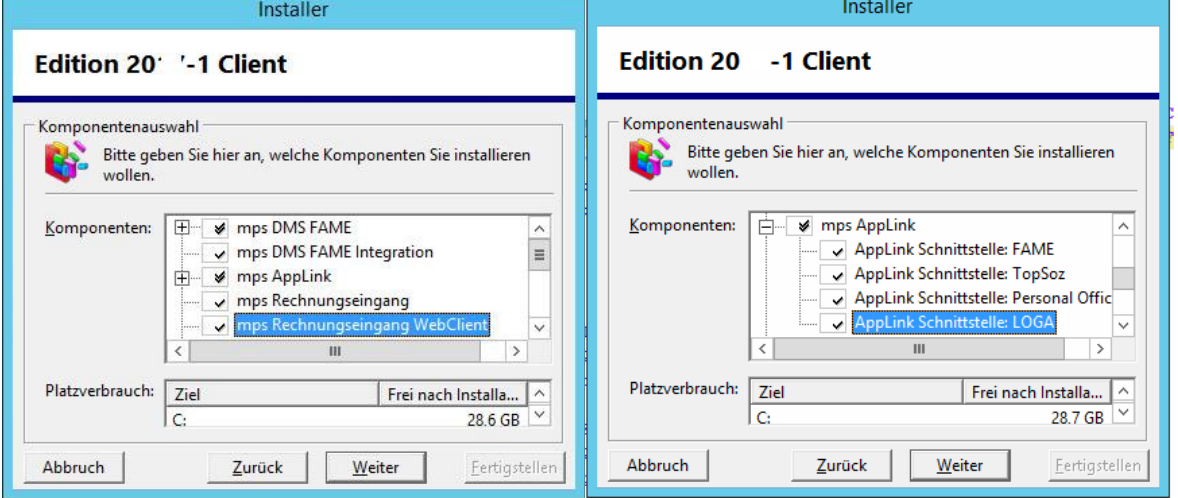

۳

Wichtig: nicht benötigte Komponenten wie z.B. EB, MM, … deselektieren

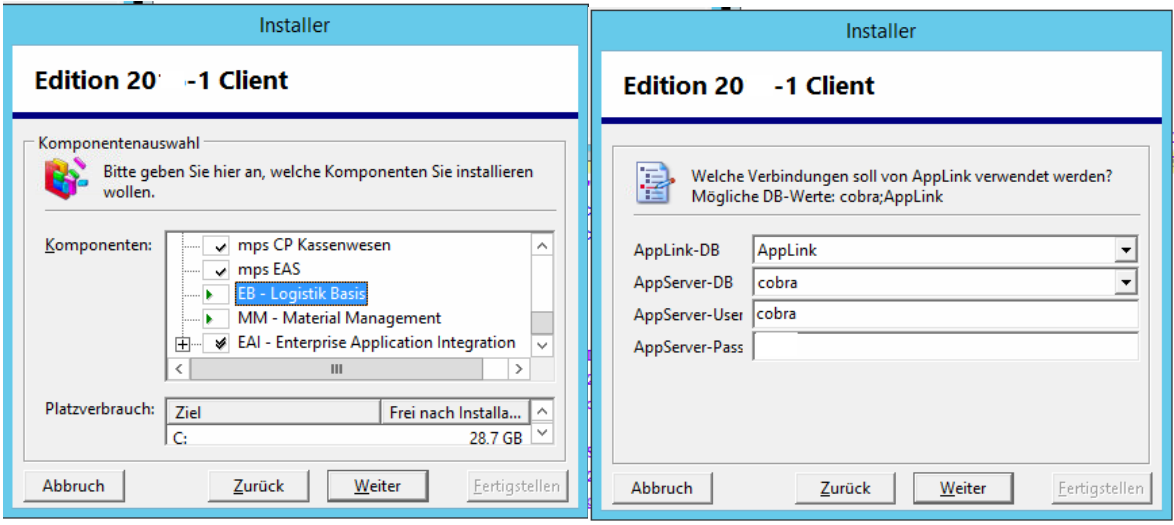

Installationsanleitung CGM Clinical Servicepack **für Cobra-**

### **Produkte**

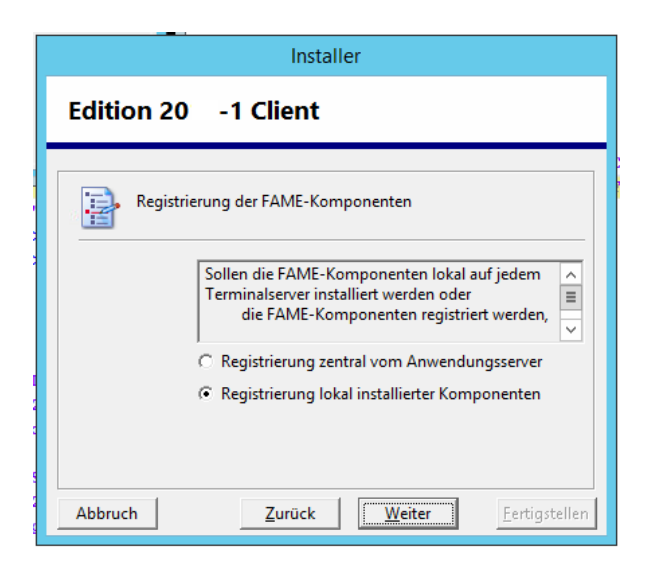

Installationsanleitung CGM Clinical Servicepack **für Cobra-**

### **Produkte**

#### Datenbank aktualisieren

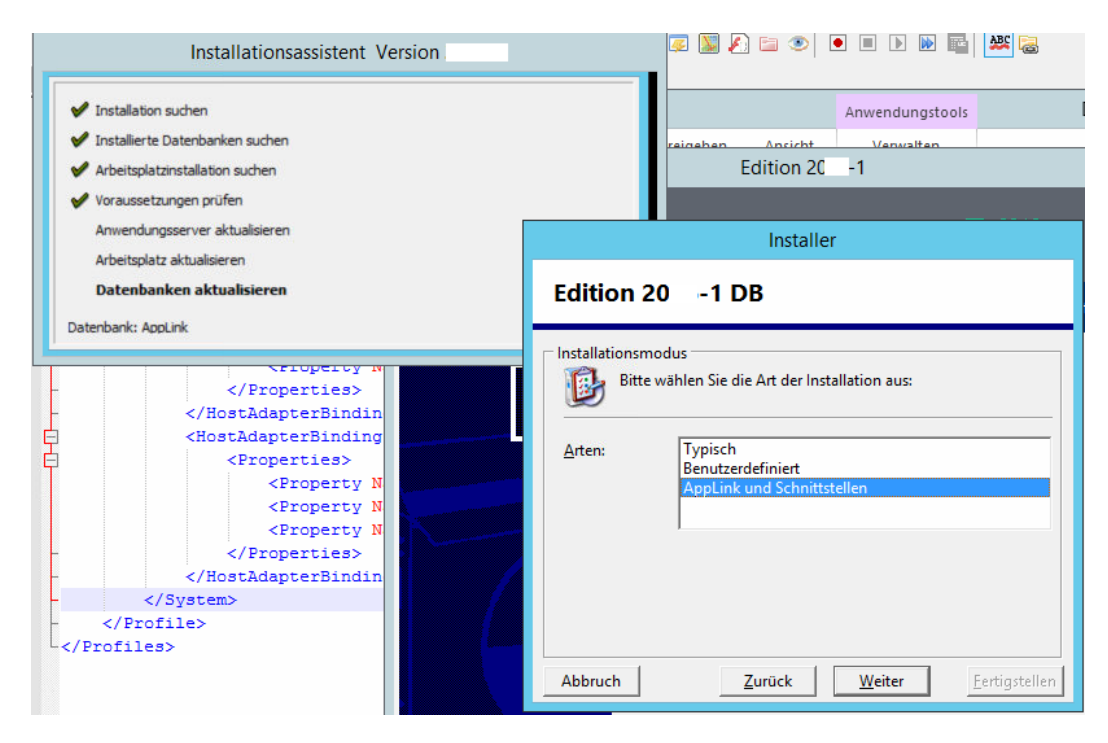

Installation CGM DMS FAME

### **Installation CGM DMS FAME**

### **Serverinstallation Schritt für Schritt**

#### **Übersicht gesamte Serverinstallation**

**Erster Teil: "Anwendungsserver"** 

Diese Option muss bei jeder Neuinstallation und jedem Update als ausgeführt werden. Sie ist Voraussetzung für Datenbank- und Clientinstallation. Durch das Anwendungsserversetup werden alle notwendigen Dateien vom Installationsmedium auf Ihr System kopiert.

**Zweiter Teil: Client "Arbeitsplatz"** 

Die Installation eines Clients ist überall dort notwendig, wo auf die Anwendungen zugegriffen werden soll. Wählen Sie diese Option, wenn Sie einen PC Arbeitsplatz oder Terminal Server einrichten oder aktualisieren wollen. Am Anwendungsserver muss diese Option nur ausgeführt werden, wenn direkt am Server Zugriff auf Anwendungen gewünscht ist.

**Dritter Teil: "Datenbanken"** 

Durch das Wählen dieser Option werden nur die CGM SYSTEMA Datenbanken installiert/aktualisiert. Wählen Sie diese Option erst, wenn Sie vorher bereits das Anwendungsserver Setup durchgeführt haben.

### **Vor der Installation des Anwendungs-Servers**

Vor dem Start der Installation des Anwendungs-Servers muss geprüft werden, in welches Zielverzeichnis installiert werden soll und ob hier die notwendigen Rechte existieren.

**Info:**

Bei Neuinstallationen muss erstmalig das Zielverzeichnis ausgewählt werden. Erfolgen später Updates, wird die Information des Installationsverzeichnisses aus der Registry ermittelt und vom Installer angezeigt. Dieses muss dann im Rahmen der Installation nur noch bestätigt werden.

Die Installation des Anwendungs-Servers muss nicht zwingend an dem Server selbst ausgeführt werden. Möglich ist dies von jedem Client aus, der Zugriff auf das entsprechende Verzeichnis auf dem Server hat. Diese Vorgehensweise ist beispielsweise bei Installationen auf einem Linux-Server zu wählen.

Wählen Sie, auch wenn Sie direkt vom Anwendungs-Server aus installieren, kein lokales Verzeichnis als Installationsverzeichnis, sondern ein Verzeichnis, auf das die Clients auf gleiche Art zugreifen können, also entweder über einen UNC-Pfad oder über ein gemapptes Laufwerk.

Installation CGM DMS FAME

### **Serverinstallation Schritt für Schritt – Teil 1: Anwendungsserverinstallation**

#### **Start der Anwendungsserverinstallation**

Legen Sie die Installations-CD in das CD-ROM-Laufwerk ein.

Der Installationsassistent startet nun i.d.R. automatisch. Bei älteren CD-Laufwerken kann es sein, dass der Assistent nicht automatisch startet. Sollte dies der Fall sein, öffnen Sie das Programm 'Start.exe' im Hauptverzeichnis der CD.

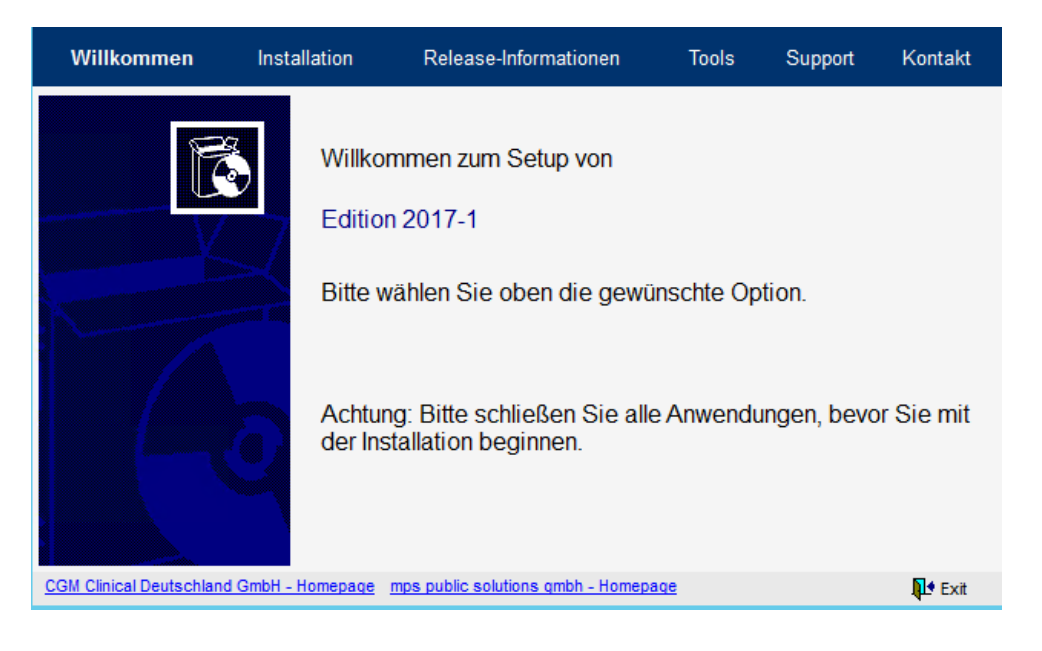

Klicken Sie bitte auf den Button , Installation'. Nun wird ihnen das Installationsmenü angezeigt.

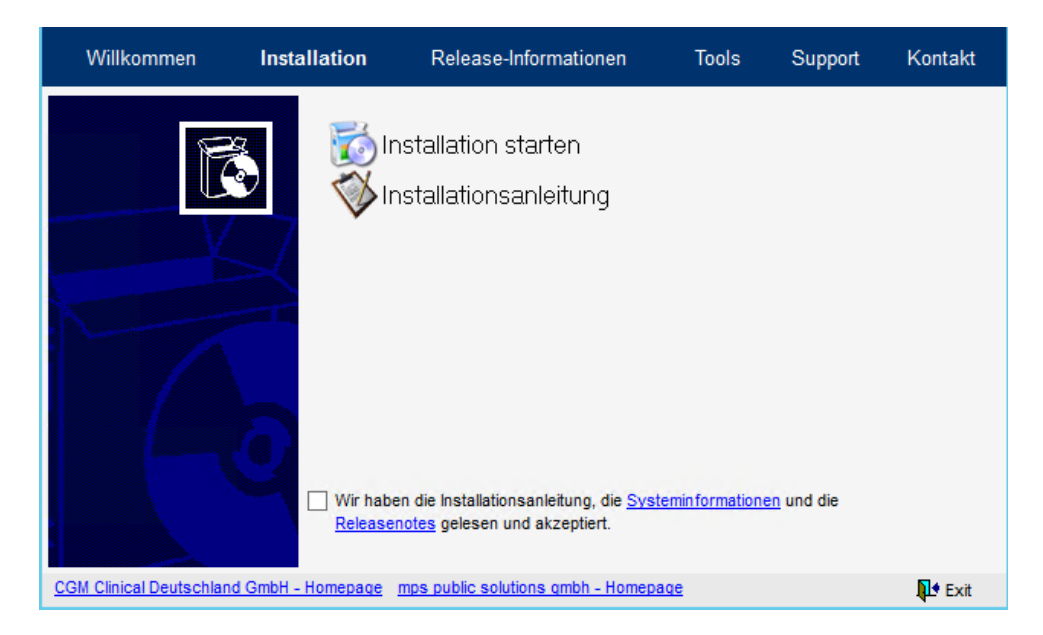

Installation CGM DMS FAME

Um mit der Installation zu beginnen wählen Sie die Option 'Installation'. 'Installationshinweise' öffnet dieses Dokument.

Installation CGM DMS FAME

Wählen Sie <nur Anwendungsserver> und klicken Sie auf die Schaltfläche <Weiter>.

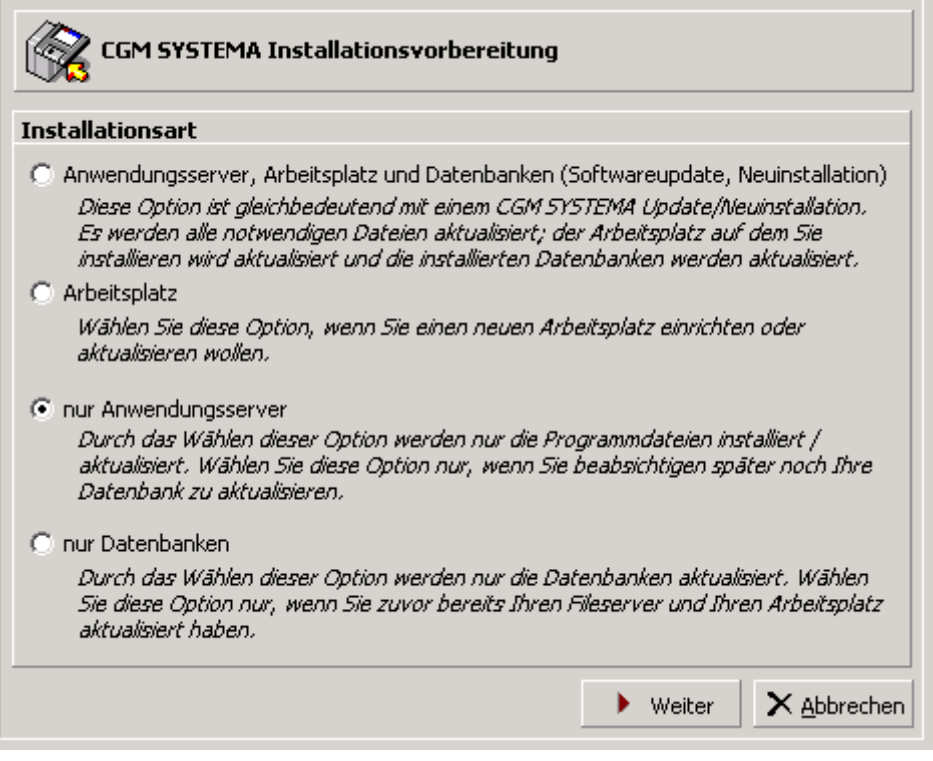

Installation CGM DMS FAME

#### **Installationsverzeichnis**

Wenn auf Ihrem System bereits eine CGM SYSTEMA Installation vorhanden ist, wird das Installationsverzeichnis vorgeschlagen. Ändern Sie dieses Verzeichnis nicht.

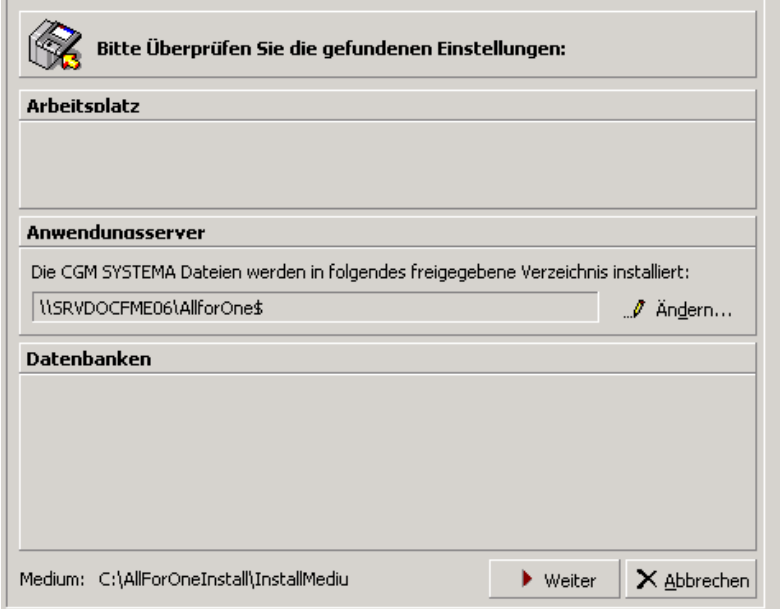

Wird keine CGM SYSTEMA Installation gefunden (Neuinstallation), wählen Sie über die Schaltfläche <Ändern> das gewünschte Installationsverzeichnis aus.

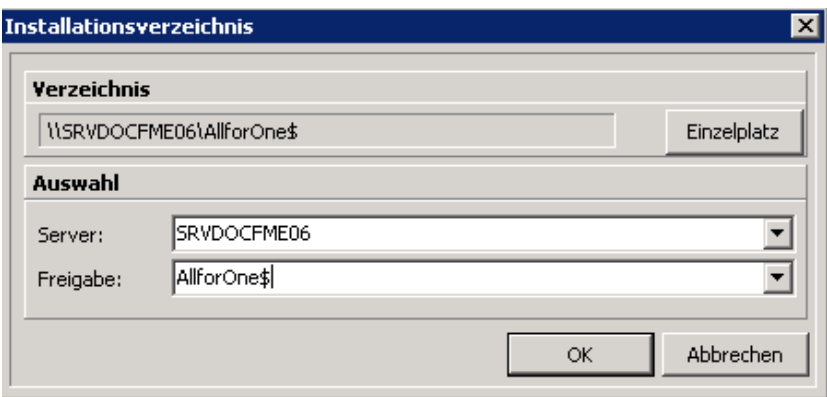

Geben Sie den Servernamen im Feld <Server> an. Tragen Sie im Feld <Freigabe> den Namen der CGM SYSTEMA Freigabe ein.

Schließen Sie das Dialogfeld über die Schaltfläche <OK>.

Sonderfall Einzelplatz:

Die Option <Einzelplatz> darf nur benutzt werden, wenn Anwendungsserver, Client und die Datenbank auf **einem** Rechner sind und keine Zugriffe auf CGM SYSTEMA Anwendungen vom Netzwerk aus erfolgen. Bei einer Einzelplatzinstallation darf kein verknüpftes Laufwerk als Pfad für den Server angegeben werden.

Installation CGM DMS FAME

Nachdem Sie alle Einstellungen geprüft haben, setzen Sie den Installationsvorgang über die Schaltfläche <Weiter> fort.

Installation CGM DMS FAME

### **Vorprüfung**

Es findet jetzt eine Vorprüfung Ihrer Einstellungen statt.

Sollten hierbei Fehler oder Warnungen auftreten gehen Sie bitte wie im Abschnitt Fehler bei den Vorprüfungen beschrieben vor.

#### **Installationspaket wählen**

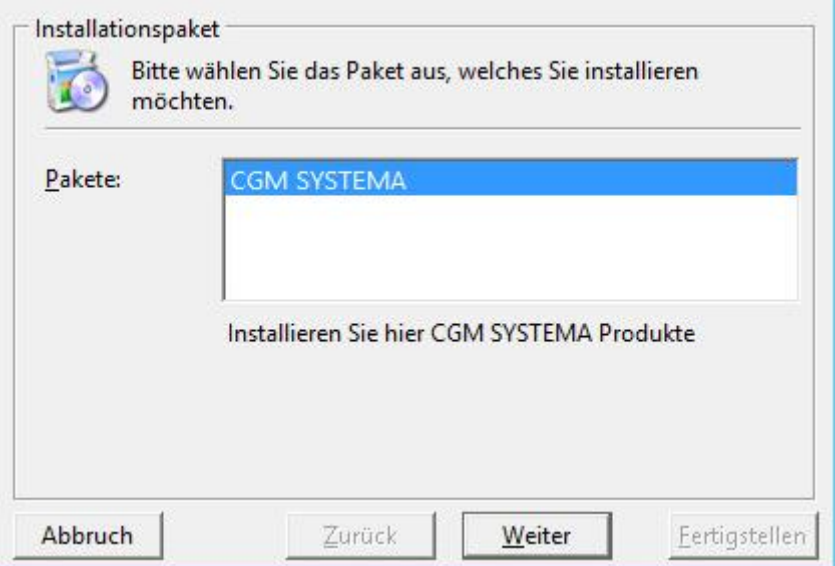

Klicken Sie auf die Schaltfläche <Weiter>. Wählen Sie den Button , Weiter'.

#### **Installationsmodus**

Klicken Sie auf die Schaltfläche <Weiter>.

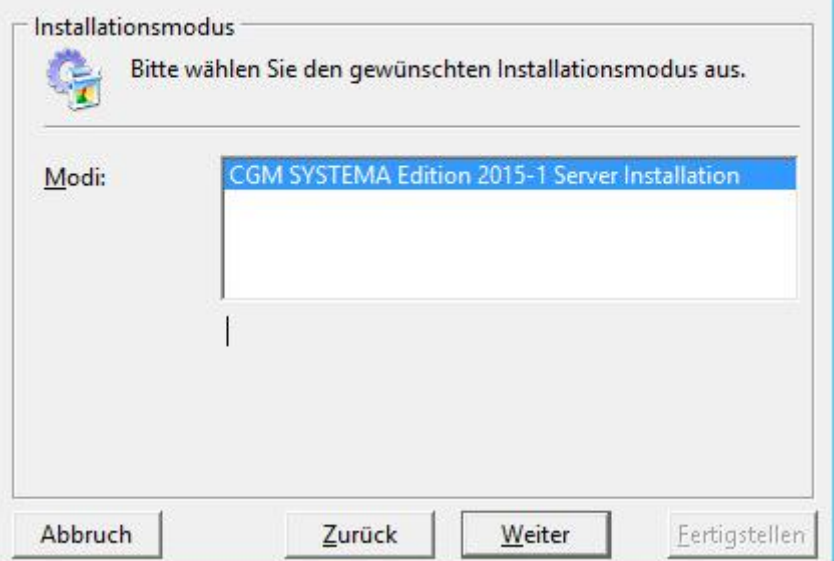

SYSD-433-658 Version 61.0 | Seite 66/193 25.05.2018 15:46

Installation CGM DMS FAME

Wählen Sie den Button , Weiter'

Installation CGM DMS FAME

### **Installationsart**

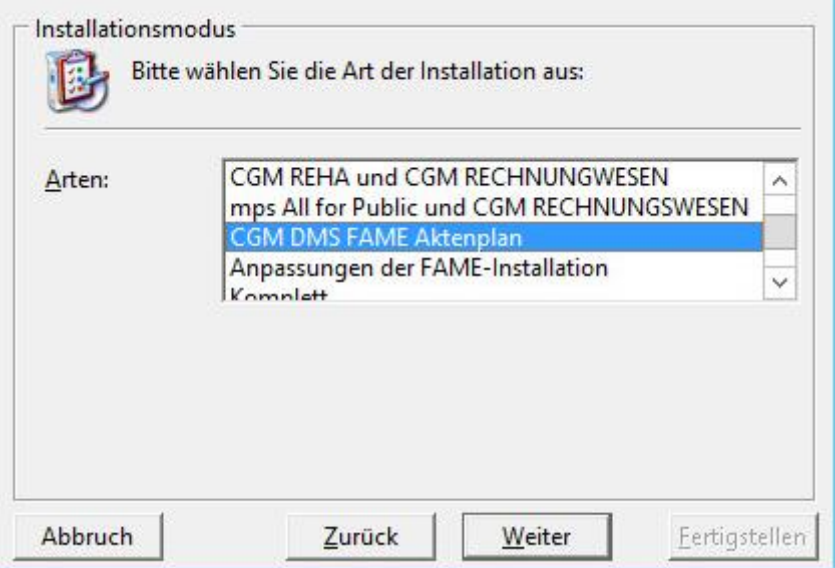

Wählen Sie die gewünschte Installationsart aus.

Installation CGM DMS FAME

#### **Installationsart "CGM DMS FAME Aktenplan"**

Wählen Sie diese Installationsart, wenn Sie CGM DMS FAME neu installieren oder auf eine neue CGM DMS FAME-Version updaten möchten

Mit dieser Installationsart werden alle für CGM DMS FAME erforderlichen Komponenten installiert. Die zur Installation zur Verfügung stehenden Komponenten werden angezeigt und können ggf. an bzw. abgewählt werden.

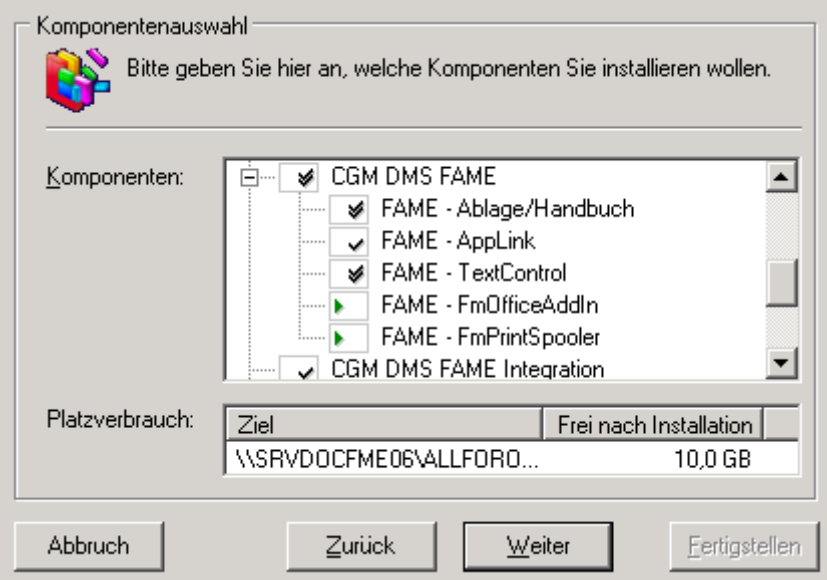

Wählen Sie hier aus, welche Programme und Komponenten Sie installieren/updaten möchten. Für CGM DMS FAME sind automatisch bereits alle zur Installation der Basisfunktionalitäten notwendigen Komponenten angewählt.

Wenn erforderlich, können weitere Komponenten, die zunächst automatisch nicht selektiert sind, zur Installation ausgewählt werden.

Legende: **die Komponente ist bereits installiert** 

die Komponente wird installiert

 $\blacktriangleright$  die Komponente muss installiert werden

die Komponente wird nicht installiert

**X** die Komponente kann nicht installiert werden

Aktivieren Sie ggf. noch weitere Komponenten und wählen Sie anschließend den Button , Weiter'. Der weitere Verlauf der Installation ist abhängig von den aktivierten Komponenten:

Installation CGM DMS FAME

### **CGM DMS FAME Komponenten Serverinstallation:**

*Komponente CGM DMS FAME – Dokumenteinstellungen (Auswahl der Komponente nicht in allen InstallationsModi sichtbar)*

Notwendige Eingaben innerhalb dieser Komponente, jedoch nur bei Neuinstallationen:

**Eingabe der DocumentRoot**::

Zunächst werden Sie aufgefordert, den Pfad der DocumentRoot einzugeben. Standardmäßig werden die Dokumente und Vorlagen für CGM DMS FAME unterhalb des CGM DMS FAME-Server-Verzeichnisses gespeichert, also unter

[\\servername\Allf](file://servername/All)orOne\$\Cobra\Apps\Fm\Server

Wird jedoch gewünscht, Vorlagen und Dokumente auf einem anderen Server bzw. in einem anderen Verzeichnis abzulegen, kann hier der gewünschte Pfad angegeben werden.

Wichtig:

Dieser Pfad muss für alle CGM DMS FAME-Clients erreichbar sein. Wir empfehlen die Eingabe eines UNC-Pfades.

Soll standardmäßig installiert werden, bestätigen Sie den im Eingabefeld angezeigten UNC-Pfad mit OK.

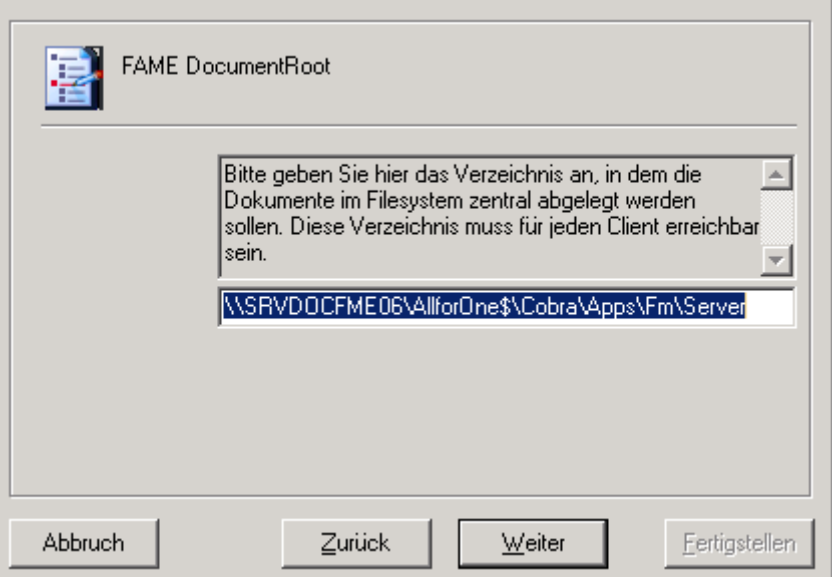

Installation CGM DMS FAME

### *Komponente CGM DMS FAME - Ablage/Handbuch*

Diese Komponente kopiert die CGM DMS FAME-Dateien, die mit der Komponente Dokumentengenerierung nicht kopiert wurden. Dann notwendig, wenn ein komplett lauffähiger CGM DMS FAME-Stand installiert werden soll, bei dem beispielsweise eine CGM DMS FAME-Dokumentengenerierung und Dokumentenverwaltung/Ablage möglich sein soll.

### *Komponente CGM DMS FAME - STA Komponenten (Auswahl der Komponente nicht in allen InstallationsModi sichtbar)*

Diese Komponente darf nur im Staatsanwaltschaftlichen Umfeld installiert werden.

*Komponente CGM DMS FAME – TextControl*  Diese Komponente installiert die TextControl.

*Komponente CGM DMS FAME FmPrintSpooler*

Diese Komponente installiert den CGM DMS FAME-SpoolDruck. Diese Komponten ist nur nach Rücksprache in Ausnahmefällen zu installieren. Standardmäßig ist diese Komponente deaktiviert.

### *Komponente CGM DMS FAME FmOfficeAddIn*

Mit dieser Komponente installieren Sie die Möglichkeit, CGM DMS FAME über Microsoft Office (möglich ab Office 2000) aufzurufen. Diese Komponte ist nur nach Rücksprache und in Ausnahmefällen zu installieren. Standardmäßig ist diese Komponente deaktiviert

Ende Anwendungsserver-Installation

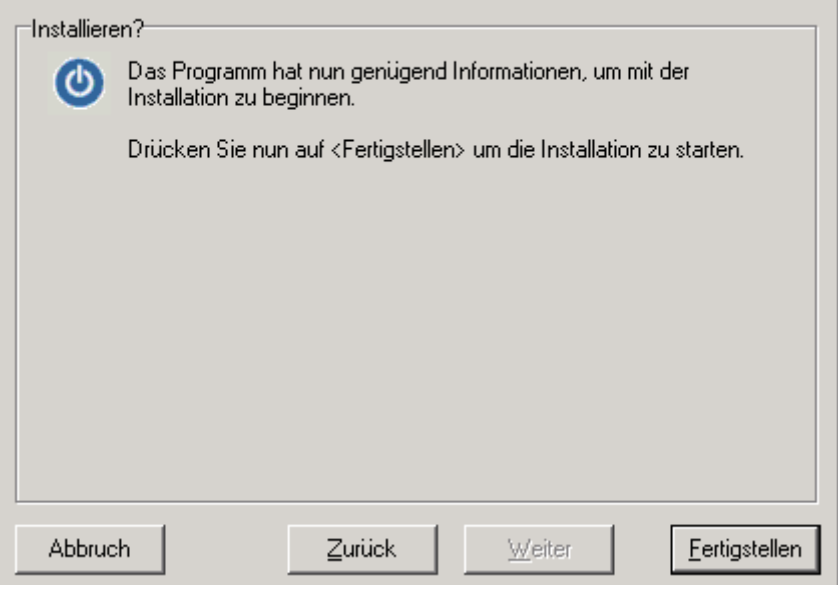

Wählen Sie den Button ,Fertigstellen'.

Installation CGM DMS FAME

Eventuell bei der Installation aufgetretene Probleme werden im folgenden Fenster angezeigt:

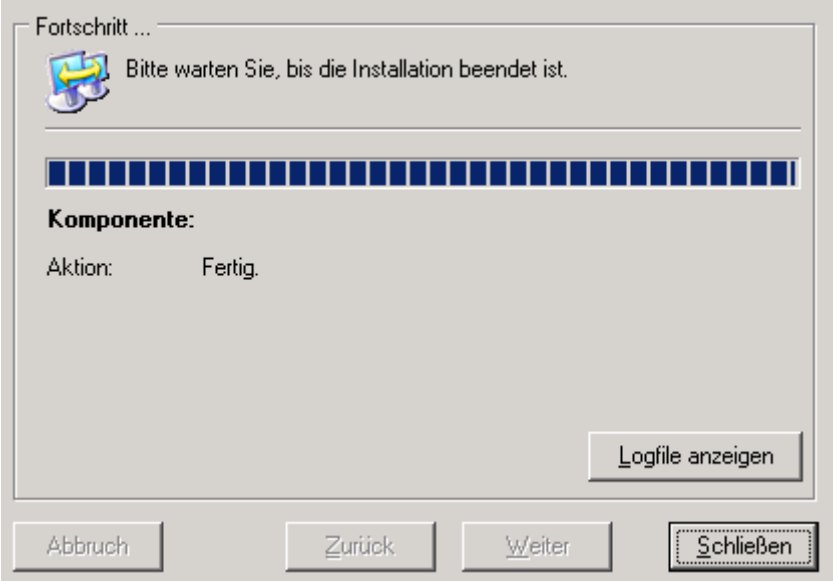

Sollten bei der Installation Fehler oder Warnungen aufgetreten sein, wenden Sie sich bitte, bevor Sie die Installation fortsetzen, an ihren zuständigen CGM DMS FAME Berater.

Bitte beachten Sie im Fehlerfall die entsprechenden Hinweise im Logfile. Öffnen Sie dieses über den Button *Logfile anzeigen*.
Installation CGM DMS FAME

#### **Installationsart "Anpassungen der FAME-Installation"**

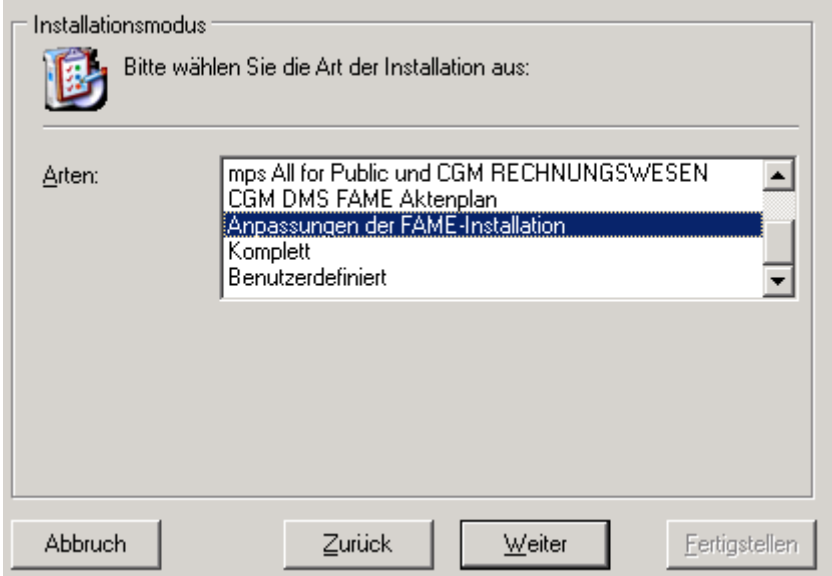

**Wann soll diese Installationsart ausgeführt werden:**

- Wählen Sie diese Installationsart nur dann, wenn Sie für eine bereits existierende CGM DMS FAME-Installation nach einem Versionswechsel von MS-Office die Komponenten anpassen möchten **oder**
- wenn Sie für eine bereits existierende CGM DMS FAME-Installation den Speicherort für die Dokumente (DocumentRoot) ändern möchten

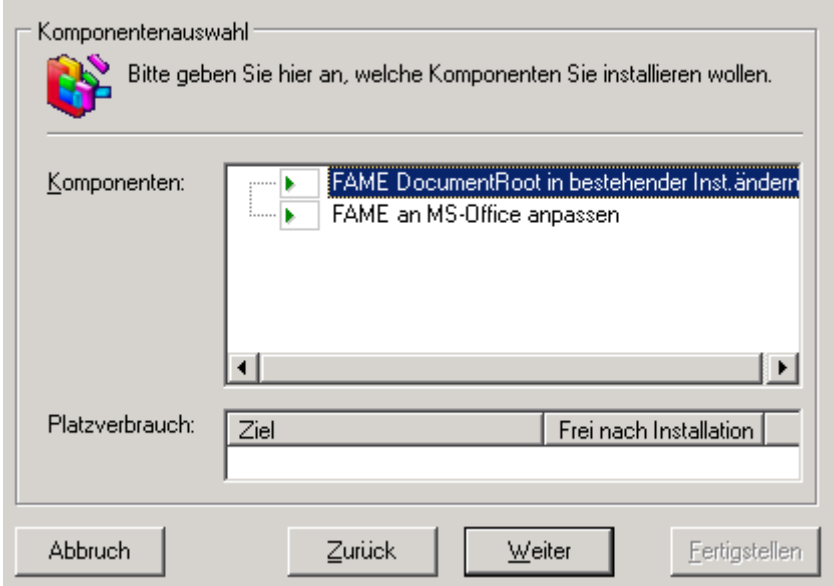

Aktivieren Sie die gewünschte Komponente

Installation CGM DMS FAME

### Komponente "CGM DMS FAME an MS-Office anpassen"

Bei einer Änderung der Eingesetzten Office-Version (zb. Upgrade von MS-Office 14 auf MS-Office 15) werden die entsprechenden CGM DMS FAME-Komponenten, die sich in Abhängigkeit der Office-Version unterscheiden, auf dem System (Anwendungsserver und Arbeitsplätzen aktualisiert.

#### Komponente "CGM DMS FAME Documentroot in bestehender Installation ändern "

Wählen Sie diese Komponente nur dann, wenn Sie für eine bereits existierende CGM DMS FAME-Installation den Speicherort für Dokumente und Vorlagen ändern möchten**.** 

Diese Komponente wird nur in Ausnahmefällen innerhalb bereits installierter Systeme verwendet.

Die Komponente CGM DMS FAME DocumentRoot ändern hat den Zweck, eine bereits eingestellte DocumentRoot abzuändern.

Wichtig: Ändern Sie diese DocumentRoot nur nach Rücksprache mit Ihrer CGM DMS FAME-Hotline Tel.(07355/799-810).

Das angegebene Dokumentenverzeichnis (DocumentRoot) muss von jedem Client bzw. jedem Terminalserver erreichbar sein.

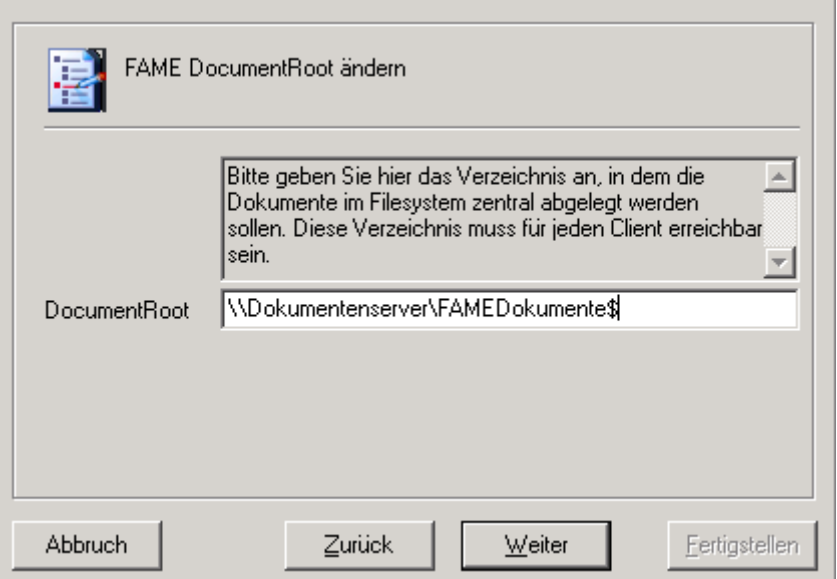

Zusammen mit den Pfaden, die in der CGM DMS FAME-Vorlagenverwaltung als

- Arbeitsverzeichnis und
- Dokumentenvorlage

eingestellt sind, hat die DocumentRoot Einfluss darauf, dass CGM DMS FAME-Dokumente am Richtigen Ort im Filesystem gespeichert werden und bei erneutem öffnen auch wieder gefunden werden.

Installation CGM DMS FAME

#### Ende Anwendungsserver-Installation

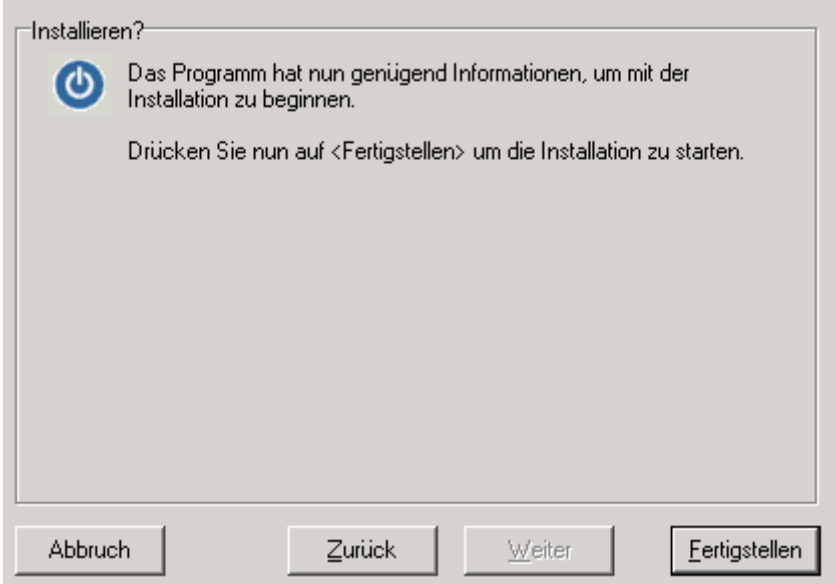

Wählen Sie den Button ,Fertigstellen'.

Eventuell bei der Installation aufgetretene Probleme werden nun angezeigt:

Sollten bei der Installation Fehler oder Warnungen aufgetreten sein, wenden Sie sich bitte, bevor Sie die Installation fortsetzen, an ihren zuständigen All-for-Documents Berater.

#### Wichtig:

Im Anschluss an die Anwendungs-Server-Installation muss auf jedem Client bzw. Terminalserver die Arbeitsplatzinstallation ausgeführt werden

### **Serverinstallation Schritt für Schritt - Teil 2: Clientinstallation**

Die Installation eines *Clients* auf dem Server ist dann notwendig, wenn auch am Server auf die Anwendungen zugegriffen werden soll.

#### **Start der Clientinstallation**

Legen Sie die Installations-CD in das CD-ROM-Laufwerk ein.

Der Installationsassistent startet nun i.d.R. automatisch. Bei älteren CD-Laufwerken kann es sein, dass der Assistent nicht automatisch startet. Sollte dies der Fall sein, öffnen Sie das Programm 'Start.exe' im Hauptverzeichnis der CD.

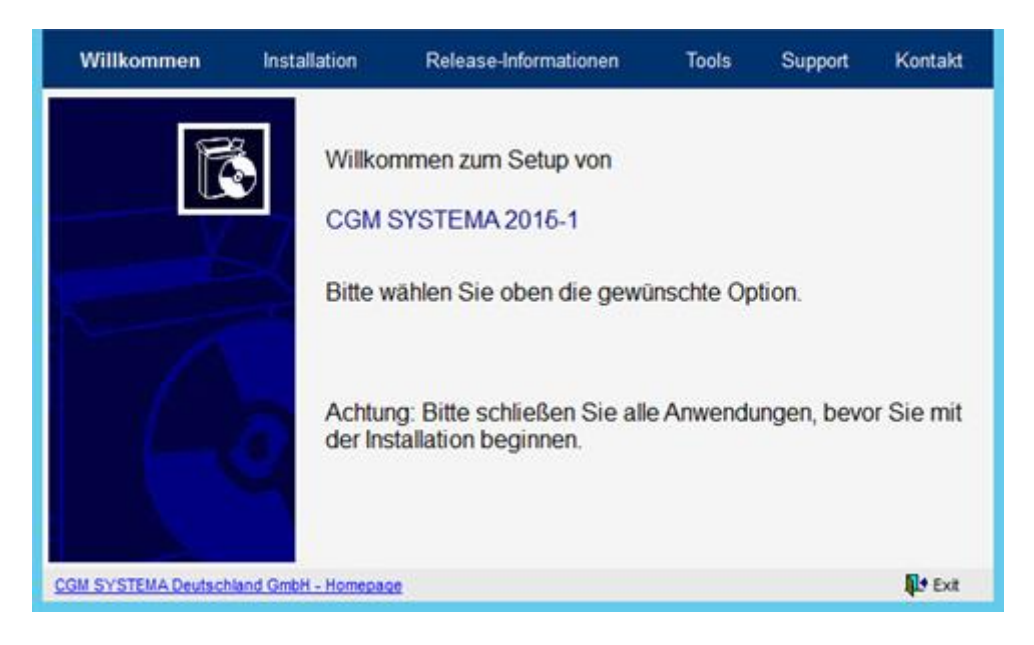

Klicken Sie bitte auf den Button , Installation'. Nun wird ihnen das Installationsmenü angezeigt.

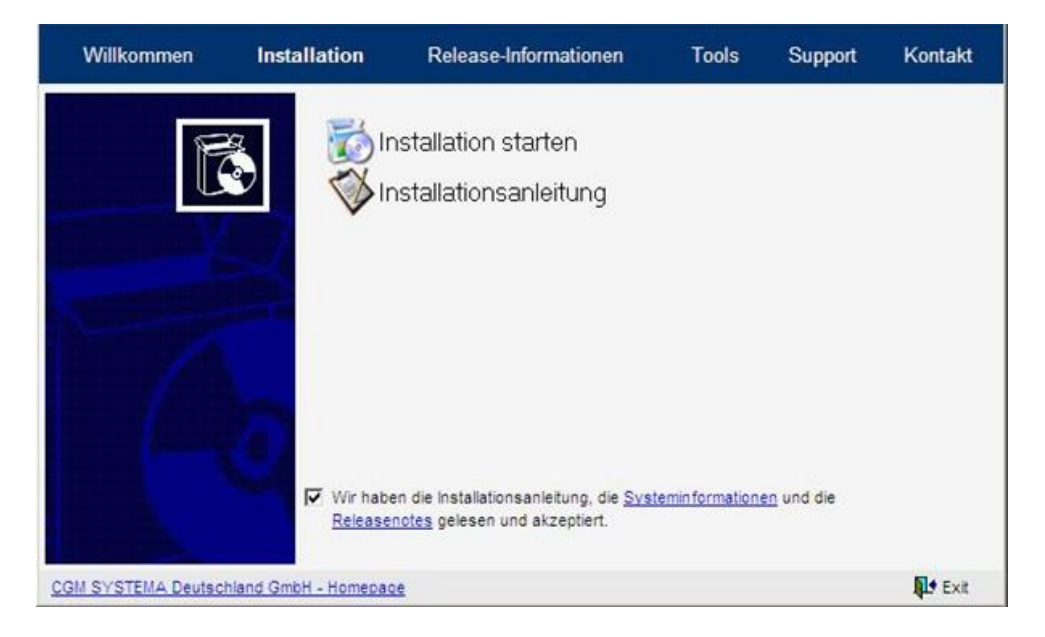

Installation CGM DMS FAME

Um mit der Installation zu beginnen wählen Sie die Option 'Installation'. 'Installationshinweise' öffnet dieses Dokument.

### **Installationsart Arbeitsplatz**

Nachdem der Anwendungsserver installiert bzw. upgedatet wurde, kann / können der / die Arbeitsplätze installiert werden. Die Arbeitsplatzinstallation dient zur Installation von n-vielen Clients und Terminalservern

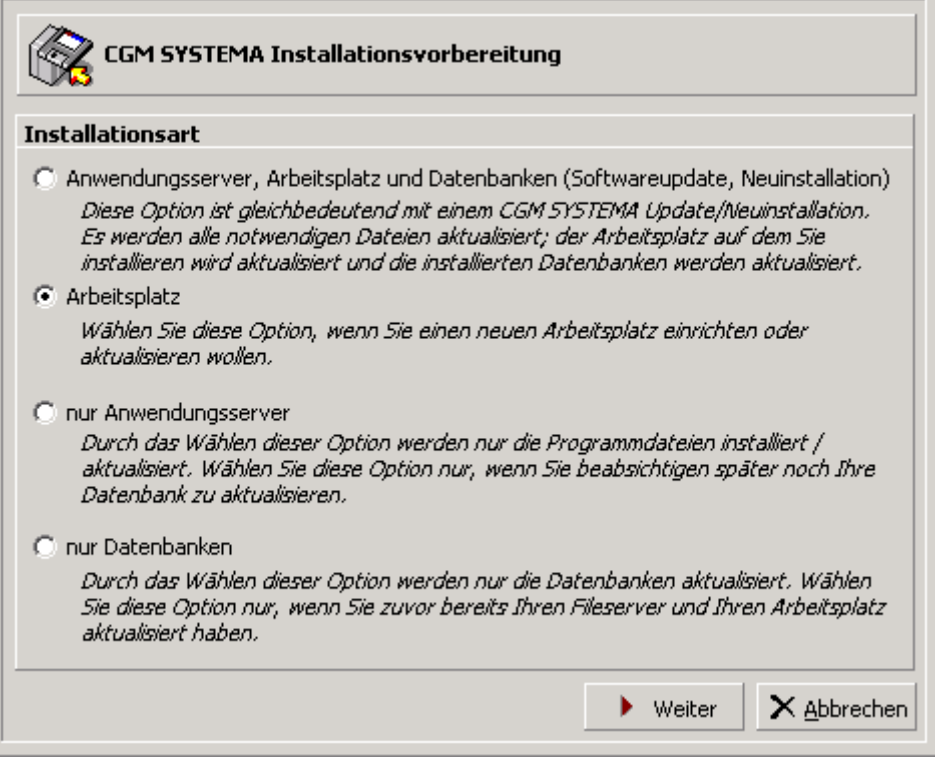

Wählen Sie, Arbeitsplatz' und anschließend den Button, Weiter'.

#### **Verzeichnis wählen**

Wenn bereits ein CGM SYSTEMA bzw. All for One Client vorhanden ist, werden die Verzeichnisse für Arbeitsplatz und der Anwendungsserver eingestellt. Behalten Sie diese Verzeichnisse bei.

Ist kein CGM SYSTEMA bzw. All for One Client installiert, wählen Sie die Schaltfläche <Ändern>. Geben Sie den Pfad der Clientinstallation ein. Standard ist: …\Programme\ CGM SYSTEMA bzw. All for One\Client.

Client und Anwendungsserver dürfen nicht im selben Verzeichnis installiert sein.

Nachdem Sie alle Einstellungen geprüft haben setzen Sie den Installationsvorgang über die Schaltfläche <Weiter> fort. and the company of

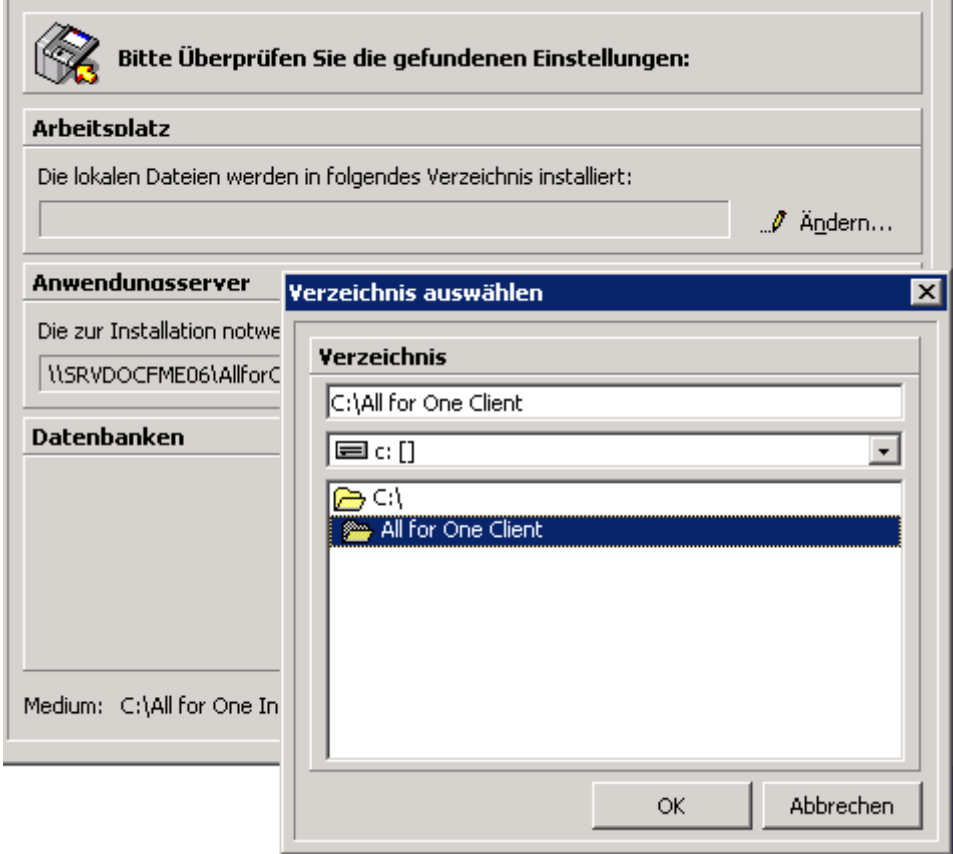

### **Vorprüfung**

Es findet jetzt die Prüfung Ihrer Einstellungen statt.

- Sollten hierbei Fehler oder Warnungen auftreten gehen Sie bitte wie im Abschnitt beschrieben vor.
	- Die Installation des CGM SYSTEMA bzw. All for One Arbeitsplatzes muss auf **jedem CGM DMS FAME- Arbeitsplatz** durchgeführt werden.

Wählen Sie den Button , Weiter'.

SYSD-433-658 Version 61.0 | Seite 80/193 25.05.2018 15:46

Installation CGM DMS FAME

### **Installationspaket wählen**

Klicken Sie auf die Schaltfläche <Weiter>.

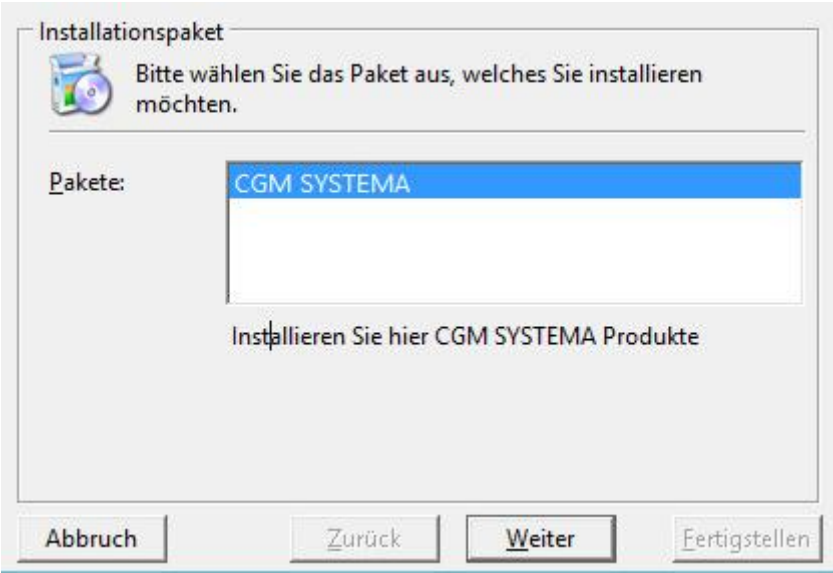

Wählen Sie den Button , Weiter'.

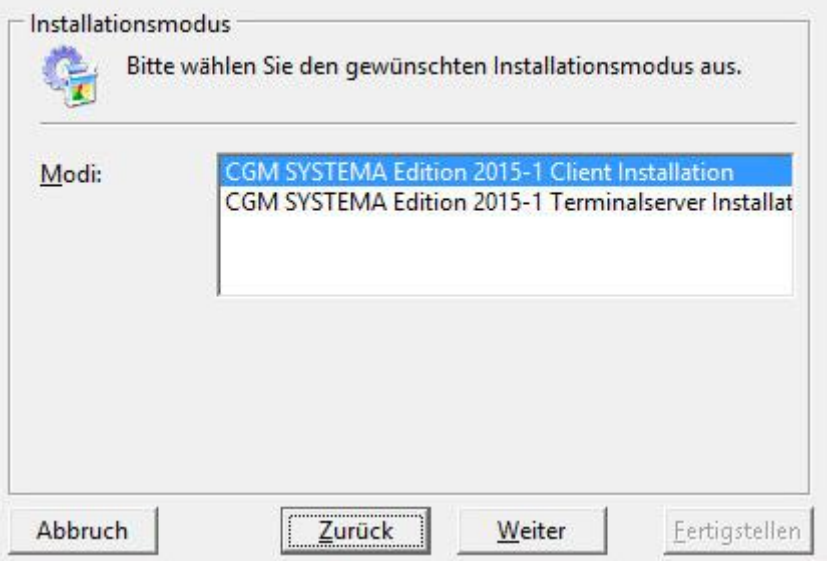

Installation CGM DMS FAME

#### **Installationsmodus / Client oder Terminal Server**

Das Fenster erscheint nur, wenn keine Information über den Installationsmodus im System gespeichert ist.

Beachten Sie das Kapitel zur Installation auf Terminalservern und unter Citrix Metaframe.

Wählen Sie, ob Sie einen PC Arbeitsplatz oder einen Terminalserver installieren möchten und klicken Sie auf die Schaltfläche <Weiter>.

### **Installationsmodus/Arten**

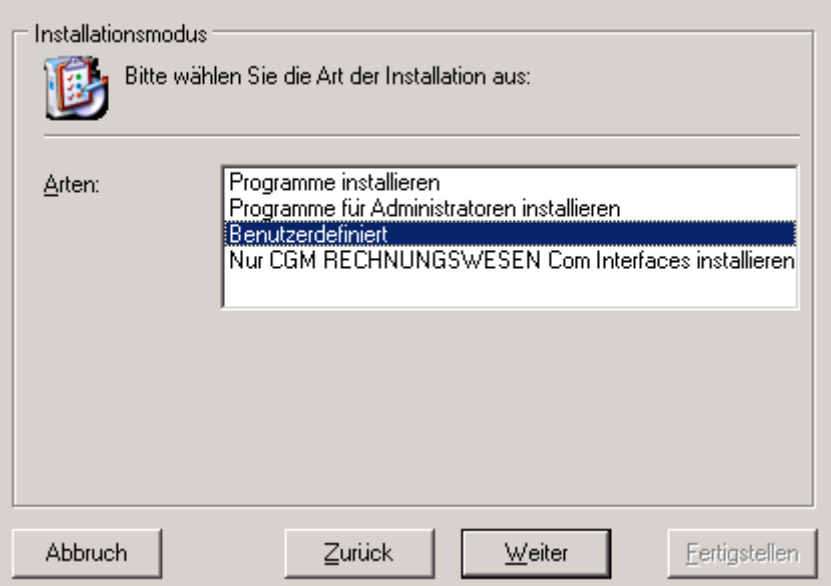

Wählen Sie **Benutzerdefiniert** und bestätigen dies über die Schaltfläche , Weiter'.

Installation CGM DMS FAME

#### **Komponenten**

Über dieses Fenster können Sie nochmals die auf dem Client bzw. Terminalserver zu installierenden Komponenten aktivieren bzw. deaktivieren. Dies sollte jedoch nur nach Rücksprache und in Ausnahmefällen geändert werden.

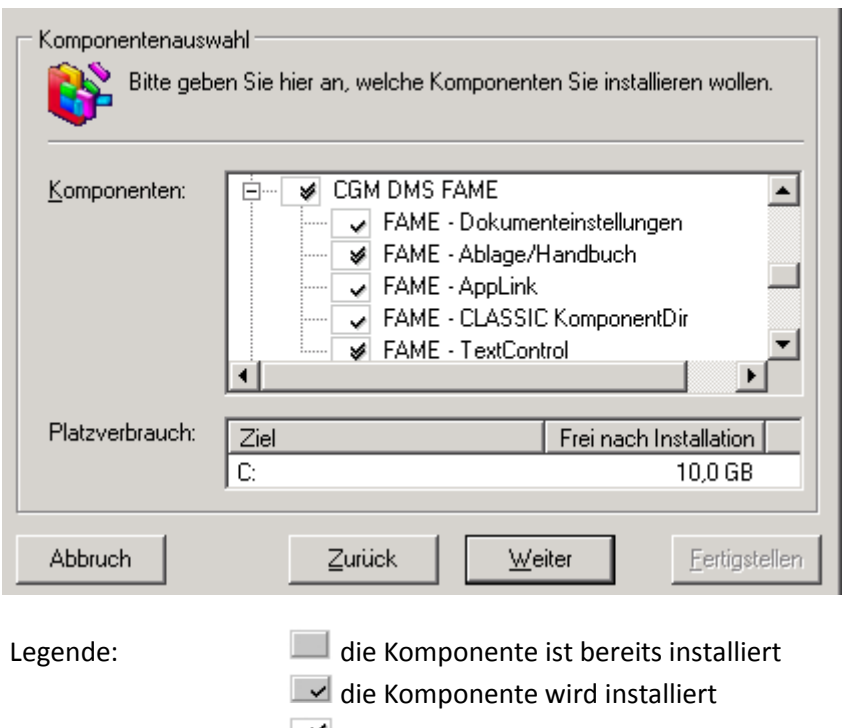

 $\Box$  die Komponente muss installiert werden

die Komponente wird nicht installiert

**X** die Komponente kann nicht installiert werden

Hinweis: Mit der rechten Maustaste können Sie Zusatzfunktionen wählen.

Klicken Sie nach Auswahl auf den Button , Weiter'.

Installation CGM DMS FAME

### **Nur bei Installationsmodus 'Terminalserver'** *TmpPath*

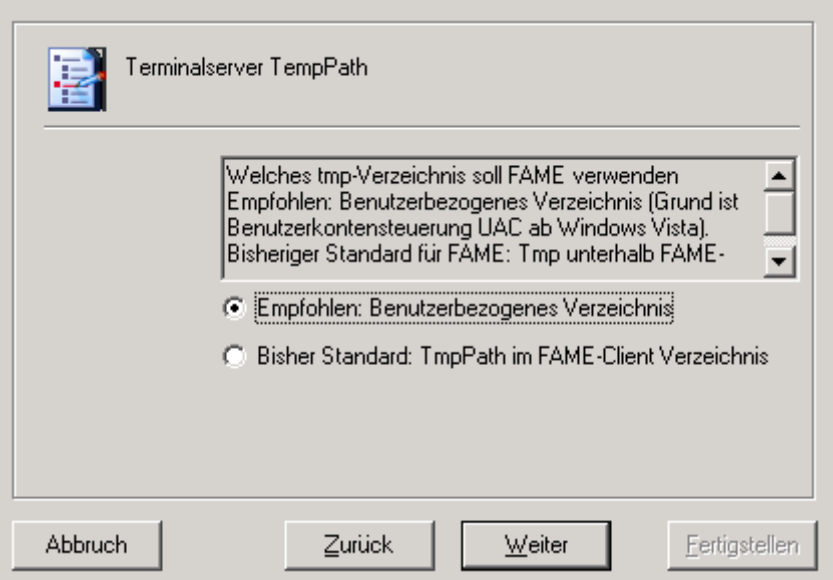

Geben Sie an, ob das FAME-tmp-Verzeichnis unterhalb des Benutzerbezogenen Verzeichnisses genutzt werden soll.

Wenn nicht, wird das tmp-Verzeichnis für alle User unterhalb der FAME Client-Root genutzt.

Hinweis:

Gesteuert wird dies durch die Zeichenfolge *TmpPath* in der Registry unterhalb von HKLM/Software/All for One/Cobra/Apps/Fm/Base/Client.

Sobald dort die Zeichenfolge *TmpPath* nicht existiert bzw. keinen Wert enthält, wird das benutzerbezogene Verzeichnis (s.o.) verwendet.

Hinweis:

Das benutzerbezogene Verzeichnis befindet sich unter

Laufwerk>:\Dokumente\_und\_Einstellungen\<Benutzer>\Anwendungsdaten\AllforOne\Cobra\Apps\Fm\Client bzw.

Laufwerk>:\Users\<Benutzer>\AppData\AllforOne\Cobra\Apps\Fm\Client

Installation CGM DMS FAME

### *FAME-Client-Root*

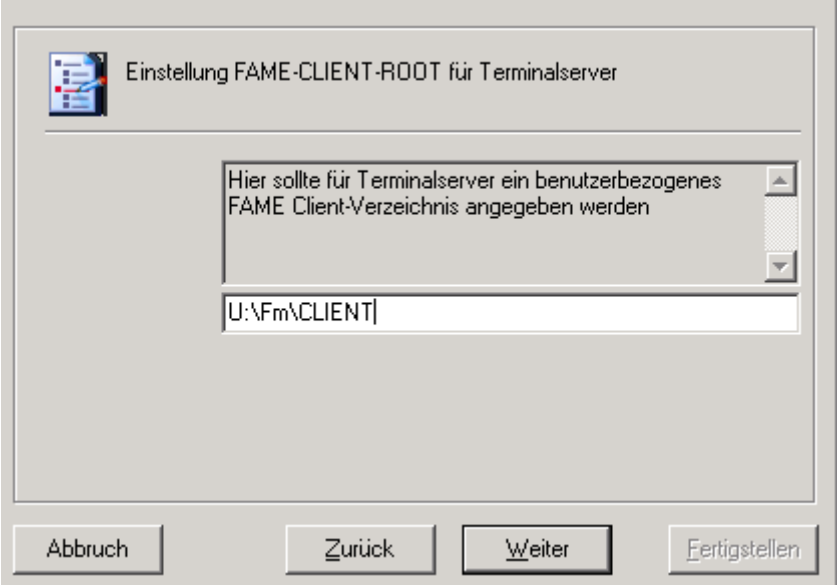

Die FAME-Client Root muss nur dann angegeben werden, wenn

- nicht mit dem Benutzerbezogenen Verzeichnis gearbeitet werden soll (siehe Eingabemaske zu TmpPath auf vorheriger Seite )
- und zusätzlich bisher noch keine FAME-Client-Verzeichnis angegeben wurde (z.b. bei Neuinstallation)

Installation CGM DMS FAME

### *Registrierung der Komponenten auf dem Terminalserver*

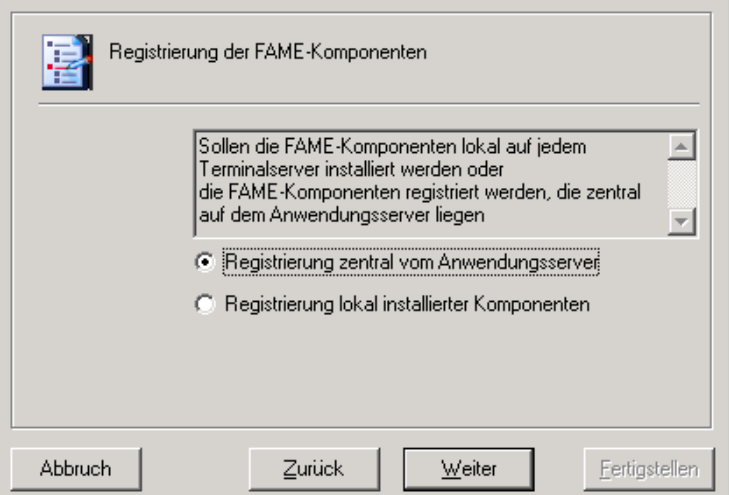

Geben Sie an, wie die FAME-Komponenten registriert werden sollen. Bestätigen Sie Ihre Auswahl mit *Weiter*.

#### *Hinweis:*

Ab Betriebssystem Windows 2003 SP2 können für Terminalserverinstallationen die FAME-Komponenten wahlweise

- lokal auf den Terminalserver kopiert und dort registriert werden oder
- zentral vom Anwendungsserver registriert werden. Es werden keine Komponenten mehr lokal auf den Terminalserver kopiert. In diesem Falle wird bei Updates das bisherige, lokale Verzeichnis *Server* unter ..\Cobra\Apps\Fm\ umbenannt in

\_Server\_460\_<JahrMonatTag>.

#### **Für alle Installationsmodi:**

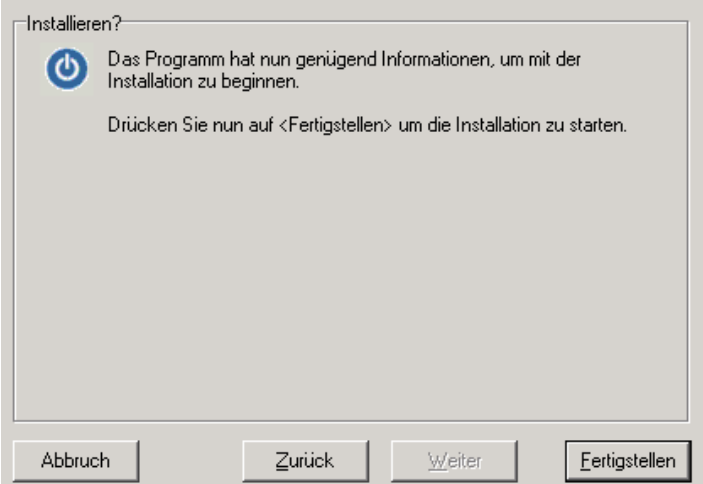

Installation CGM DMS FAME

Starten Sie die Installation mit dem Button , Fertigstellen'.

### Nur bei Updates im Installationsmodus , Terminalserver':

Wurde die FAME-Client-Root geändert, muss diese Änderung nochmals bestätigt werden.

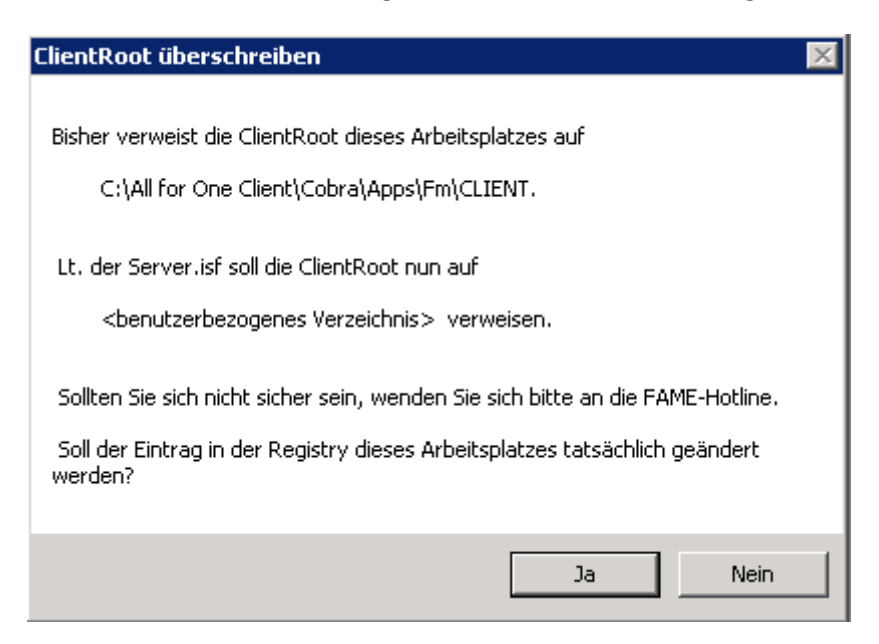

Anmerkung:

<Benutzerbezogenes Verzeichnis> : Hier wurde ein leerer Wert eingegeben; somit wird das benutzerbezogene Anwendungsverzeichnis verwendet.

Installation CGM DMS FAME

#### **Für alle Installatinsmodi:**

Sollten Fehler oder Warnungen aufgetreten sein, wenden Sie sich bitte an ihre zuständige All-for-Documents-Beratung, bevor Sie die Installation fortsetzen.

**Hinweis im Logfile: Fm.xml: .Net Version v3.5**

**Nur Relevant für: Modul "Volltext" mit GdPicture Modul "Akten-Output-Converter (PDF-Generator)" Vorschau in der Akte von XPS-Dokumenten**

**Sollten Sie diese Komponenten nicht im Einsatz haben, dann kann die Installation weitergeführt werden.**

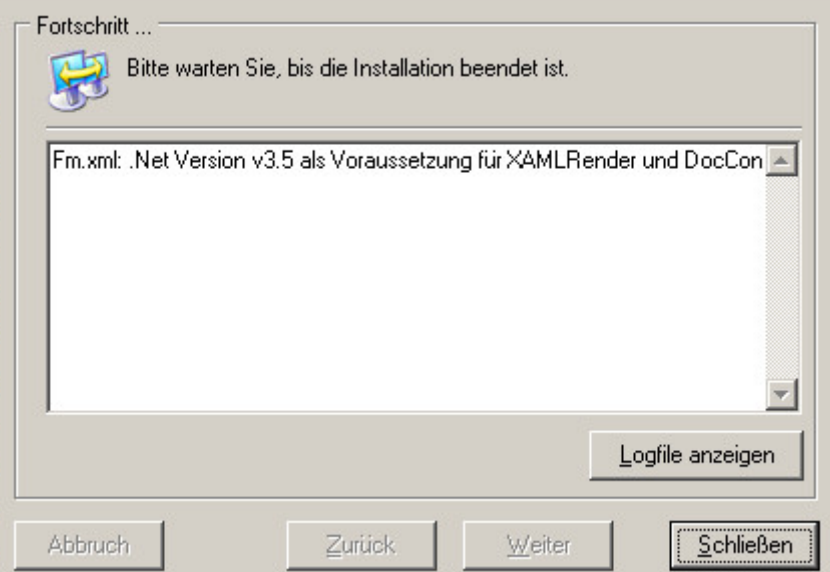

Fm.xml: .Net Version v3.5 als Voraussetzung für XAMLRender und DocConverter ist auf diesem Rechner nicht installiert, Komponenten können nicht genutzt werden - installieren Sie die .Net Version v3.5 auf diesem Rechner, um die Komponenten XAMLRender und DocConverter verwenden zu können.

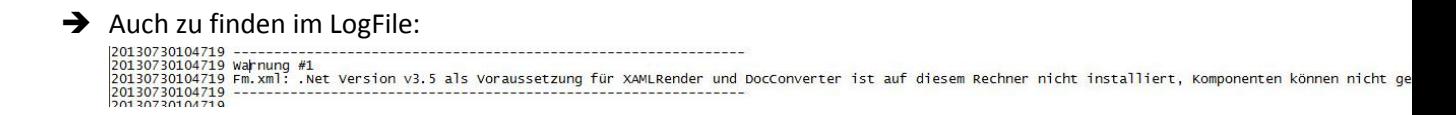

Installation CGM DMS FAME

Was ist zu tun:

Installation der Microsoft .net Framework 3.5.1 Features

Über den Installer die Arbeitsplatzinstallation nochmals ausführen

Installationsart Benutzerdefiniert auswählen

Komponente FAME Ablage reparieren

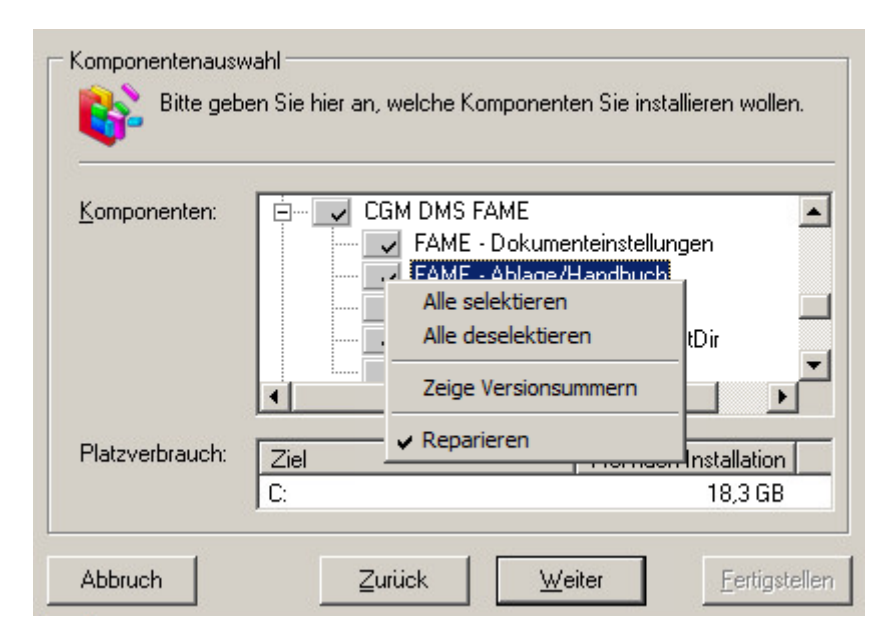

Installation CGM DMS FAME

### **Serverinstallation Schritt für Schritt -Teil 3: Datenbankeninstallation**

#### **Start der Datenbankinstallation**

Legen Sie die Installations-CD in das CD-ROM-Laufwerk ein.

Der Installationsassistent startet nun i.d.R. automatisch. Bei älteren CD-Laufwerken kann es sein, dass der Assistent nicht automatisch startet. Sollte dies der Fall sein, öffnen Sie das Programm 'Start.exe' im Hauptverzeichnis der CD.

Wählen Sie hier <Die bestehende Installation erweitern oder reparieren> um mit der Installation Schritt für Schritt fortzufahren. Über die Verwendung der automatisierten Installation lesen Sie im Kapitel .

#### **Installationsart nur Datenbank**

Bei jeder Neuinstallation bzw. Update muss zunächst die Installation des Anwendungsservers und anschließend des Arbeitsplatzes ausgeführt werden, bevor die Datenbankinstallation durchgeführt werden kann (Die Installationsart 'Anwendungsserver, Arbeitsplatz und Datenbanken' berücksichtigt die richtige Reihenfolge automatisch)

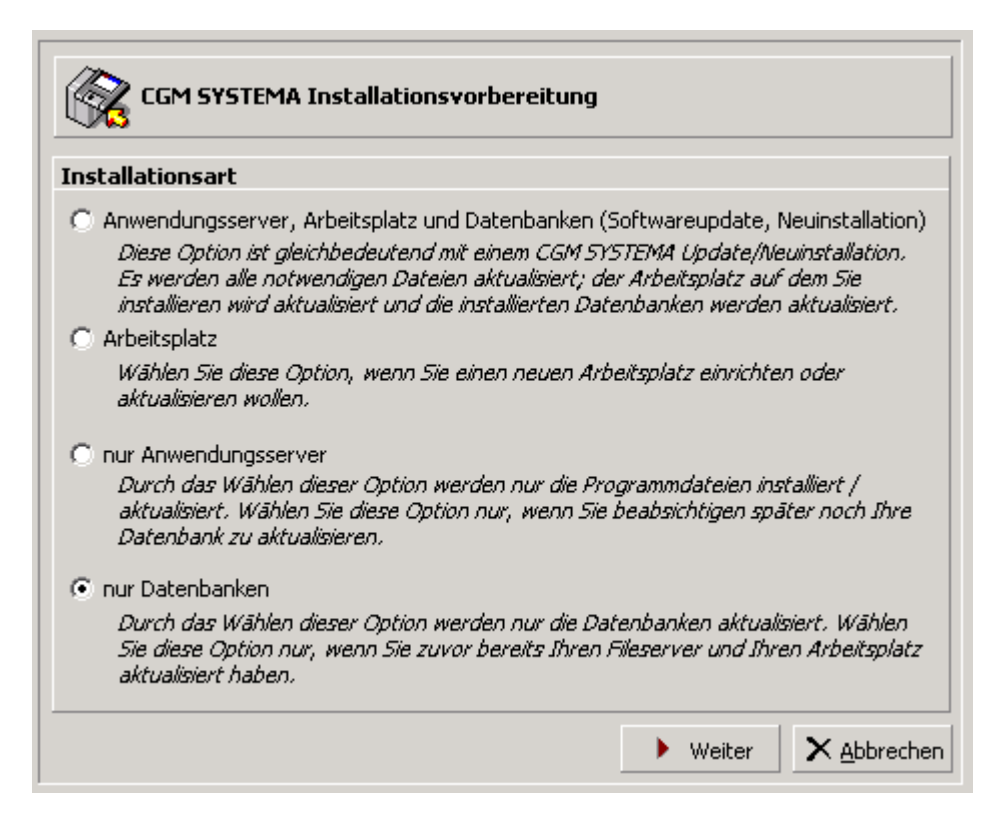

Wählen Sie 'nur Datenbanken' und anschließend den Button 'Weiter'.*Datenbanken auswählen*

Die Verzeichnisse von Client und Anwendungsserver werden angezeigt. Alle CGM SYSTEMA bzw. All for One Datenbanken auf Ihrem System werden angezeigt. Markieren Sie die Datenbanken, die Sie aktualisieren wollen. Zur Markierung aller Einträge steht ein Kontextmenü

zur Verfügung (rechte Maustaste)

alle markieren alle demarkieren  $\lambda \hat{\zeta}$ 

Findet der Assistent keine Datenbank, haben Sie die Möglichkeit einen neuen Datenbankalias anzulegen.

Hinweis: In diesem Setup kann lediglich ein neuer Datenbankalias angelegt werden. Die eigentliche Datenbank muss bereits vorhanden sein. Zur Installation einer Datenbank mit den notwendigen Voraussetzungen, wenden Sie sich bitte an Ihren Systembetreuer.

Tragen Sie im Feld <Anmeldung> einen Benutzernamen und das Kennwort eines Benutzers ein, der Administrationsrechte für die CGM SYSTEMA bzw. All for One Anwendungen besitzt.

Installation CGM DMS FAME

Nachdem Sie alle Einstellungen geprüft haben, setzen Sie den Installationsvorgang über die Schaltfläche <Weiter> fort.

### **Installation wenn Datenbankalias bereits existiert**

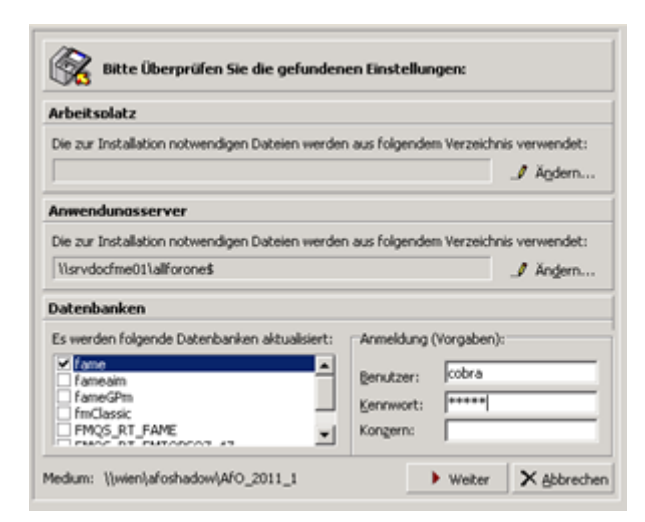

• Sollten hierbei Fehler oder Warnungen auftreten gehen Sie bitte wie im Abschnitt beschrieben vor.

Installation CGM DMS FAME

### **Installation wenn noch kein Datenbankalias existiert**

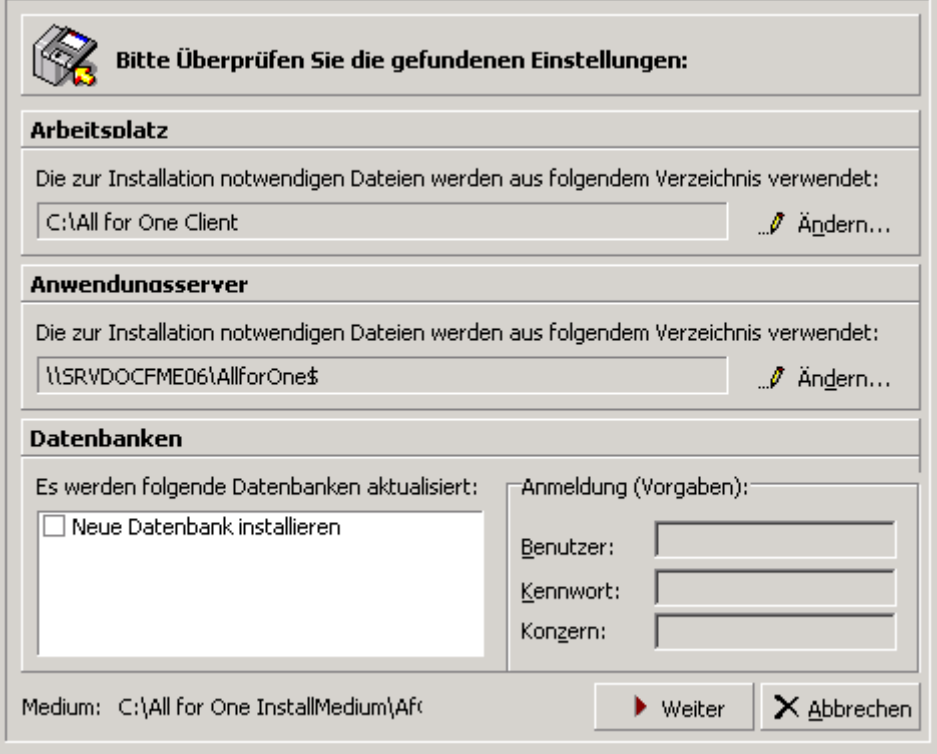

Installation CGM DMS FAME

Ì.

Aktivieren Sie unter Datenbanken die Checkbox , Neue Datenbank installieren'

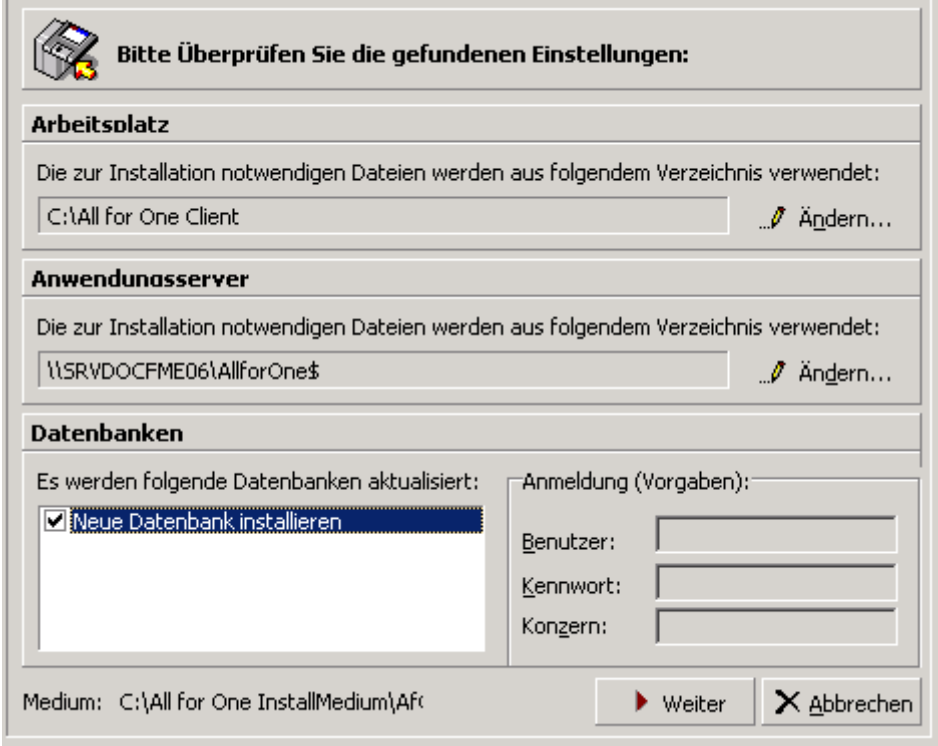

Bestätigen Sie mit , Weiter'

Installation CGM DMS FAME

### **Installationspakete**

Klicken Sie auf die Schaltfläche <Weiter>.

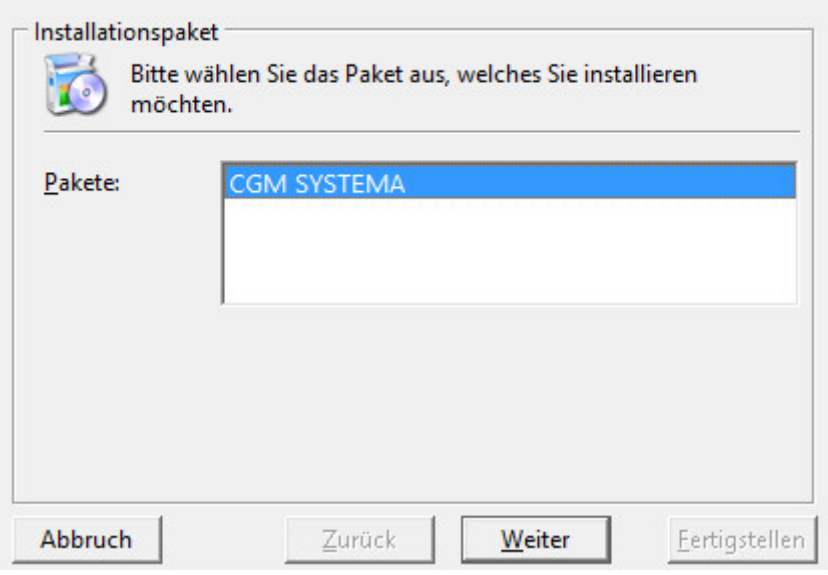

### **Installationsmodus**

Klicken Sie auf die Schaltfläche <Weiter>.

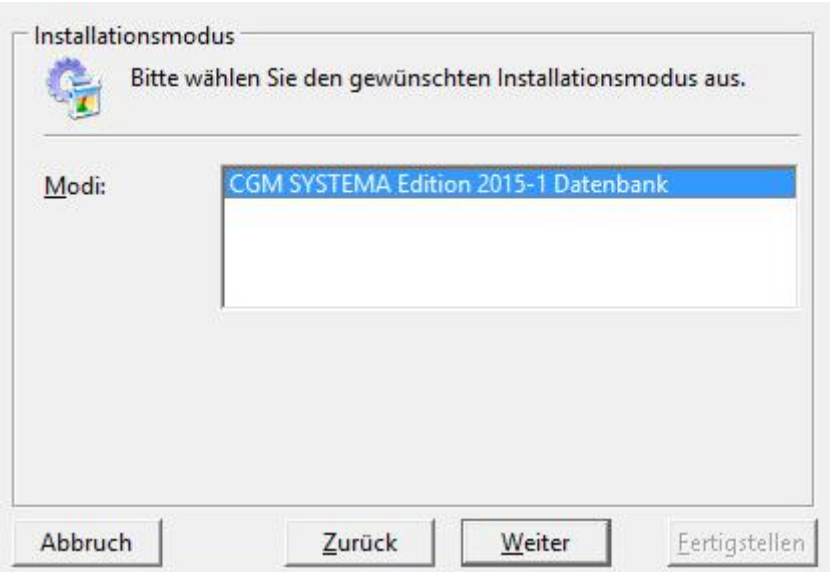

### **Installationsmodus/Arten**

Typisch: Aktualisiert alle notwendigen Daten für die Anwendungen.

Benutzerdefiniert: Installiert zusätzlich die Archivierung (Voraussetzung hierfür ist, dass bei der Anwendungsserverinstallation ebenfalls die Komponente Archivierung installiert wurde).

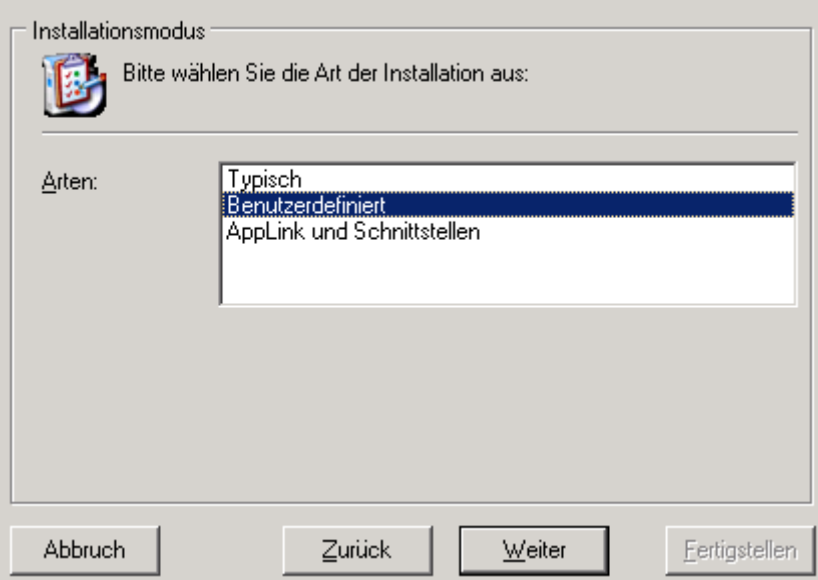

Wählen Sie hier die Installationsart , Benutzerdefiniert' aus.

### Komponenten der Installationsart "Benutzerdefiniert"

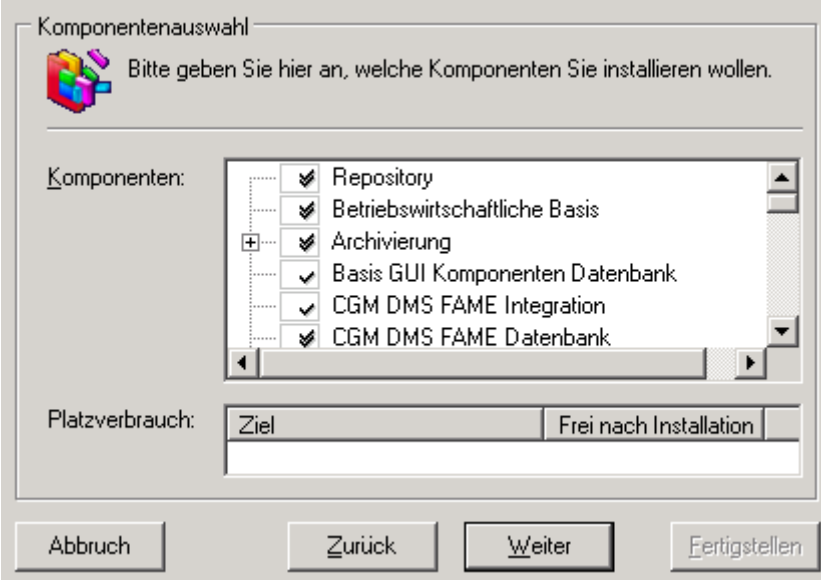

Die Komponente Archivierung ist standardmäßig nicht aktiviert. Die Aktivierung der Komponente 'Archivierung' sollte nur in Ausnahmefällen und nach Rücksprache erfolgen.

### Komponenten der Installationsart "Benutzerdefiniert"

Nur bei entsprechend vorhandener Lizenz: Installation mit Archivierung

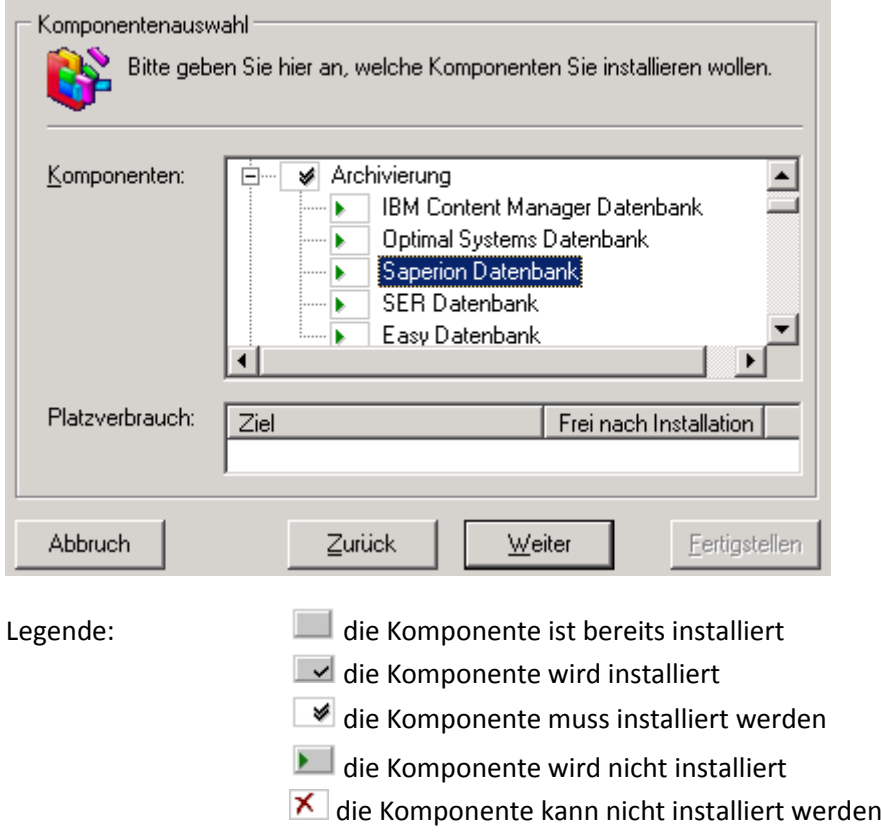

Aktivieren Sie nun manuell das eingesetzte Archivierungssystem. Voraussetzung für eine erfolgreiche Installation ist, dass zuvor bei der Installation des Anwendungs-Servers die entsprechende Archivierungskomponente installiert wurde.

Installation CGM DMS FAME

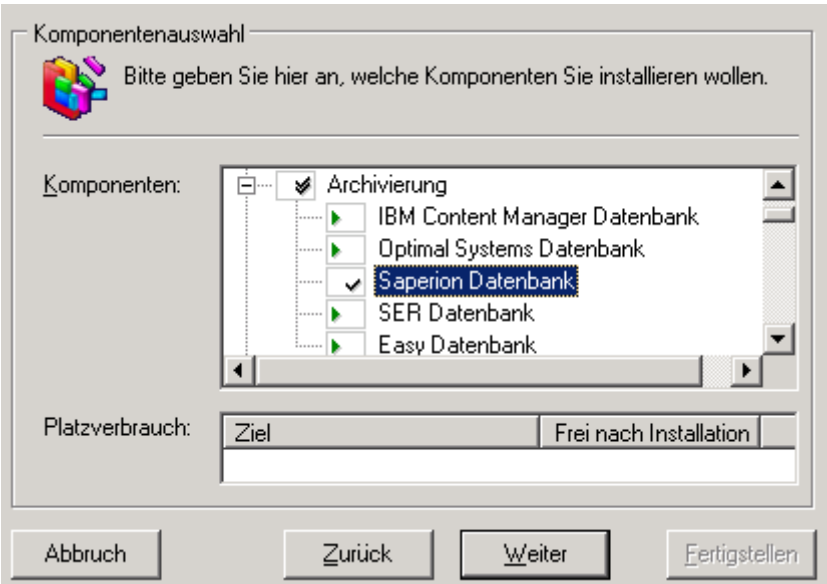

Beispiel: Das eingesetzte Archivierungssystem ist Saperion. Für die Anpassung der Datenbank wurde die Komponente manuell aktiviert.

#### **Neue Datenbank installieren**

Sollte noch kein Datenbank-Alias angelegt worden sein (NeuInstallation), so definieren Sie diesen über '*Neues System anlegen'*

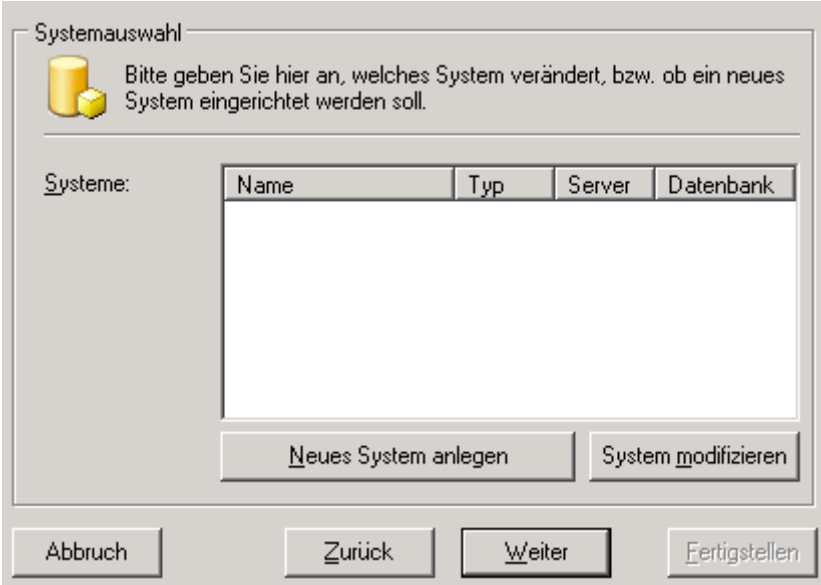

Bestätigen Sie anschließend mit , Weiter'

Installation CGM DMS FAME

Tragen Sie die gewünschte Bezeichnung des Alias ein, wählen Sie den entsprechenden Datenbank Typ.

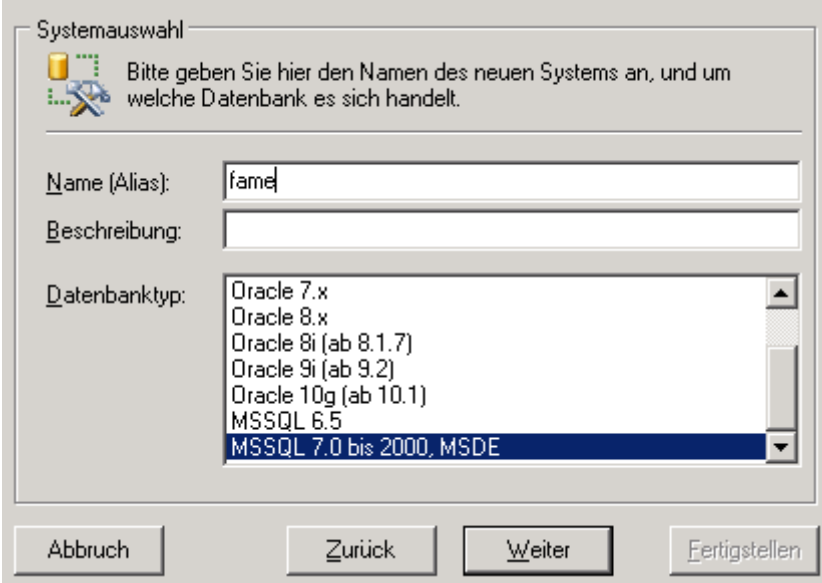

Bestätigen Sie anschließend mit Weiter

Abhängig vom Datenbanktyp geben Sie den Zugriff auf die Datenbank bzw. den DatenbankServer an (Im Beispiel für MSSQL)

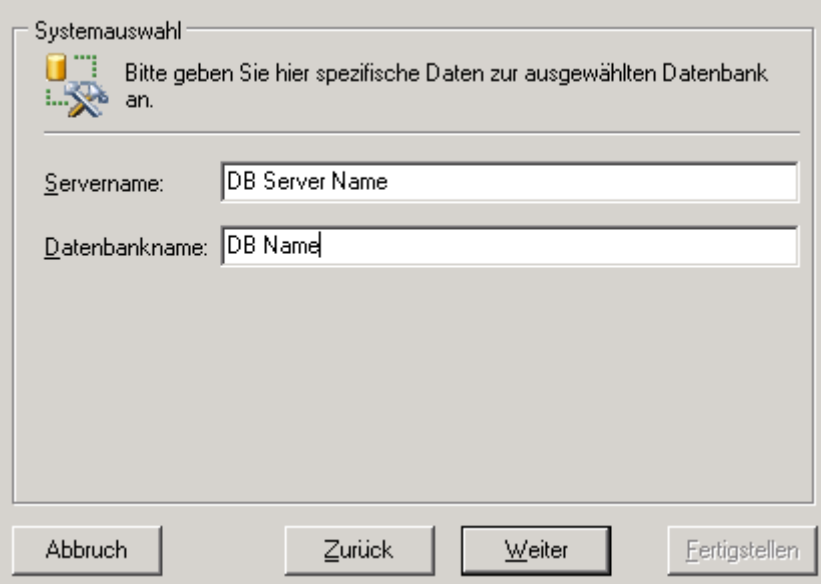

Bestätigen Sie anschließend mit dem Button , Weiter'

Installation CGM DMS FAME

Geben Sie den Datenbankbenutzer cobra und das Kennwort /Bestätigung an

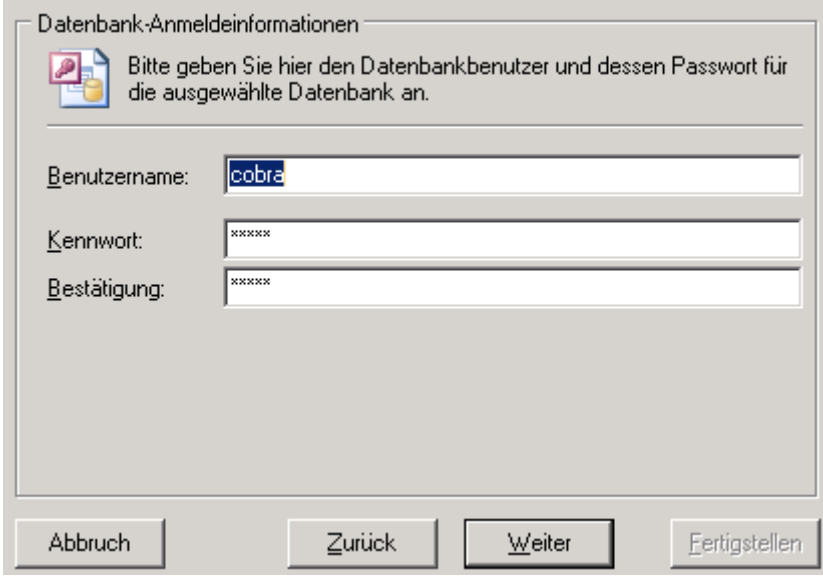

Bestätigen Sie anschließend mit , Weiter'

Der Installer prüft die Verbindung zur angegebenen Datenbank

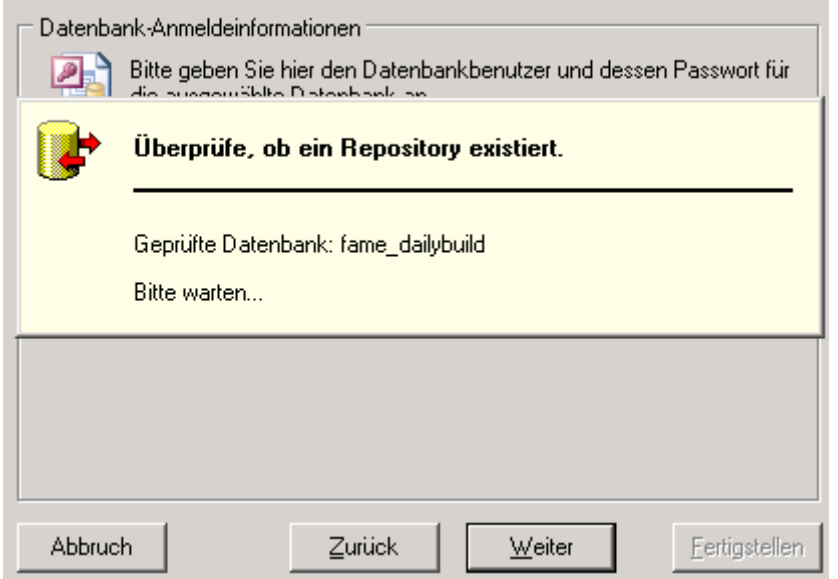

Installation CGM DMS FAME

War der Verbindungstest erfolgreich, geben Sie anschließend als Anwendungs-Anmeldeinformation den Benutzernamen cobra und das Kennwort an. Andernfalls gehen Sie nochmals Zurück und überprüfen Sie Ihre Eingaben.

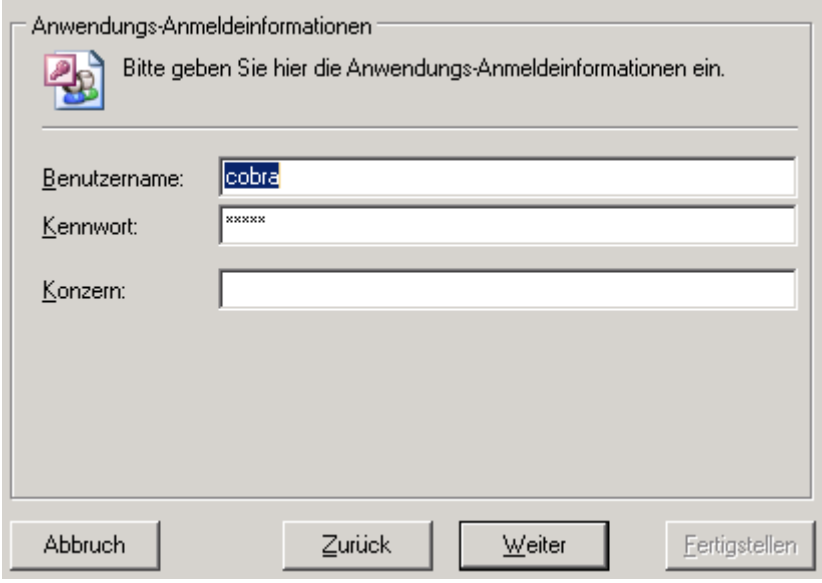

Bestätigen Sie anschließend mit , Weiter'

### **Fertigstellen der Installation**

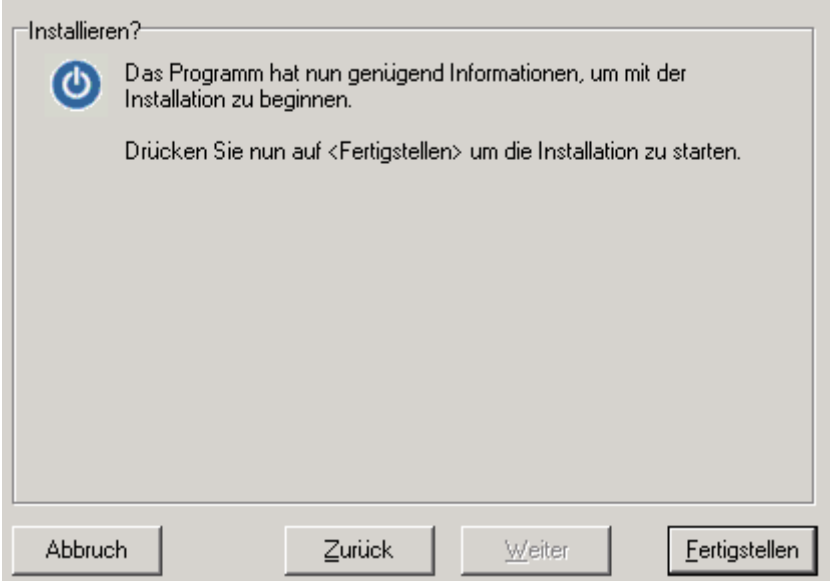

War der Zugriff auf die Datenbank erfolgreich, wählen Sie ,Fertigstellen' Die Datenbank wird nun aktualisiert.

Installation CGM DMS FAME

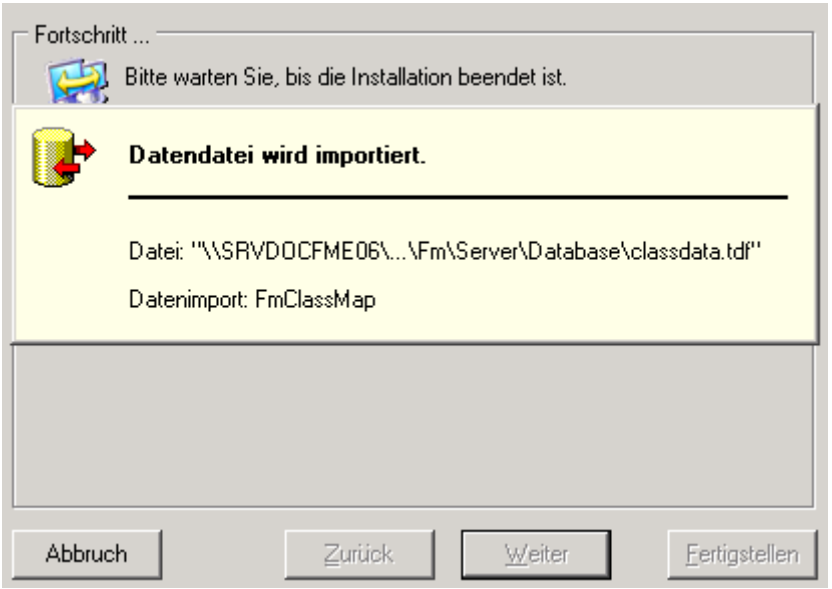

Installation CGM DMS FAME

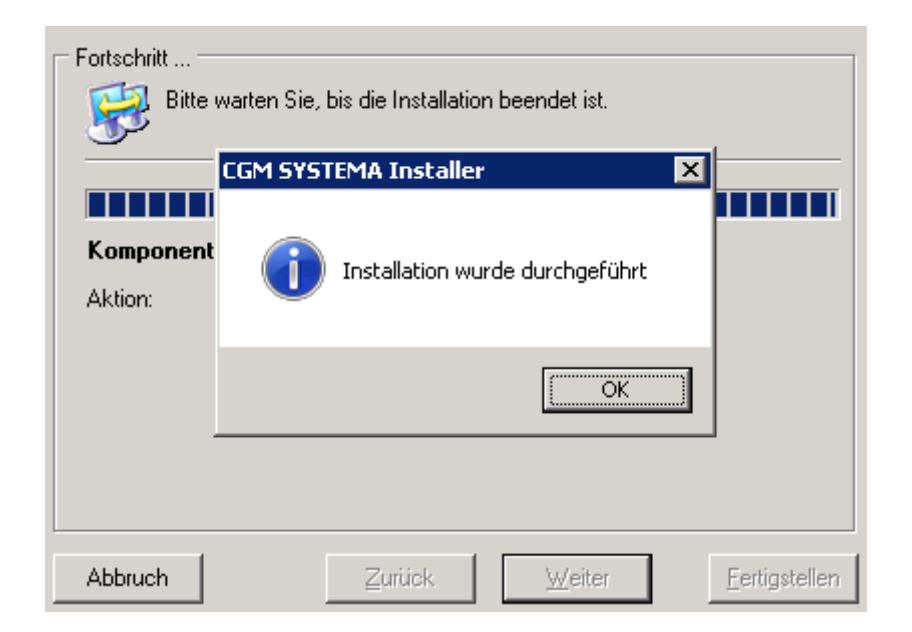

### **Datenbankinstallation beenden**

Wählen Sie Sie anschließend den Button , Schließen'.

Die Datenbankinstallation ist beendet. Bestätigen Sie mit <OK>.

Die Installation ist komplett abgeschlossen. Schließen Sie den Installationsassistenten über die Schaltfläche <Exit>.

**D**<sup>+</sup> Exit

Installation CGM DMS FAME

# **Zertifikat eines vertrauenswürdigen Herausgebers importieren und die signierte ActiveTBSxxDE.dotm bereitstellen**

#### **Sicherheitseinstellungen in Word über die Normal.dot**

Starten Sie Word und gehen Sie über das Register Datei auf die Optionen | Einstellungen | Sicherheitscenter | Einstellungen für das Sicherheitscenter

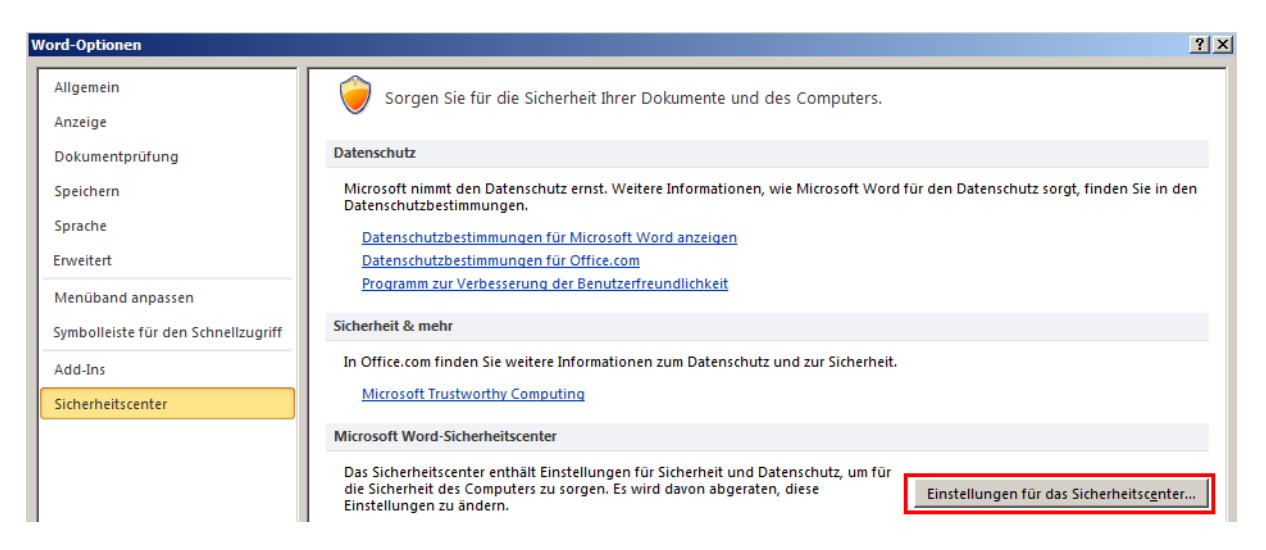

Hier wählen Sie über die "Einstellungen für Makros" die Option | "Alle Makros außer digital signierten Makros deaktivieren".

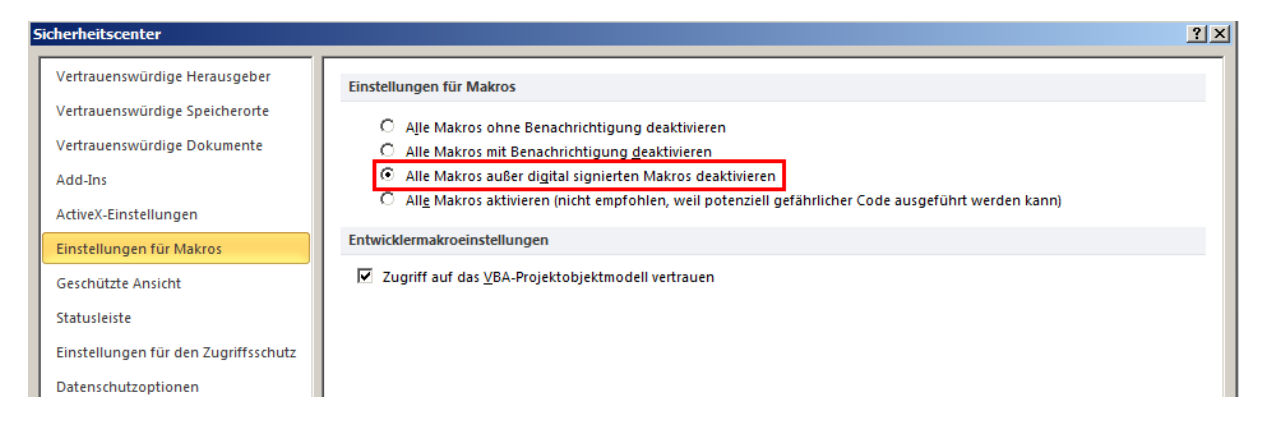

Ebenso wählen Sie über die "Add-Ins" die Option | "Anwendungs-Add-Ins müssen von einem vertrauenswürdigen Herausgeber signiert sein".

Installation CGM DMS FAME

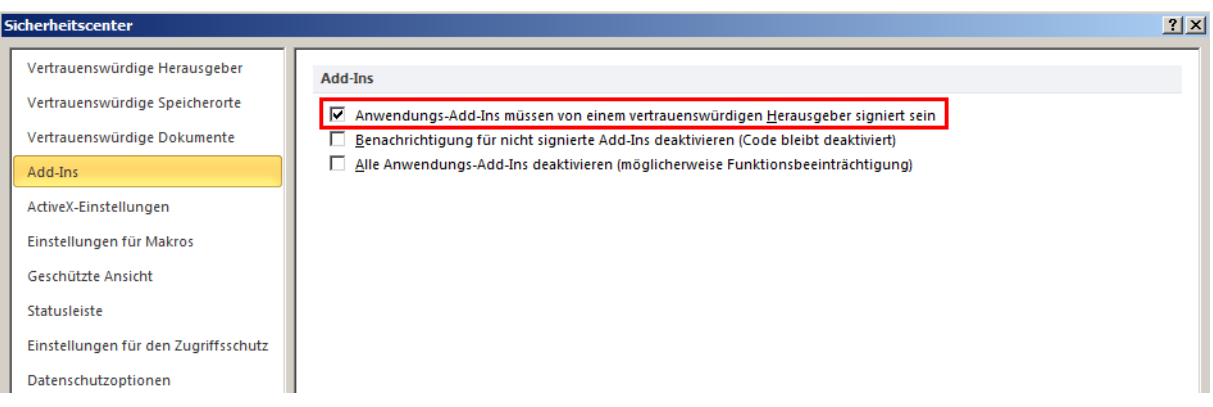

Seit der Auslieferung der Edition 2013-1 werden die signierte ActiveTBSxxDE.dot für die jeweiligen Wordversionen im Verzeichnis "..Server\TBS" ausgeliefert. Mit einem Update wird die entsprechende ActiveTBSxx.DE dot auf Ihren Clients ersetzt.

Dass es sich um die signierte DOT handelt und wie lange das Zertifikat Gültigkeit hat, können Sie über das Kontextmenü | Eigenschaften | Register Details |Kommentare prüfen.

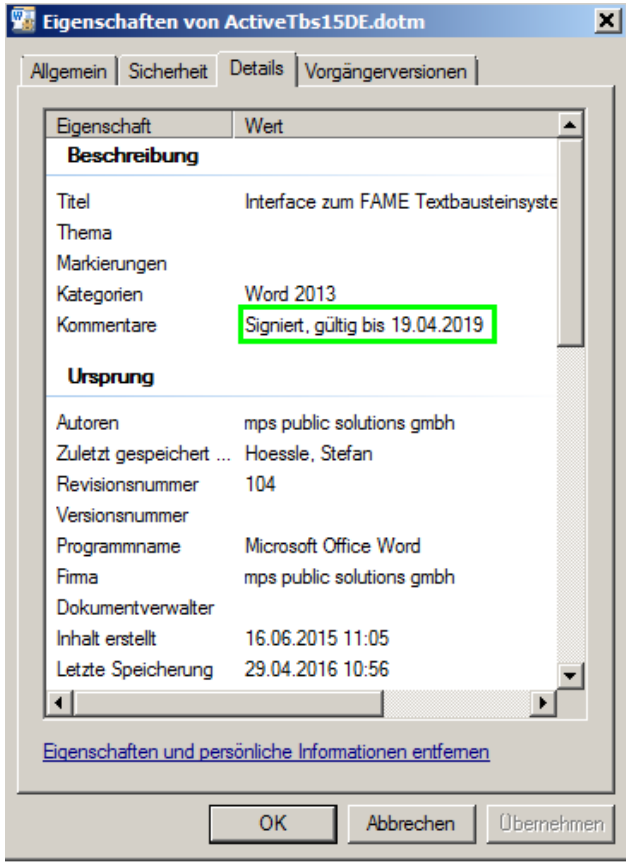

Kontrollieren Sie, ob auf der DOT ein Schreibschutz liegt. Denn, wird in dieser DOT irgendetwas geändert, so verliert Sie ihre gültige Signatur.

SYSD-433-658 Version 61.0 | Seite 106/193 25.05.2018 15:46

**Importieren des Zertifikates MPS.cer in den Speicher des lokalen Computers**

Das Zertifikat MPS.cer aus dem Installationsmedium bzw. aus dem Serververzeichnis …Server\Tbs\Zertifikat muss nun auf jedem Client bzw. Terminalserverclient als Vertrauenswürdiger Herausgeber importiert werden.

Kopieren Sie das Zertifikat auf den Client und machen Sie einen Doppelklick darauf.

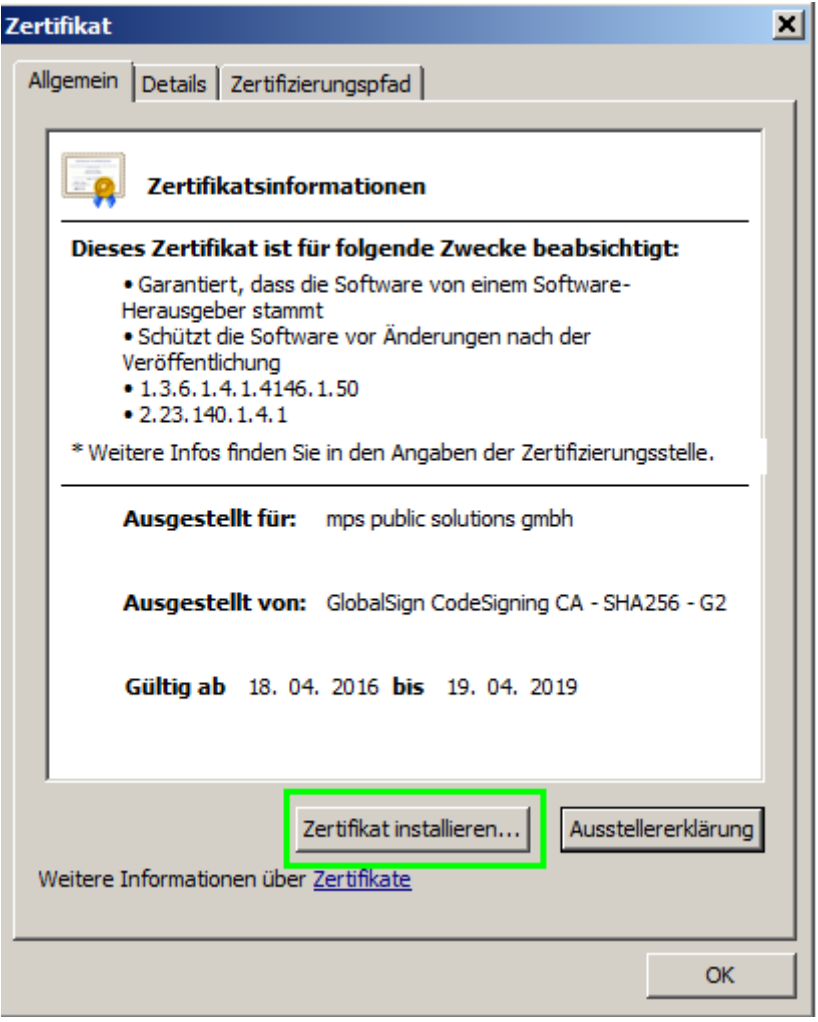

Über den Button "Zertifikat installieren" werden Sie mit dem Zertifikatimport-Assistent durch den Import geführt.

Installation CGM DMS FAME

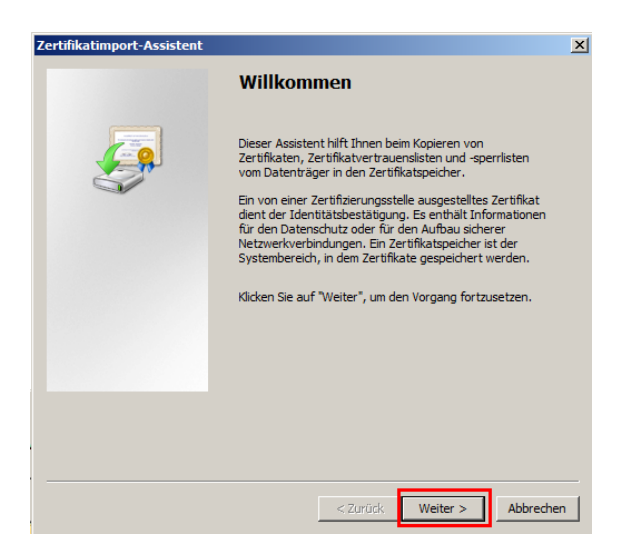

Klicken Sie auf weiter.

Wählen Sie auf der Seite Zertifikatspeicher die Option | Alle Zertifikate in folgendem Speicher speichern | und stellen Sie sicher, dass Zertifikatspeicher auf Vertrauenswürdige Herausgeber festgelegt ist

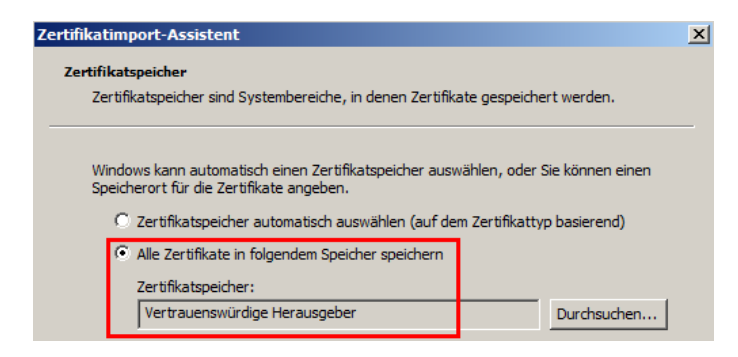

Wenn der Speicher nicht auf Vertrauenswürdige Herausgeber festgelegt ist, klicken Sie auf Durchsuchen, und wählen Sie Vertrauenswürdige Herausgeber aus. Klicken Sie auf Fertigstellen

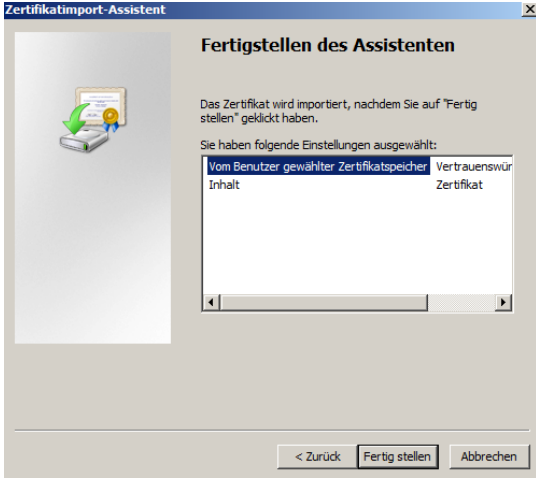
Installation CGM DMS FAME

Klicken Sie den Button | Fertig stellen |.

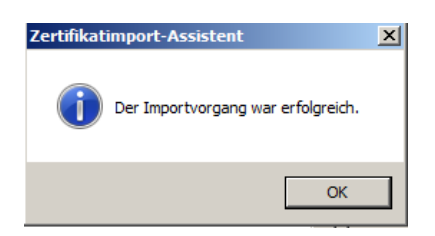

Über Word können Sie nun prüfen, ob das Zertifikat von mps in die Liste der Vertrauenswürdigen Hausausgeber importiert wurde.

Gehen Sie über das Register Datei auf die Optionen | Einstellungen | Sicherheitscenter | Einstellungen für das Sicherheitscenter.

Hier sehen Sie über die "Vertrauenswürdige Herausgeber" das Zertifikat der mps public solutions gmbh.

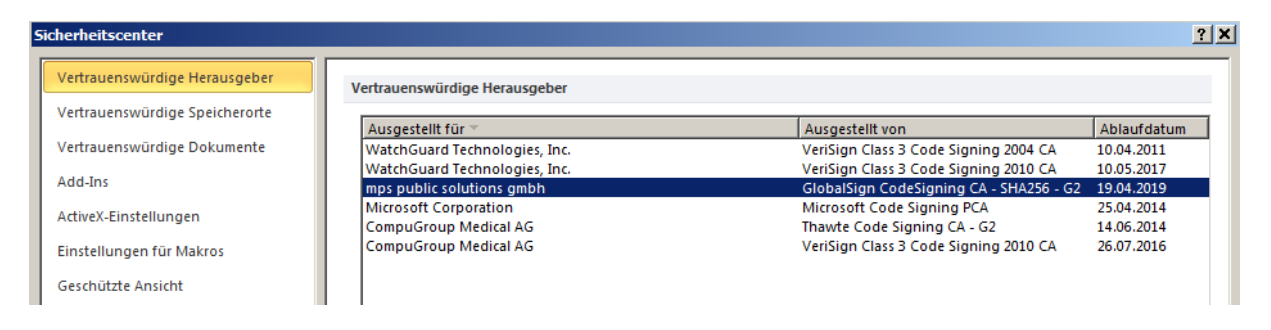

#### **Inhalte über das Sicherheitscenter in Word aktivieren**

Wenn Sie Word starten kann es sein, dass durch die Sicherheitseinstellungen in Word auch andere Makros oder AddIns (jene ohne gültiges Zertifikat) blockiert werden. (Bsp. von Microsoft, Adobe, MindMap…..)

Dann werden entsprechende Sicherheitswarnungen angezeigt werden. (Vorausgesetzt dies ist in den Sicherheitseinstellungen in Word so konfiguriert)

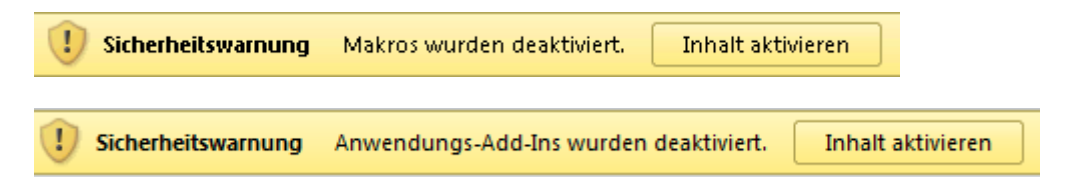

Durch die Anwahl des Buttons | Inhalt aktivieren | können Sie die Makros für dieses eine Dokument aktivieren.

**Wenn Sie auch bei diese Makros oder AddIns sichergehen wollen, dass diese von vertrauenswürdigen Herausgebern stammen, empfehlen wir Ihnen, von den entsprechenden Herstellern dieser Software ein gültiges Zertifikat einzufordern.**

Bis Sie das Zertifikat erhalten, können Sie im Notfall folgenden Workaround anwenden.

SYSD-433-658 Version 61.0 | Seite 109/193 25.05.2018 15:46

Installation CGM DMS FAME

**Sie haben dann allerdings keine Sicherheit, dass über diesen Hersteller Viren eingeschleust oder sonstige Sicherheitsrisiken für Ihr System entstehen können.**

**Deshalb empfehlen wir diese Option nicht!**

Setzen Sie die Makrosicherheit auf niedrig.

Oder

Klicken Sie auf den Button | Makros wurden deaktiviert | oder | Anwendungs-Add-Ins wurden deaktiviert | oder alternativ auf | Datei | Informationen |.

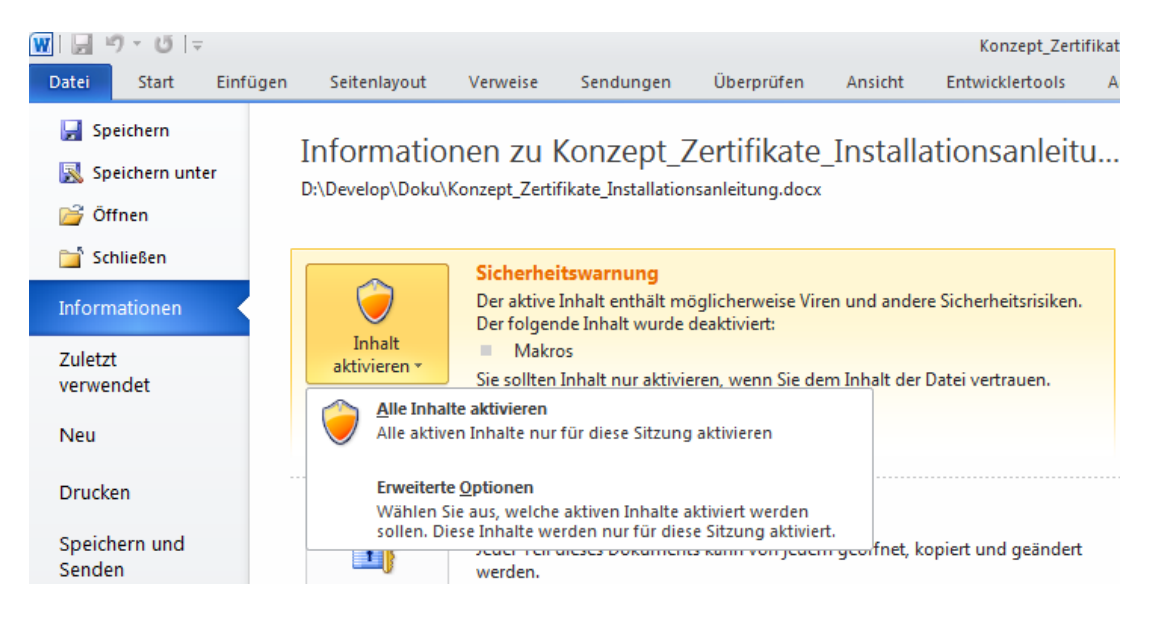

Über das DropDown Menü auf dem Button | Inhalt aktivieren | Erweiterte Optionen | können Sie die Option | Gesamten von diesem Herausgeber veröffentlichten Code aktivieren.

Installation CGM DMS FAME

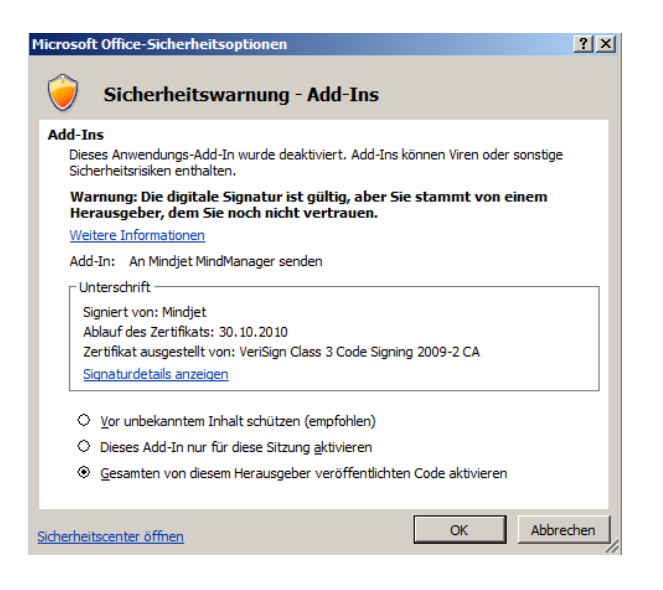

**Sie haben dann allerdings keine Sicherheit, dass über diesen Hersteller Viren eingeschleust oder sonstige Sicherheitsrisiken für Ihr System entstehen können.**

**Deshalb empfehlen wir diese Option nicht!**

Installation CGM DMS FAME

#### **Wichtige Hinweise für unser Zertifikat von mps**

**Bitte ändern Sie an der Dot nichts ab, da diese ansonsten nicht mehr als sicher gilt.**

**Bitte melden Sie sich rechtzeitig vor Ablauf des Zertifikates bei uns. Somit gewährleisten Sie, dass Sie rechtzeitig an allen Clients ein neues, gültiges Zertifikat zur Verfügung stellen können.**

**Über ein Setup eines neuen Releases (ab Edition 2013-1) stellen wir Ihnen rechtzeitig ein neu signierte ActiveTBSxx.DE.dot und ein gültiges Zertifikat zur Verfügung.**

**Die Verantwortung, diese rechtzeitig zu installieren liegt bei Ihnen als Kunde. Wir können hierfür keine Gewährleistung übernehmen.**

Mithilfe der Registerkarte Zertifizierungspfad können Sie den Pfad vom ausgewählten Zertifikat zu den Zertifizierungsstellen (Certification Authorities, CAs) anzeigen, die das Zertifikat ausstellen.

Bevor ein Zertifikat als vertrauenswürdig eingestuft wird, muss von Windows überprüft werden, ob das Zertifikat von einer vertrauenswürdigen Quelle stammt. Dieser Überprüfungsvorgang wird als Pfadüberprüfung bezeichnet.

Das Stammzertifikat von GlobalSign wird automatisch über mit Windows bzw. Updates von Windows installiert.

Dies können Sie unter | Datei | Optionen | Sicherheitscenter | Einstellungen für das Sicherheitscenter | Vertrauenswürdige Herausgeber | mit einem Doppelklick auf | mps public solution gmbh| in dem Register Zertifizierungspfad überprüfen.

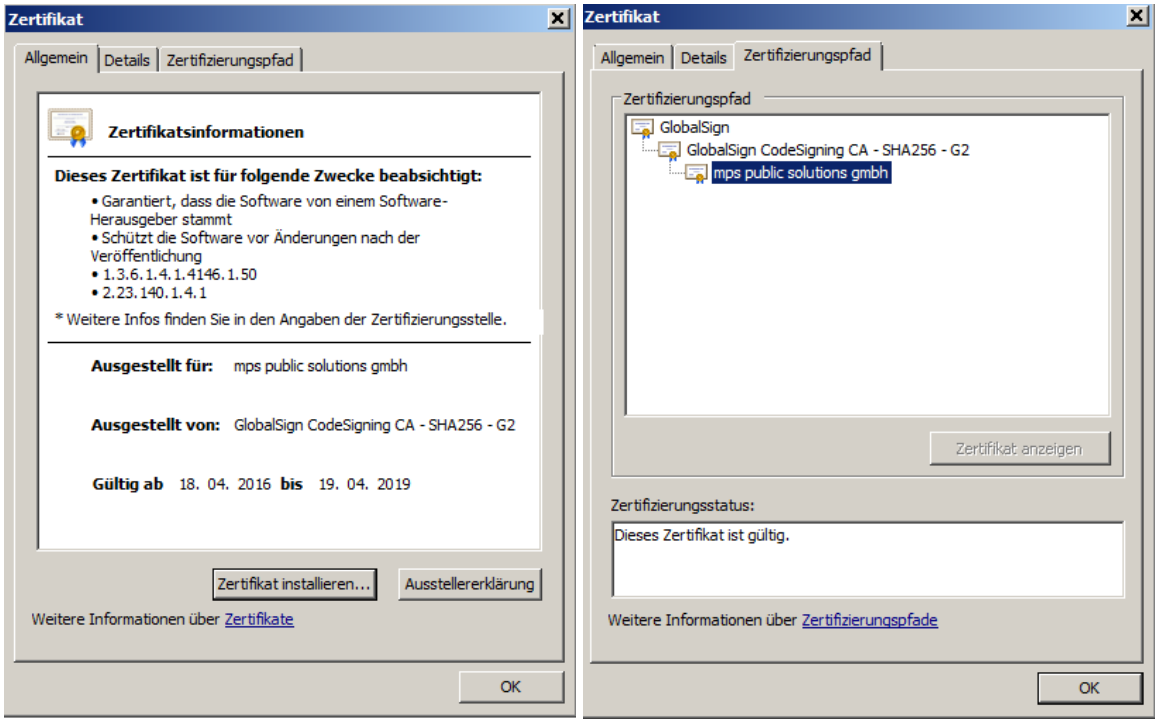

Installation CGM DMS FAME

Oder über die Management Konsole | Zertifikate | Vertrauenswürdige Stammzertifizierungsstellen.

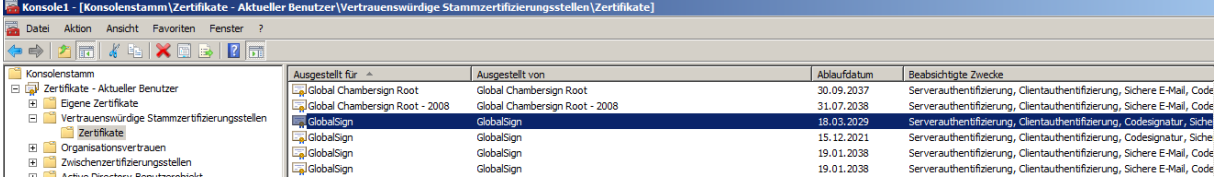

#### **Sollte es dennoch vorkommen, dass das Zertifikat abgelaufen ist**

Wenn ein Zertifikat abgelaufen ist, wird beim Öffnen eines Dokumentes eine Sicherheitswarnung angezeigt.

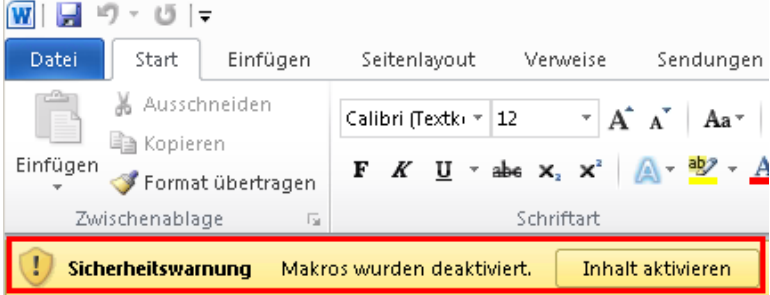

Über den Button | Makros wurden deaktiviert |oder alternativ auf | Datei | Informationen | können Sie überprüfen, welches Zertifikat abgelaufen ist.

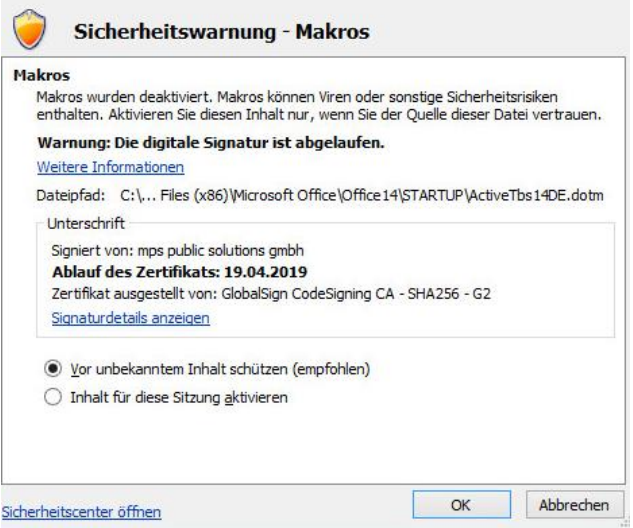

Sollte es sich wirklich um das Zertifikat von mps solutions gmbh handeln, werden die FAME-Makros in Word unter FAME nicht mehr ausgeführt.

Es kommt die Meldung: Das Makro wurde nicht gefunden oder wurde deaktiviert wegen Ihrer Makrosicherheitseinstellung.

Installation CGM DMS FAME

1. Hilfe für die User bis die neue ActiveTBSxx.dot ausgeliefert und das neue Zertfikat importiert ist:

Über die Anwahl des Buttons | Inhalt aktivieren | den Inhalt für das Worddokument, welches bearbeitet wird aktvieren. Dies muss dann bei jedem Dokument aktiviert werden.

Installation CGM DMS Rechnungseingang **(Smartway)**

### **Installation CGM DMS Rechnungseingang (Smartway)**

#### **Installationshinweise**

Die Bezeichnung für das Produkt "CGM DMS Smartway" wurde geändert in "CGM DMS Rechnungseingang".

In der unten folgenden Installationsanleitung für das Produkt handelt es sich bei der Bezeichnung "CGM DMS Rechnungseingang" immer um das bisher unter dem Namen "CGM DMS Smartway" bekannte Produkt.

#### **Anwendungsgebiete**

Die hier beschriebenen Installationsschritte können dazu genutzt werden, DMS Rechnungseingang auf einem Kundensystem zu installieren. Sie kann ebenso dazu genutzt werden, um AppLink zu installieren und die Schnittstellen zu Systemen wie FAME einzurichten.

Zu beachten ist, dass DMS Rechnungseingang und AppLink lediglich über sogenannte "Terminalserver-Installationen" installiert werden können. Die Installationen sollten aber – vergleichbar mit dem COBRA AppServer – lediglich auf einem reduzierten Serverkreis durchgeführt werden("DMS-Server").

### **Migration von Kunden mit einer existierenden Installation von DMS Rechnungseingang (Smartway) oder AppLink**

*Relevant für Kunden, bei welchen DMS Rechnungseingang oder AppLink nicht über das Medium installiert wurde.*

Bei bestehenden Kunden, bei denen DMS Rechnungseingang oder AppLink bereits eingerichtet wurde, gibt es verschiedene Punkte zu beachten um eine problemfreie Installation zu gewährleisten. Dazu gehört vor allem die Überführung der Datenbank in die Verwaltung des Cobra-Repositories. Des Weiteren verhindert ein evtl. bereits installierter Windows-Dienst die Neuinstallation. Bitte wenden Sie sich für dieses Szenario an den Support von DMS.

#### **Neuinstallation**

#### **Schritt 1: Standard-Installation der Schnittstellen-Systeme**

Bevor AppLink oder DMS Rechnungseingang installiert werden können, ist die Installation der Systeme durchzuführen, welche später mit DMS Rechnungseingang bzw. AppLink kommunizieren sollen. Im Falle von DMS Rechnungseingang ist dies beispielsweise die Standard-Installation des Rechnungswesens.

Die Installation der Systeme erfolgt nach der jeweiligen Installationsanleitung. Auf dem Anwendungsserver werden dabei bereits die erforderlichen Komponenten für DMS Rechnungseingang und AppLink standardmäßig bereitgestellt. Optional können diese auch nachträglich über eine benutzerdefinierte Installation nachinstalliert werden.

Installation CGM DMS Rechnungseingang **(Smartway)**

### **Schritt 2: Datenbankinstallation durchführen**

Ausgehend vom Anwendungsserver muss nun die Datenbank-Installation gestartet werden. Hierbei ist darauf zu achten, die Installationsart "AppLink und Schnittstellen" auszuwählen.

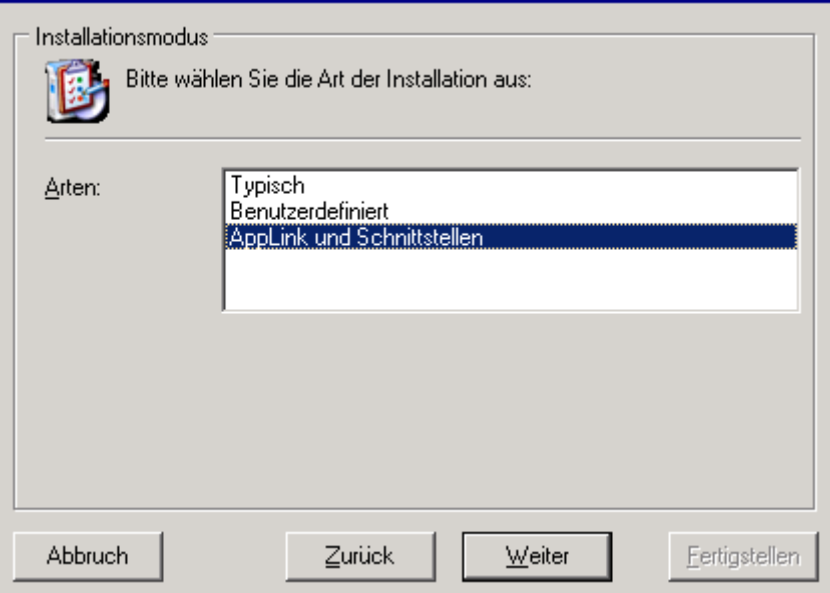

Anschließend kann ausgewählt werden, welche Datenbank-Komponenten installiert werden sollen. Soll nur AppLink ohne DMS Rechnungseingang installiert werden, so kann die Auswahl von DMS Rechnungseingang hier entfernt werden.

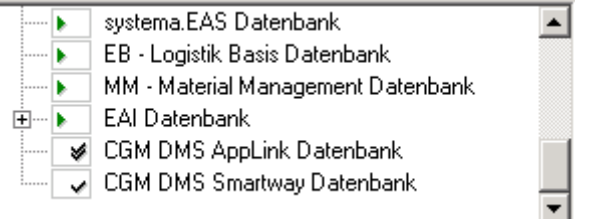

Bei der Auswahl einer Datenbank steht es frei, eine existierende Datenbank für AppLink und DMS Rechnungseingang zu verwenden oder eine eigene Datenbank vorzusehen. AppLink & DMS Rechnungseingang müssen jedoch auf der gleichen Datenbank installiert werden.

Installation CGM DMS Rechnungseingang **(Smartway)**

#### **Schritt 3: "DMS-Server"-/Terminalserver-Installation**

#### *Komponentenauswahl*

Ausgehend vom Anwendungsserver muss nun eine Terminalserver-Installation gestartet werden. Als Installationsart ist hier wieder "AppLink und Schnittstellen" zu wählen.

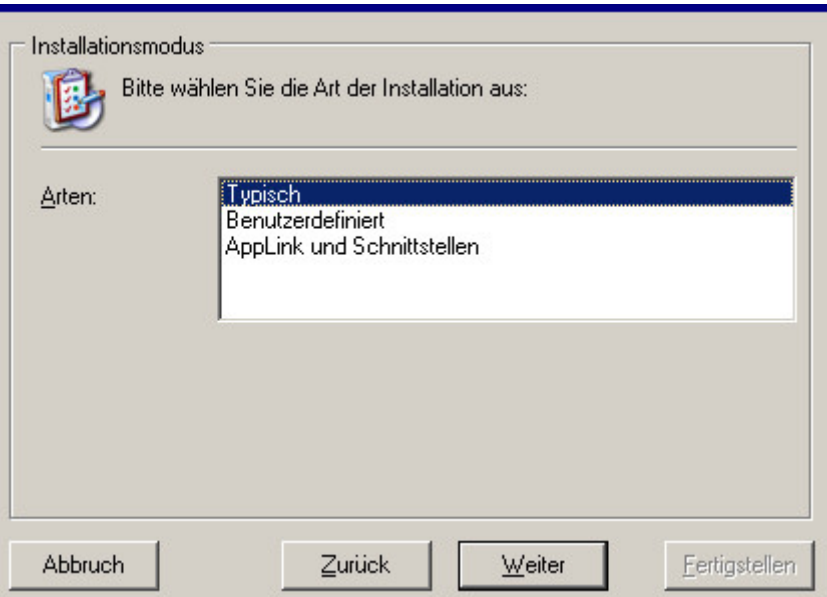

Anschließend kann wieder ausgewählt werden, welche Komponenten installiert werden sollen.

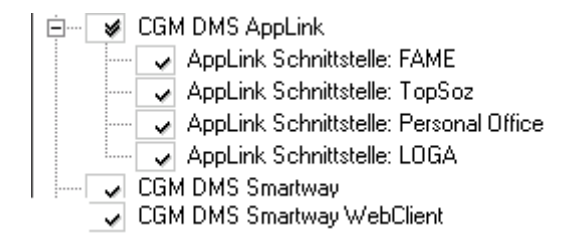

Der DMS Rechnungseingang WebClient kann komplett unabhängig von den anderen Modulen auf einem beliebigen System installiert werden.

Installation CGM DMS Rechnungseingang **(Smartway)**

### *FAME-Schnittstelle*

Wenn das Modul "AppLink Schnittstelle: FAME" installiert werden soll, erscheint die folgende Seite:

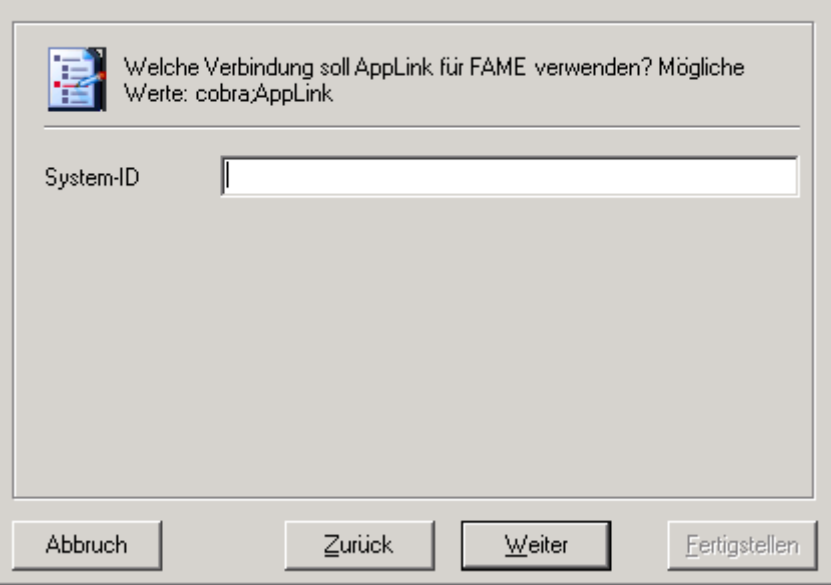

Hier ist einzutragen, auf welcher Datenbank die Daten von FAME liegen. Im Hinweistext wird eine Liste von möglichen Werten eingeblendet.

,

Hinweis: Bei dieser Schnittstelle kann bei Altsystemen ein Fehler auftreten, siehe "Fehlerfall **FM\_NEWSERVERVERSION".**

Installation CGM DMS Rechnungseingang **(Smartway)**

#### *AppLink-Konfiguration*

Anschließend erscheint ein Konfigurationsdialog:

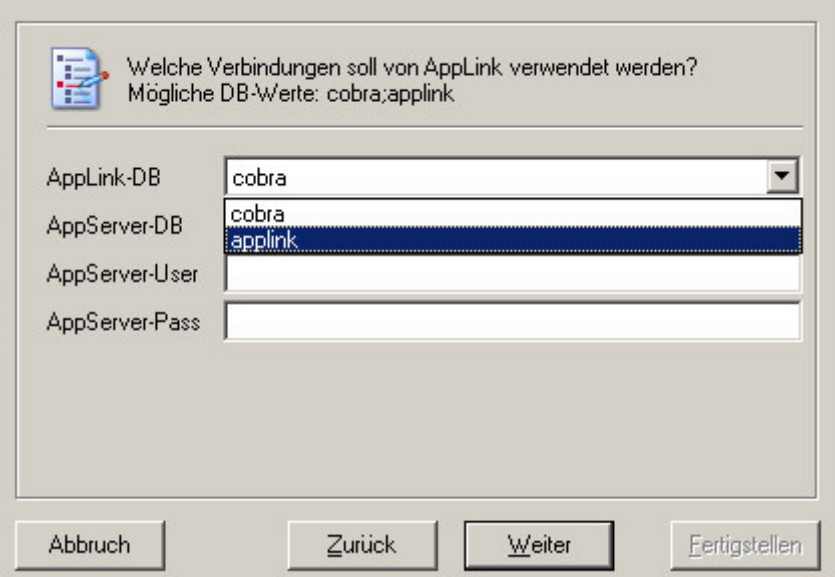

Hier ist auszuwählen, welche Datenbank von AppLink und DMS Rechnungseingang verwendet werden soll. Im Hinweistext wird eine Liste von möglichen Werten eingeblendet. Über die DropDown-Felder kann der jeweilige Datenbank-Alias zugewiesen werden. In den Eingabefeldern müssen die korrekten Passwörter eingetragen werden.

Diese Eingaben sind zwingend erforderlich.

Über die weiteren Felder kann die Verbindung zu einem COBRA AppServer konfiguriert werden. Soll keine Verbindung eingerichtet werden, so können diese Felder leer gelassen werden. Zur Konfiguration muss zunächst die Ziel-Datenbank ausgewählt werden. Diese kann sich von AppLink unterscheiden. Für DMS Rechnungseingang ist hier die Datenbank des Rechnungswesens einzutragen. Benutzername und Passwort zur Anmeldung an der COBRA Benutzerverwaltung (BdSecurity) können verschlüsselt eingetragen werden.

#### *Durchgeführte Aktionen*

Anschließend kann die Installation gestartet werden. Hierbei wird automatisch ein Windows-Dienst installiert. Der Dienst trägt den Namen "AppLink Connector Service" und wird mit dem Start-Typ "manuell" installiert. Es erfolgt kein automatischer Start des Dienstes nach Ende der Installation.

#### **Update**

Vor einer Aktualisierung der Komponenten wird empfohlen, den AppLink-Dienst "AppLink Connector Service" zu beenden.

Die Aktualisierung der Komponenten kann gemeinsam mit den anderen Komponenten durchgeführt werden. Bei der Aktualisierung der Datenbanken und des "DMS-Servers" bzw Terminalservers müssen die Komponenten jedoch in diesem Fall von Hand zusätzlich ausgewählt werden. Alternativ

Installation CGM DMS Rechnungseingang **(Smartway)**

ist es ebenfalls möglich, die Aktualisierung nachgelagert über die separate Installationsart "AppLink und Schnittstellen" durchzuführen.

### **Beenden des AppLink-Dienstes**

Zusätzlich wird während der Terminalserver-Installation noch sichergestellt, dass der Dienst auch wirklich beendet wurde:

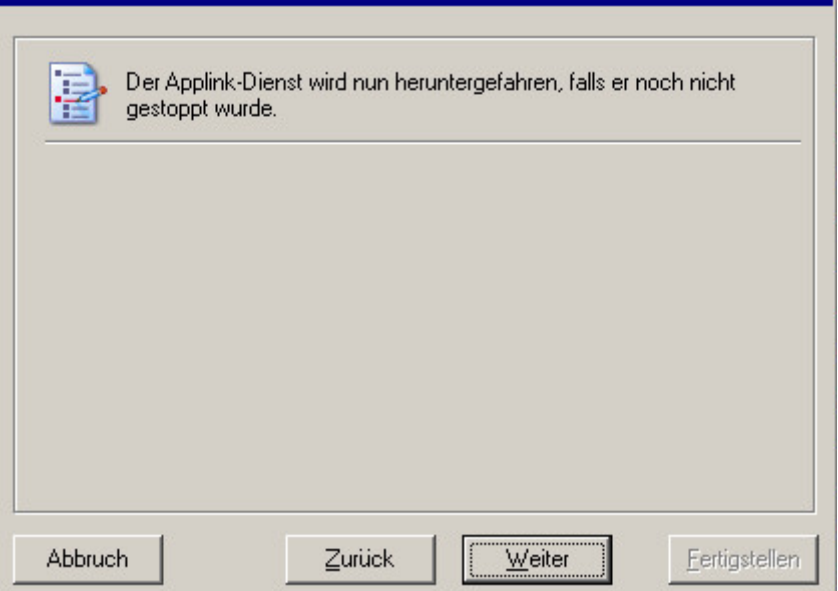

Installation CGM DMS Rechnungseingang **(Smartway)**

### **Fehlerfall FM\_NEWSERVERVERSION**

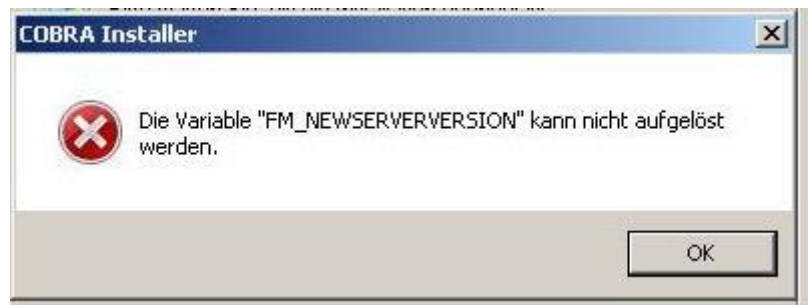

Dieser Fehler kann während der Terminalserver-Installation auftreten, wenn die AppLink-FAME-Schnittstelle installiert/aktualisiert wird. Der Fehler ist in Neuinstallationen ab Februar 2012 behoben.

Um den Fehler zu umgehen, muss bei der Komponentenauswahl die Komponente "FAME" zusätzlich explizit ausgewählt werden.

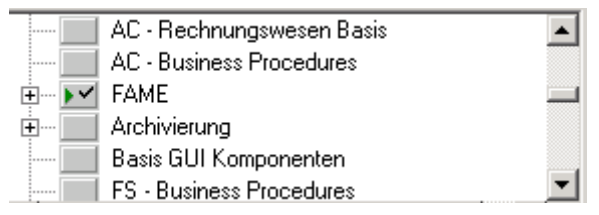

Fehlerquelle: Hier muss ein doppelter Haken zu sehen sein

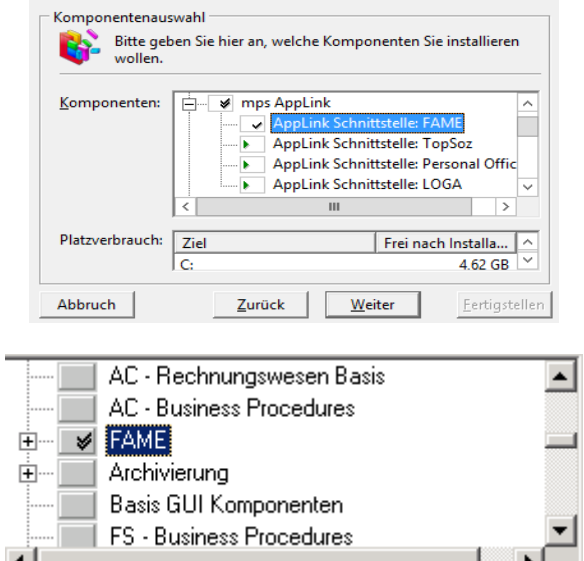

Korrekt: Der doppelte Haken stellt eine korrekte Installation sicher

Installation CGM DMS Rechnungseingang **(Smartway)**

Installationsanleitung CGM SOZIAL TOPSOZ **Edition 2017-2**

## **Installationsanleitung CGM SOZIAL TOPSOZ Edition 2017-2**

Hier erhalten Sie Informationen über die Aktualisierung Ihrer bestehenden CGM SOZIAL TOPSOZ Installation. Innerhalb des Setups können Sie unterscheiden, ob Sie Ihren Server und die Clients im PC-Netzwerk, den Terminalserver oder Ihren Einzelplatz aktualisieren wollen.

### **Installation von CGM SOZIAL TOPSOZ auf einem "Server- und Einzelplatz"**

### **Generell**

**ACHTUNG:** Sollte es während des SETUP´s zu Problemen (Fehlermeldungen) oder gar zu einem Abbruch der Reorganisation kommen, so darf TOPSOZ anschließend auf keinen Fall gestartet werden! Setzen Sie sich in diesem Fall bitte umgehend mit der Hotline in Verbindung! Löschen sie niemals die Datei TAB\_SY\PRO\UPDATE.A41 in eigener Regie, um dennoch einen Start von TOPSOZ zu erzwingen. Dies darf im Fehlerfall nur auf Anweisung der Hotline gemacht werden.

- Möchten Sie in Ihrem Netz TOPSOZ updaten, darf während des Setups auf den Clients nicht mehr mit TOPSOZ gearbeitet werden. Beenden Sie daher TOPSOZ auf allen Clients.
- Vor dem Update muss eine aktuelle Sicherung des alten Systems vorhanden sein.
- Zuerst wird TOPSOZ auf dem Server installiert. Nach dem Beenden des Setups muss die common.exe auf dem Server gestartet werden, damit die Aktualisierung vervollständigt wird. Dieser Vorgang kann direkt aus dem Setup heraus angestoßen werden, indem bereits im Installationsassistenten eine gültige TOPSOZ -Anmeldung eingetragen wird (siehe Schritt 4).
- Danach kann die Installation auf den Clients erfolgen.
- Bevor Sie TOPSOZ updaten, beenden Sie alle aktiven Anwendungen.
- Während eines TOPSOZ Updates sollten in Programmen, die Online auf TOPSOZ Daten zugreifen keine Änderungen durchgeführt werden, z.B. Fibu und BA.
- In SICPA muss drauf geachtet werden, dass niemand während eines TOPSOZ Updates in SICPA angemeldet ist.

#### **Installationsmedium**

Das Installationsmedium finden Sie auf unserer Homepage [http://www.cgmclinical.de/kundencenter/downloads.](http://www.cgmclinical.de/kundencenter/downloads)

Installationsanleitung CGM SOZIAL TOPSOZ **Edition 2017-2**

#### **1. Schritt: Willkommen bei der Installation für die Anwendung**

SETUP.EXE starten und folgende Schritte durchführen:

Auf der Maske "Willkommen bei der Installation für die Anwendung" finden Sie Hinweise auf unsere AGB´s und zur Datensicherung. Sollten Sie damit nicht einverstanden sein, klicken Sie bitte auf die **Schaltfläche <Abbrechen>.** Andernfalls klicken Sie auf die **Schaltfläche <Weiter>.**

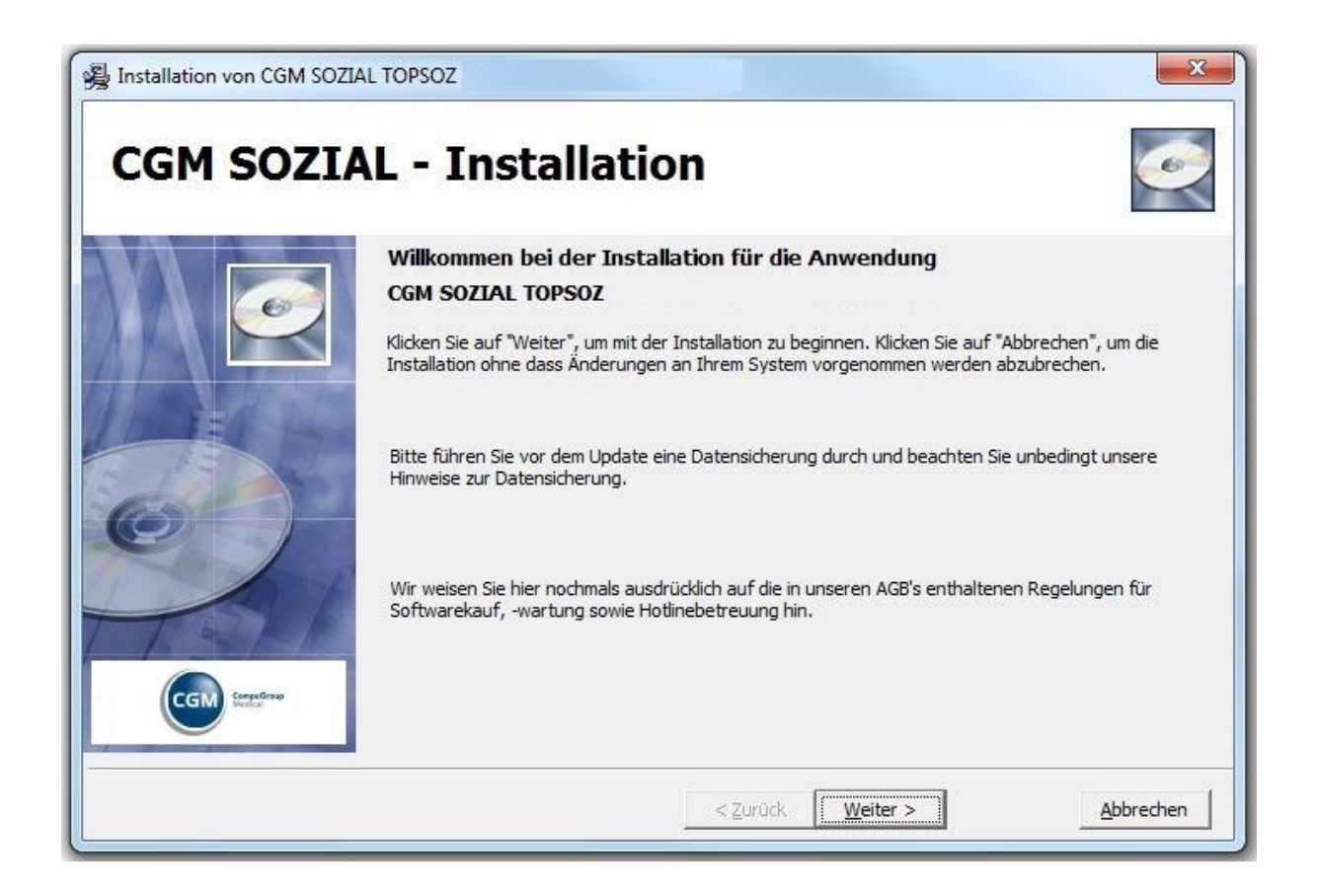

Installationsanleitung CGM SOZIAL TOPSOZ **Edition 2017-2**

#### **2. Schritt: Installationshinweise**

In der Maske "Installationshinweise" erhalten Sie Informationen zu Allgemeinen Voraussetzungen für die Installation. Nur beim Bestätigen der Optionen "Ich habe die Installationshinweise gelesen" können sie über die **Schaltfläche <Weiter>** fortfahren.

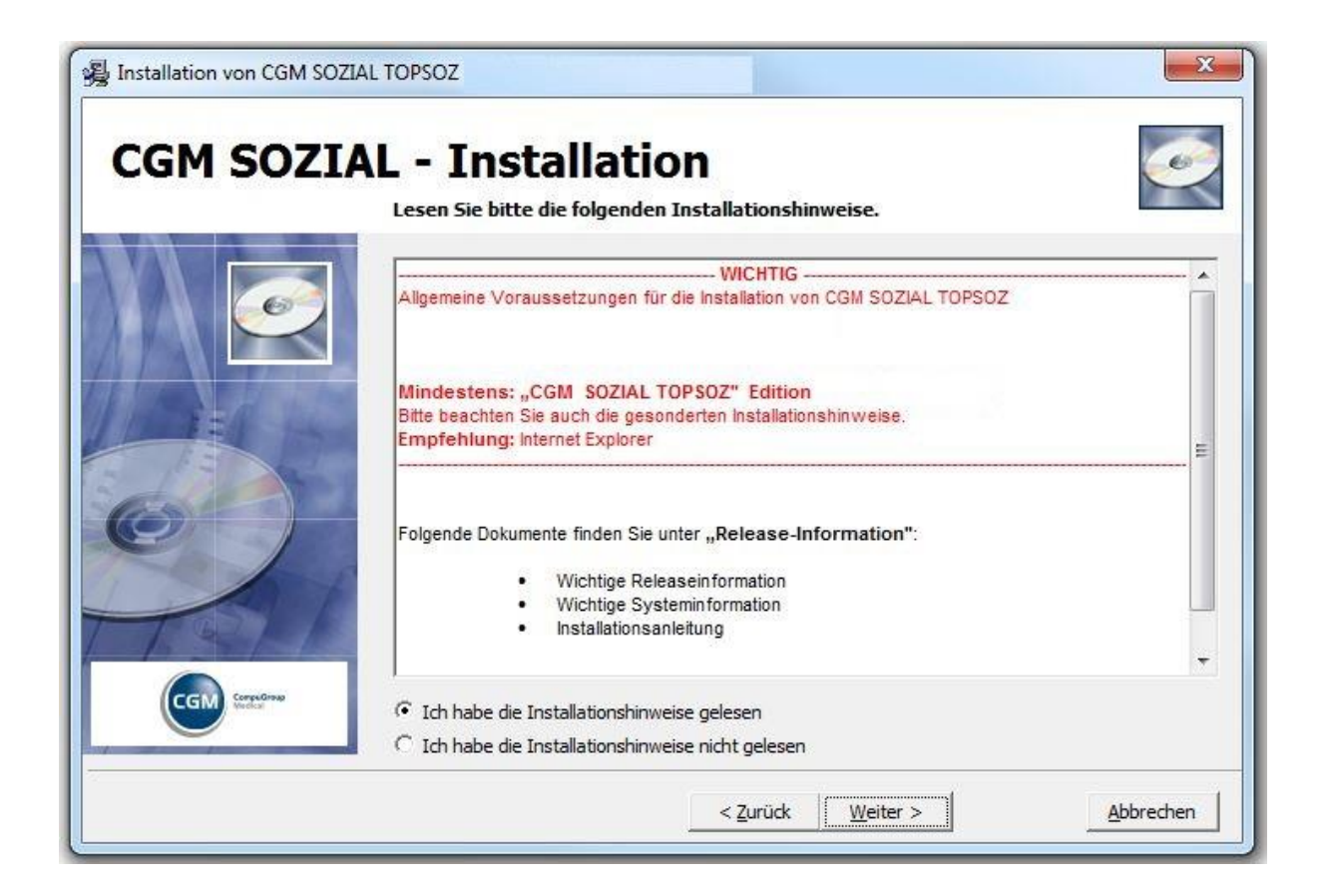

Installationsanleitung CGM SOZIAL TOPSOZ **Edition 2017-2**

#### **3. Schritt: Installationsart und Zielverzeichnis wählen**

In der Maske "Installationsart und Zielverzeichnis wählen" wählen Sie die Option "Server- oder Einzelplatz" aus.

Anschließend wählen Sie das Verzeichnis über die **Schaltfläche <Durchsuchen>** aus. Erst wenn das Installationsverzeichnis gewählt wurde, können Sie über die Schaltfläche <Weiter> fortfahren.

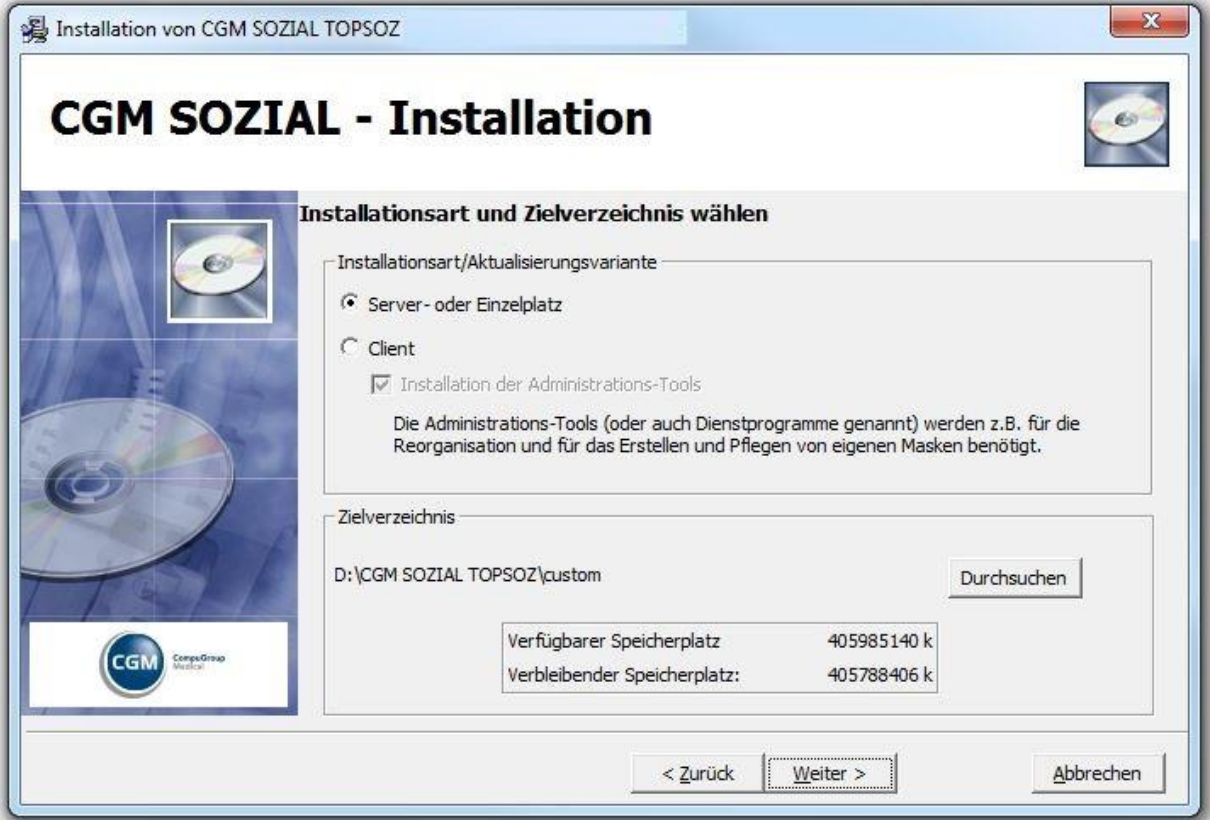

Installationsanleitung CGM SOZIAL TOPSOZ **Edition 2017-2**

#### **4. Schritt: Serverinstallation mit der Möglichkeit ein automatisches Clientupdate auszulösen**

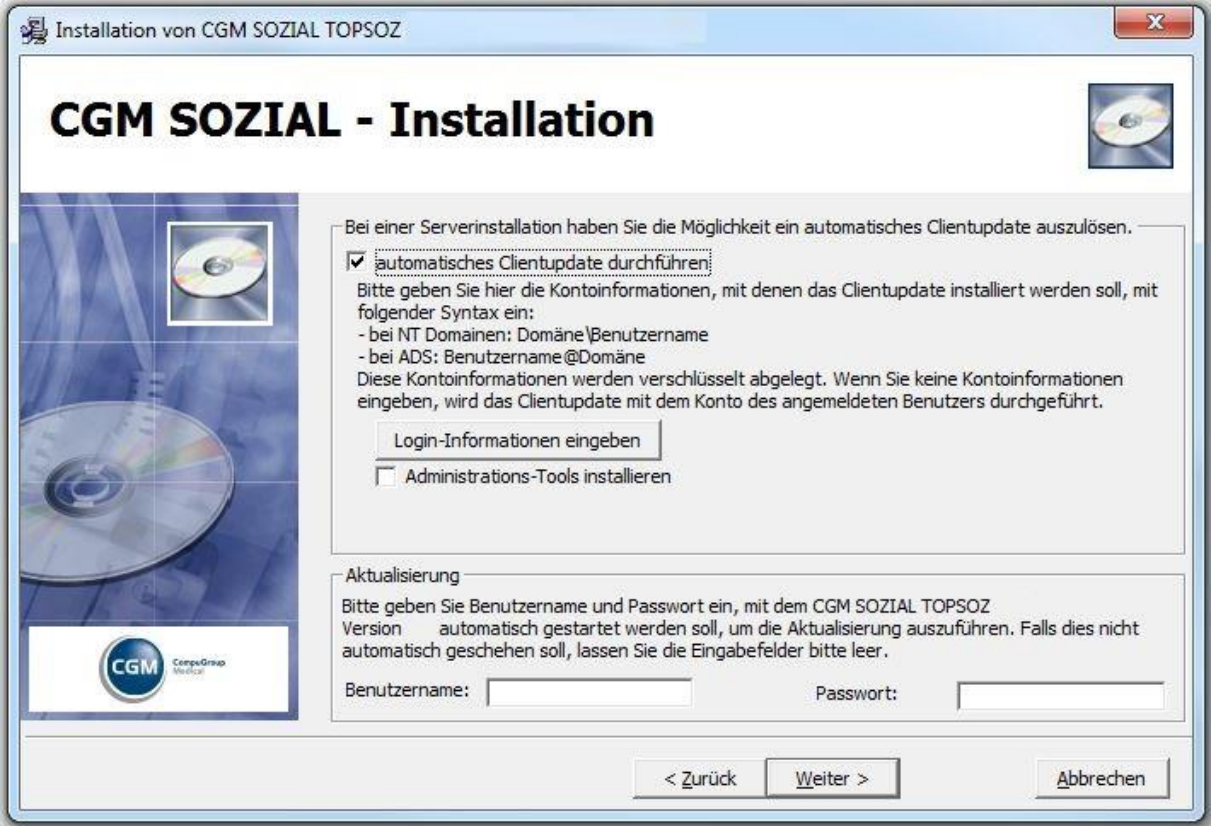

Dafür muss das Kontrollkästchen "automatisches Clientupdate durchführen" aktiviert werden und in der Setup.ini muss die Datei DOWNLOAD.TXT auf "J" stehen.

Benutzer muss Vollzugriff auf sein Client - Verzeichnis besitzen.

Installationsanleitung CGM SOZIAL TOPSOZ **Edition 2017-2**

setup.ini - Editor Datei Bearbeiten Format Ansicht ? [Application] ĀPPTITLE= CGM SOZIAL TOPSOZ -GROUP=All for One\Topsoz GROUP2=All for One\Topsoz\Tools GROUP3=Personal Office GROUP4=Personal Office\Dienstprogramme MAINDIR= IMAGE=TOPSOZ.BMP  $ICON=1$ TITLE=Topsoz Version INSTALLATION\_SUCHEN=N DOWNLOADTXT=J  $AB_BUILD =$ BIS\_BUILD =  $[VTO]$ LNKNAME=TOPSOZ.LNK

Das Server- oder Einzelplatz Update geht wie folgt vor:

Diese DOWNLOAD.TXT bewirkt, dass beim Start der common.exe aus dem Client-Verzeichnis die clientrelevanten Dateien (common.exe, sowie die Inhalte der Verzeichnisse metadata, exclude\lib, exclude\fxp) vom Server auf den Client abgleicht.

Zusätzlich können noch folgende Kontoinformationen hinterlegt werden:

Mit welchen Windows Account soll die Clientinstallation durchgeführt werden.

Soll eine Client oder eine Admin-Client Installation durchgeführt werden.

Für die Auswahl der Clientinstallation können Sie zwischen folgenden Optionen wählen:

#### *Administrations-Tools installieren:*

Aktiviert: Diese Installation entspricht der vorherigen Clientinstallation. Es werden sämtliche Dienstprogramme (Admin-Programme) wie Reorg.exe, Baor.exe Modiconn.exe, etc. mit installiert.

Deaktiviert: Es werden keine Admin-Programme mit installiert. Wenn nun ein bestehender Client upgedated wird, so werden all diese Programme aus der bestehenden Installation gelöscht, sofern keine Admin-Client Installation durchgeführt wurde.

Installationsanleitung CGM SOZIAL TOPSOZ **Edition 2017-2**

### *Automatische Aktualisierung Custupdate*

Um ein TOPSOZ -Update vollständig abzuschließen, ist es notwendig, eine so genannte "Aktualisierung von TOPSOZ" (Custupdate) durchzuführen. Dies geschieht automatisch beim ersten Start von TOPSOZ nach dem erfolgreichen Beenden des Installationsprogramms, wenn die Option "automatisches Clientupdate durchführen" nicht aktiviert wurde.

Sie können das Installationsprogramm aber auch anweisen, TOPSOZ nach dem Reorg automatisch zu starten und die Aktualisierung durchzuführen. Dazu müssen Sie im Installationsprogramm den Benutzernamen und das Kennwort angeben, mit dem die Aktualisierung gestartet werden soll. Beim Benutzernamen und Kennwort handelt es sich um einen TOPSOZ – Benutzer, der auch die dazu notwendigen Rechte besitzen muss.

Die Überprüfung von Benutzer und Passwort erfolgt erst nach der Reorganisation bei dem automatischen Start von TOPSOZ. Es ist deshalb wichtig, an dieser Stelle auf die richtige Schreibweise von Benutzer und Passwort zu achten! Bei einer falschen Angabe von Benutzer und Kennwort wird dieser Schritt nicht durchgeführt.

Nach der Aktualisierung wird TOPSOZ wieder automatisch beendet und die Installation fertig gestellt. Die Aktualisierung von TOPSOZ beim ersten Start nach der Installation entfällt dann. Falls Sie die Aktualisierung während der Installation nicht wünschen so lassen Sie die Felder "Benutzername" und "Passwort" einfach leer. Klicken Sie auf die Schaltfläche Weiter, um die Einstellungen zu übernehmen.

### **5. Schritt: Programmverknüpfungen**

In dieser Maske können Sie festlegen, ob für TOPSOZ eine Verknüpfung auf dem Desktop und eine Programmgruppe angelegt werden soll. Setzen Sie dazu die entsprechenden Häkchen.

Installationsanleitung CGM SOZIAL TOPSOZ **Edition 2017-2**

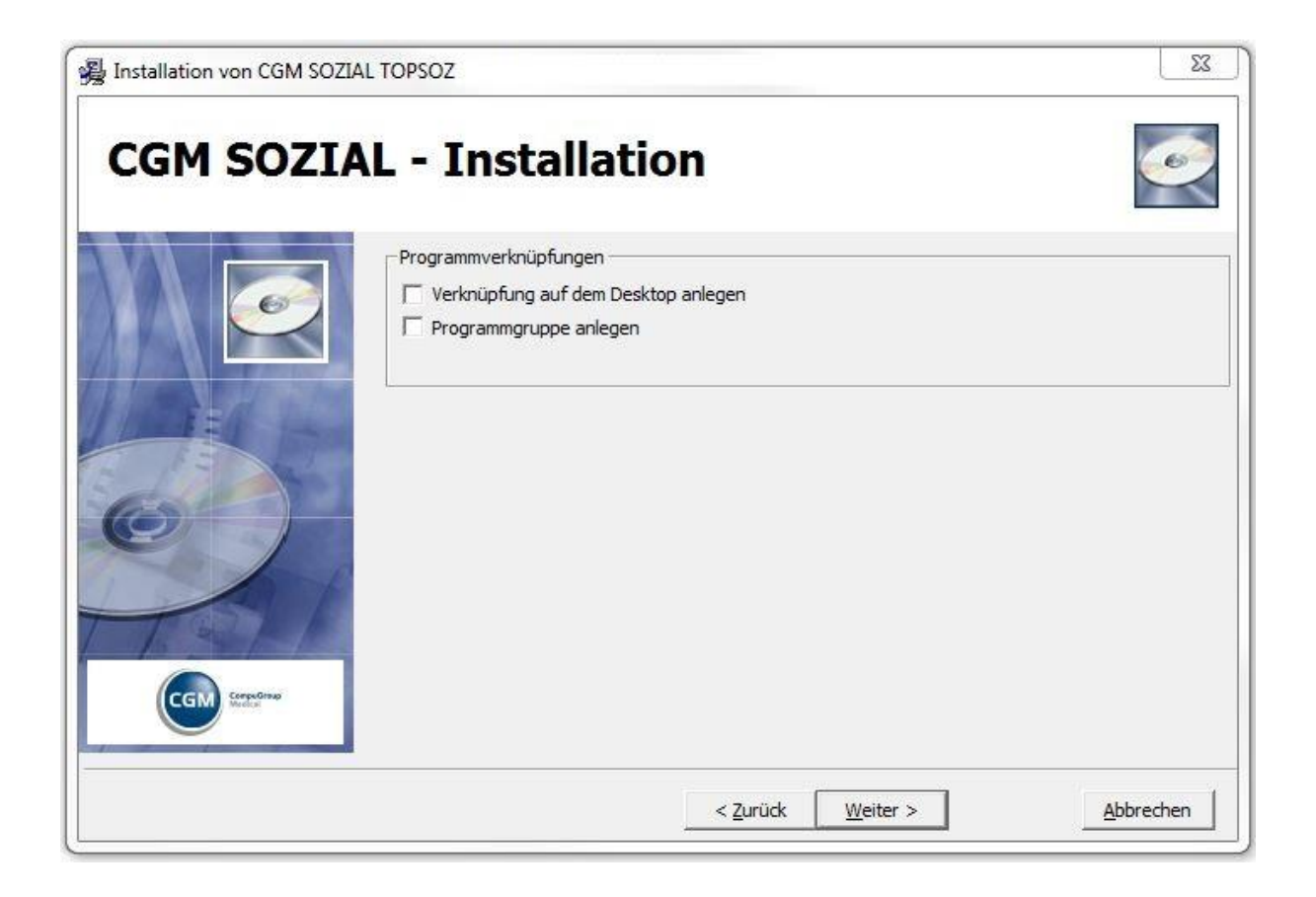

Installationsanleitung CGM SOZIAL TOPSOZ **Edition 2017-2**

#### **6. Schritt: Installationsbereit**

In der Maske "Installationsbereit" werden Ihre Einstellungen angezeigt. Sie müssen nur noch auf die **Schaltfläche <Weiter>** klicken, um die Installation zu starten. Dieser Vorgang kann dann einige Zeit dauern - insbesondere, falls Sie die Aktualisierung von TOPSOZ automatisch durchführen lassen wollen.

Während der Installation werden die Datenbanken von TOPSOZ reorganisiert. Der jeweilige Status der Reorganisation wird angezeigt:

Grüner Haken bedeutet, dass diese Datenbank fertig ist.

Grüner Punkt bedeutet, dass diese Datenbank gerade reorganisiert wird. Die Installation bitte auf keinen Fall abbrechen!

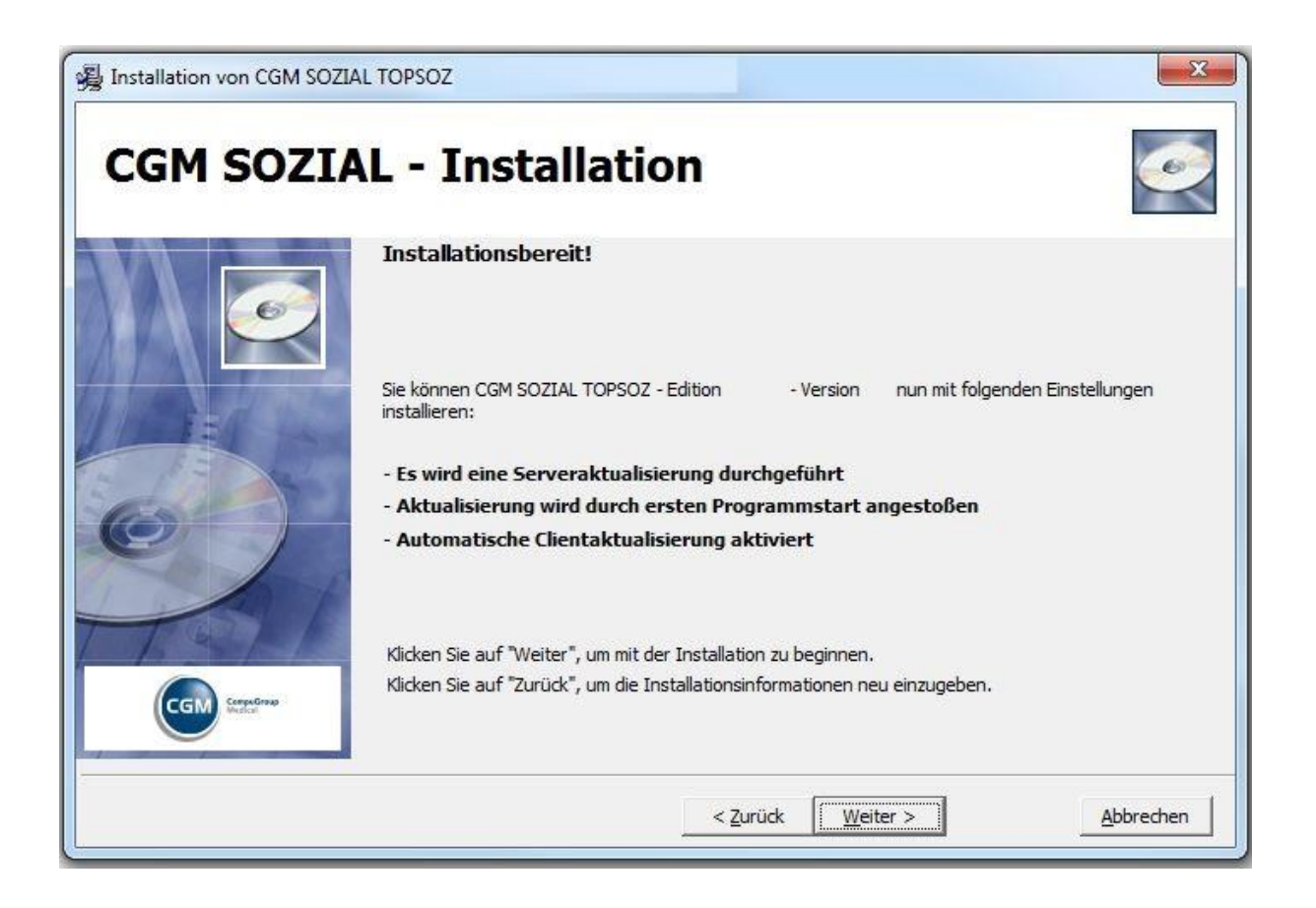

Installationsanleitung CGM SOZIAL TOPSOZ **Edition 2017-2**

#### **7. Schritt: Die Installation ist abgeschlossen**

Die Installation ist abgeschlossen. Nach dem Neustart können Sie TOPSOZ durch einen Doppelklick auf das entsprechende Desktopsymbol starten.

Beim ersten Start von TOPSOZ nach einem Update wird eine Aktualisierung durchgeführt, in der auch die Abrechnungstabellen reorganisiert werden. Wenn die Aktualisierung bereits bei der Installation durchgeführt wurde, so findet sie beim Start nach der Installation nicht erneut statt.

#### **Hinweis:**

**Bei Integration mit BA** => Nachdem beide Systeme (TOPSOZ und BA) upgedated sind muss einmal TOPSOZ gestartet werden, damit die BA Datenbank vollständig aktualisiert werden kann.

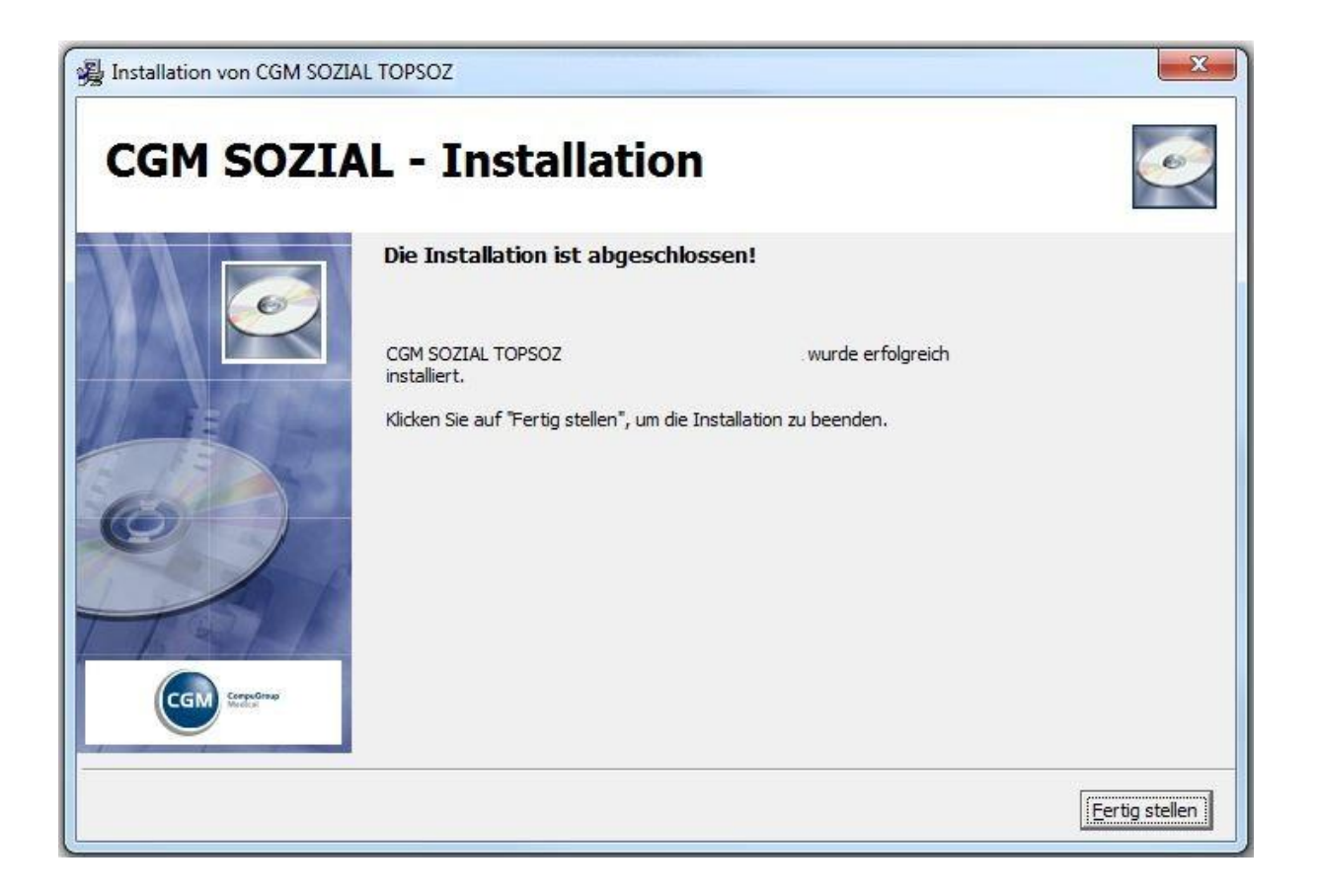

Installationsanleitung CGM SOZIAL TOPSOZ **Edition 2017-2**

### **Installation von CGM SOZIAL TOPSOZ auf einem "Client"**

Bevor Sie TOPSOZ updaten beenden Sie alle aktiven Anwendungen.

#### **1. Schritt: Willkommen bei der Installation für die Anwendung**

Siehe unter Installation von TOPSOZ auf einem "Server –oder Einzelplatz".

#### **2. Schritt: Installationshinweise**

Siehe unter Installation von TOPSOZ auf einem "Server –oder Einzelplatz".

#### **3. Schritt: Installationsart und Zielverzeichnis wählen**

In der Maske "Installationsart und Zielverzeichnis wählen" wählen Sie die Option "Client" aus.

Anschließend wählen Sie das Verzeichnis über die **Schaltfläche <Durchsuchen>** aus. Wenn das Installationsverzeichnis gewählt wurde, können Sie über die Schaltfläche <Weiter> fortfahren.

#### **4. Schritt: Wird nicht benötigt.**

#### **5. Schritt: Programmverknüpfungen**

Siehe unter Installation von TOPSOZ auf einem "Server –oder Einzelplatz".

#### **6. Schritt: Installationsbereit**

Siehe unter Installation von TOPSOZ auf einem "Server –oder Einzelplatz".

#### **7. Schritt: Die Installation ist abgeschlossen**

Installationsanleitung CGM SOZIAL TOPSOZ **Edition 2017-2**

### **Installation des Updates CGM SOZIAL TOPSOZ auf einem neuen "Client"**

# Bevor Sie TOPSOZ updaten beenden Sie alle aktiven Anwendungen.

TOPSOZ wird auf Ihrem Server und Ihren Arbeitsplätzen (= Clients) eingerichtet.

Möchten Sie später weitere neue Clients einrichten, so lesen Sie in diesem Kapitel weiter. Bevor Sie TOPSOZ updaten beenden Sie alle aktiven Anwendungen.

#### **1. Schritt: Willkommen bei der Installation für die Anwendung**

Siehe unter Installation von TOPSOZ auf einem "Server –oder Einzelplatz".

#### **2. Schritt: Installationshinweise**

Siehe unter Installation von TOPSOZ auf einem "Server –oder Einzelplatz".

#### **3. Schritt: Installationsart und Zielverzeichnis wählen**

In der Maske "Installationsart und Zielverzeichnis wählen" wählen Sie die Option "Client" aus.

Anschließend wählen Sie das Verzeichnis über die **Schaltfläche <Durchsuchen>** aus. Wenn das Installationsverzeichnis gewählt wurde, können Sie über die Schaltfläche <Weiter> fortfahren.

#### **4. Schritt: Wird nicht benötigt.**

#### **5. Schritt: Programmverknüpfungen**

Siehe unter Installation von TOPSOZ auf einem "Server –oder Einzelplatz".

#### **6. Schritt: Installationsbereit**

Siehe unter Installation von TOPSOZ auf einem "Server –oder Einzelplatz".

#### **7. Schritt:**

Währen der Installation werden sie nach dem Serververzeichnis gefragt. Wählen Sie das Serververzeichnis aus, damit eine Client-Server Verknüpfung erstellt werden kann.

### **8. Schritt: Die Installation ist abgeschlossen**

Installationsanleitung CGM SOZIAL TOPSOZ **Edition 2017-2**

### **Info Maske nach der Installation von CGM SOZIAL TOPSOZ**

Nach der Installation von TOPSOZ und der ersten Anmeldung erhält der Benutzer Informationen zu neuen Funktionalitäten des letzten Updates. Jeder Benutzer kann über das Kontrollkästchen "Releaseinformationen weiterhin anzeigen" entscheiden, ob er diese Maske beim Start weiterhin angezeigt haben möchte.

#### **Fehler und Warnungen**

#### **Warnungen**

**Das Ignorieren von Warnungen kann zu fehlerhaften Installationen oder zu Datenverlust führen.** 

#### **Fehler bei der Installation**

**ACHTUNG:** Sollte es während des SETUP's zu Fehlermeldungen oder gar zu einem Abbruch der Reorganisation kommen, so darf TOPSOZ anschließend auf keinen Fall gestartet werden!

Wenden Sie sich bei Fehlern oder Warnungen an den Service & Support bevor sie die Installation fortsetzen!

Löschen sie niemals die Datei TAB\_SY\PRO\UPDATE.A41 in eigener Regie, um dennoch einen Start von TOPSOZ zu erzwingen. Dies darf im Fehlerfall nur auf Anweisung der Hotline gemacht werden.

Eine fehlerhafte Installation darf nicht im Produktivbetrieb verwendet werden.

Installationsanleitung CGM SOZIAL DP **Edition 2017-2**

### **Installationsanleitung CGM SOZIAL DP Edition 2017-2**

In diesem Dokument erfahren Sie, wie Sie bei der Installation des Dienstplans vorgehen müssen.

#### **Wichtige Arbeitsschritte vor einem Update**

#### **Sicherung**

Führen Sie vor der Installation des Updates eine Datensicherung des Stammverzeichnisses "Vipp" mit allen Unterverzeichnissen durch.

Erstellen Sie eine Sicherung / Dump der Datenbank.

#### **Programm beenden**

Stellen Sie sicher, dass der Dienstplan an keinem Arbeitsplatz gestartet ist (im Dienstplan Optionen → Netzüberwachung) und informieren Sie alle Dienstplan-Benutzer, dass mit dem Dienstplan bis zur erfolgreichen Umstellung nicht mehr gearbeitet werden darf. Setzen Sie eine Programmsperre (im Dienstplan-Programm unter Optionen → Allgemeine Programmsperre) um sicherzustellen, dass der Dienstplan während der Installation nicht gestartet werden kann.

#### Bitte beim Wechseln auf Edition 2017-2 beachten:

Wenn Sie mit einer Dienstplanversion vor 9.3 eine Programmsperre setzen, ist es möglich, dass diese nicht automatisch nach der Installation gelöscht wird. Hierzu werden ab Windows 7 und Server 2008 R2 Administrator-Rechte benötigt. Löschen Sie dann zum Entfernen der Programmsperre die Datei *…\vipp\programms\VIPP.VPP* nach der Installation.

#### **Beenden der Zeiterfassung**

Wenn Sie den Dienstplan in Verbindung mit Zeiterfassungsterminals einsetzen, beenden Sie vor der Installation des Updates den Windows-Dienst der Zeiterfassung (DPPEPService.exe).

#### **Installation Client-Server**

Für die Installation benötigen Sie Administrator-Rechte. Das Setup lässt die Installation nicht zu, wenn nicht genügend Rechte vorhanden sind.

Installationsanleitung CGM SOZIAL DP **Edition 2017-2**

#### **Installationsarten**

Durch Ausführen der Setup.exe wird die Installationsroutine gestartet:

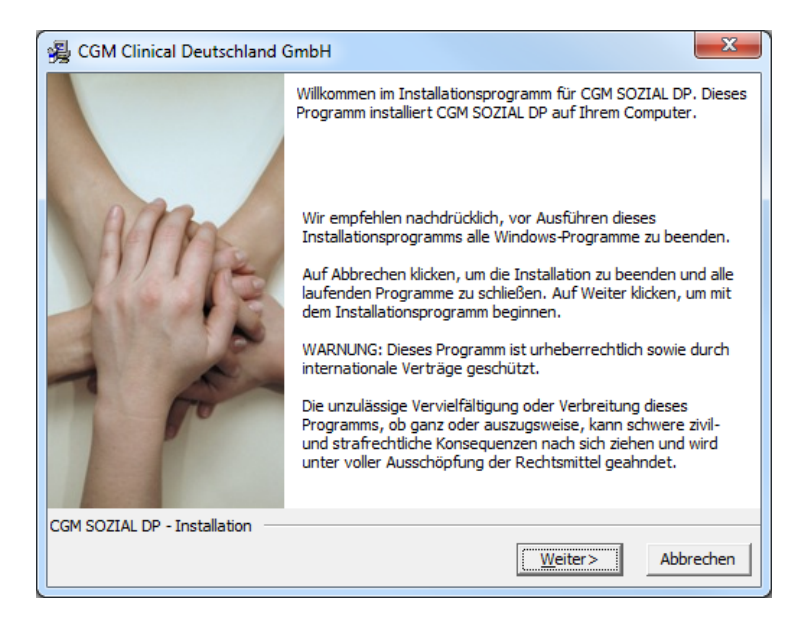

Klicken Sie auf "Weiter" um mit der Installation fortzufahren. Im nächsten Schritt können Sie zwischen den drei Installationsmodi Neuinstallation, Update und Clientinstallation wählen.

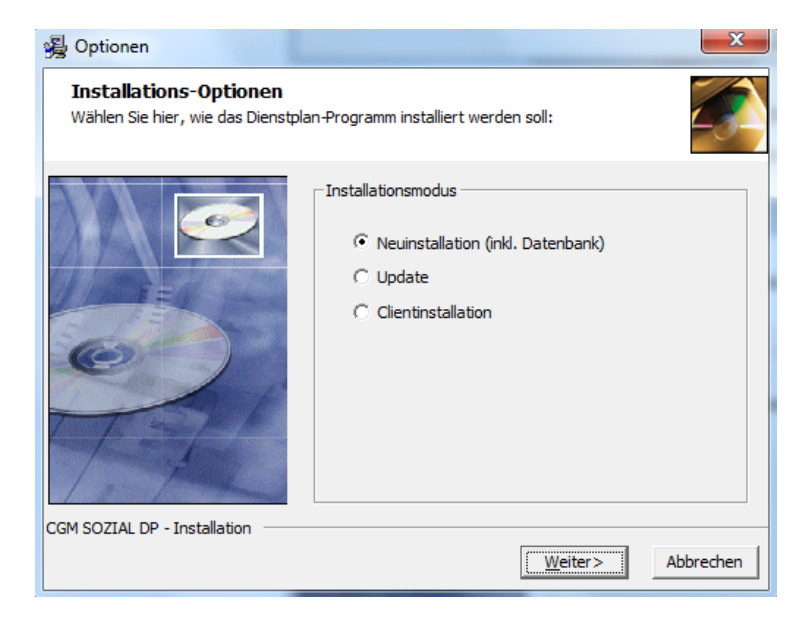

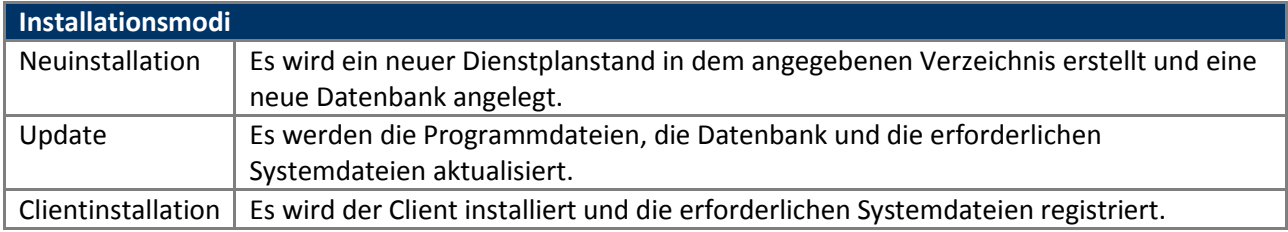

Installationsanleitung CGM SOZIAL DP **Edition 2017-2**

#### **Neuinstallation und Update**

Im Installationsmodus Neuinstallation werden ein neuer Dienstplanstand und eine neue Datenbank angelegt. Bei einem Update werden dagegen ein bereits vorhandener Dienstplanstand und die Datenbank aktualisiert. Die einzelnen Schritte sind in den Installationsmodi Neuinstallation und Update bis auf die Anlage bzw. das Aktualisieren der Datenbank dieselben und werden im Folgenden erläutert.

Nach Auswahl der Installationsart Neuinstallation oder Update können Sie das von Ihnen verwendete Zeiterfassungssystem angeben. Verwenden Sie kein Zeiterfassungssystem wählen Sie die Option "keine Zeiterfassung".

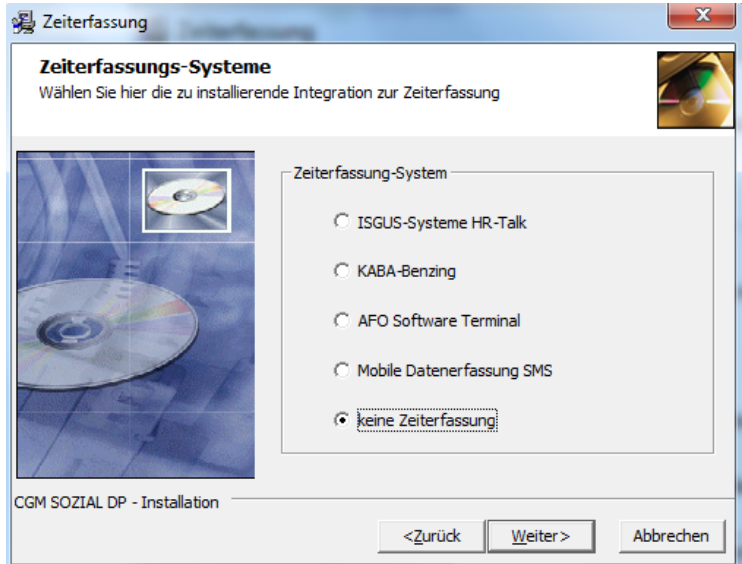

Anschließend legen Sie den Installationspfad für die Neuinstallation fest bzw. geben Sie den zu aktualisierenden Dienstplanstand an.

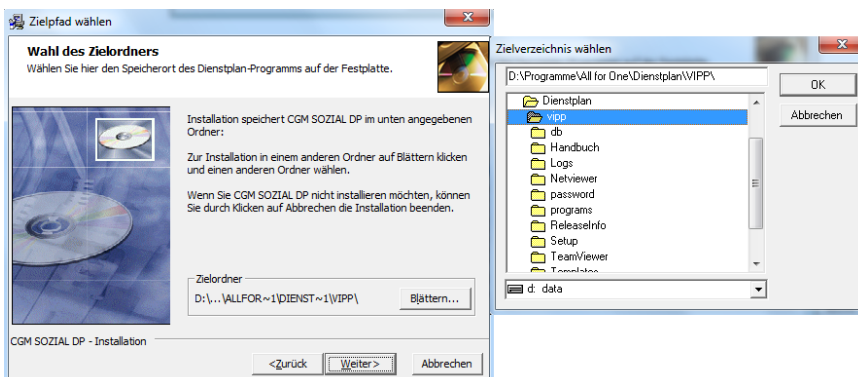

**Wichtig:**

Bitte beachten Sie bei einer Neuinstallation, dass der Installationspfad mit dem Verzeichnis "Vipp" **enden muss! Z.B.: C:\Programme\All for One\Dienstplan\Vipp** 

Installationsanleitung CGM SOZIAL DP **Edition 2017-2**

Es sind nun alle notwendigen Informationen vorhanden. Klicken Sie im folgenden Fenster auf "Weiter" um die Installation zu starten

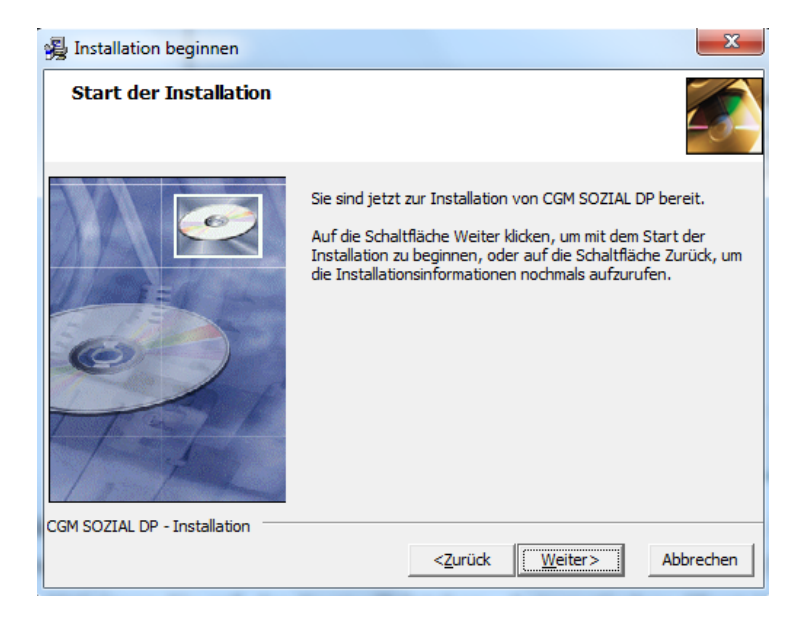

Anschließend werden die Systemdateien in das Installationsverzeichnis kopiert. Nach Abschluss des Kopiervorgangs können Sie festlegen, ob vorhandene Clients bei deren Start aktualisiert werden sollen. Aktivieren Sie ggf. das Kontrollkästchen "Automatisches Client-Update durchführen".

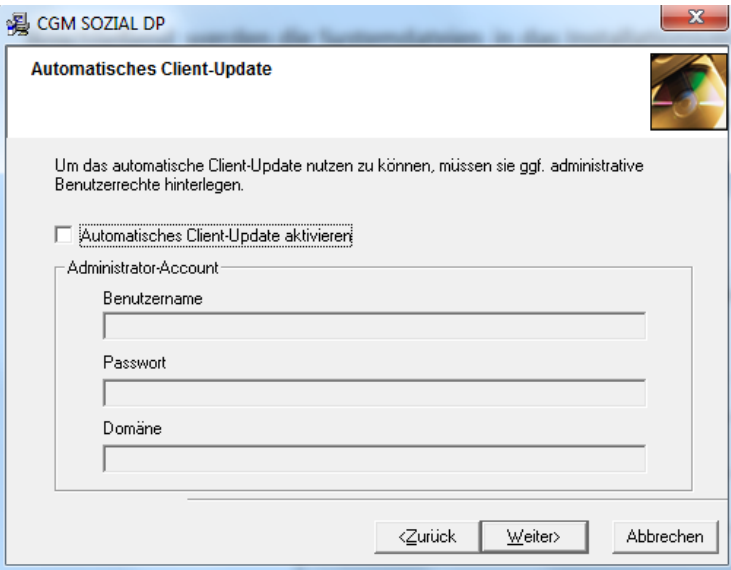

Da für die Installation des Client-Updates Administrator-Berechtigungen benötigt werden, müssen Sie auf dieser Maske die entsprechenden Anmeldeinformationen des Domänen-Administrators hinterlegen. Diese Informationen werden verschlüsselt abgelegt und bei jedem Client-Update automatisch herangezogen. Die Informationen sind für keinen User sichtbar.

Im darauf folgenden Schritt wird eine neue Datenbank angelegt (Neuinstallation) oder die bereits vorhandene Datenbank aktualisiert (Update).

SYSD-433-658 Version 61.0 | Seite 139/193 25.05.2018 15:46

Installationsanleitung CGM SOZIAL DP **Edition 2017-2**

### **Anlegen der Datenbank bei Neuinstallation**

Die Neuanlage einer Datenbank wird in zwei Schritten durchgeführt. Im ersten Schritt wird das Datenbanksystem gewählt. Zur Auswahl stehen MS SQL und Oracle. Im zweiten Schritt werden die notwendigen Daten zur Anlage der Datenbank angegeben. Diese sind je Datenbanksystem unterschiedlich.

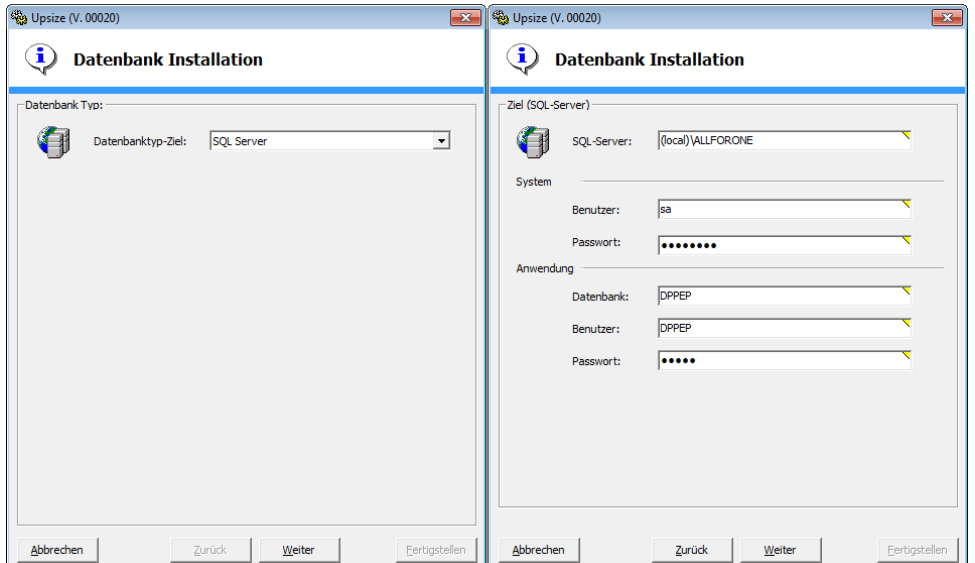

Im anschließenden Fenster starten Sie die Anlage der Datenbank über die Schaltfläche "Fertigstellen". Der Fortschritt wird protokolliert.

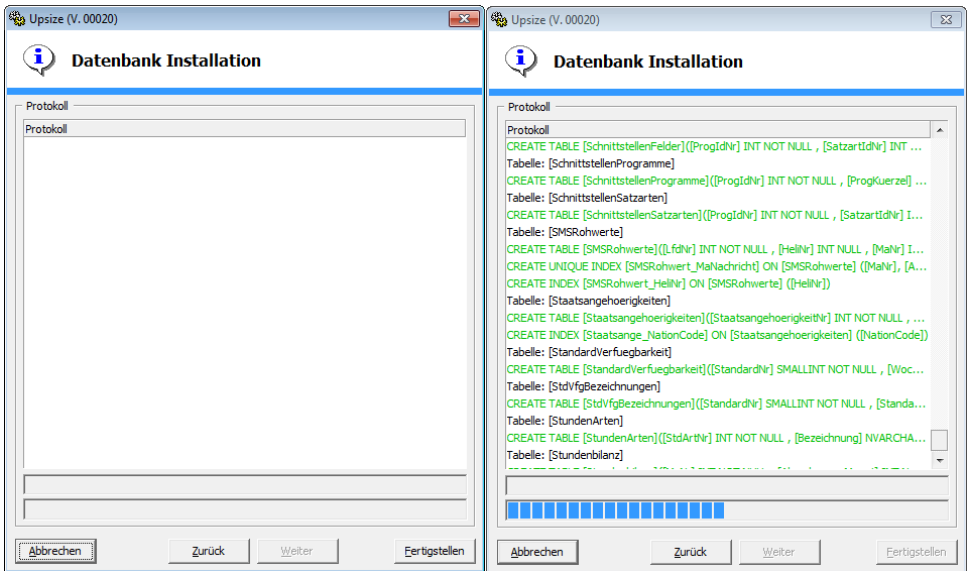

Nach Abschluss des Vorgangs ist die Installation beendet.

Installationsanleitung CGM SOZIAL DP **Edition 2017-2**

### **Aktualisieren der Datenbank bei Update**

Ist in der Datenbank-Konfigurationsdatei (DpPepConfig.xml) nur eine Verbindung hinterlegt, startet die Aktualisierung der Datenbank sofort. Andernfalls wird eine Liste angezeigt, in der Sie die Datenbank auswählen können, die aktualisiert werden soll. Es können auch mehrere Datenbanken ausgewählt werden. Das Datenbankupdate wird im nächsten Schritt über die Schaltfläche "Fertigstellen" gestartet.

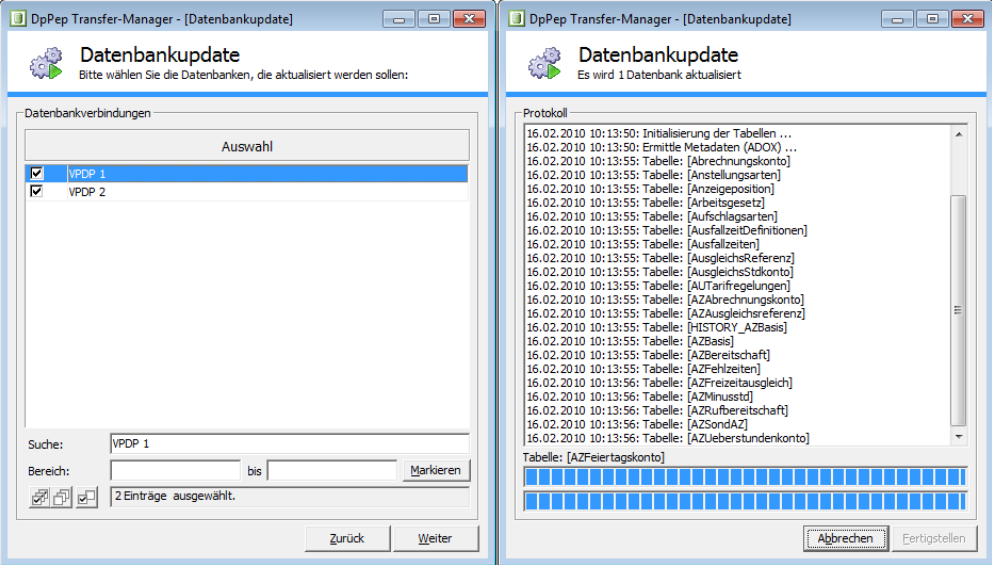

Nach Abschluss des Vorgangs ist die Installation beendet.

Der Dienstplan ist nun sofort einsatzbereit. Beim Starten des Dienstplans findet keine Aktualisierung mehr statt. Die Update-Dateien (DpPepData.xml und DpPepSchema.xml) werden im Programmverzeichnis unter *…\Vipp\db* abgelegt.

### **Clientinstallation**

Die Clientinstallation wird verwendet um die notwendigen Verknüpfungen zum Server zu erstellen und um die Systemdateien zu registrieren. Geben Sie das Dienstplanstammverzeichnis an (*…\Vipp\).* Nach der Durchführung der Clientinstallation werden Verknüpfungen auf dem Desktop angelegt, über die Sie den Dienstplan starten können.

Installationsanleitung CGM SOZIAL BA

### **Installationsanleitung CGM SOZIAL BA**

In diesem Dokument erfahren Sie, wie Sie bei der Installation des BA - Behindertenhilfeassistenten vorgehen müssen.

### **Programminstallation**

### **!! Sichern Sie vor jedem Datenbank-Update die entsprechenden Datenbanken!!**

Starten Sie die Setup.exe.

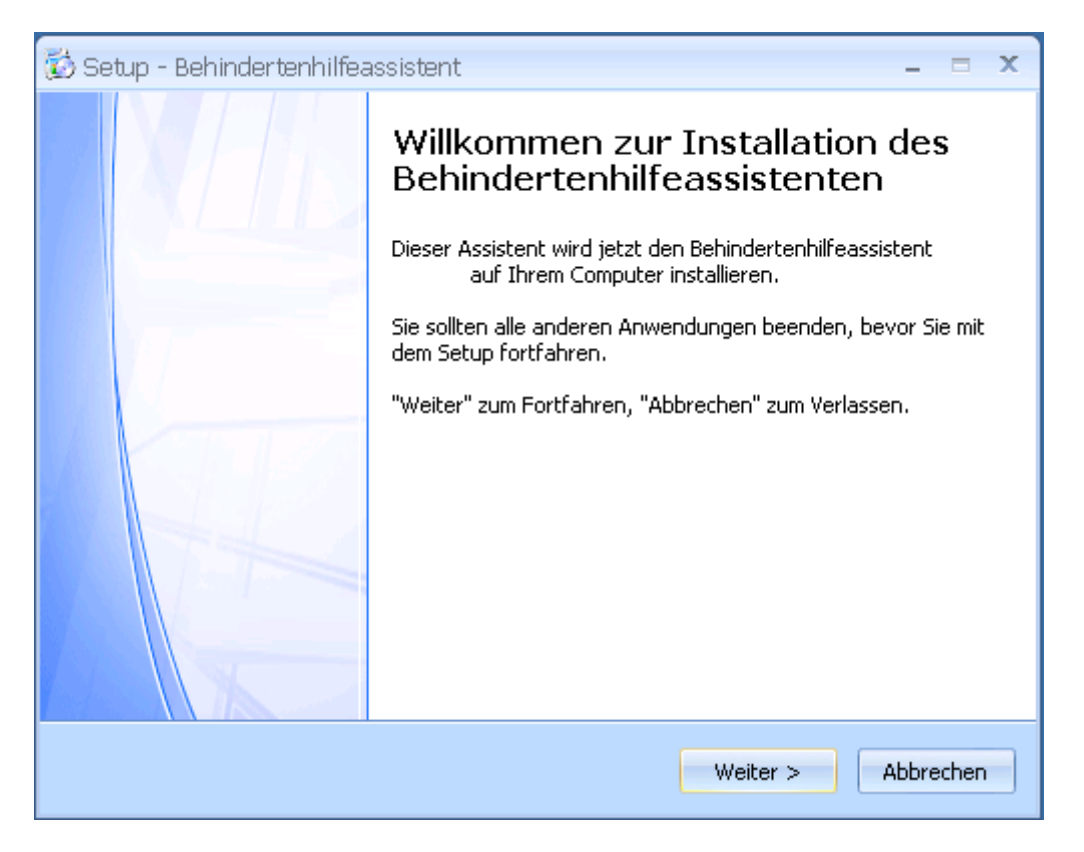

Zum Fortfahren klicken Sie auf "Weiter".

Geben Sie das Verzeichnis an, in dem die Version installiert werden soll und klicken Sie auf "Weiter".

## Installationsanleitung CGM SOZIAL BA

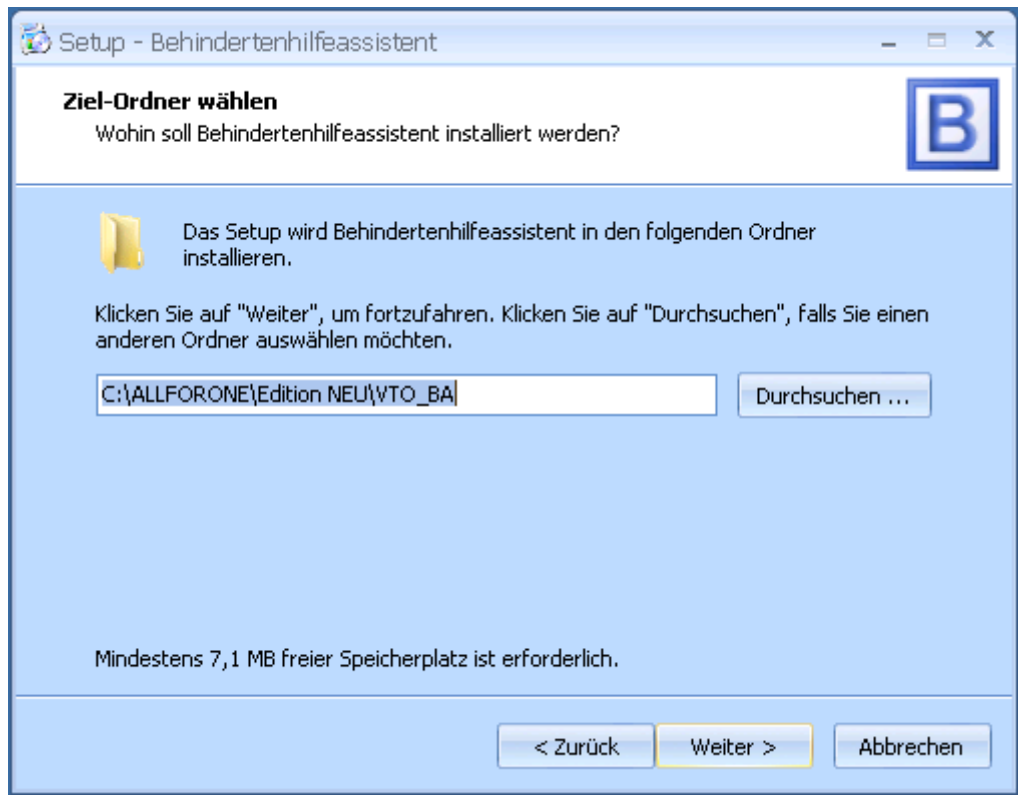

Geben Sie hier an, welche Module installiert werden sollen und klicken Sie auf "Weiter".

Wenn Sie bereits Version 5.0.1.0 oder höher installiert haben, benötigen Sie kein Datenbank-Update.

# Installationsanleitung CGM SOZIAL BA

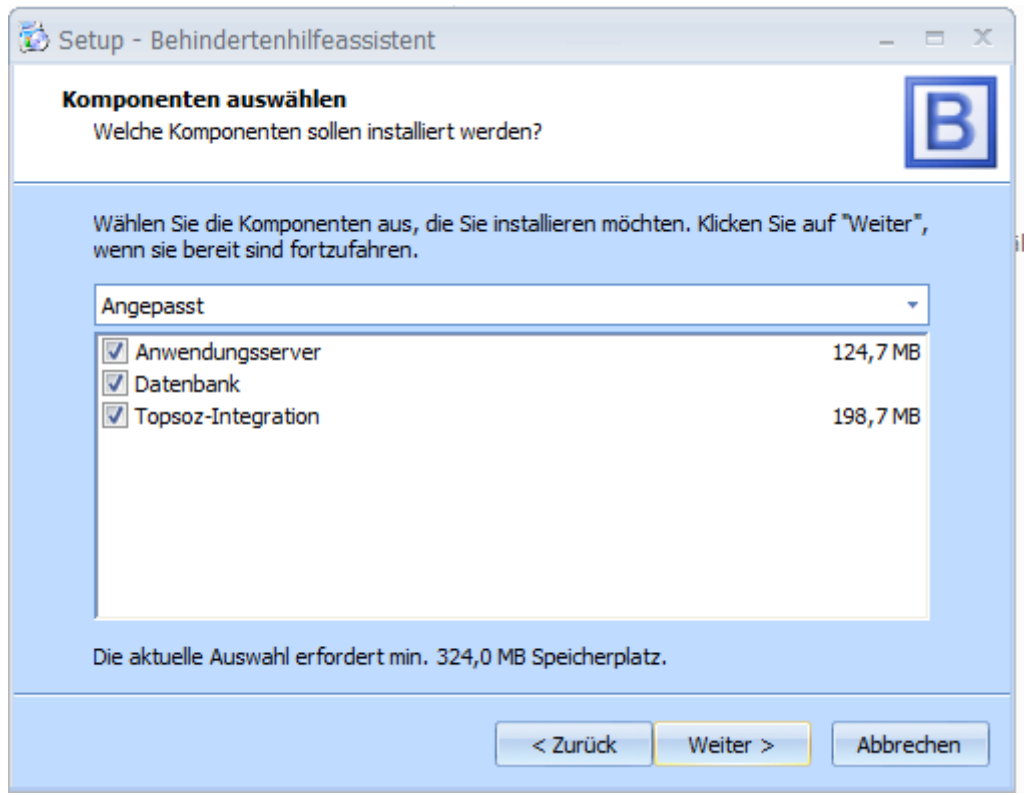

Geben Sie an, in welchem Startmenü-Ordner der Programmaufruf hinterlegt werden soll und klicken Sie auf "Weiter".

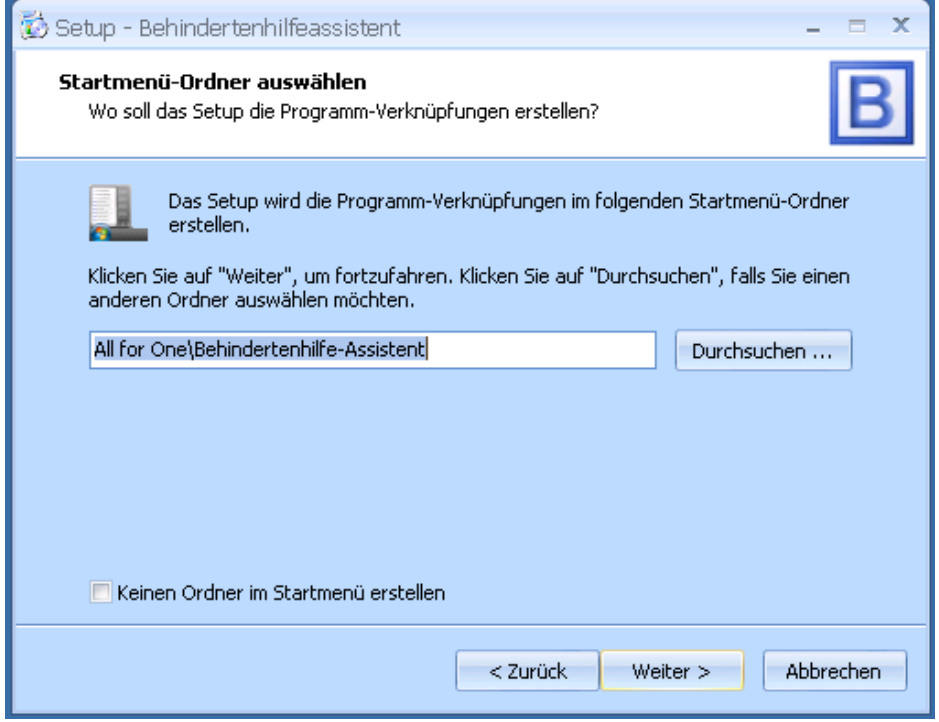
Installationsanleitung CGM SOZIAL BA

Geben Sie an, ob auf dem Desktop ein Programmsymbol hinterlegt werden soll und klicken Sie auf Weiter.

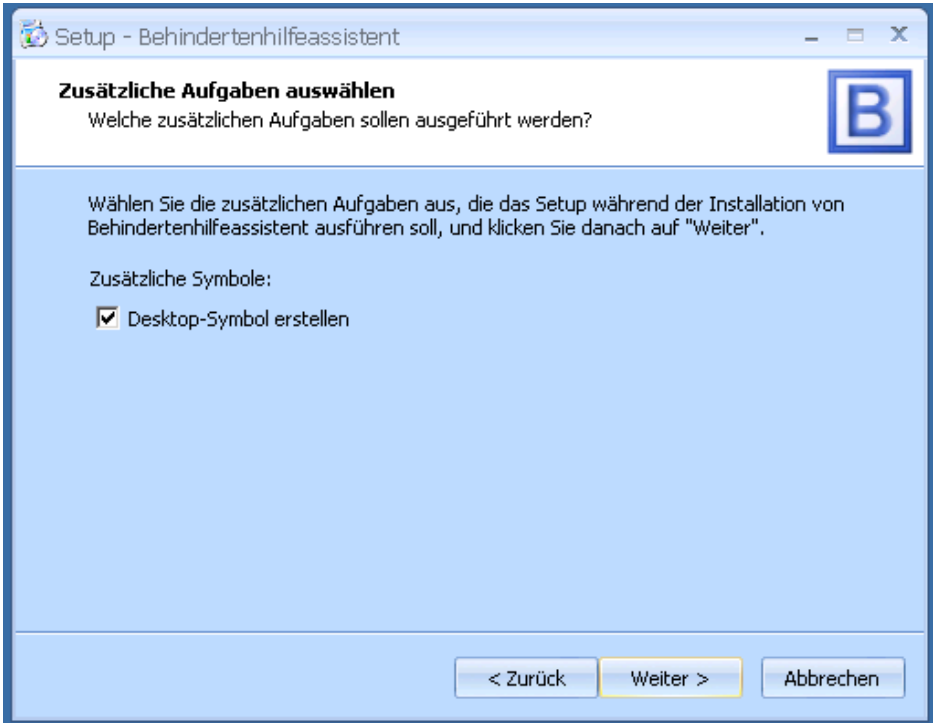

Sollte die Konfigurationsdatei nicht automatisch gefunden werden, geben Sie im vorliegenden Dialog manuell den Pfad zu dieser Datei an.

# Installationsanleitung CGM SOZIAL BA

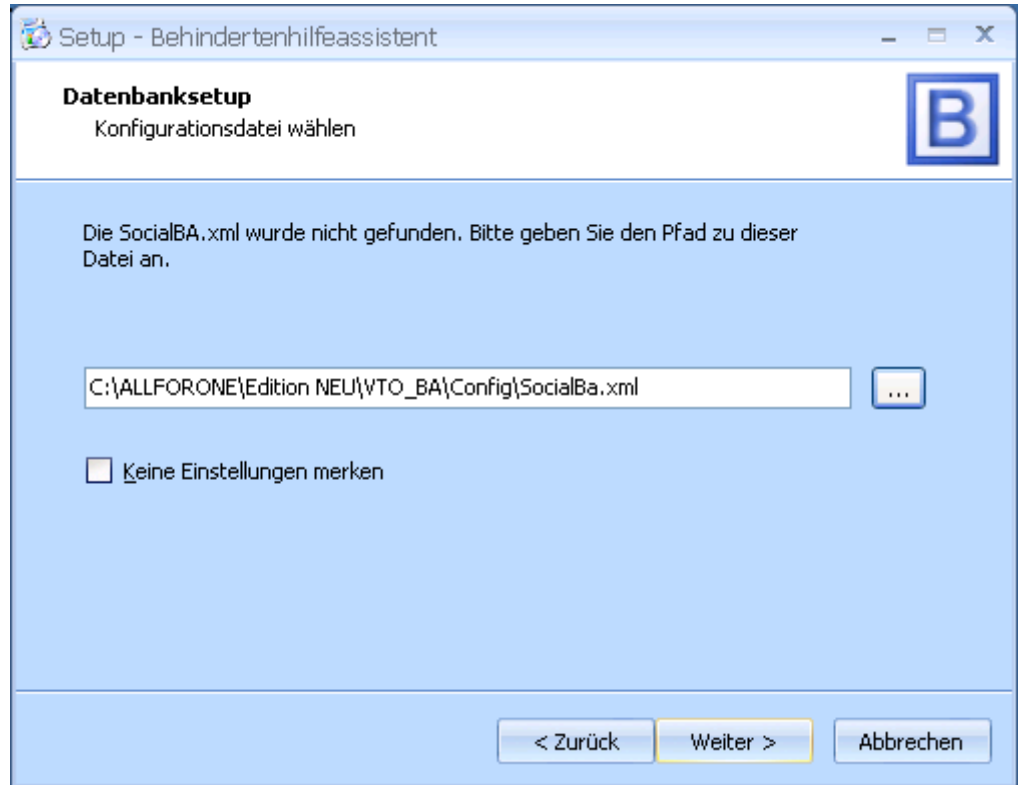

Verbindung zur Datenbank aufbauen:

### Option *Vorkonfigurierte Einstellungen:*

- Wählen Sie eine Ihrer vorhandenen Datenbanken zum Update auf die aktuelle
- Version aus. Klicken Sie dann auf Weiter

Installationsanleitung CGM SOZIAL BA

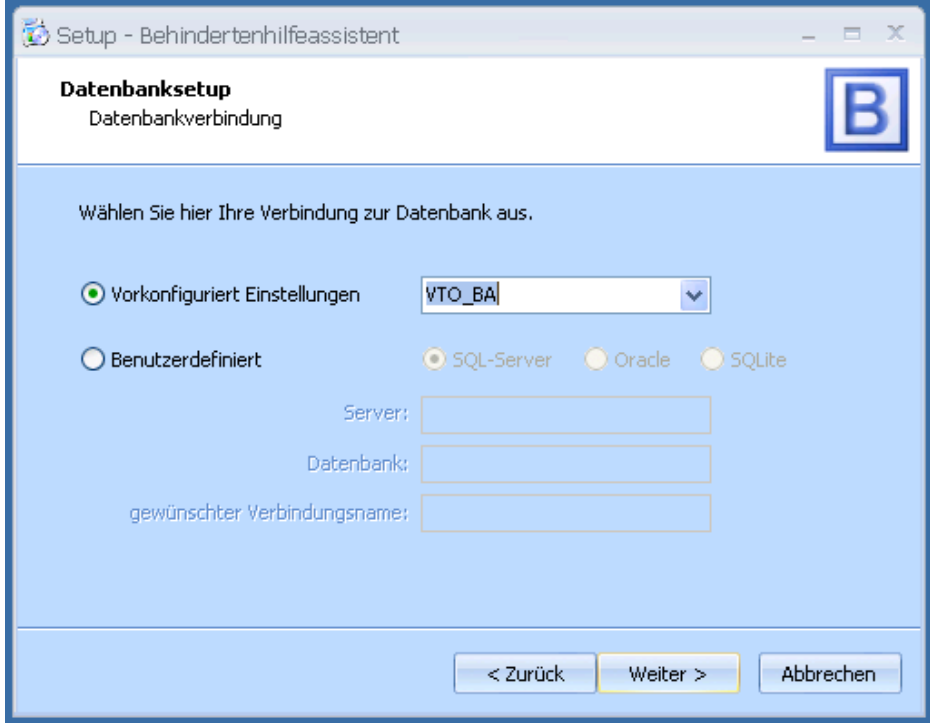

Tragen Sie den Benutzernamen (Anwendungsbenutzer) und das Kennwort ein.

Klicken Sie dann auf Weiter.

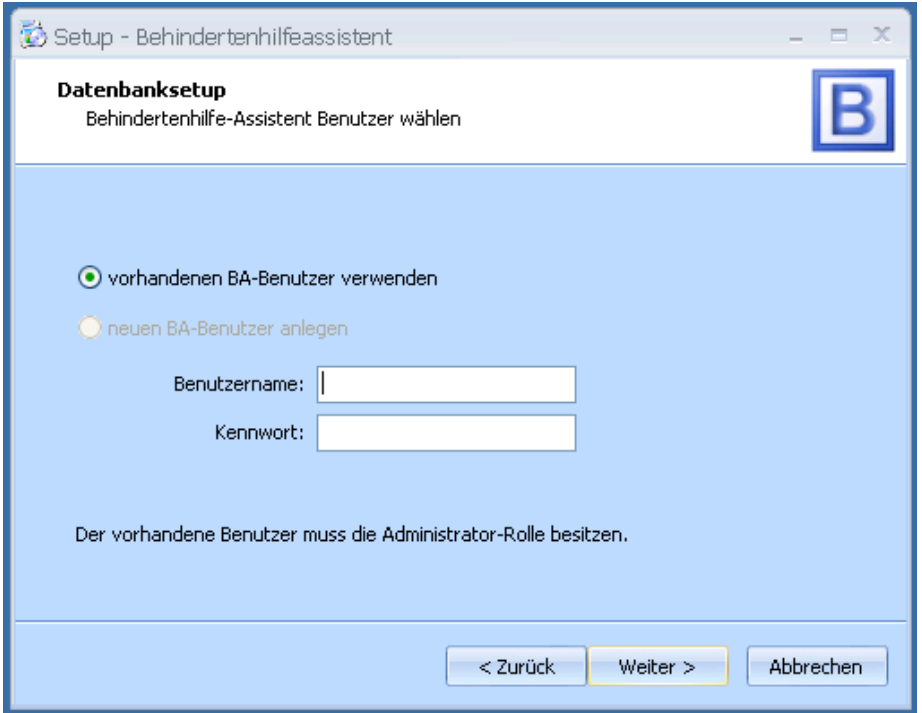

Installationsanleitung CGM SOZIAL BA

Bevor die Installation gestartet wird, werden alle von Ihnen eingestellten Parameter nochmals angezeigt. Bitte prüfen Sie diese sorgfältig. Wenn alles korrekt ist klicken Sie auf Installieren.

Das Setup installiert nun das Programm in das von Ihnen angegebene Verzeichnis.

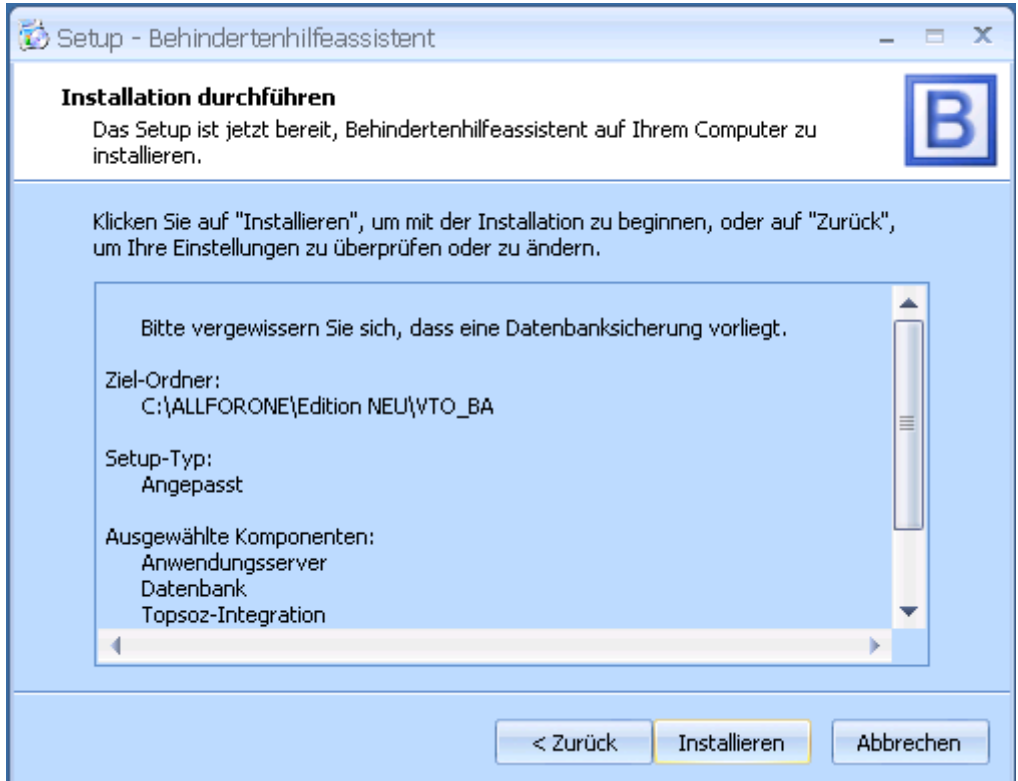

Das Setup wurde erfolgreich installiert.

Installationsanleitung CGM SOZIAL BA

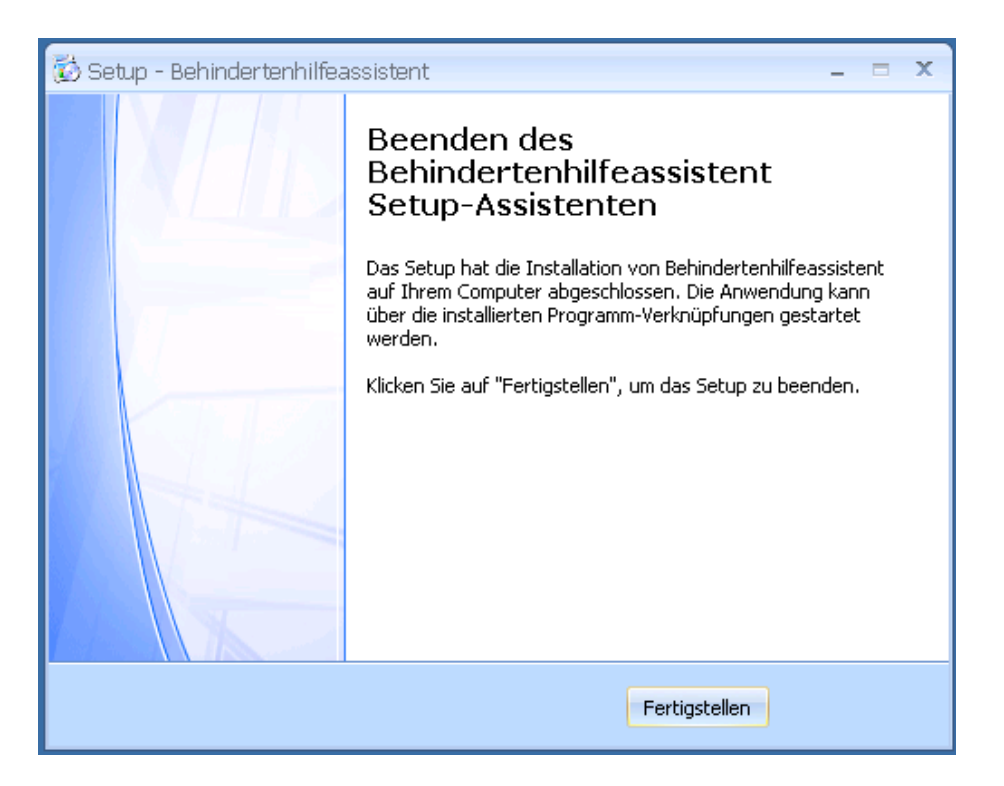

**Hinweis:**

**Bei Integration mit TOPSOZ** => Nachdem beide Systeme (TOPSOZ und BA) upgedated sind muss einmal TOPSOZ gestartet werden, damit die BA Datenbank vollständig aktualisiert werden kann.

#### **Verknüpfung/Setup eines Clients**

Um den Zugriff auf den BA-Behindertenhilfeassistenten zu gewährleisten muss eine Verknüpfung auf dem Desktop des Clients erzeugt werden. Dies kann durch "Senden an" oder durch ein Clientsetup passieren.

#### Verknüpfung auf dem Desktop eines Clients durch "Senden an" erzeugen

Markieren Sie die SocialBa.exe und drücken die rechte Maustaste. Wählen Sie "Senden an" und im Untermenü "Desktop (Verknüpfung erstellen)". Senden Sie die Verknüpfung auf den Desktop des Client.

Über Markieren und "Eigenschaften" können Sie den Pfad der Verknüpfung überprüfen.

Installationsanleitung CGM SOZIAL BA

#### **Clientsetup mit BAClientSetup.exe**

Um ein Clientsetup durchzuführen, nutzen Sie die BAClientSetup.exe, die Sie im Ordner "Tools" finden.

Ihnen stehen hier zwei Möglichkeiten zur Verfügung: SCI (Simple Client Installation) und per E-Mail.

#### **SCI (Simple Client Installation)**

Die SCI erledigt die Clientinstallation über eine einfache Dateiausführung. Diese Installation eignet sich besonders für Citrix- und Terminalserver-Umgebungen.

Bitte beachten Sie, dass Installation per SCI nur dann funktioniert, wenn Sie zuvor eine Freigabe auf den Ordner mit dem BA-Behindertenhilfeassistenten gemacht haben.

Zu Installation gehen Sie wie folgt vor.

Starten Sie die BAClientSetup.exe und wählen Sie die Auswahl SCI.

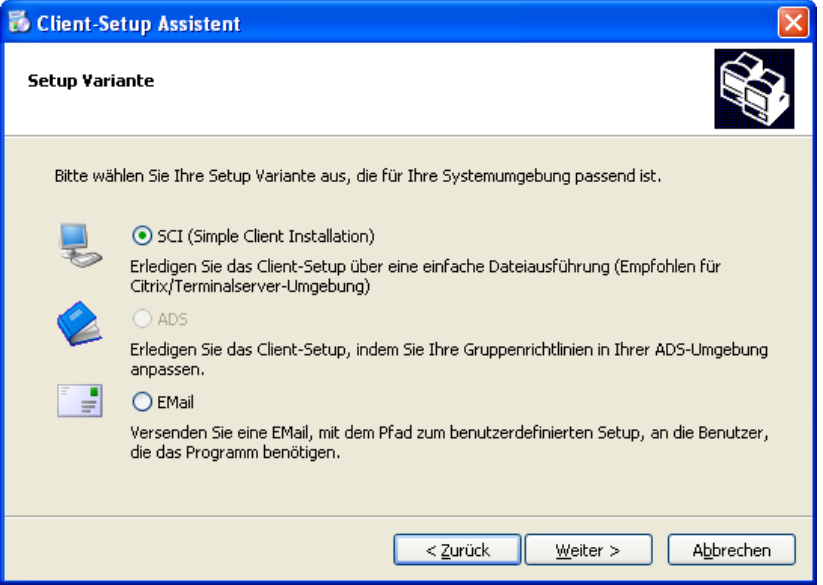

Klicken Sie dann auf Weiter.

In der sich nun öffnenden Maske sehen Sie zuerst den Pfad zur SocialBA.exe auf die vom Client zugegriffen werden soll. Prüfen Sie ob dieser Pfad korrekt ist. Passen Sie ihn ggf. an.

Sie haben nun fünf verschieden Auswahlfelder zu Verfügung.

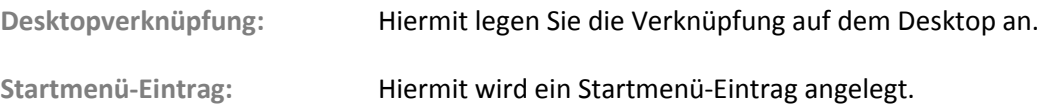

Installationsanleitung CGM SOZIAL BA

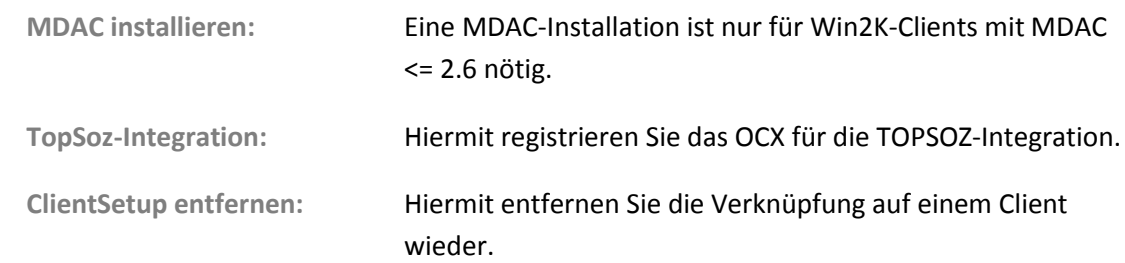

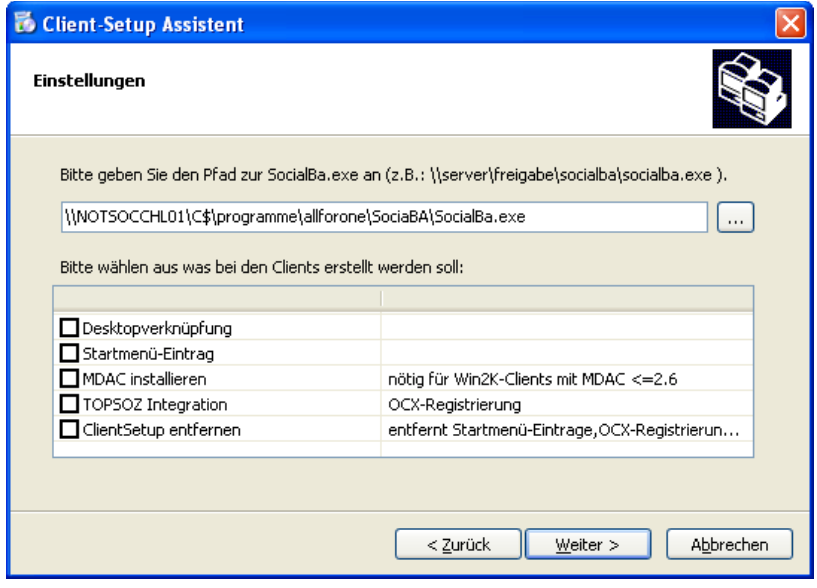

Wählen Sie hier auf jeden Fall Desktopverknüpfung und/oder Startmenü-Eintrag und Klicken Sie auf weiter.

Im folgenden Fenster müssen Sie den Ort wählen, auf dem das Client-Setup ausgeführt werden soll. Dies kann z.B. der Desktop des Client sein.

Installationsanleitung CGM SOZIAL BA

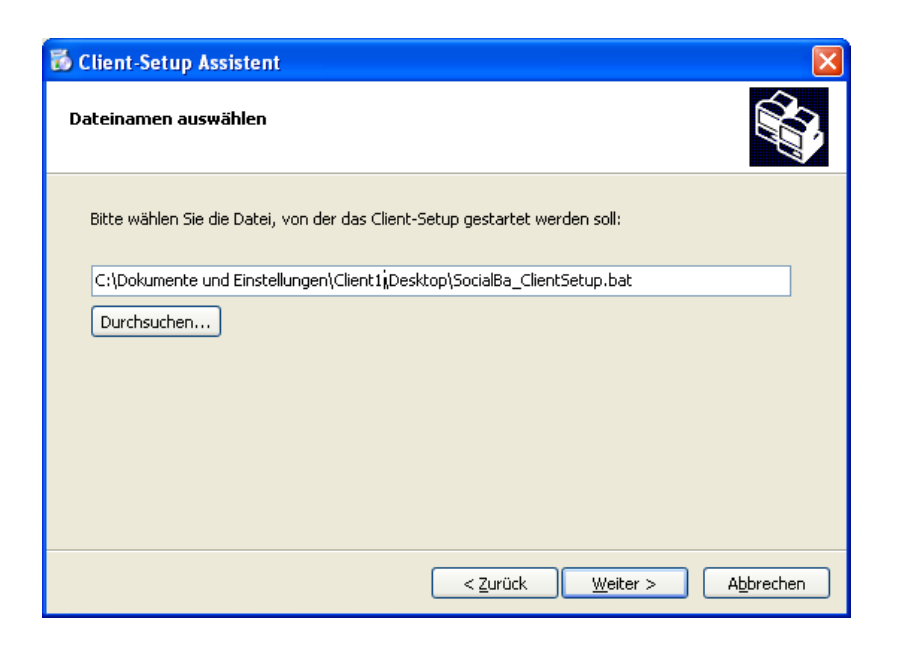

Nachdem Sie den Pfad ausgewählt haben, klicken Sie auf Weiter. Es wird die SocialBa\_ClientSetup.bat-Datei auf dem Client abgelegt.

Diese können Sie nun auf dem Client ausführen. Die Verknüpfung wird dann auf dem Client erzeugt.

#### **Installation per E-Mail**

Bei der Client-Installation per E-Mail senden Sie eine E-Mail an den Client. Hierin befindet sich ein Link, über den die Verknüpfung installiert wird.

Bitte beachten Sie, dass Installation per E-Mail nur dann funktioniert, wenn Sie zuvor eine Freigabe auf den Ordner mit dem BA-Behindertenhilfeassistenten gemacht haben.

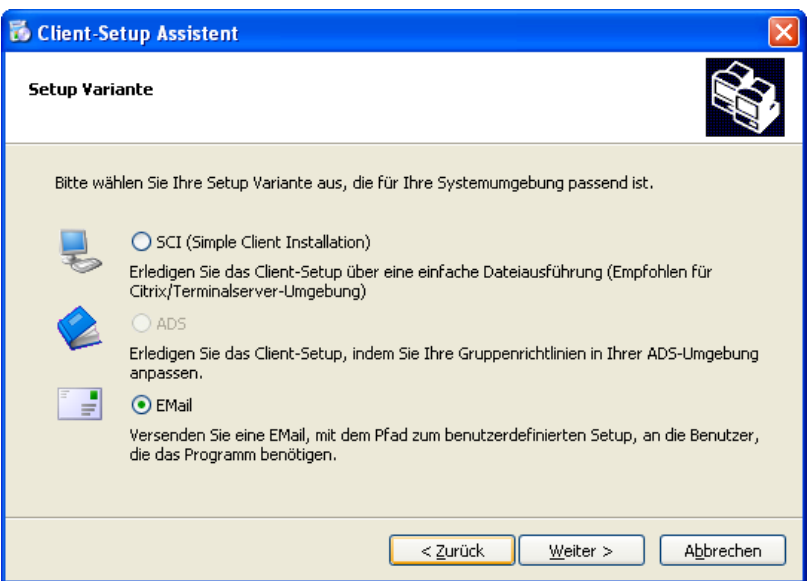

Installationsanleitung CGM SOZIAL BA

Wählen Sie diesen Punkt und klicken auf weiter. Es öffnet sich folgendes Fenster.

In der sich nun öffnenden Maske sehen Sie zuerst den Pfad zur SocialBA.exe auf die vom Client zugegriffen werden soll. Prüfen Sie ob dieser Pfad korrekt ist. Passen Sie ihn ggf. an.

Sie haben nun fünf verschieden Auswahlfelder zu Verfügung.

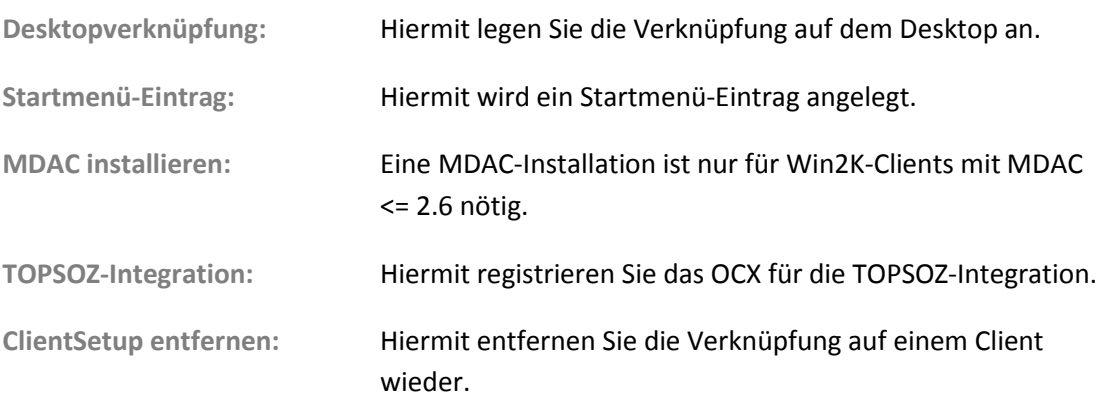

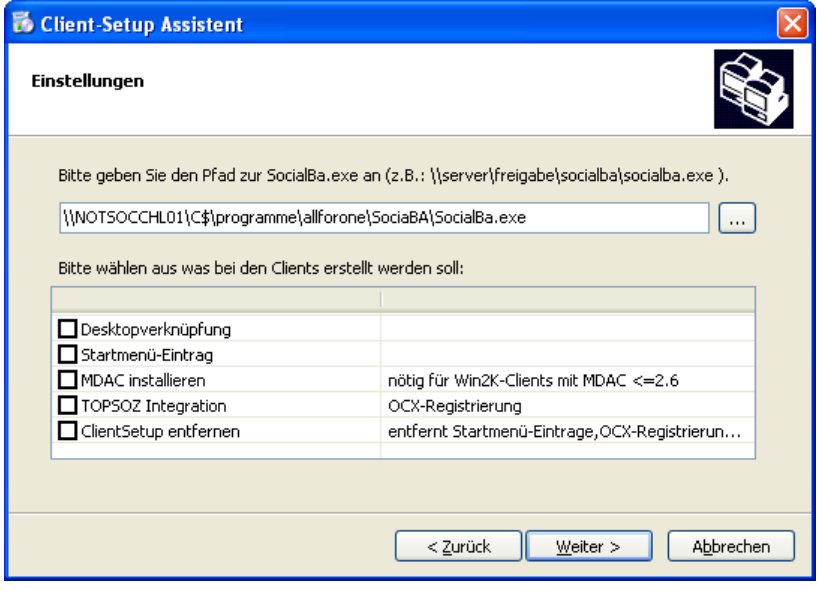

Wählen Sie hier auf jeden Fall Desktopverknüpfung und/oder Startmenü-Eintrag und Klicken Sie auf Weiter.

Es öffnet sich ein Fenster in dem Sie an den E-Mail-Empfänger eine Nachricht schreiben bzw. die vordefinierte verwenden oder verändern können.

Installationsanleitung CGM SOZIAL BA

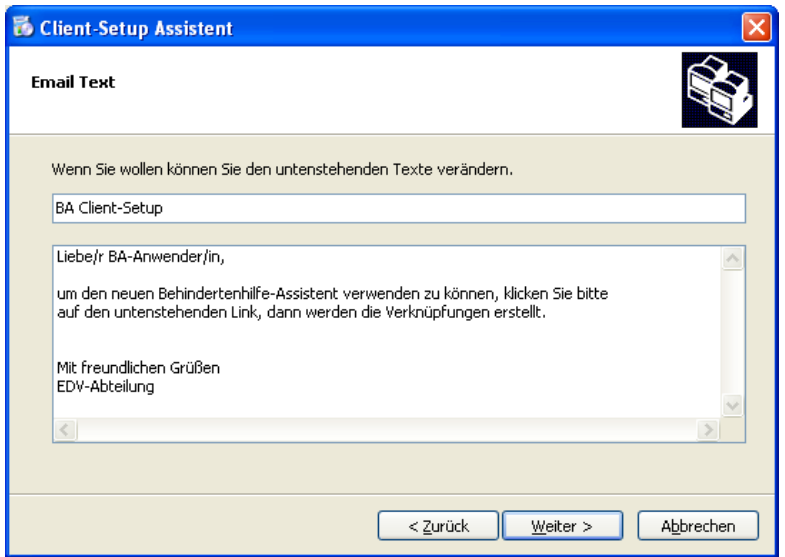

Nachdem Sie mit Weiter bestätigt haben, müssen Sie nun die E-Mail-Adresse eingeben. Dies können Sie per Hand tun oder über den Button "Outlook Kontakte hinzufügen".

Beachten Sie, dass dieses E-Mail-ClientSetup von jedem Ort innerhalb des Netzwerks möglich ist.

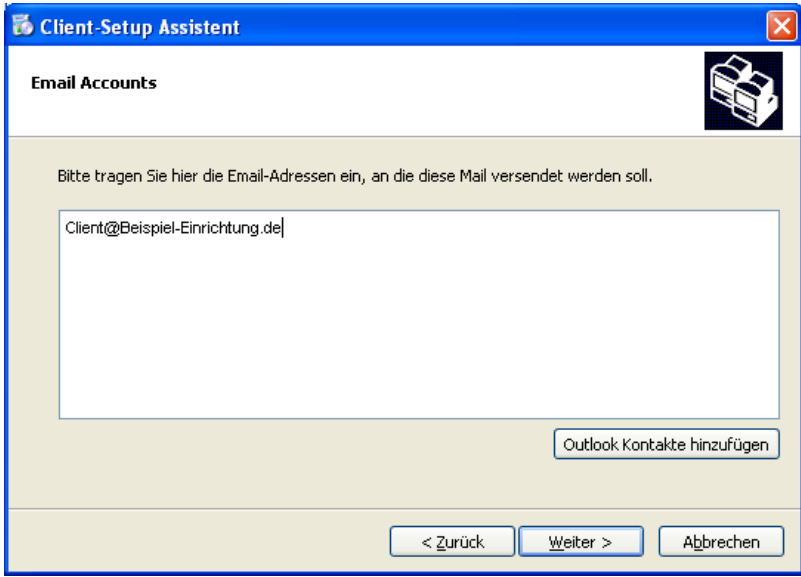

Nachdem Sie mit Weiter bestätigt haben, werden Sie noch einmal gefragt, ob Sie die Client-Installation so durchführen möchten. Wenn ja, dann klicken Sie Weiter. Die E-Mail wird nun gesendet.

SYSD-433-658 Version 61.0 | Seite 154/193 25.05.2018 15:46

Installationsanleitung CGM SOZIAL BA

### **Grundeinstellungen**

### **Einstellen der Report-Pfade**

Durch das Update kann es zu einer Verschiebung der Reportpfade in den Grundeinstellungen kommen. Um zu prüfen ob die Reportpfade korrekt eingestellt sind, öffnen Sie unter Anwendung/Grunddaten/Parameter und aktivieren hier den Reiter "Reports".

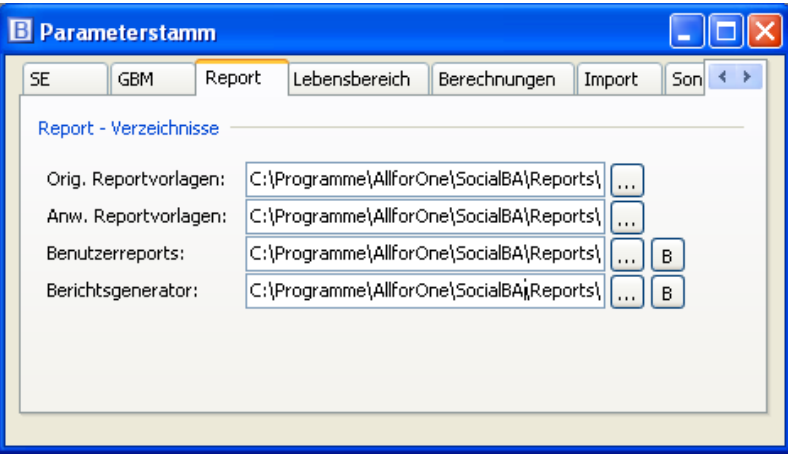

Die Reportpfade müssen hier so eingestellt sein, dass sie auf den Ordner verweisen, in dem sich die Reports befinden. In aller Regel wird das der Ordner "Reports" im selben Verzeichnis sein, in dem die SocialBA.exe liegt.

Wählen Sie für Orig. Reportvorlagen, Anw. Reportvorlagen, Benutzerreports und Berichtsgenerator den jeweiligen Unterordner im Ordner "Reports". Nutzen Sie dazu den Absprung-Button.

### **Benutzerdefinierten Reports**

#### Kopieren von Reports

Mit dem neuen Update werden sowohl neue als auch veränderte Reports eingespielt. Das Update erkennt selbständig, welche Reports bereits vorhanden sind und installiert nur solche die neu bzw. verändert sind.

Die fehlenden Reports befinden sich im Report-Ordner der alten GBM-Installation. Sie müssen nun diese Reports kopieren und im Ordner der neuen Version einfügen.

Gehen Sie hierfür wie folgend vor:

Markieren Sie alle Reports und Kopieren Sie diese.

Fügen Sie die kopierten Reports im neuen Ordner ein.

Die Maske mit der Frage "Möchten Sie die existierenden Dateien ersetzen?" beantworten Sie mit **NEIN**.

Installationsanleitung CGM SOZIAL BA

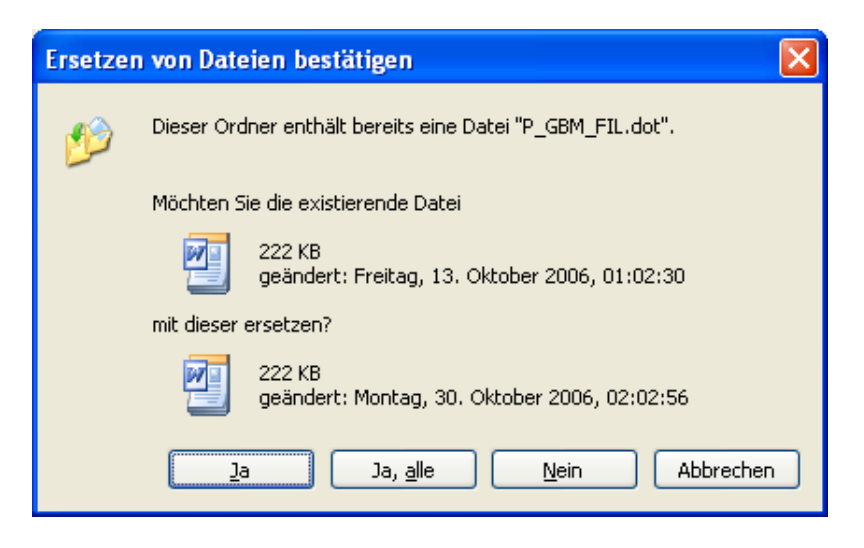

Durch dieses Vorgehen wird sichergestellt, dass die bereits von Ihnen angepassten Reports mit Ihrem Logo bzw. Adresse in Ihrem Design weiter zur Verfügung stehen.

Für den neuen bzw. veränderten Reports müssen die Anpassungen erneut vorgenommen werden.

Einpflegen von Logos und Anschrift

Öffnen Sie die XLT-Datei, für die ein Logo und/oder die Anschrift eingefügt werden soll, über den Windows-Explorer. Die Datei wird als XLS-Datei geöffnet. Im Namen wird die Ziffer 1 angehängt.

Entfernen Sie das Standardlogo der CGM Clinical und fügen Sie Ihr Eigenes ein. Speichern Sie dann den geänderten Report mit der Option "Speichern unter" als Mustervorlage ab.

Beachten Sie, dass Windows standardmäßig immer den Ordner Vorlagen vorschlägt. Sie müssen deshalb den Pfad auf den Report-Ordner anpassen.

**Wichtig:** Ändern Sie vorher noch den Namen des Reports, indem Sie die Ziffer 1 löschen.

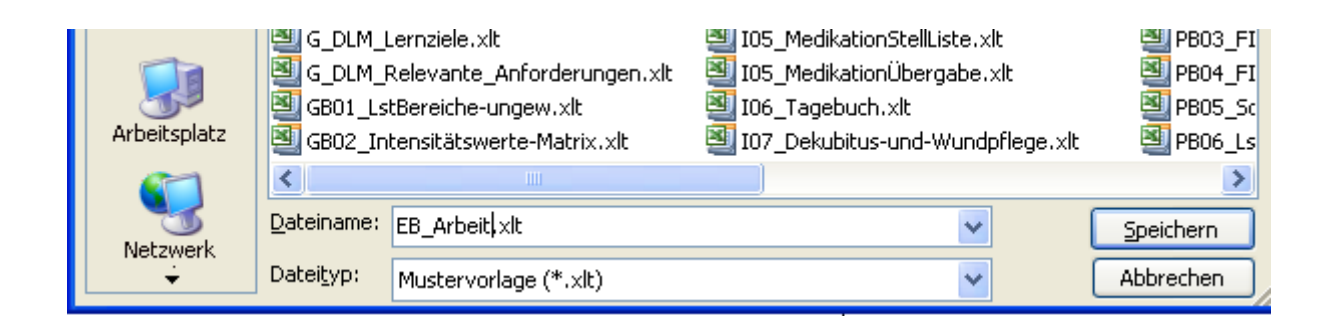

Installationsanleitung CGM SOZIAL PEP **Edition 2017-2**

### **Installationsanleitung CGM SOZIAL PEP Edition 2017-2**

In diesem Dokument erfahren Sie, wie Sie bei der Installation von CGM SOZIAL PEP vorgehen müssen. Die SocialSetup.exe beinhaltet sowohl die Client- als auch die Server-Anwendung und muss zur Installation lokal auf dem jeweiligen Rechner verfügbar sein.

### **Sicherung**

**Erstellen Sie vor der Installation eine Sicherung bzw. einen Dump der Datenbank.**

#### **Hinweis zur Installation**

Bitte stellen Sie vor der Installation sicher, dass das Transaktionsprotokoll der TOPSOZ-Datenbank ausreichend Speicherplatz besitzt. Öffnen Sie dazu im Microsoft SQL Management Studio die Eigenschaften der Datenbank. Öffnen Sie die Seite Dateien und dort in der Spalte Automatische Vergrößerung die Eigenschaften der log-Datei. Aktivieren Sie die automatische Vergrößerung. Wir empfehlen eine Dateivergößerung um 2 GB und keine Beschränkung in der Größe.

Achten Sie bitte auch auf ausreichend Speicherplatz im Dateisystem für die log-Datei.

#### **Systemumgebung**

Bitte beachten Sie die in den Systeminformationen hinterlegten Voraussetzungen für die Systemumgebungen bezüglich Betriebssystemen, Datenbanken und Microsoft .NET Framework für die Edition 2017-2.

#### **Installationsreihenfolge**

Da CGM SOZIAL PEP dieselbe Datenbank verwendet wie CGM SOZIAL TOPSOZ, muss vor der Installation von CGM SOZIAL PEP die Anwendung CGM SOZIAL TOPSOZ installiert sein. Auch der CGM SOZIAL DP muss vor der CGM SOZIAL PEP-Anwendungen installiert werden. Es ergibt sich dadurch die folgende Installationsreihenfolge:

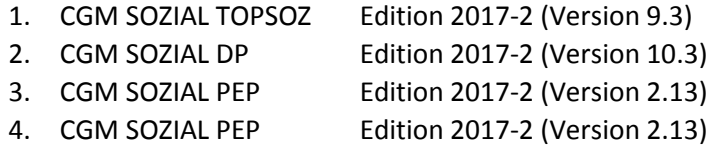

#### **Datenbank-Integration/Installation**

Achtung: Alle Anwendungen (CGM SOZIAL TOPSOZ, CGM SOZIAL DP, CGM SOZIAL PEP) müssen in einer Datenbank laufen.

Das Datenbank-Schema für CGM SOZIAL PEP wird während der Server-Installation angelegt, daher werden keine weiteren Schritte benötigt.

#### **Ausführungsort**

Die SopcialSetup.exe darf nicht aus dem Programmverzeichnis gestartet werden.

Installationsanleitung CGM SOZIAL PEP **Edition 2017-2**

#### **Versionsprüfung Microsoft .NET-Framework**

Für den Betrieb des Anwendungsservers und der Clients wird das Microsoft .NET-Framework in der Version 4.6.1 vorausgesetzt.

Das Setup prüft die installierte Microsoft .NET -Version und weist Sie ggf. auf noch zu installierende Komponenten hin. In diesem Fall erscheint folgendes Fenster:

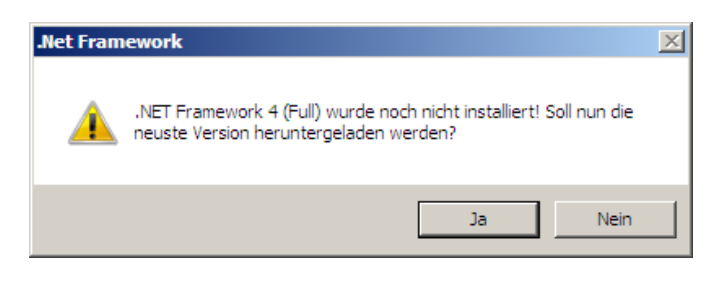

**Abbildung 1: Microsoft .NET Prüfung**

### **Wichtige Vorabinformation (für Server- und Einzelplatzinstallation)**

Die Logik der Installation hat sich geändert. Bisher wurde erst nach Abschluss einer Installation die aktuelle Version in die Datenbank geschrieben. Das hatte zur Folge, dass eine Installation auch nach Abbruch mehrfach wieder durchgeführt werden konnte. Um inkonsistente Datenbestände nach einem außerplanmäßigen Abbruch einer Installation zu verhindern, ist es nun nicht mehr möglich, eine Folgeinstallation durchzuführen. Spätestens nach Angabe der Datenbank, die aktualisiert werden soll, kann der Installationsprozess nicht weiter durchgeführt werden und folgende Hinweismeldung erscheint: Versionsüberprüfung – Eine vorherige Installation ist nicht erfolgreich durchgelaufen. Bitte kontaktieren Sie unseren Support (Verbindungsname der Datenbank). Bitte wenden Sie sich in diesem Fall an unsere Hotline.

Installationsanleitung CGM SOZIAL PEP **Edition 2017-2**

### **Server-Installation**

Der CGM SOZIAL PEP-Server wird auf dem Anwendungsserver als Windowsdienst installiert und beim Systemstart automatisch gestartet. Zur Installation sind die folgenden Schritte notwendig:

#### **Willkommen zum CGM SOZIAL PEP Setup Assistent**

Nachdem die SocialSetup.exe gestartet wurde öffnet sich der Setup-Assistent im Begrüßungsfenster. Klicken Sie auf "Weiter" um mit der Installation zu beginnen.

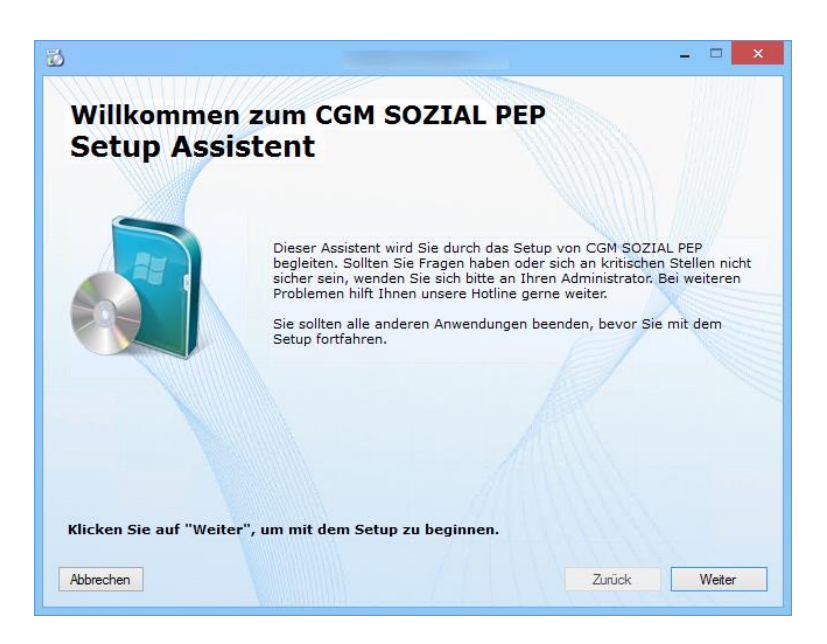

**Abbildung 2: Begrüßungsfenster des Setup-Assistenten**

Installationsanleitung CGM SOZIAL PEP **Edition 2017-2**

#### **Installieren Sie eine neue Version**

Der Setup-Assistent überprüft, ob bereits eine Version von CGM SOZIAL PEP auf dem Rechner installiert ist. Kann keine Installation gefunden werden, wird das in [Abbildung](#page-159-0) dargestellte Fenster geöffnet. Zur Server-Installation wählen Sie die Option "Server" wie in [Abbildung](#page-159-0) gezeigt und fahren über einen Klick auf "Weiter" fort.

Wenn Sie nur Loga-Dienste (ohne Datenbankupdate) installieren möchten, so aktivieren Sie das Kontrollkästchen "Nur Loga-Dienste installieren – kein Datenbankupdate!".

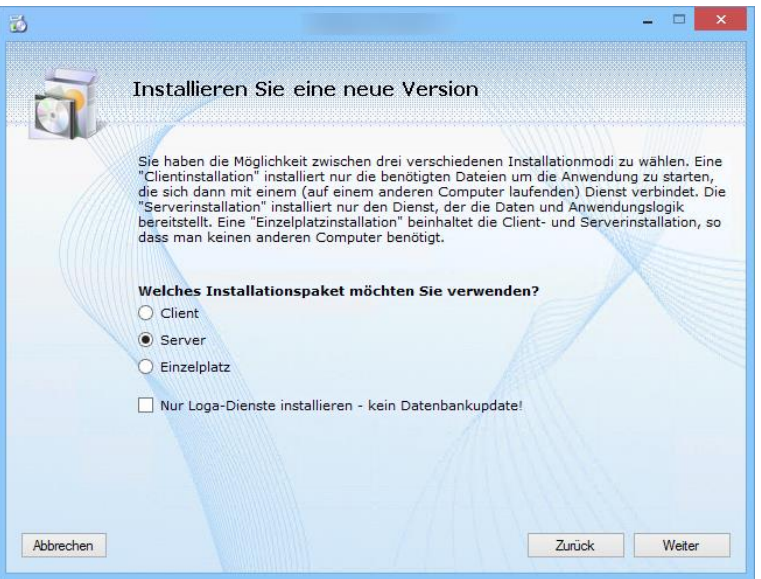

**Abbildung 3: Neuinstallation des Servers**

#### <span id="page-159-0"></span>**Installationspfad**

In dem in [Abbildung 4](#page-160-0) gezeigten Fenster können Sie den Installationspfad des Servers festlegen. Die Dateien werden dann im angegebenen Verzeichnis in den Ordner "Server" kopiert.

Installationsanleitung CGM SOZIAL PEP **Edition 2017-2**

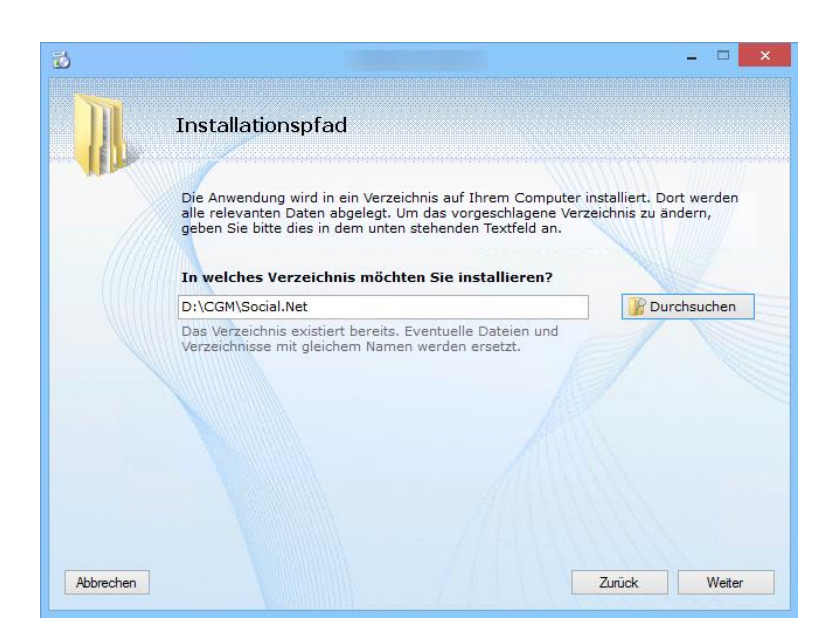

<span id="page-160-0"></span>**Abbildung 4: Auswahl des Installationspfades für den Server**

Installationsanleitung CGM SOZIAL PEP **Edition 2017-2**

### **TOPSOZ-Stand suchen**

Im nächsten Schritt wird die TOPSOZ-Installation gesucht, um die benötigten Datenbankinformationen auszulesen. Der Setup-Assistent sucht dieses Verzeichnis selbstständig. Soll eine andere TOPSOZ-Installation verwendet werden, können Sie das Verzeichnis auch manuell wechseln.

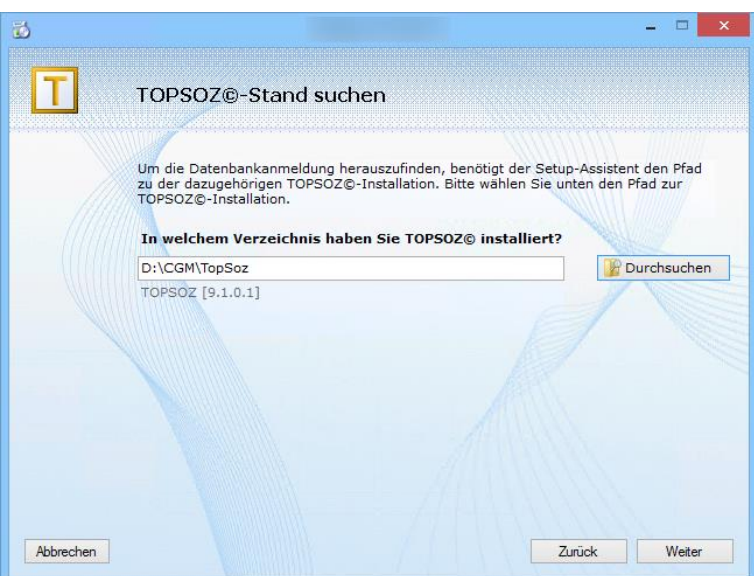

**Abbildung 5: TOPSOZ-Stand suchen**

Ist das Feld zur Verzeichnisauswahl leer, werden Sie im Folgenden gefragt, ob Sie die Verbindungsinformationen anpassen wollen [\(Abbildung 6\)](#page-161-0). Sie haben die drei Antwortmöglichkeiten:

- Ja: Es wird ein Dialog zur Eingabe der Datenbankinformationen geöffnet [\(Abbildung 7\)](#page-161-1)
- Nein: Die Installation wird ohne Datenbankinformationen fortgesetzt
- Abbrechen: Der Installationsvorgang wird im Fenster "TOPSOZ-Stand suchen" fortgesetzt

<span id="page-161-0"></span>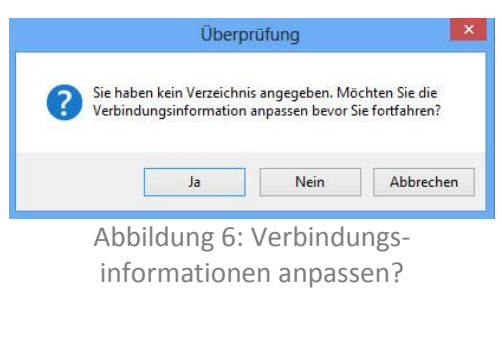

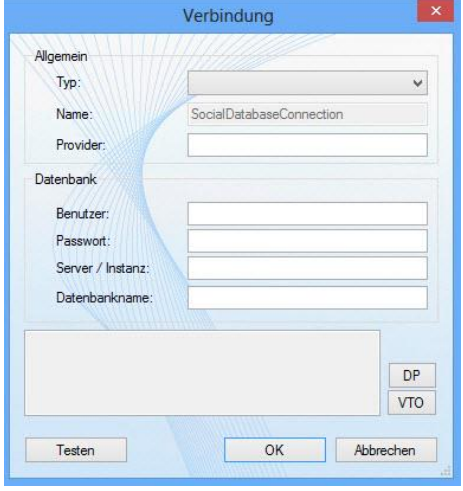

<span id="page-161-1"></span>Abbildung 7: Manuelle Eingabe der Datenbankinformationen

Installationsanleitung CGM SOZIAL PEP **Edition 2017-2**

### **Dienstplan-Stand suchen**

Nach Angabe des Topsoz-Standes wird nun die Eingabe des Dienst-Stammverzeichnisses gefordert. Dieser wird benötigt um die Initialisierung des richtigen Com-Servers zur Dienstzeitenübergabe sicherzustellen.

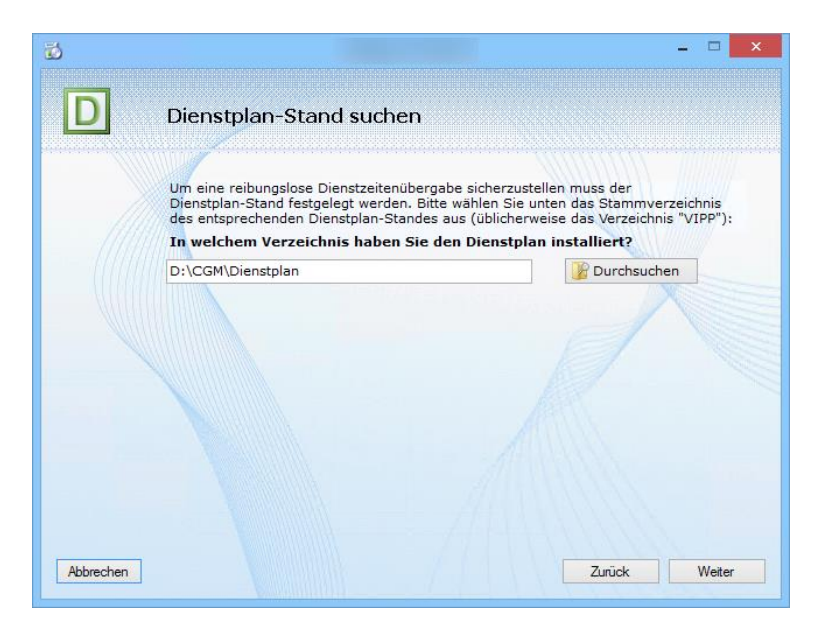

**Abbildung 8: Angabe des Dienstplan-Stammverzeichnisses**

### **Alle Einstellungen sind vorgenommen**

Wenn Sie, wie empfohlen, die Datenbank vor der Installation gesichert haben, setzen Sie zur Protokollierung den entsprechenden Haken. Soll das Wiederherstellungsmodell der Datenbank während der Installation auf "Einfach" gestellt werden, können Sie einen weiteren Haken bei dieser Option setzen. Diese Option steht Ihnen nur beim SQL-Server zur Verfügung.

Sie haben nun alle notwendigen Einstellungen gewählt und können nun den Installations- und Kopiervorgang über den Button "Installieren" ([Abbildung 9\)](#page-163-0) starten und den Fortschritt beobachten.

Installationsanleitung CGM SOZIAL PEP **Edition 2017-2**

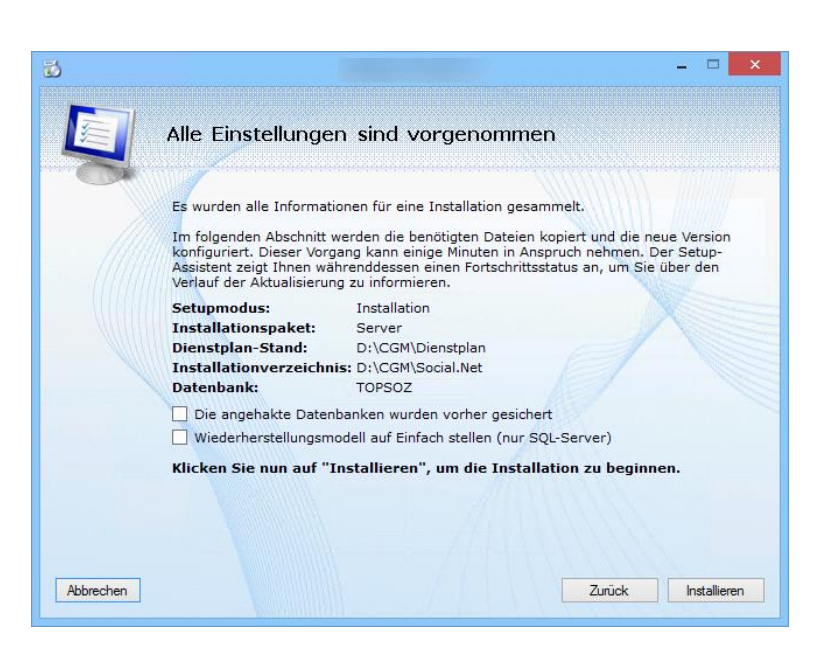

**Abbildung 9: Starten des Installationsvorgangs für den Server**

<span id="page-163-0"></span>Nachdem die Dateien in das angegebene Verzeichnis kopiert wurden, wird das Datenbankschema aktualisiert.

Nach erfolgreicher Installation öffnet sich das in gezeigte Fenster.

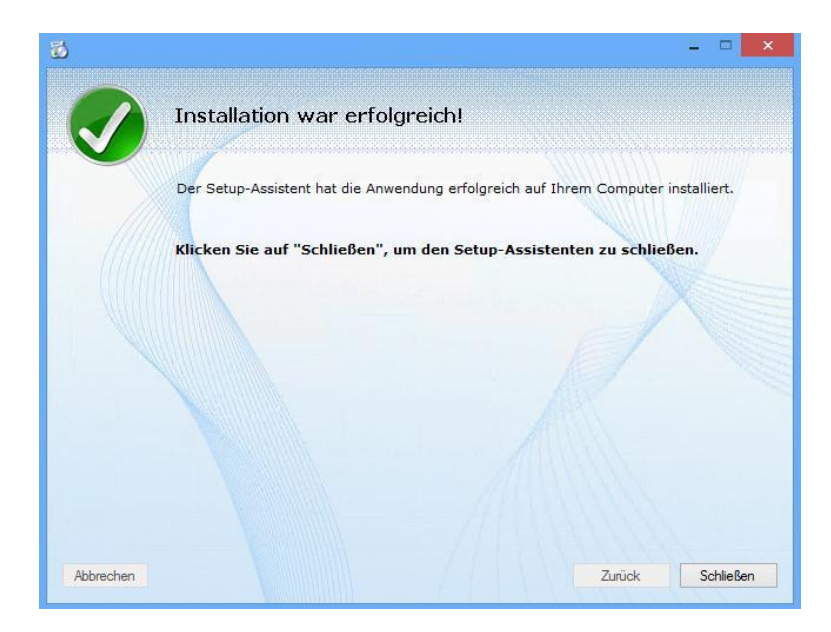

**Abbildung 10: Erfolgreiche Server-Installation**

Installationsanleitung CGM SOZIAL PEP **Edition 2017-2**

### **Client-Installation**

### **Installieren Sie eine neue Version**

Zur Installation des Clients wird wie in [Abbildung 11](#page-164-0) gezeigt die Option Client gewählt. Drücken Sie "Weiter" um den Installationspfad zu wählen.

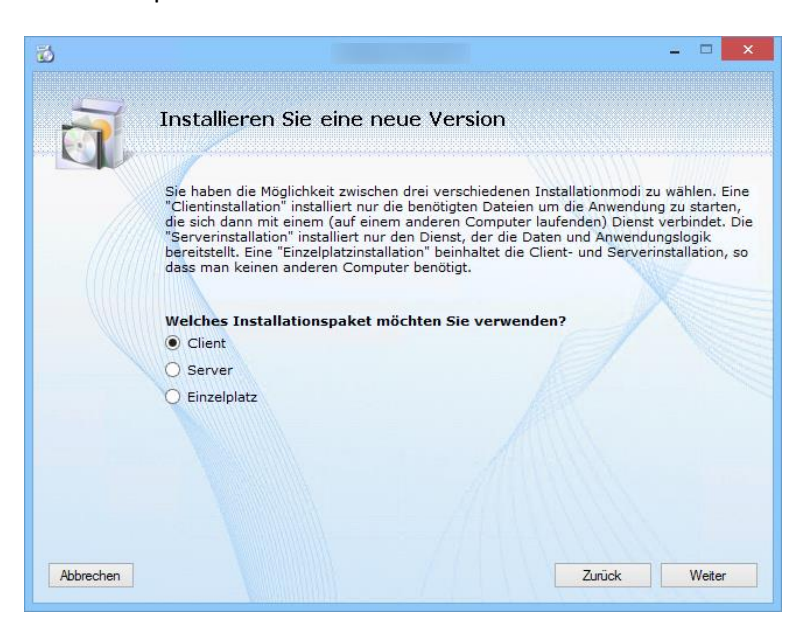

**Abbildung 11: Neuinstallation des Clients**

### <span id="page-164-0"></span>**Installat**i**onspfad**

In dem in [Abbildung 12](#page-164-1) gezeigten Fenster wählen Sie den Installationspfad des Clients. Der Client wird im angegebenen Verzeichnis in den Ordner "Client" installiert.

<span id="page-164-1"></span>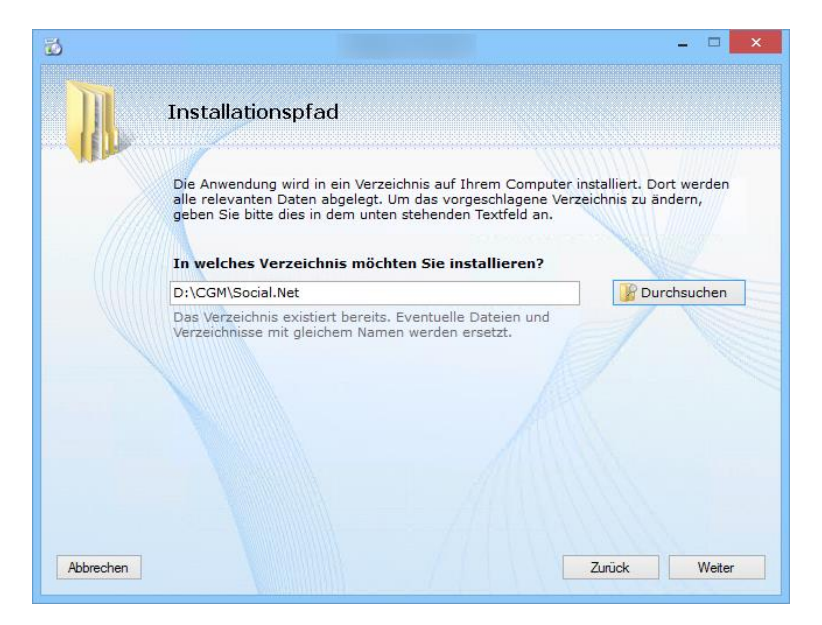

**Abbildung 12: Auswahl des Installationspfades für den Client**

Installationsanleitung CGM SOZIAL PEP **Edition 2017-2**

#### **Serverauswahl**

Nach Auswahl des Installationspfads muss eine temporäre Firewall-Ausnahme für das Setup angelegt werden. Deshalb erscheint die Abfrage in [Abbildung 13](#page-165-0) nachdem Sie die Installation über "Weiter" fortsetzen wollen.

Anschließend legen Sie fest, mit welchem Anwendungsserver sich der Client verbinden soll [\(Abbildung 14\)](#page-165-1).

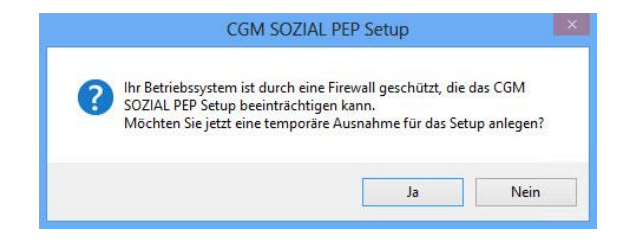

**Abbildung 13: Firewall-Ausnahme**

<span id="page-165-0"></span>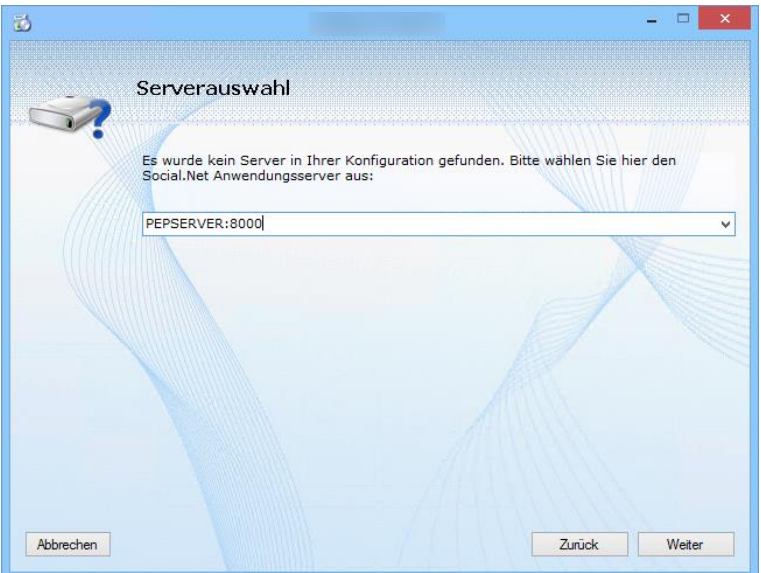

<span id="page-165-1"></span>**Abbildung 14: Auswahl des Anwendungsservers**

Installationsanleitung CGM SOZIAL PEP **Edition 2017-2**

#### **Alle Einstellungen sind vorgenommen**

Die Angabe des Anwendungsservers war die letzte notwendige Einstellung die Sie im Client-Setup vornehmen mussten. Im nächsten Schritt werden nach drücken des Buttons "Installieren" die Dateien in das angegebene Verzeichnis kopiert.

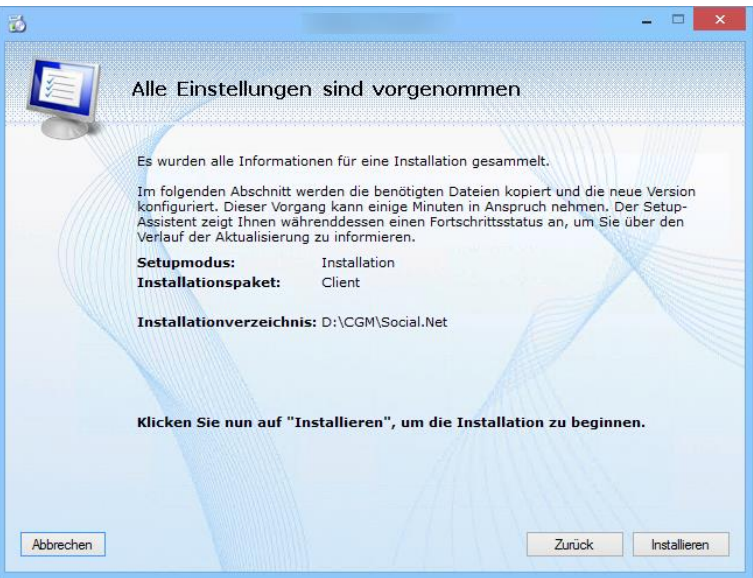

**Abbildung 15: Starten des Installationsvorgangs für den Client**

Nach erfolgreicher Installation erscheint das i[n Abbildung 16](#page-166-0) gezeigte Fenster.

<span id="page-166-0"></span>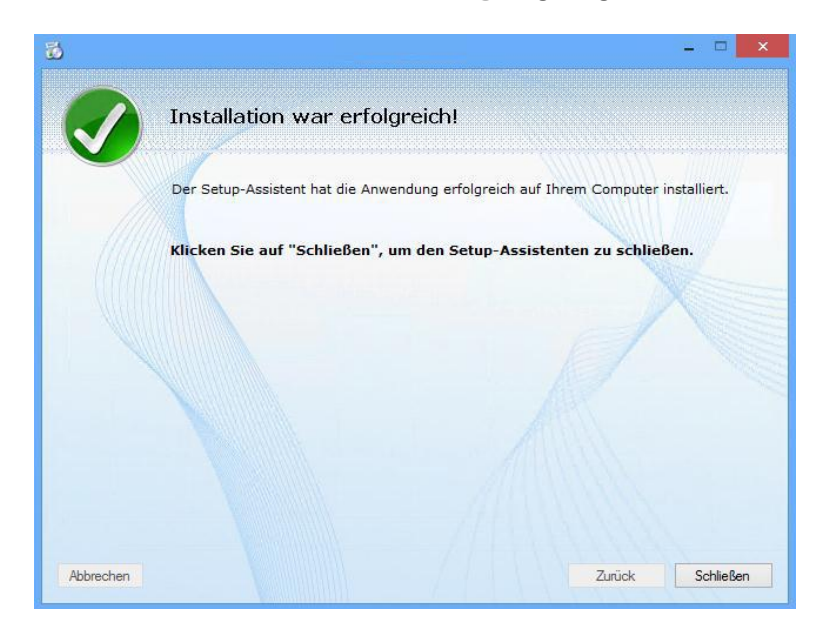

**Abbildung 16: Erfolgreiche Client-Installation**

Installationsanleitung CGM SOZIAL PEP **Edition 2017-2**

### **Einzelplatz-Installation**

Sollen Server und Client auf demselben Computer installiert werden, können Sie die Einzelplatz-Installation im Setup-Assistenten wählen. Es wird dann der Server und der Client in einem Vorgang installiert. Bei den einzelnen Schritten ist wie bei der Server- bzw. Clientinstallation vorzugehen.

Wenn Sie nur Loga-Dienste (ohne Datenbankupdate) installieren möchten, so aktivieren Sie das Kontrollkästchen "Nur Loga-Dienste installieren – kein Datenbankupdate!".

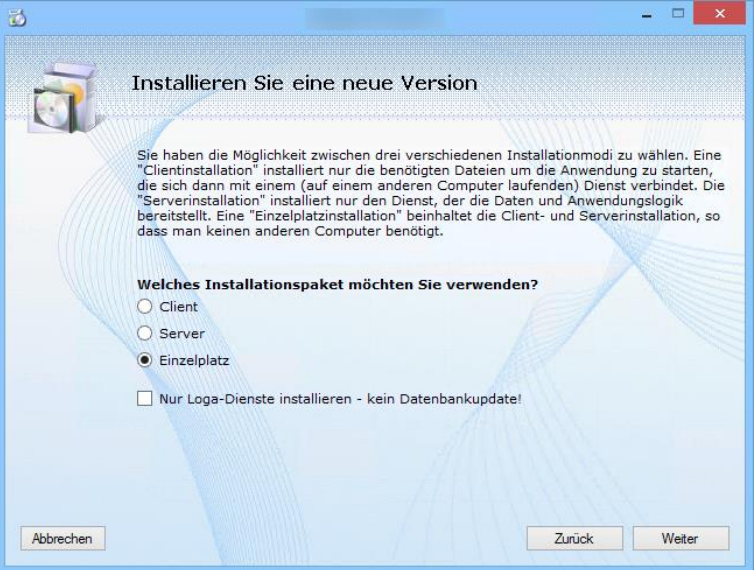

**Abbildung 17: Einzelplatz-Installation**

Installationsanleitung CGM SOZIAL PEP **Edition 2017-2**

#### **Aktualisieren einer vorhandenen Installation**

Um eine vorhandene Installation zu aktualisieren wählen Sie in dem in [Abbildung 18](#page-168-0) dargestellten Dialog die Option "Auf neue Version aktualisieren".

Wenn Sie nur Loga-Dienste (ohne Datenbankupdate) installieren möchten, so aktivieren Sie das Kontrollkästchen "Nur Loga-Dienste installieren – kein Datenbankupdate!".

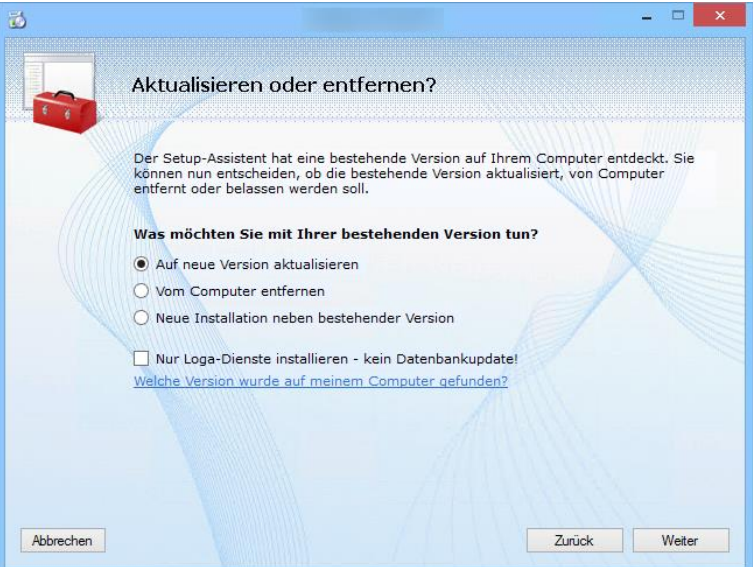

**Abbildung 18: Aktualisieren einer Version**

<span id="page-168-0"></span>Über den Link "Welche Version wurde auf meinem Computer gefunden?" öffnet sich, wie in [Abbildung 19](#page-168-1) gezeigt, eine Übersicht über die auf dem Computer installierten Versionen.

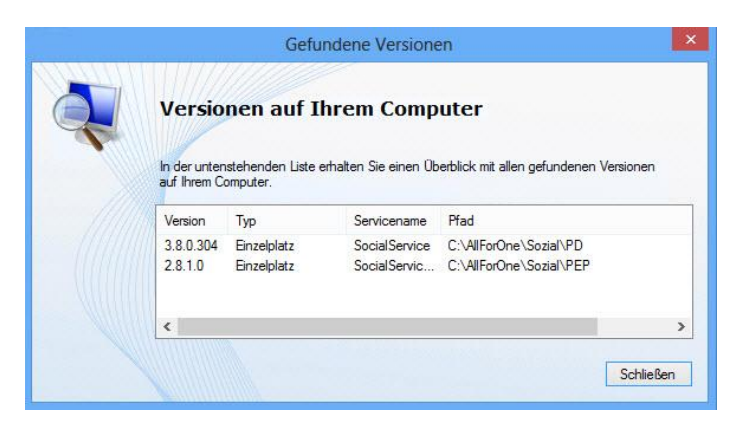

<span id="page-168-1"></span>**Abbildung 19: Überblick über die installierten Versionen**

Installationsanleitung CGM SOZIAL PEP **Edition 2017-2**

#### **Versionsauswahl**

Wurden mehrere CGM SOZIAL PEP-Installationen auf Ihrem System gefunden, öffnet sich die Versionsauswahl in [Abbildung 20.](#page-169-0) Wählen Sie die Installation aus, die aktualisiert werden soll.

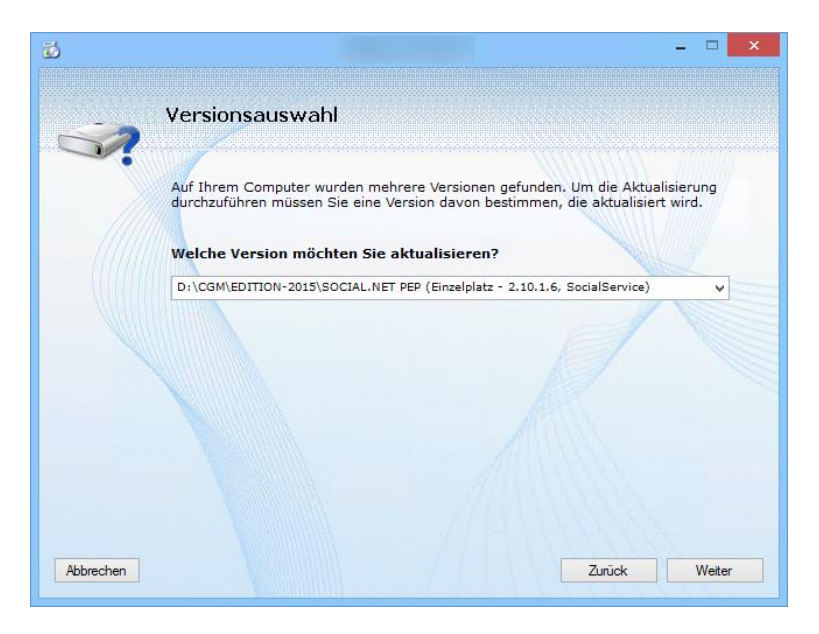

**Abbildung 20: Versionsauswahl**

### <span id="page-169-0"></span>**Aktive Benutzer**

Anschließend werden Benutzer angezeigt, die noch am CGM SOZIAL PEP-Dienst angemeldet sind [\(Abbildung 21\)](#page-169-1). Stellen Sie bitte sicher, dass keine Benutzer während der Installation angemeldet sind, da dies zu Datenverlust führen kann.

<span id="page-169-1"></span>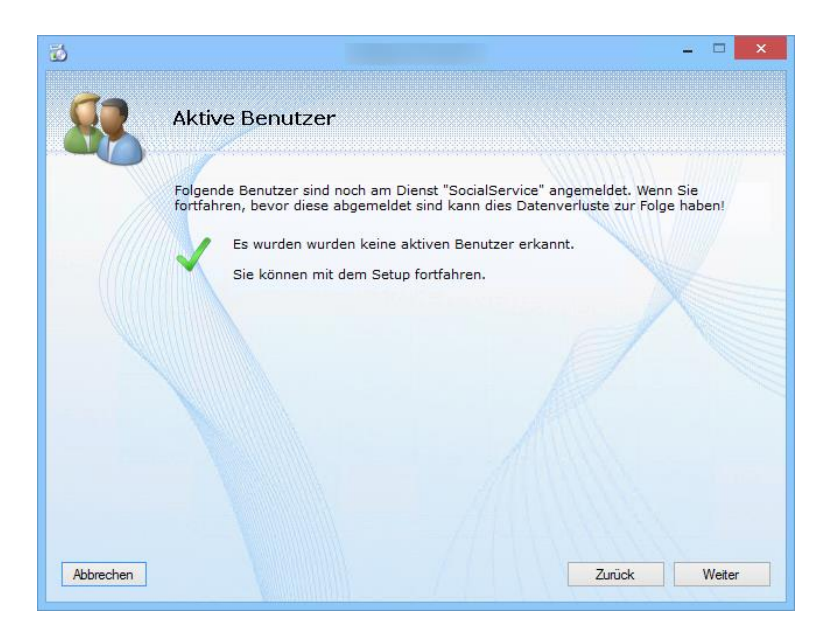

**Abbildung 21: Aktive Benutzer**

Installationsanleitung CGM SOZIAL PEP **Edition 2017-2**

Installationsanleitung CGM SOZIAL PEP **Edition 2017-2**

#### **Dateien in Verwendung**

Vor Beginn des Kopiervorgangs wird außerdem geprüft, ob Prozesse existieren, die auf auszutauschende Dateien zugreifen. Sind solche Prozesse vorhanden, werden diese in der in [Abbildung 22](#page-171-0) gezeigten Übersicht dargestellt. Die Anwender können per E-Mail zum Beenden des Prozesses aufgefordert bzw. der Prozess beendet werden.

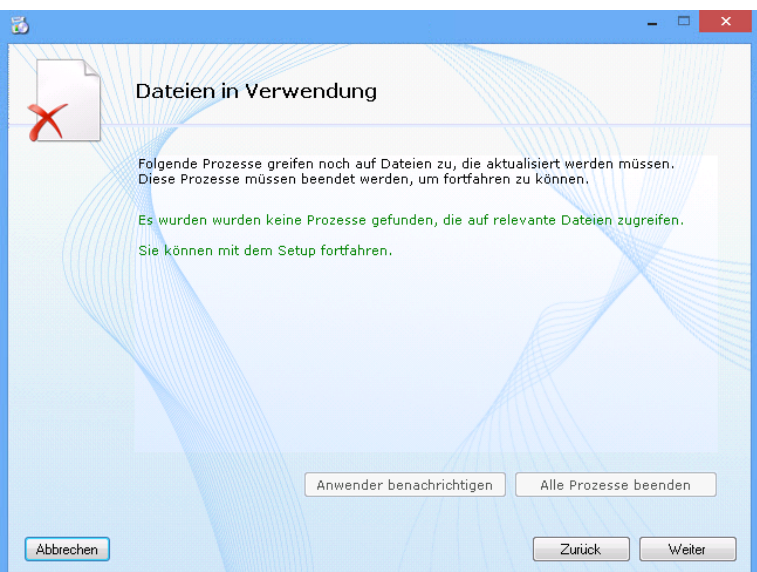

**Abbildung 22: Prozessübersicht**

#### <span id="page-171-0"></span>**Alle Einstellungen sind vorgenommen**

Wenn Sie, wie empfohlen, die Datenbank vor der Installation gesichert haben, setzen Sie zur Protokollierung den entsprechenden Haken. Soll das Wiederherstellungsmodell der Datenbank während der Installation auf "Einfach" gestellt werden, können Sie einen weiteren Haken bei dieser Option setzen. Diese Option steht Ihnen nur beim SQL-Server zur Verfügung.

Es sind dann alle notwendigen Informationen vorhanden. Durch einen Klick auf "Installieren" in [Abbildung 23](#page-172-0) wird der Aktualisierungsvorgang gestartet.

Installationsanleitung CGM SOZIAL PEP **Edition 2017-2**

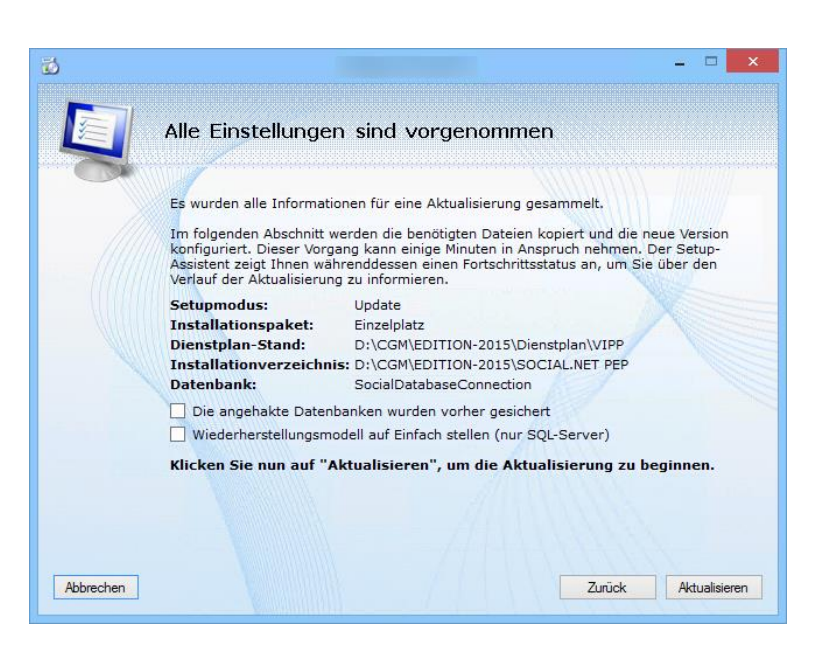

**Abbildung 23: Starten des Aktualisierungsvorgangs**

<span id="page-172-0"></span>Nach erfolgreicher Aktualisierung erscheint das in **Fehler! Verweisquelle konnte nicht gefunden werden.** gezeigte Fenster.

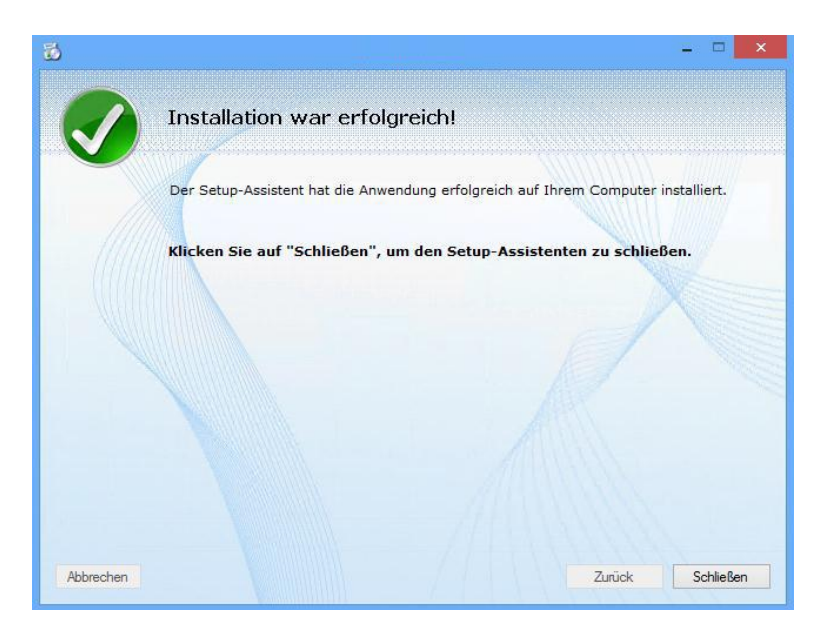

### **Abbildung 24: Erfolgreiche Aktualisierung**

Installationsanleitung CGM SOZIAL PEP **Edition 2017-2**

### **Deinstallation**

Zur Deinstallation einer bestehenden Version wählen Sie, wie in [Abbildung 25](#page-173-0) dargestellt, die Option "Vom Computer entfernen". Wie bei der Aktualisierung einer Version ([Abbildung 18\)](#page-168-0) kann auch bei der Deinstallation über den Link "Welche Version wurde auf meinem Computer gefunden?" die Übersicht über installierte Versionen aufgerufen werden. Sind mehrere Versionen auf dem Computer installiert erscheint nach einem Klick auf "Weiter" die in [Abbildung 20](#page-169-0) gezeigte Versionsauswahl. Auch die aktiven Benutzer [\(Abbildung 21\)](#page-169-1) und die Prozessübersicht [\(Abbildung 22\)](#page-171-0) werden ggf. angezeigt.

<span id="page-173-0"></span>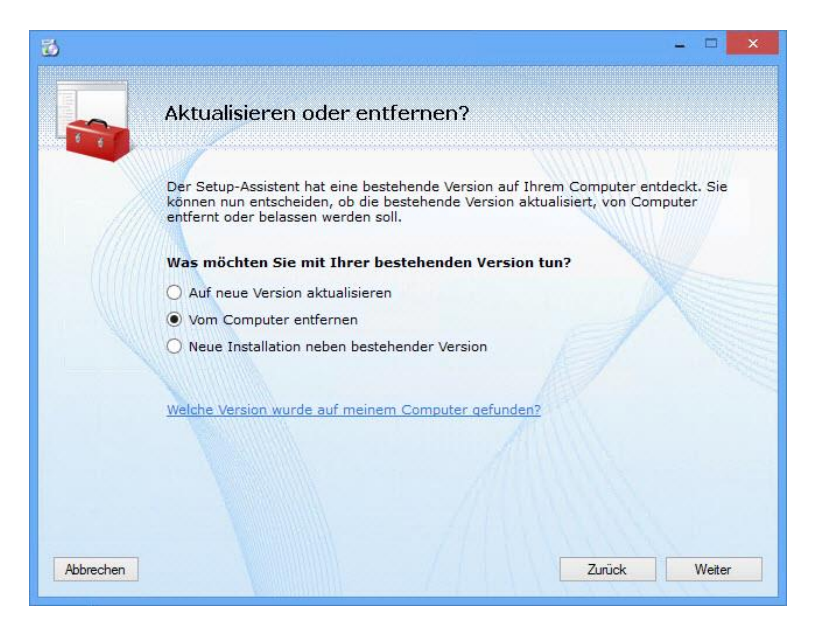

**Abbildung 25: Deinstallieren einer Version**

Installationsanleitung CGM SOZIAL PEP **Edition 2017-2**

Nach Auswahl der Version wählen Sie in [Abbildung 26](#page-174-0) "Deinstallieren" um das Entfernen der gewünschten Version zu starten.

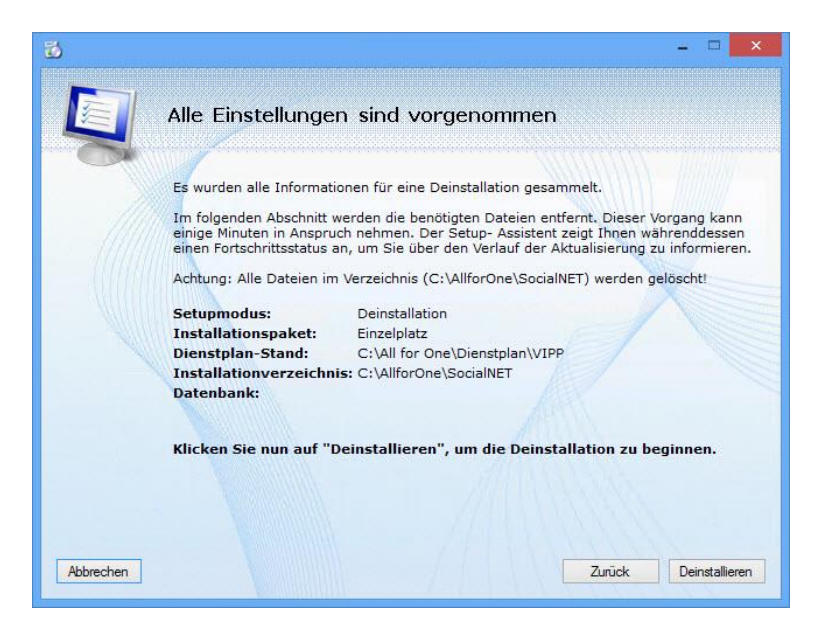

**Abbildung 26: Starten des Deinstallationsvorgangs**

<span id="page-174-0"></span>Nach erfolgreicher Deinstallation erscheint das in [Abbildung 27](#page-174-1) gezeigte Fenster.

<span id="page-174-1"></span>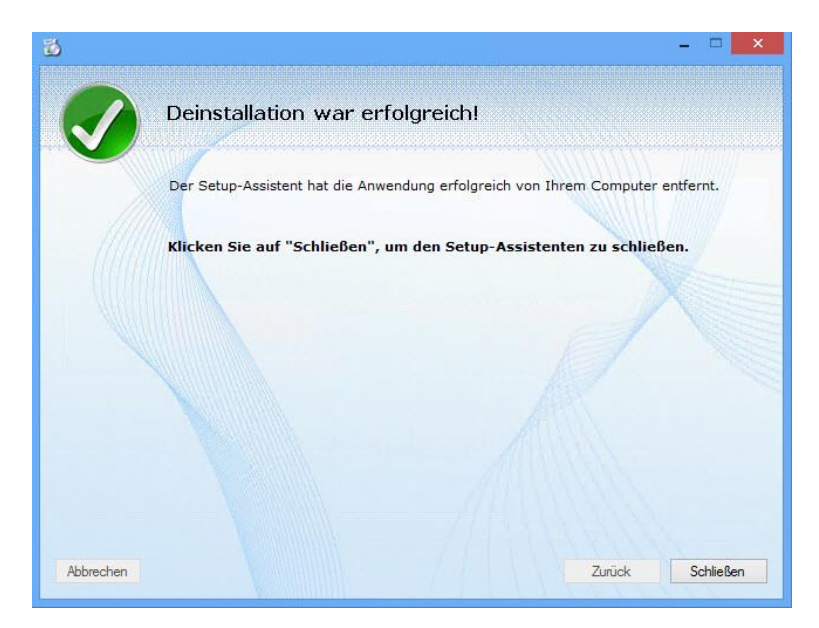

**Abbildung 27: Erfolgreiche Deinstallation**

Installationsanleitung CGM SOZIAL PEP **Edition 2017-2**

### **Weitere Installation neben bestehender Version**

Um neben einer bereits bestehenden Installation eine weitere Version zu installieren, wählen Sie die Option "Neue Installation neben bestehender Version" wie in [Abbildung 28](#page-175-0) gezeigt.

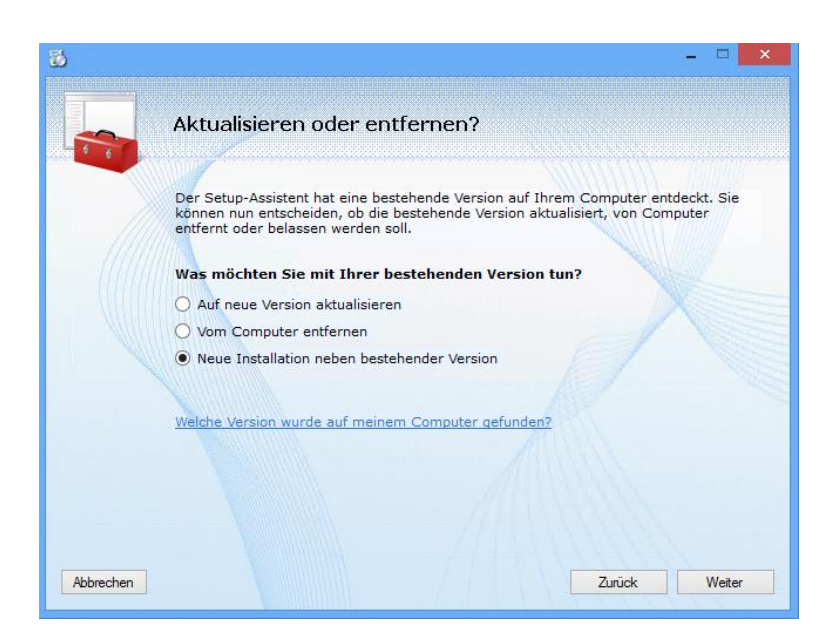

**Abbildung 28: Neue Installation neben bestehender Version**

<span id="page-175-0"></span>Anschließend beginnt der Installationsvorgang wie bei der Server- bzw. Client-Installation ab "Installieren Sie eine neue Version" beschrieben.

Installationsanleitung CGM SOZIAL SIC **PA**

# **Installationsanleitung CGM SOZIAL SIC PA**

### **Anleitung für das Update von CGM SOZIAL SIC Pflegeassistent auf die Edition 2017-2, Version 3.3**

*Vor dem Update – was ist zu tun?*

- Sicherungskopie der Datenbank erstellen
- Sicherstellen, dass alle benötigen Dateien heruntergeladen wurden bzw. vorhanden sind.
	- o SICPA.exe
	- o SICUpdate.exe
	- o SICAdministrator.exe
	- o Standard-AEDL.sic bzw. Standard-ATL.sic
	- o Releaseinformationen
	- o Anwenderhandbuch
	- o Lizenz.sic (nur wenn das Update von einer Version 2.3 oder kleiner erfolgt)

Es ist empfehlenswert **vor dem Update** die Funktion "**Datenbankpflege"** auszuführen. **Diese Funktion sollte nur mit dem aktuellen UpdateTool ausgeführt werden.** Damit wird die Datenbank auf inkonsistente Daten überprüft und entsprechende Einträge werden korrigiert. Sie können dies jedoch auch zu einem späteren Zeitpunkt tun.

### *"Datenbankpflege" auszuführen:*

- 1. Stellen Sie die Verbindung zur Datenbank her über die Anwahl des Buttons "Verbinden"
- 2. Wechseln Sie auf den Reiter Datenbankpflege
- 3. Analysieren Sie Ihre Datenbank über die Anwahl des Buttons "Analyse". Ihre Datenbank wird nun auf inkonsistente Einträge untersucht. Die Ergebnisse der Analyse werden im Update-Protokoll dargestellt.

Installationsanleitung CGM SOZIAL SIC **PA**

4. Sie können nun jede Funktion der Datenbankpflege einzeln über Markierung des Listeneintrags und Anwahl des Buttons "Bereinigen" durchführen. Informationen zur gewählten Funktion erhalten Sie im Informationsfeld.

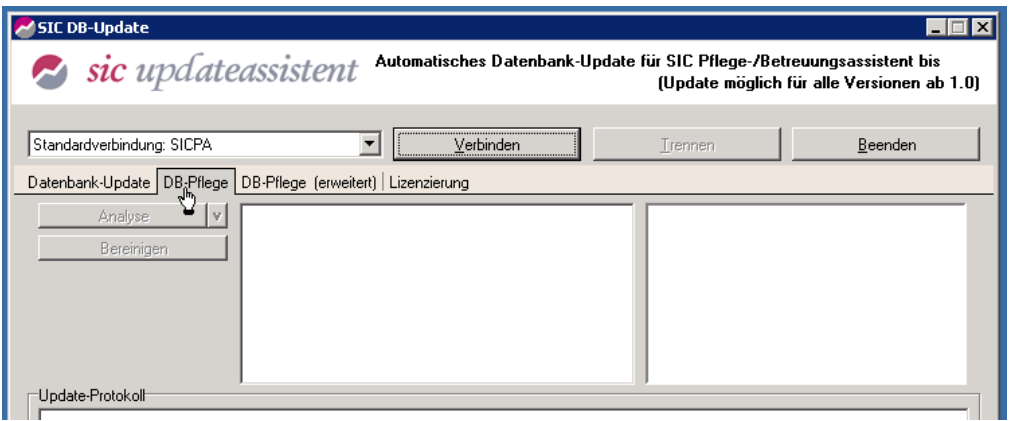

Die weiteren Funktionen der Datenbankpflege "Datenbankpflege erweitert" müssen nur bei aufgetretenen Problemen in Rücksprache mit der Hotline der CGM SOZIAL SIC durchgeführt werden.

### *Das Update durchführen:*

- 1. Ersetzen Sie bitte in dem auf Ihrem Server befindlichen Verzeichnis des *CGM SOZIAL SIC Pflegeassistenten* die Dateien Sicpa.exe, SICUpdate.exe, SICAdministrator.exe durch die neuen Versionen sowie die Datei Standard-AEDL.sic bzw. Standard-ATL.sic im Verzeichnis xml. Bitte ersetzen Sie auch auf Ihren Clients die sicpa.exe durch die Version 3.3.
- 2. Falls Sie von einer Version 2.3 oder kleiner auf die Version 3.3 updaten, fügen Sie das Lizenzfile Lizenz.sic in das Verzeichnis des *CGM SOZIAL SIC Pflegeassistenten* ein und lesen Sie die Lizenzdatei in die Datenbank ein:

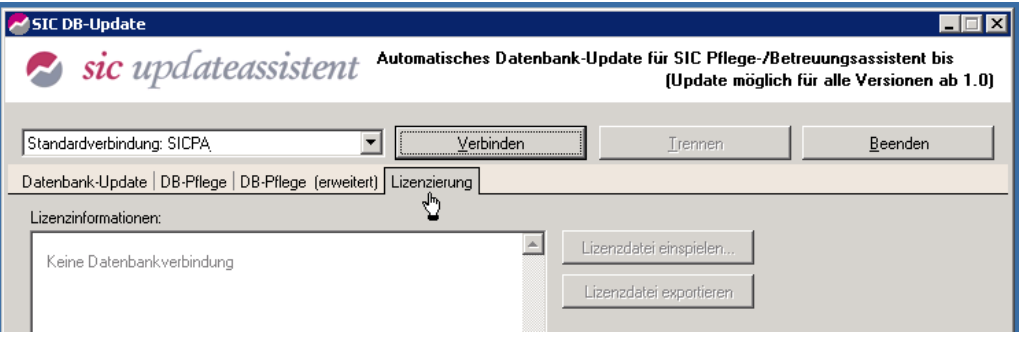

SYSD-433-658 Version 61.0 | Seite 178/193 25.05.2018 15:46

Installationsanleitung CGM SOZIAL SIC **PA**

- Öffnen Sie die Datei SICUpdate.exe
- Wechseln Sie auf den Reiter "Lizenzierung"
- Stellen Sie die Verbindung zur Datenbank her über die Anwahl des Buttons "Verbinden"
- · Betätigen Sie den Button "Lizenzdatei einspielen"
- Wählen Sie die eingefügte Lizenzdatei aus und bestätigen Sie das Einspielen des Lizenzfiles im Abfragefenster durch "Ok".

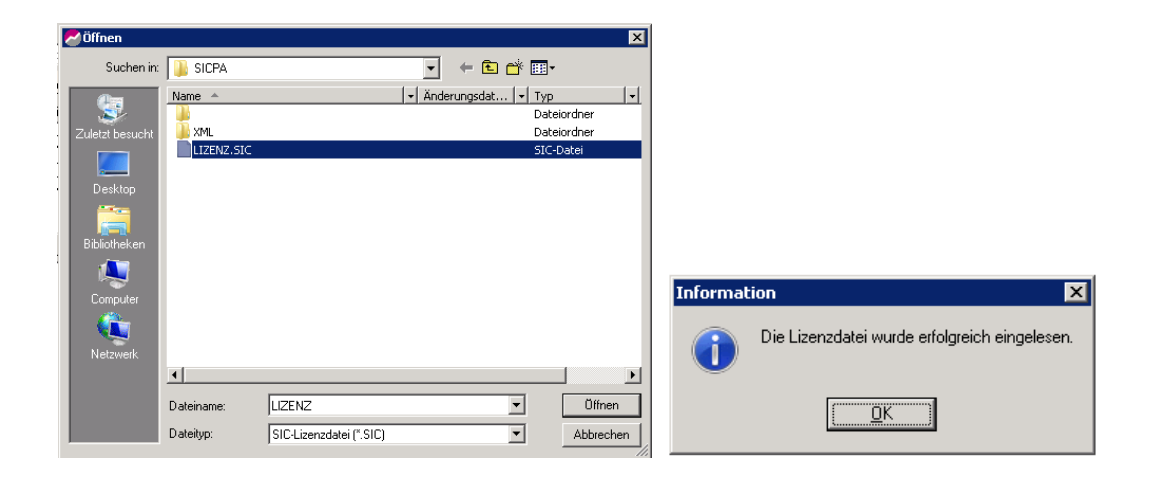

Im Feld "Lizenzinformationen" können Sie nun einsehen, wie viele Clientlizenzen und welche Module im Lizenzfile hinterlegt sind.

- 3. Führen Sie nun ein Update der Datenbank durch:
	- Öffnen Sie die Datei SICUpdate.exe
	- Wählen Sie den Reiter "Datenbank-Update"

Installationsanleitung CGM SOZIAL SIC **PA**

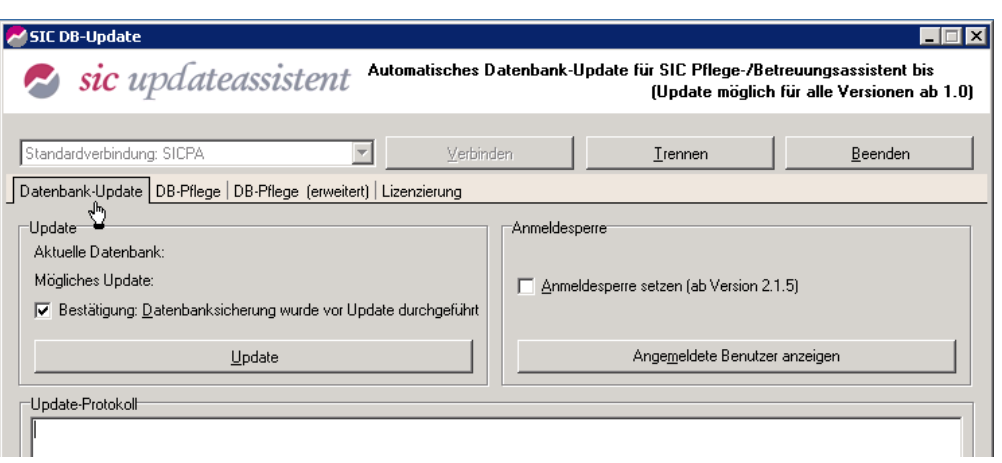

- Stellen Sie die Verbindung zur Datenbank her über die Anwahl des Buttons "Verbinden"
- Bestätigen Sie, dass Sie die Datenbanksicherung durchgeführt haben
- Setzen Sie die Anmeldesperre durch Anhaken des Optionsfeldes "Anmeldesperre setzen".
- Mit der Funktion 'Angemeldete Benutzer anzeigen" können Sie überprüfen, ob Benutzer angemeldet sind. Während des Updates darf kein Benutzer angemeldet sein. Die Anmeldesperre beendet nicht die bestehenden Sitzungen, bewirkt aber, dass keine Neuanmeldungen mehr möglich sind.
- Führen Sie das Update durch Anwahl des Buttons "Update" durch
- Sie können das Update nun beenden. Bitte heben Sie vor dem Beenden die Anmeldesperre durch Entfernen des Häkchens im Optionsfeld "Anmeldesperre setzen" auf.
- Falls Sie die Dateien Releaseinformationen.pdf bzw. Anwenderhandbuch.pdf umbenannt haben, passen Sie bitte die ini-Datei entsprechend an.
- Beispiel für den ini-Eintrag:
- [Preferences]
- Anwenderhandbuch = Anwenderhandbuch2017-2.pdf
- Releaseinformationen = Releaseinformationen2017-2.pdf

### **Die Programmkonfiguration**

*Vor dem Update:*

Informieren Sie sich **unbedingt vor dem Update** über die **Änderungen** im *CGM SOZIAL SIC Pflegeassistenten* anhand der Kundeninformation zum *CGM SOZIAL SIC Pflegeassistent*  Edition 2017-2.
Installationsanleitung CGM SOZIAL SIC **PA**

### *Nach dem Update:*

Welche Programmkonfigurationen Sie nach dem Update vornehmen können, entnehmen Sie bitte der Kundeninformation *CGM SOZIAL SIC Pflegeassistent* Edition 2017-2 sowie dem Anwenderleitfaden für den *CGM SOZIAL SIC Pflegeassistenten* der Edition 2017-2.

Installationsanleitung CGM SOZIAL SIC **Betreuungsassistent**

## **Installationsanleitung CGM SOZIAL SIC Betreuungsassistent**

### **Anleitung für das Update CGM SOZIAL SIC Betreuungsassistent auf die Edition 2017-2, Version 3.3**

*Vor dem Update – was ist zu tun?*

- Sicherungskopie der Datenbank erstellen
- Sicherstellen, dass alle benötigen Dateien heruntergeladen wurden bzw. vorhanden sind.
	- o SICPA.exe
	- o SICUpdate.exe
	- o SICAdministrator.exe
	- o Standard-AEDL.sic bzw. Standard-ATL.sic
	- o Releaseinformationen
	- o Anwenderhandbuch
	- o Lizenz.sic (nur wenn das Update von einer Version 2.3 oder kleiner erfolgt)

Es ist empfehlenswert **vor dem Update** die Funktion "**Datenbankpflege"** auszuführen. **Diese Funktion sollte nur mit dem aktuellen UpdateTool ausgeführt werden.** Damit wird die Datenbank auf inkonsistente Daten überprüft und entsprechende Einträge werden korrigiert. Sie können dies jedoch auch zu einem späteren Zeitpunkt tun.

*""Datenbankpflege" auszuführen:*

- 5. Stellen Sie die Verbindung zur Datenbank her über die Anwahl des Buttons "Verbinden"
- 6. Wechseln Sie auf den Reiter Datenbankpflege
- 7. Analysieren Sie Ihre Datenbank über die Anwahl des Buttons "Analyse". Ihre Datenbank wird nun auf inkonsistente Einträge untersucht. Die Ergebnisse der Analyse werden im Update-Protokoll dargestellt.

### Installationsanleitung CGM SOZIAL SIC **Betreuungsassistent**

8. Sie können nun jede Funktion der Datenbankpflege einzeln über Markierung des Listeneintrags und Anwahl des Buttons "Bereinigen" durchführen. Informationen zur gewählten Funktion erhalten Sie im Informationsfeld.

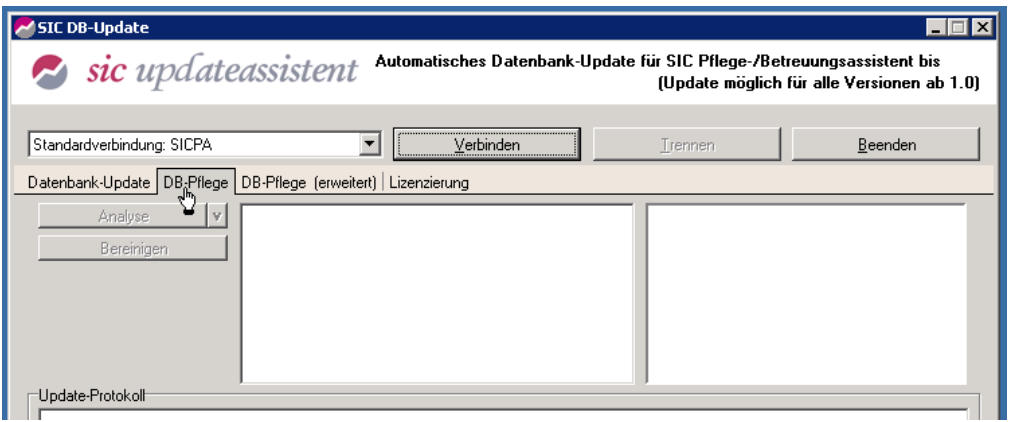

Die weiteren Funktionen der Datenbankpflege "Datenbankpflege erweitert" müssen nur bei aufgetretenen Problemen in Rücksprache mit der Hotline der CGM SOZIAL SIC durchgeführt werden.

### *Das Update durchführen:*

- 4. Ersetzen Sie bitte in dem auf Ihrem Server befindlichen Verzeichnis des CGM SOZIAL SIC Betreuungsassistenten die Dateien Sicpa.exe, SICUpdate.exe, SICAdministrator.exe sowie die Datei Standard-IHPLF.sic im Unterordner xml durch die neuen Versionen. Bei Bedarf fügen Sie den IHPLF für Bayern zusätzlich in den Ordner xml ein. Bitte ersetzen Sie auch auf Ihren Clients die sicpa.exe durch die Version 3.3. Legen Sie die Dateien Releaseinformationen und Anwenderhandbuch ebenfalls im Verzeichnis des CGM SOZIAL SIC Betreuungsassistenten ab.
- 5. Falls Sie von einer Version 2.3 oder kleiner auf die Version 3.3 updaten, fügen Sie das Lizenzfile Lizenz.sic in das Verzeichnis des CGM SOZIAL SIC Betreuungsassistenten ein und lesen Sie die Lizenzdatei in die Datenbank ein:

Installationsanleitung CGM SOZIAL SIC **Betreuungsassistent**

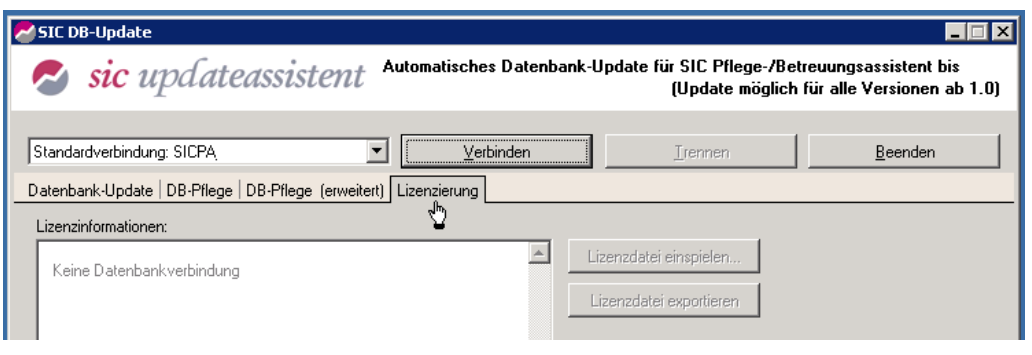

- Öffnen Sie die Datei SICUpdate.exe
- Wechseln Sie auf den Reiter "Lizenzierung"
- Stellen Sie die Verbindung zur Datenbank her über die Anwahl des Buttons "Verbinden"
- Betätigen Sie den Button "Lizenzdatei einspielen"
- Wählen Sie die eingefügte Lizenzdatei aus und bestätigen Sie das Einspielen des Lizenzfiles im Abfragefenster durch "Ok".

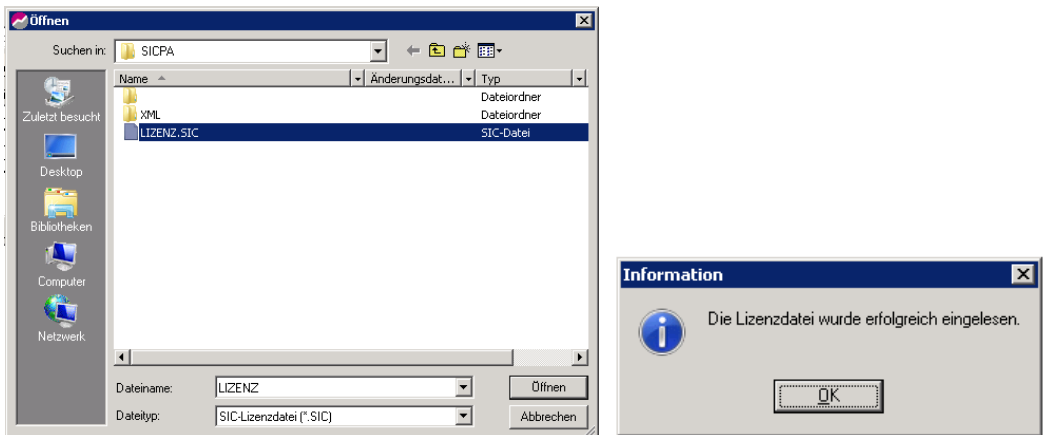

Im Feld "Lizenzinformationen" können Sie nun einsehen, wie viele Clientlizenzen und welche Module im Lizenzfile hinterlegt sind.

- 6. Führen Sie nun ein Update der Datenbank durch:
	- Öffnen Sie die Datei SICUpdate.exe
	- Wählen Sie den Reiter "Datenbank-Update"

Installationsanleitung CGM SOZIAL SIC **Betreuungsassistent**

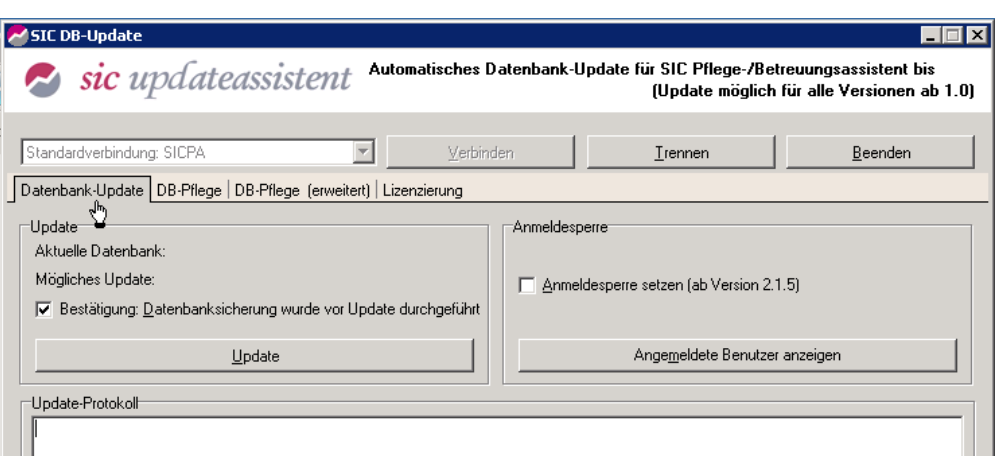

- Stellen Sie die Verbindung zur Datenbank her über die Anwahl des Buttons "Verbinden"
- Bestätigen Sie, dass Sie die Datenbanksicherung durchgeführt haben
- Setzen Sie die Anmeldesperre durch Anhaken des Optionsfeldes "Anmeldesperre setzen".
- $\bullet$
- Mit der Funktion 'Angemeldete Benutzer anzeigen" können Sie überprüfen, ob Benutzer angemeldet sind. Während des Updates darf kein Benutzer angemeldet sein. Die Anmeldesperre beendet nicht die bestehenden Sitzungen, bewirkt aber, dass keine Neuanmeldungen mehr möglich sind.
- Führen Sie das Update durch Anwahl des Buttons "Update" durch
- Sie können das Update nun beenden. Bitte heben Sie vor dem Beenden die Anmeldesperre durch Entfernen des Häkchens im Optionsfeld "Anmeldesperre setzen" auf.
- Falls Sie die Dateien Releaseinformationen.pdf bzw. Anwenderhandbuch.pdf umbenannt haben, passen Sie bitte die ini-Datei entsprechend an.
- Beispiel für den ini-Eintrag:
- [Preferences]
- Anwenderhandbuch = Anwenderhandbuch2017-2.pdf
- Releaseinformationen = Releaseinformationen2017-2.pdf

### **Die Programmkonfiguration**

#### *Vor dem Update:*

Informieren Sie sich **unbedingt vor dem Update** über die **Änderungen** im CGM SOZIAL SIC Betreuungsassistenten anhand der Kundeninformation zum CGM SOZIAL SIC Betreuungsassistent Edition 2017-2.

Installationsanleitung CGM SOZIAL SIC **Betreuungsassistent**

*Nach dem Update:*

Welche Programmkonfigurationen Sie nach dem Update vornehmen können, entnehmen Sie bitte der Kundeninformation CGM SOZIAL SIC Betreuungsassistent Edition 2017-2 sowie dem Anwenderhandbuch für den CGM SOZIAL SIC Betreuungsassistent der Edition 2017-2.

Installationsanleitung CGM SOZIAL P**&D Edition 2017-1**

## **Installationsanleitung CGM SOZIAL P&D Edition 2017-1**

In diesem Dokument erfahren Sie, wie Sie bei der Installation von CGM SOZIAL P&D vorgehen müssen. Die Setup.exe beinhaltet sowohl die Client- als auch die Server-Anwendung und muss zur Installation lokal auf dem jeweiligen Rechner verfügbar sein.

### **Sicherung**

**Erstellen Sie vor der Installation eine Sicherung bzw. einen Dump der Datenbank.**

### **Hinweis zur Installation**

Bitte stellen Sie vor der Installation sicher, dass das Transaktionsprotokoll der CGM SOZIAL TOPSOZ-Datenbank ausreichend Speicherplatz besitzt. Öffnen Sie dazu im Microsoft SQL Management Studio die Eigenschaften der Datenbank. Öffnen Sie die Seite Dateien und dort in der Spalte Automatische Vergrößerung die Eigenschaften der log-Datei. Aktivieren Sie die automatische Vergrößerung. Wir empfehlen eine Dateivergößerung um 2 GB und keine Beschränkung in der Größe.

Achten Sie bitte auch auf ausreichend Speicherplatz im Dateisystem für die log-Datei.

#### **Systemumgebung**

Bitte beachten Sie die in den Systeminformationen hinterlegten Voraussetzungen für die Systemumgebungen bezüglich Betriebssystemen, Datenbanken und Microsoft .NET Framework für die Edition 2017-1.

#### **Installationsreihenfolge**

Da CGM SOZIAL P&D dieselbe Datenbank verwendet wie TOPSOZ, muss vor der Installation CGM SOZIAL TOPSOZ installiert sein. Es ergibt sich dadurch die folgende Installationsreihenfolge:

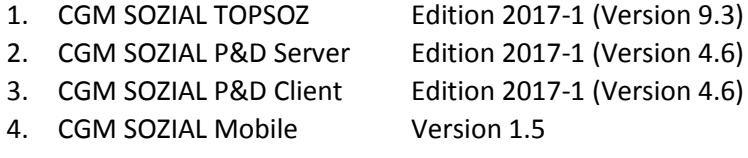

#### **Datenbank-Integration/Installation**

CGM SOZIAL TOPSOZ und CGM SOZIAL P&D müssen eine gemeinsame Datenbank verwenden.

Das Datenbank-Schema für CGM SOZIAL P&D wird während der Server-Installation angelegt, daher werden keine weiteren Schritte benötigt.

#### **Ausführungsort**

Die Setup.exe darf nicht aus dem Programmverzeichnis gestartet werden.

#### **Versionsprüfung Microsoft .NET-Framework**

Für den Betrieb des Anwendungsservers und der Clients wird das Microsoft .NET-Framework in der Version 4.6.1 vorausgesetzt. Das Setup prüft die installierte Microsoft .NET -Version und weißt Sie ggf. auf noch zu installierende Komponenten hin.

Installationsanleitung CGM SOZIAL P**&D Edition 2017-1**

### <span id="page-187-0"></span>**Server-Installation**

Der CGM SOZIAL P&D-Server wird auf dem Anwendungsserver als Windowsdienst installiert und beim Systemstart automatisch gestartet. Zur Installation sind die folgenden Schritte notwendig:

#### **Seite: Willkommen zum CGM SOZIAL Setup Assistent**

Klicken Sie auf **Weiter** um mit der Installation zu beginnen.

### **Seite: Installieren Sie eine neue Version**

Der Setup-Assistent überprüft, ob bereits eine Version von P&D installiert ist. Kann keine Installation gefunden werden, wird die Seite **Installieren Sie eine neue Version** geöffnet. Andernfalls wird die Seite Aktualisieren einer [vorhandenen](#page-188-0) Installation geöffnet.

Zur Server-Installation wählen Sie die Option **Server** oder **Einzelplatz**. Bei der Option Einzelplatz wird sowohl der Server wie auch der Client installiert.

Bei der Server- und Einzelplatzinstallation haben Sie die zusätzliche Option, den **Synchronisierungsdienst** zu installieren. Dieser Dienst wird benötigt, um Medikationsdaten mit MPO auszutauschen oder um Daten für CGM SOZIAL Mobile (siehe [Installation](#page-190-0) von CGM SOZIAL Mobile für [P&D\)](#page-190-0) auszutauschen. Installieren Sie diesen Dienst nur wenn Sie diese Funktionalität nutzen. Falls der Standardport 8800 des Synchronisierungsdienstes bereits belegt ist, müssen Sie einen anderen Port angeben. Diesen Port benötigen Sie später bei der Konfiguration des Webservices und der App. Notieren Sie ihn deshalb.

### **Seite: Installationspfad**

Geben Sie den Installationspfad des Servers bzw. der Einzelplatzinstallation an.

#### **Seite: TOPSOZ-Stand suchen**

Geben Sie das Verzeichnis an, in dem die Datei **Common.exe** des zugehörigen TOPSOZ-Standes liegt. Aus diesem Verzeichnis werden die benötigten Verbindungsinformationen zur Datenbank ausgelesen. Geben Sie kein Verzeichnis an, werden Sie im Folgenden gefragt, ob Sie die Verbindungsinformationen manuell eingeben wollen. Zum Aufbau der Datenbank werden die Verbindungsinformationen benötigt.

#### **Seite: Dienstplan-Stand suchen**

Geben Sie das Installationsverzeichnis des Dienstplans an. Falls Sie CGM SOZIAL DP nicht installiert haben, geben Sie kein Verzeichnis an.

#### **Seite: Alle Einstellungen sind vorgenommen**

Sie haben alle notwendigen Einstellungen vorgenommen und können nun den Installationsvorgang starten. Zunächst werden die Programmdateien in das angegebene Verzeichnis kopiert. Anschließend wird das Datenbankschema aktualisiert. Bitte warten Sie, bis die Installation abgeschlossen ist.

Installationsanleitung CGM SOZIAL P**&D Edition 2017-1**

### <span id="page-188-1"></span>**Client-Installation**

Der CGM SOZIAL P&D-Client wird lokal oder auf Terminalservern installiert. Zur Installation sind die folgenden Schritte notwendig:

### **Seite: Willkommen zum CGM SOZIAL Setup Assistent**

Klicken Sie auf **Weiter** um mit der Installation zu beginnen.

### **Seite: Installieren Sie eine neue Version**

Der Setup-Assistent überprüft, ob bereits eine Version von P&D installiert ist. Kann keine Installation gefunden werden, wird die Seite **Installieren Sie eine neue Version** geöffnet. Andernfalls wird die Seite Aktualisieren einer [vorhandenen](#page-188-0) Installation geöffnet. Wählen Sie die Option **Client** aus.

### **Seite: Installationspfad**

Geben Sie den Installationspfad des Clients an.

### **Seite: Serverauswahl**

Nach Auswahl des Installationspfads muss eine temporäre Firewall-Ausnahme für das Setup angelegt werden.

Anschließend geben Sie den Name des Servers, auf dem der P&D-Anwendungsserver installiert ist, ein. Fügen Sie den gewählten TCP-Port getrennt mit einem Doppelpunkt hinter dem Servernamen an. Wenn Sie keinen abweichenden Port bei der Installation des Anwendungsservers gewählt haben, wird üblicherweise der Port 8100 verwendet.

### **Seite: Alle Einstellungen sind vorgenommen**

<span id="page-188-0"></span>Sie haben alle notwendigen Einstellungen vorgenommen und können nun den Installationsvorgang starten. Die Programmdateien werden in das angegebene Verzeichnis kopiert. Bitte warten Sie, bis die Installation abgeschlossen ist.

Installationsanleitung CGM SOZIAL P**&D Edition 2017-1**

### **Aktualisieren einer vorhandenen Installation**

#### **Seite: Aktualisieren oder entfernen?**

Um eine vorhandene Installation zu aktualisieren wählen Sie die Option **Auf neue Version aktualisieren**.

#### **Seite: Versionsauswahl**

Wurden mehrere P&D-Installationen auf Ihrem System gefunden, öffnet sich die Seite **Versionsauswahl**. Wählen Sie die Installation aus, die aktualisiert werden soll.

Bei der Server- und Einzelplatzinstallation haben Sie die Möglichkeit, den Synchronisierungsdienst nachzuinstallieren. Dieser Dienst wird benötigt, um Medikationsdaten mit MPO auszutauschen oder um Daten für CGM SOZIAL Mobile (siehe [Installation](#page-190-0) von CGM SOZIAL Mobile für P&D) bereitzustellen. Installieren Sie diesen Dienst nur wenn Sie diese Funktionalität nutzen.

#### **Seite: Aktive Benutzer**

Sie sehen, welche Benutzer noch am P&D-Anwendungsdienst angemeldet sind. Stellen Sie bitte sicher, dass keine Benutzer während der Installation angemeldet sind, da dies zu Datenverlust führen kann.

#### **Seite: Alle Einstellungen sind vorgenommen**

Sie haben alle notwendigen Einstellungen vorgenommen und können nun den Aktualisierungsvorgang starten. Bitte warten Sie, bis die Aktualisierung abgeschlossen ist.

#### **Deinstallation**

#### **Seite: Aktualisieren oder entfernen?**

Zur Deinstallation einer bestehenden Version wählen Sie die Option **Vom Computer entfernen**.

#### **Seite: Versionsauswahl**

Wurden mehrere P&D-Installationen auf Ihrem System gefunden, öffnet sich die Seite **Versionsauswahl**. Wählen Sie die Installation aus, die entfernt werden soll.

#### **Seite: Alle Einstellungen sind vorgenommen**

Sie können die Deinstallation starten. Bitte warten Sie, bis der Vorgang abgeschlossen ist.

### **Weitere Installation neben bestehender Version**

#### **Seite: Aktualisieren oder entfernen?**

Um neben einer bereits bestehenden Installation eine weitere Version zu installieren, wählen Sie die Option **Neue Installation neben bestehender Version**. Anschließend beginnt der Installationsvorgang wie bei der [Server-](#page-187-0) bzw. [Client-Installation.](#page-188-1)

Installationsanleitung CGM SOZIAL P**&D Edition 2017-1**

## <span id="page-190-0"></span>**Installation von CGM SOZIAL Mobile für P&D**

Um CGM SOZIAL P&D Mobile verwenden zu können, müssen sie folgende vorbereitenden Schritte ausführen:

1. **Synchronisierungsdienst:** Installieren Sie den P&D-Synchronisierungsdienst. Falls der Standardport 8800 des Synchronisierungsdienstes bereits belegt ist, müssen Sie einen anderen Port angeben.

Hinweis: Diesen Port benötigen Sie später bei der Konfiguration des Webservices und der App. Notieren Sie ihn deshalb.

2. **Lizenz:** Sie benötigen eine Lizenz für P&D und eine Lizenz für die mobilen Endgeräte. Prüfen Sie die Lizenzen. Starten Sie dazu P&D und öffnen Sie den Abschnitt Lizenzierung in den Systemeinstellungen.

Im Bereich Lizenzinformationen muss CGM SOZIAL Mobile lizenziert sein. Aktualisieren Sie ggf. IhreLizenz über die Schaltfläche Lizenz importieren.

Öffnen Sie im rechten Abschnitt die Verwaltung mobiler Geräte. In der Maske Mobile Gerätemanagement spielen Sie die Lizenzen für mobile Endgeräte ein. Die aktuell verwendete Lizenz erkennen Sie am Lizenznehmer, an der Anzahl aktivierter Geräte und verbleibende Lizenzen. Fügen Sie Ihre Lizenz über die Schaltfläche Lizenzinformationen hinzu.

- 3. **Webservice veröffentlichen:** Veröffentlichen sie den Webservice für CGM SOZIAL P&D Mobile über Microsoft Internet Information Services (IIS). Dazu muss der Port des Synchronisierungsdienstes, der bei der Installation angegeben wurde, im IIS -Manager von Windows auf dem Anwendungsserver des Synchronisierungsdienstes für https freigegeben werden. Sie benötigen ein selbsterstelltes oder von einer offiziellen Zertifizierungsstelle ausgestelltes Zertifikat. Wir empfehlen, ein Zertifikat einer offiziellen Zertifizierungsstelle zu verwenden.
- 4. **WLAN:** Die App verbindet sich über WLAN mit dem Webservice. Dazu muss das mobile Endgerät per WLAN mit dem Netzwerk verbunden sein.

### **CGMSozial Mobile Loader und CGM Mobile installieren und konfigurieren**

Um die App CGM Mobile auf den unterschiedlichen Endgeräten mit neuen Versionen einfach aktualisieren zu können,wird die zusätzliche App CGM Sozial Mobile Loader verwendet. Diese App kopiert die in P&D geladene zpk-Installationsdatei der eigentlichen App CGM Mobile auf die Endgeräte und übernimmt die Aktualisierung. Gehen Sie wie folgt vor, um die Installation vorzunehmen:

1. Speichern Sie die aktuelle Version der App CGM Mobile in P&D.

Öffnen Sie dazu in den P&D-**Systemeinstellungen** im Abschnitt **Lizenzinformation** die Maske **Mobile Gerätemanagement**. Öffnen Sie die Maske **App-Version** durch einen Klick auf die gleichnamige Schaltfläche.

Öffnen Sie den Dateidialog zur Auswahl der **zpk-Datei der App CGM Mobile** durch eine Klick auf die Schaltfläche **App-Version laden ...**. Wählen Sie die zpk-Datei aus und klicken Sie auf die Schaltfläche **Öffnen**. Klicken Sie auf die Schaltfläche **App-Version aktivieren**, um sie für die App CGM Sozial Mobile Loader bereitzustellen.

Installationsanleitung CGM SOZIAL P**&D Edition 2017-1**

- 2. Deinstallieren Sie auf dem mobilen Endgerät eine eventuell bereits vorhandene Installation von CGM Mobile.
- 3. Installieren Sie die App **CGM Sozial Mobile Loader** auf dem Endgerät. Entweder über [play.google.com](https://play.google.com/store/apps/details?id=it.ziemann.mobileloader.pd) oder über das Installationsmedium unter [www.cgm](https://www.cgm-clinical.de/kundencenter/downloads.html)[clinical.de/downloads.html.](https://www.cgm-clinical.de/kundencenter/downloads.html)
- 4. Öffnen Sie die App **CGM Sozial Mobile Loader** und vervollständigen Sie die Konfiguration:
	- **a. Abschnitt Serverkonfiguration:**
		- **Servername / IP Adresse:** Geben Sie den Namen oder die IP-Adresse des Servers an, auf dem der P&D-Synchronisierungsdienst läuft.
		- **Port:** Geben Sie die Portnummer des Synchronisierungsdienstes an. Wenn keine Änderungen vor genommen wurden, ist dies in der Regel 8800
		- **https:** Wir empfehlen das sichere Übertragungsprotokoll https zu verwenden. Aktivieren Sie das Kontrollkästchen Selbstsigniertes Zertifikat zulassen, sofern sie ein eigenes Zertifikat erstellt haben.
	- b. **Abschnitt Authentifizierung:** Melden Sie sich mit Ihrem P&D-Benutzer am Server an.
- 5. Klicken Sie in der App CGM Sozial Mobile Loader auf die Schaltfläche App aktualisieren. Dadurch öffnet sich ein weiterer Dialog. Starten Sie die Installation bzw. Aktualisierung durch einen Klick auf die Schaltfläche Installation. Die App CGM Mobile wird installiert, wobei die Serverkonfiguration aus der App CGM Sozial Mobile Loader übernommen wird.

**Hinweis:** Sollte keine Verbindung zum Webservice hergestellt werden können, prüfen sie bitte folgende Punkte:

Ist das mobile Endgerät mit dem richtigen WLAN verbunden?

- o Verwendet die App die richtige Konfiguration? Bitte prüfen Sie Servername bzw. IP-Adresse und Port.
- o Netzwerkverbindung prüfen: Kann eine Verbindung vom Mobilen Gerät auf den Anwendungsserver hergestellt werden? (Proxy-Einstellungen prüfen)
- 6. Die App CGM Mobile kann nun verwendet werden. Bei zukünftigen Aktualisierungen der CGM Mobile App müssen Sie lediglich die zpk-Installationsdatei in P&D bereitstellen (wie in Schritt 1 beschrieben). Die Benutzer erhalten dann beim Starten der App CGM Mobile einen Hinweis, dass eine neue Version verfügbar ist und müssen diese installieren.

### **Team Viewer**

Um Ihnen bei Problemen schnell helfen zu können, verbinden sich unsere Hotline-Mitarbeiter mit der Fernwartungssoftware Team Viewer auf Ihre mobilen Endgeräte. Bitte installieren Sie die App auf Ihren mobilen Endgeräten.

Informationen zur TeamViewer App finden Sie im Internet unter: <https://www.teamviewer.com/de/download/mobile-apps/>

Oder im Google PlayStore:

<https://play.google.com/store/apps/details?id=com.teamviewer.teamviewer.market.mobile>

Installationsanleitung CGM SOZIAL P**&D Edition 2017-1**